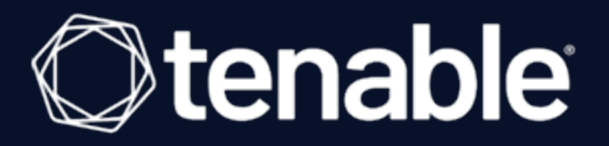

# NNM Deployment Guide

Last Updated: July 11, 2023

# Table of Contents

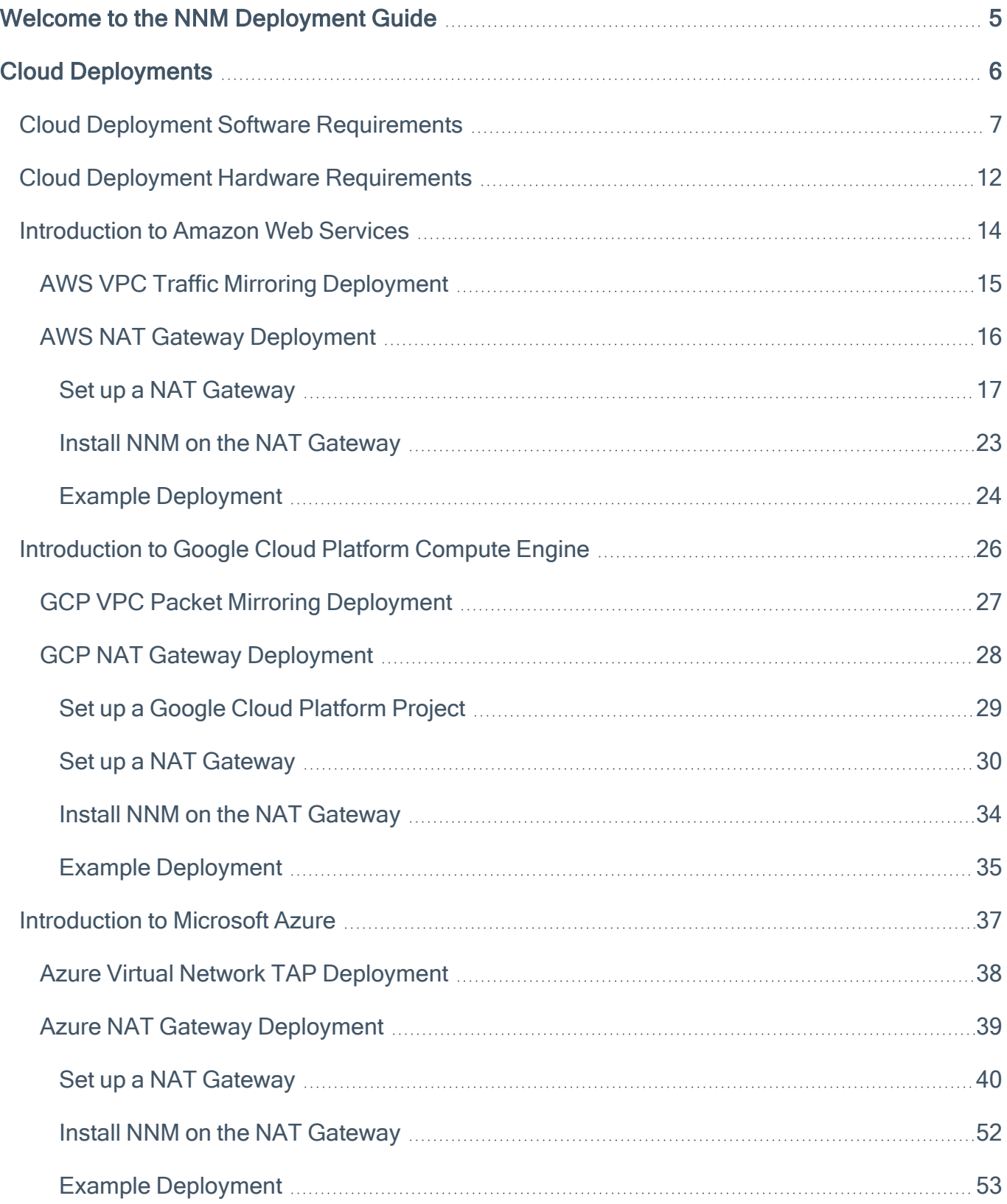

 $\circledcirc$ 

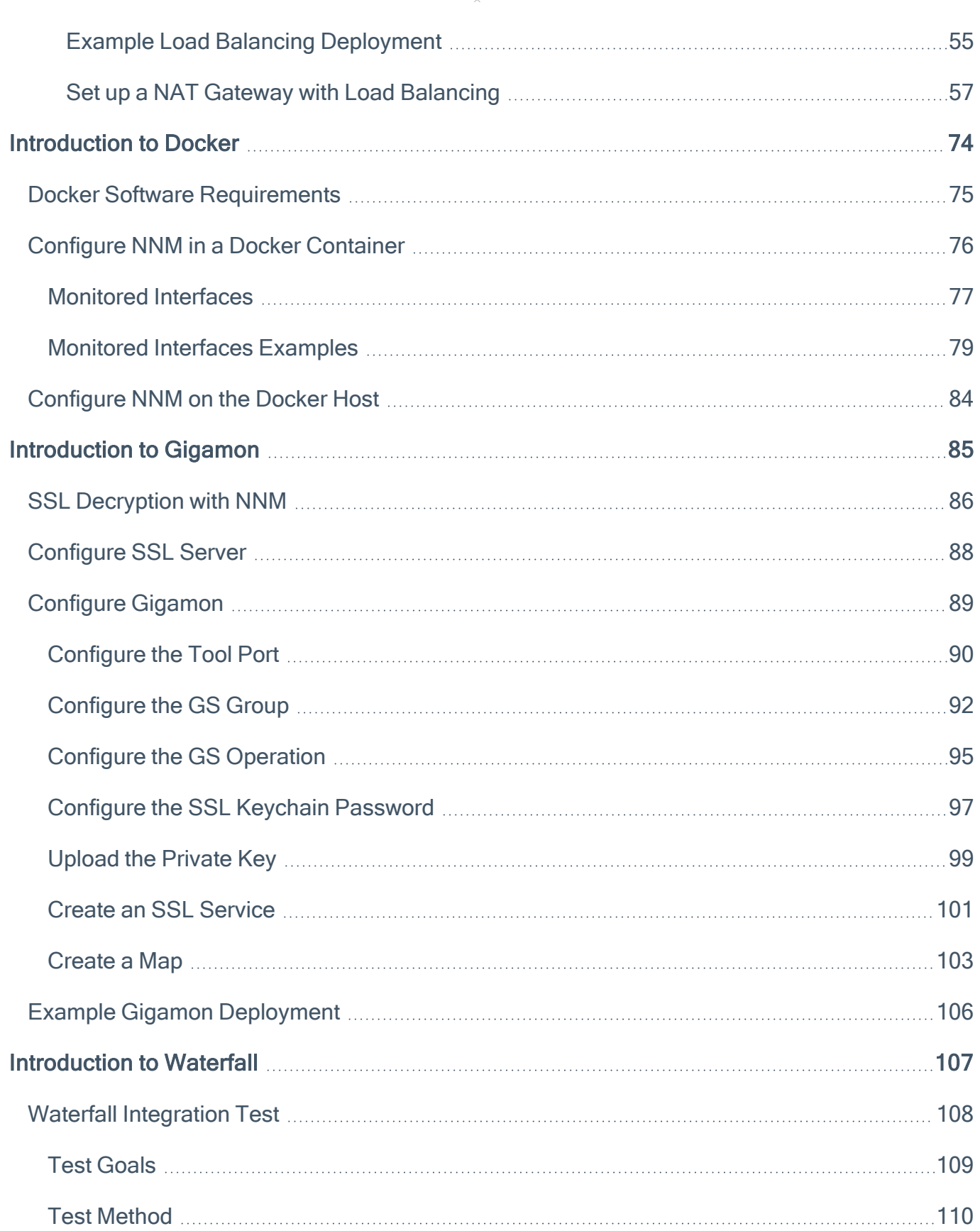

 $\overline{\phantom{0}}$ 

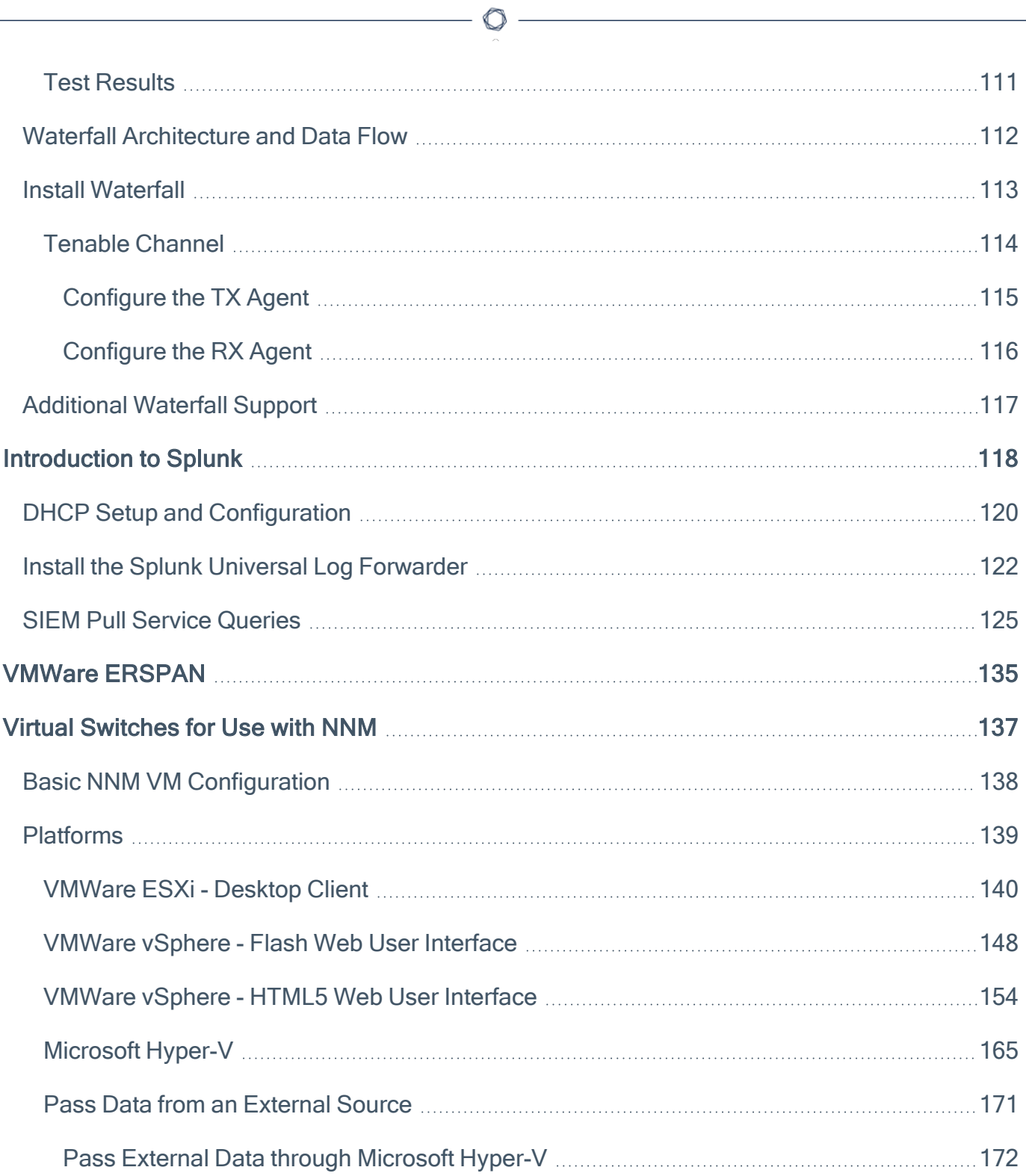

# <span id="page-4-0"></span>Welcome to the NNM Deployment Guide

 $\circledcirc$ 

This guide includes the following deployment information:

- Amazon Web [Services](#page-13-0)
- [Docker](#page-73-0)
- [Gigamon](#page-84-0)
- Google Cloud [Platform](#page-25-0)
- [Microsoft](#page-36-0) Azure
- [Splunk](#page-117-0)
- [Waterfall](https://docs.tenable.com/nessus-network-monitor/deployment/Content/WaterfallIntroduction.htm)
- VMWare [ERSPAN](#page-134-0)
- Virtual [Switches](#page-136-0)

### <span id="page-5-0"></span>Cloud Deployments

To deploy Tenable Nessus Network Monitor in a cloud deployment, see the following:

 $\circledcirc$ 

- Cloud Deployment Software [Requirements](#page-6-0)
- Cloud Deployment Hardware [Requirements](#page-11-0)

You can deploy Tenable Nessus Network Monitor on the following cloud platforms:

- [AWS](#page-13-0)
- Google Cloud [Platform](#page-25-0)
- [Microsoft](#page-36-0) Azure

### <span id="page-6-0"></span>Cloud Deployment Software Requirements

Note: Standard support for Tenable Nessus Network Monitor 5.12 ends 09/30/2022. Tenable recommends updating to Tenable Nessus Network Monitor 6.0.0 or later. Otherwise, you will not be able to report issues and bugs. Users that connect to Tenable Vulnerability Management using a web proxy need to upgrade to Tenable Nessus Network Monitor 6.1.1.

Tenable Nessus Network Monitor is available for the following platforms:

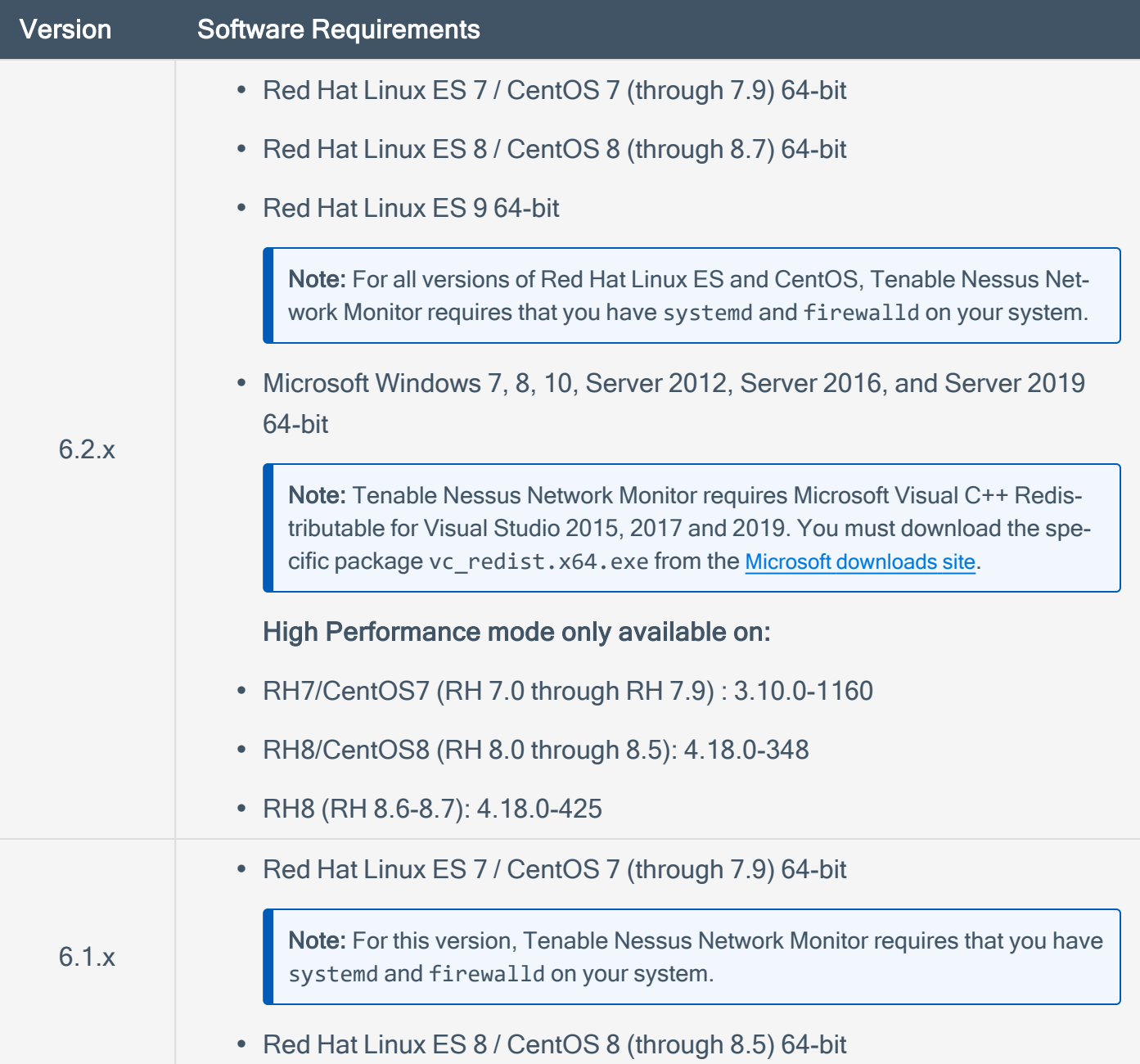

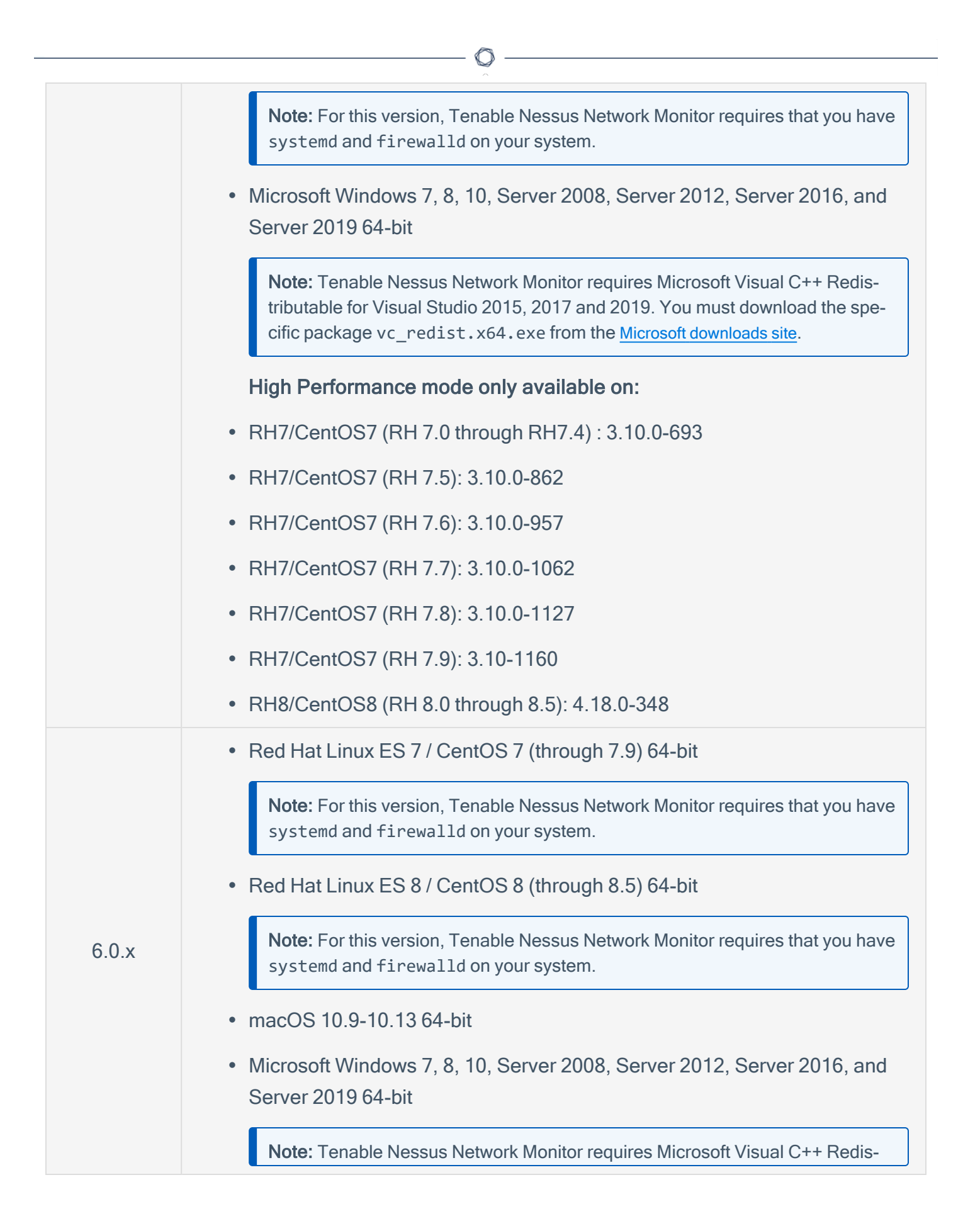

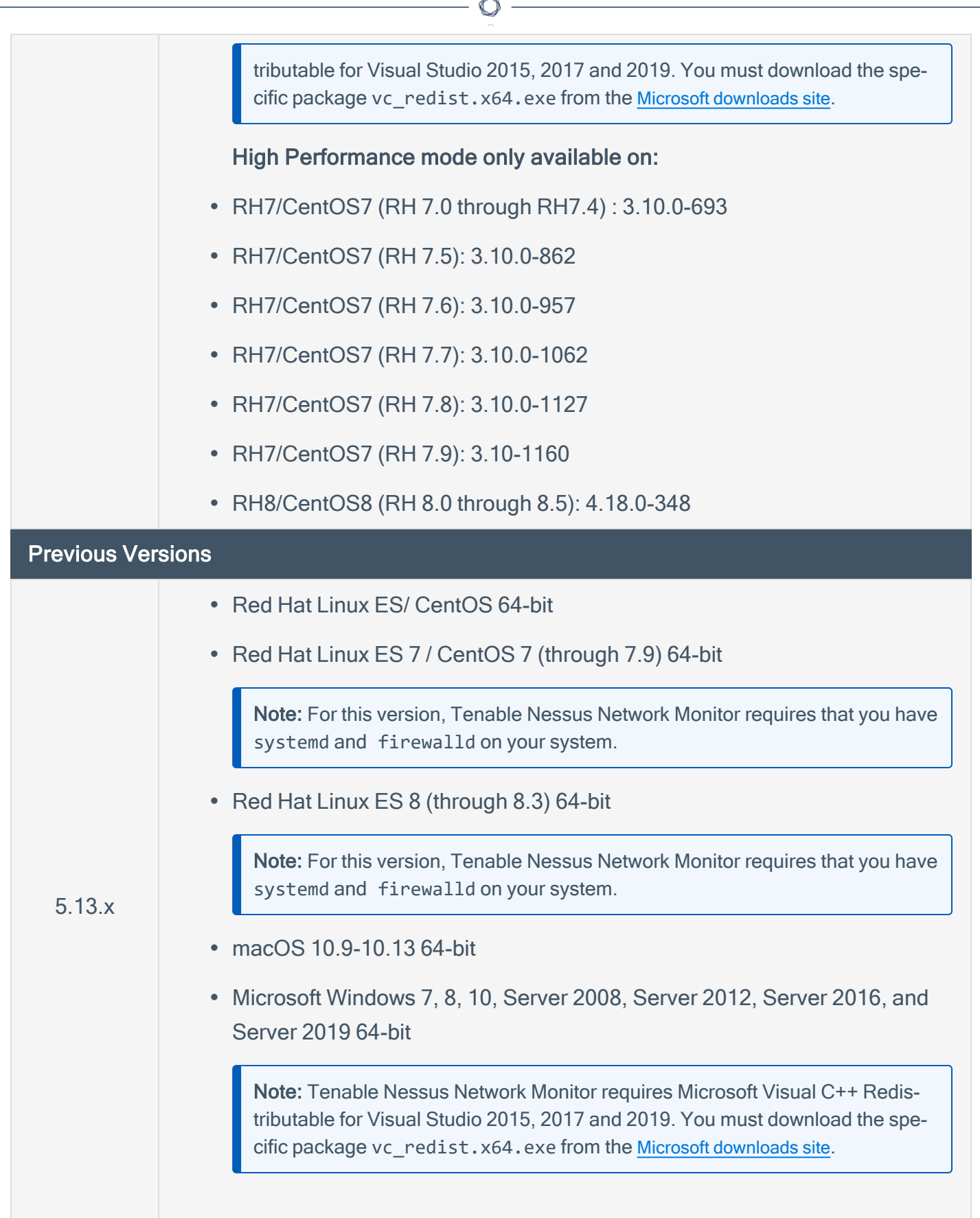

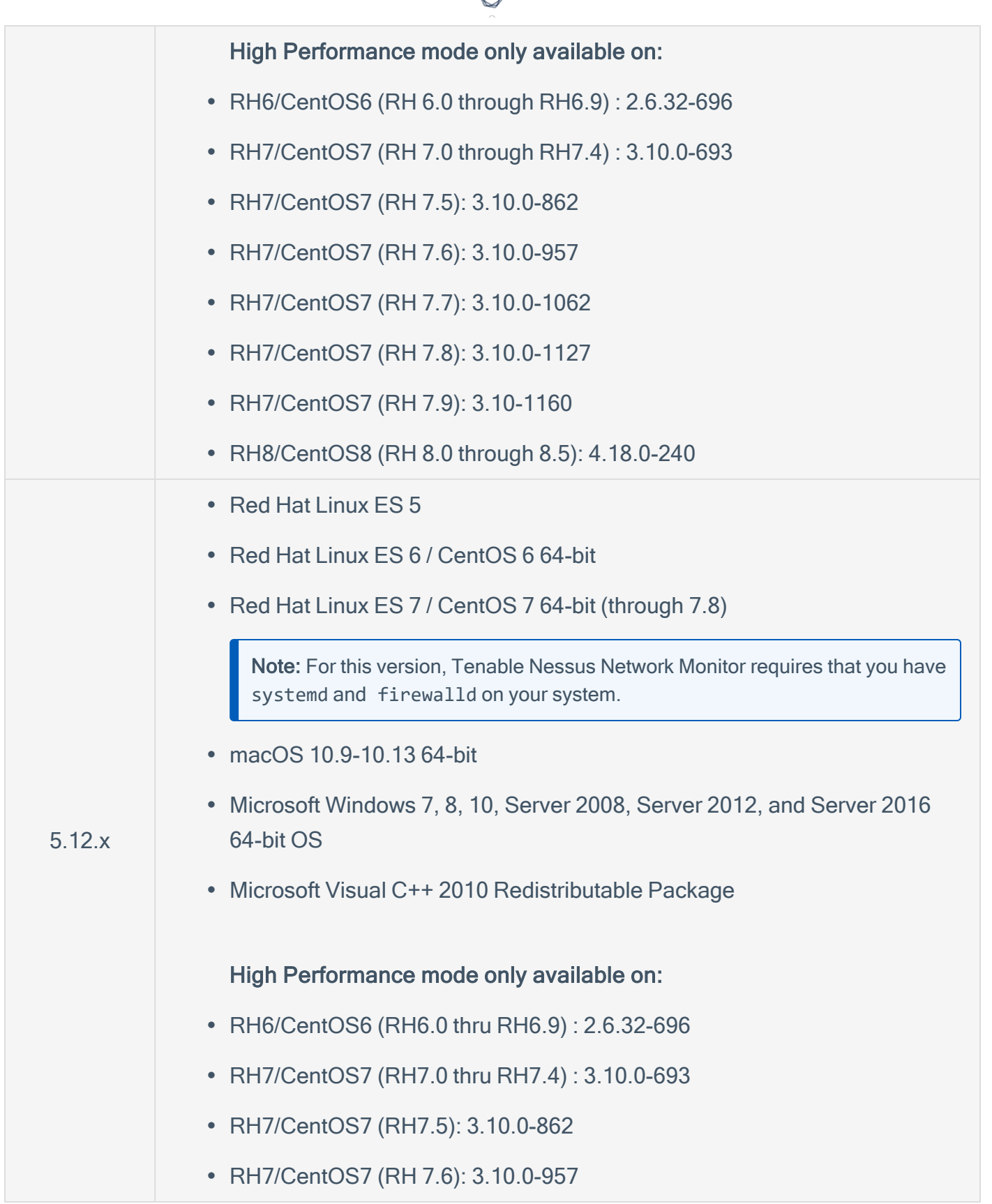

₫

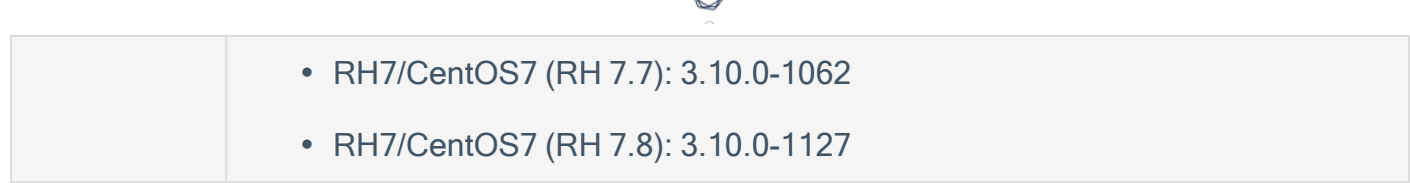

You can use ERSPAN to mirror traffic from one or more source ports on a virtual switch, physical switch, or router and send the traffic to a destination IP host running Tenable Nessus Network Monitor. Tenable Nessus Network Monitor supports the following ERSPAN virtual environments:

- VMware ERSPAN (Transparent Ethernet Bridging)
- Cisco ERSPAN (ERSPAN Type II)

Tip: Refer to the [Configuring](https://docs.tenable.com/nessus-network-monitor/deployment/Content/VM/Virtual_Switches_for_Use_with_NNM.htm) Virtual Switches for Use with Tenable Nessus Network Monitor document for details on configuring your virtual environment.

### High Performance Mode

To run Tenable Nessus Network Monitor in High Performance mode, you must enable HugePages support. HugePages is a performance feature of the Linux kernel and is necessary for the large memory pool allocation used for packet buffers. If your Linux kernel does not have HugePages configured, Tenable Nessus Network Monitor automatically configures HugePages per the appropriate settings. Otherwise, if your Linux kernel has defined HugePages, refer to the Configuring HugePages instructions in the Linux Command Line [Operations](https://docs.tenable.com/nessus-network-monitor/Content/LinuxCommandLineOperations.htm) section.

# <span id="page-11-0"></span>Cloud Deployment Hardware Requirements

Enterprise networks can vary in performance, capacity, protocols, and overall activity. Resource requirements to consider for Tenable Nessus Network Monitor deployments include raw network speed, the size of the network being monitored, and the configuration of Tenable Nessus Network Monitor.

The following chart outlines some basic hardware requirements for operating Tenable Nessus Network Monitor:

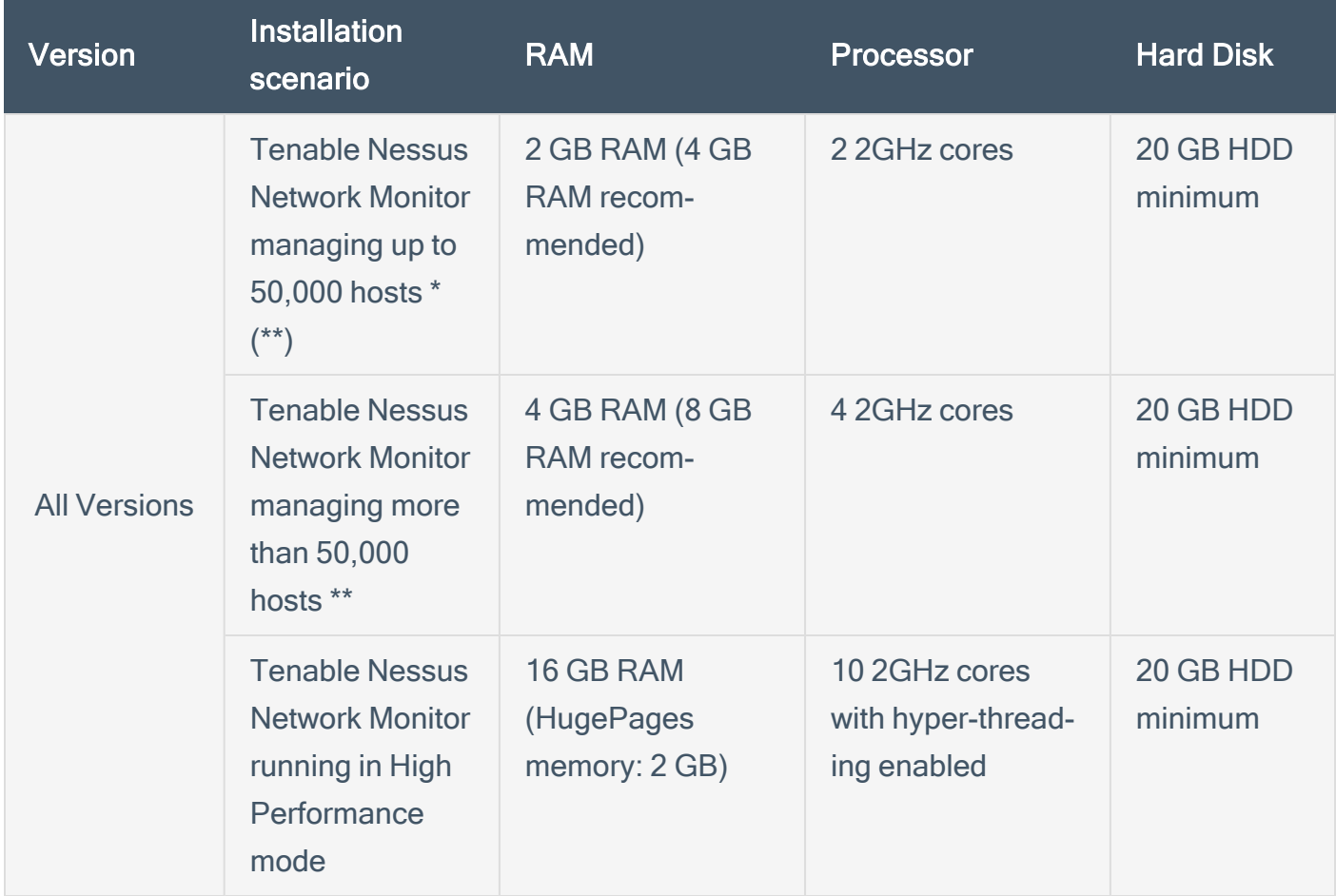

\*The ability to monitor a given number of hosts depends on the bandwidth, memory, and processing power available to the system running Tenable Nessus Network Monitor.

\*\*For optimal data collection, Tenable Nessus Network Monitor must be connected to the network segment via a hub, spanned port, or network tap to have a full, continuous view of network traffic.

Note: Research your VM software vendor for comparative recommendations, as VMs typically see up to a 30% loss in efficiency compared to dedicated servers. Tenable Nessus Network Monitor supports VMware's vmxnet3 driver.

#### High Performance Mode

To run Tenable Nessus Network Monitor in High Performance mode, a minimum of two of the following types of Intel NICs are required; one as a management interface and at least one as a monitoring interface:

- e1000 (82540, 82545, 82546)
- e1000e (82571, 82574, 82583, ICH8.ICH10, PCH.PCH2)
- igb (82575, 82576, 82580, I210, I211, I350, I354, DH89xx)
- ixgbe (82598, 82599, X540, X550)
- i40e (X710, XL710)
- $\cdot$  NT40A01-4x1

## <span id="page-13-0"></span>Introduction to Amazon Web Services

Amazon Elastic Compute Cloud (Amazon EC2) is a web service that provides resizable compute capacity in the cloud. It is designed to make web-scale cloud computing easier for developers. The Nessus Network Monitor (NNM) can be installed on a VM running on AWS infrastructure.

Before you deploy Tenable Nessus Network Monitor, ensure you meet the following requirements:

- Cloud Deployment Software [Requirements](#page-6-0)
- Cloud Deployment Hardware [Requirements](#page-11-0)

You can deploy Tenable Nessus Network Monitor on AWS using one of the following methods:

- [AWS VPC Traffic](#page-14-0) Mirroring Deployment
- [AWS NAT Gateway](#page-15-0) Deployment

# <span id="page-14-0"></span>AWS VPC Traffic Mirroring Deployment

Tenable Nessus Network Monitor can be installed on a VM running on AWS infrastructure using VPC Traffic Mirroring.

To deploy Tenable Nessus Network Monitor on AWS using VPC Traffic Mirroring, see the [AWS](https://aws.amazon.com/blogs/aws/new-vpc-traffic-mirroring/) doc[umentation.](https://aws.amazon.com/blogs/aws/new-vpc-traffic-mirroring/)

 $\mathbb{O}$ 

# <span id="page-15-0"></span>AWS NAT Gateway Deployment

Tenable Nessus Network Monitor can be installed on a VM running on AWS infrastructure as a NAT gateway deployment.

O

For more information, see the following:

Set up a [NAT Gateway](#page-16-0)

Install NNM on the [NAT Gateway](#page-22-0)

Example [Deployment](#page-23-0)

# <span id="page-16-0"></span>Set up a NAT Gateway

#### Introduction

In order for NNM to monitor virtual machine instances in an Amazon Web Services Virtual Private Cloud (VPC), NNM must run on a virtual machine instance that functions as a network address translation (NAT) gateway. A NAT gateway instance routes traffic from internal-only virtual machine instances to the Internet. A NNM installed on a NAT gateway has visibility into the hostnames and private IP addresses of the internal virtual machine instances before the NAT gateway masquerades the source IP address of incoming packets to forward them to the Internet.

This guide shows setting up a NAT gateway in an Amazon Web Services Virtual Private Cloud.

### Before You Begin

Follow the Amazon EC2 Setup [Instructions.](http://docs.aws.amazon.com/AWSEC2/latest/UserGuide/get-set-up-for-amazon-ec2.html) You can skip the steps for creating a VPC and creating a Security Group as they will be covered in the steps below.

#### **Steps**

1. From the EC2 [management](https://console.aws.amazon.com/ec2#instances) console, click Launch Instance to create a new virtual machine which will be used as the NAT gateway. In this example, a CentOS 6 Amazon Machine Image (AMI) is used.

Note: If you select a different AMI to install on your NAT gateway virtual machine, ensure that it is a platform that NNM supports.

2. In the Configure Instance section of the Launch Instance wizard, click the Create new VPC button to configure the instance's network.

The Create VPC window appears.

3. Enter the details for the new VPC as shown in the following image.

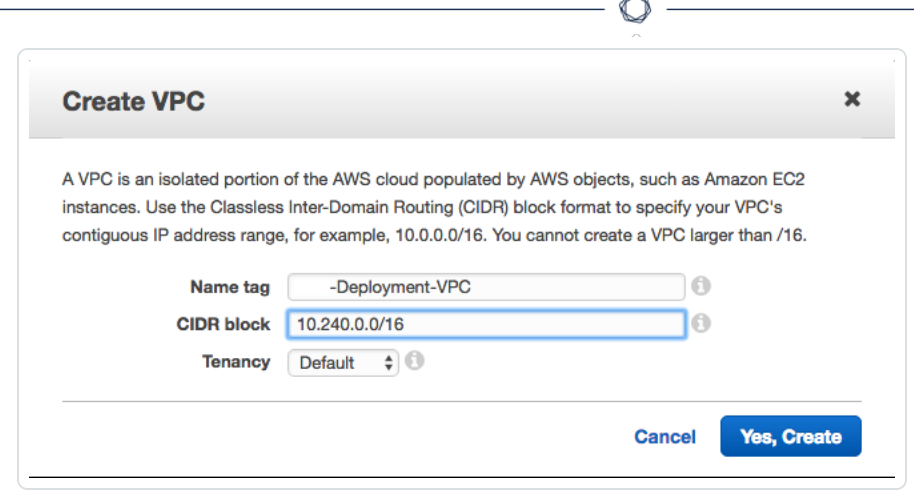

#### 4. Click Yes, Create.

The window closes and the Configure Instance section appears.

5. Select the VPC you just created in the Network drop-down box.

Tip: You may need to click the Refresh button next to the Create new VPC button to force the new VPC to appear in the drop-down box.

6. Click the Create new subnet button to configure the instance's subnet.

The Create Subnet window appears.

7. Enter the details for the new subnet as shown in the following image. The VPC box displays the VPC you created in step 3.

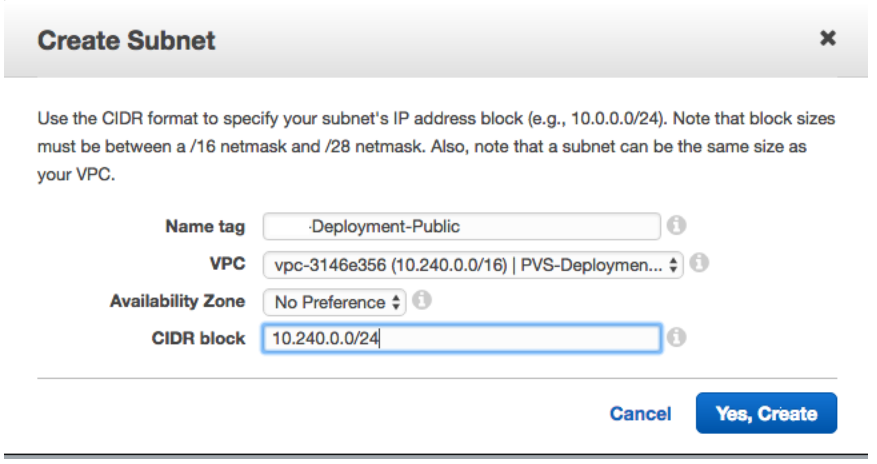

8. Click Yes, Create.

The window closes and the **Configure Instance** section appears.

9. Select the subnet you just created in the Subnet drop-down box.

Tip: You may need to click the Refresh button next to the Create new subnet button to force the new subnet to appear in the drop-down box.

- 10. In the Auto-assign Public IP drop-down box, select Enable.
- 11. In the Tag Instance section of the Launch Instance wizard, assign a name to the instance.

In this example, the name NNM-Deployment-NAT is used.

12. In the Configure Security Group section of the Launch Instance wizard, create a new security group that allows incoming SSH and TCP port 8835 (the default port for the NNM Web server) connections from anywhere.

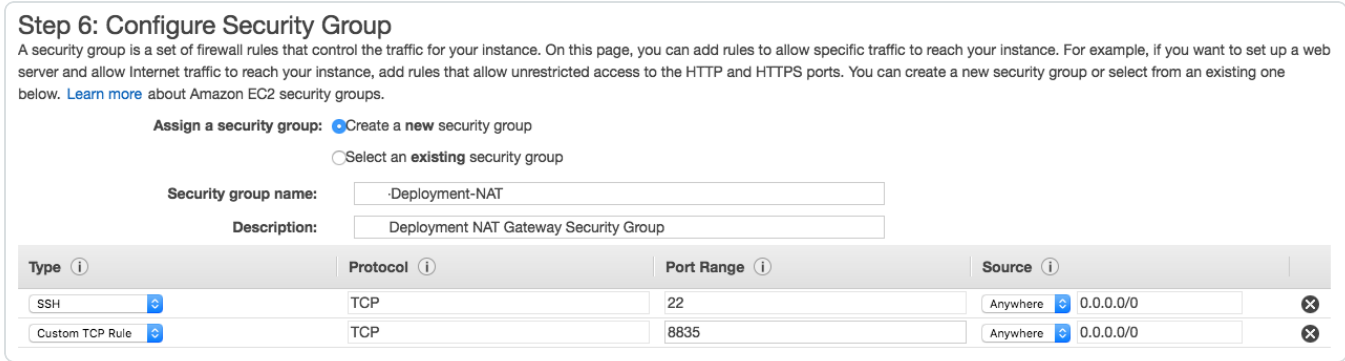

- 13. Proceed through the rest of the virtual machine instance setup and then launch the virtual machine.
- 14. Create an Internet [Gateway](http://docs.aws.amazon.com/AmazonVPC/latest/UserGuide/VPC_Internet_Gateway.html#Add_IGW_Attach_Gateway) to provide the NAT gateway with internet access and attach it to the VPC created in Step 3. In this example, the created Internet Gateway is attached to NNM-Deployment-VPC.
- 15. [Create](http://docs.aws.amazon.com/AmazonVPC/latest/UserGuide/VPC_Internet_Gateway.html#Add_IGW_Routing) a route table for the VPC created in Step 3. Then, create a default route using the Internet Gateway created in Step 12 as the target. In this example, the Internet Gateway is **igw-**1db2f179.

Associate the route table with the subnet created in Step 7. In this example, the route table is created for NNM-Deployment-VPC and is associated with the NNM-Deployment-Public subnet.

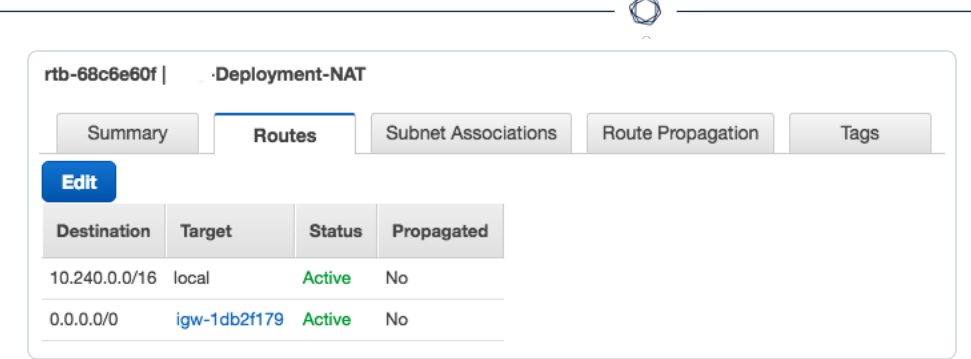

- 16. [Connect](https://docs.aws.amazon.com/AWSEC2/latest/UserGuide/AccessingInstances.html) to the new NAT gateway instance using the public IP that was automatically assigned.
- 17. Once logged into your NAT gateway instance, configure iptables and IP forwarding.

```
user@nat-gateway:~$ sudo sh -c "echo 1 > /proc/sys/net/ipv4/ip_forward"
```
Note: Some CentOS instances have existing iptables rules that should be flushed before executing the iptables command below to avoid conflicting rules. Execute the following to flush iptables rules: sudo iptables -F

```
user@nat-gateway:~$ sudo iptables -t nat -A POSTROUTING -o eth0 -j MASQUERADE
```
The first sudo command tells the kernel to allow IP forwarding. The second sudo command masquerades packets received from internal instances as if they originated from the NAT gateway instance.

Tip: Consider saving these commands in a startup script, because these settings will not persist if the instance is rebooted.

- 18. Create a [security](http://docs.aws.amazon.com/AmazonVPC/latest/UserGuide/VPC_Internet_Gateway.html#Add_IG_Security_Groups) group for the private subnet and associate it with the VPC created in Step 3.
- 19. Create an inbound rule for the new security group to allow all traffic.

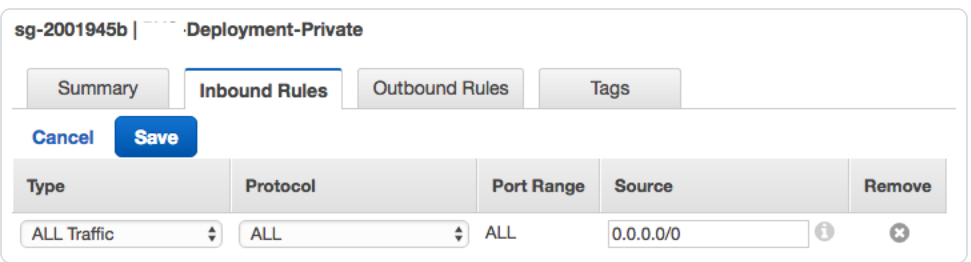

20. Update the security group that was created in Step 18 to allow all traffic from the new private network security group.

In this example, the NNM-Deployment-NAT security group is updated to allow all traffic from the NNM-Deployment-Private security group using its ID sg-2001945b as the source.

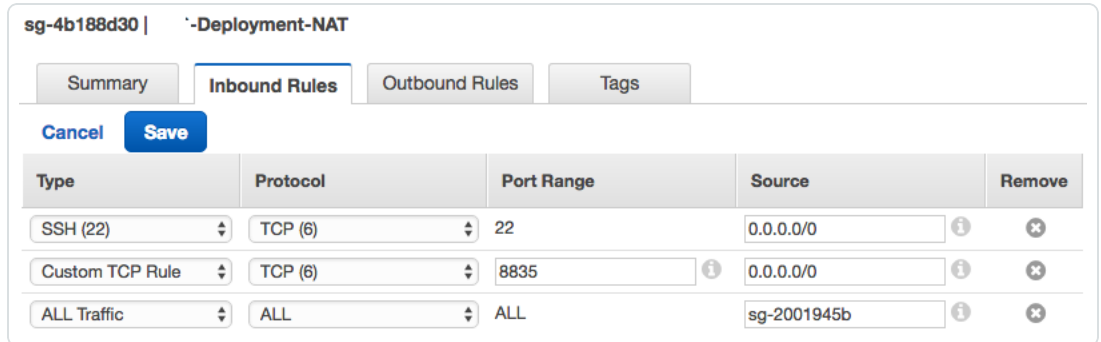

21. Create a [private](http://docs.aws.amazon.com/AmazonVPC/latest/UserGuide/VPC_Subnets.html#AddaSubnet) subnet for the hosts that will not have public IP addresses and will access the internet through the NAT gateway.

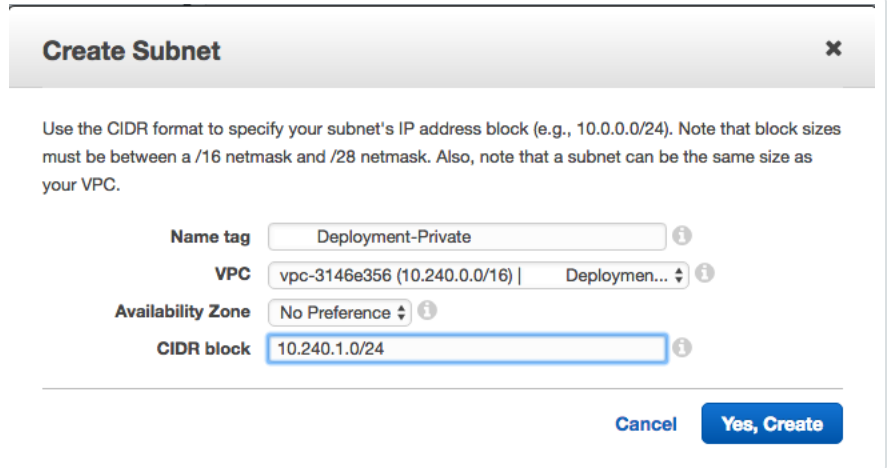

22. [Create](http://docs.aws.amazon.com/AmazonVPC/latest/UserGuide/VPC_NAT_Instance.html#nat-routing-table) a route table for the VPC created in Step 2. Then create a default route using the NNM-Deployment-NAT instance as the target. In this example the NNM-Deployment-NAT instance is i-01269f9d. Associate the route table with the subnet created in Step 21. In this example, the route table is created for NNM-Deployment-VPC and is associated with the NNM-Deployment-Private subnet.

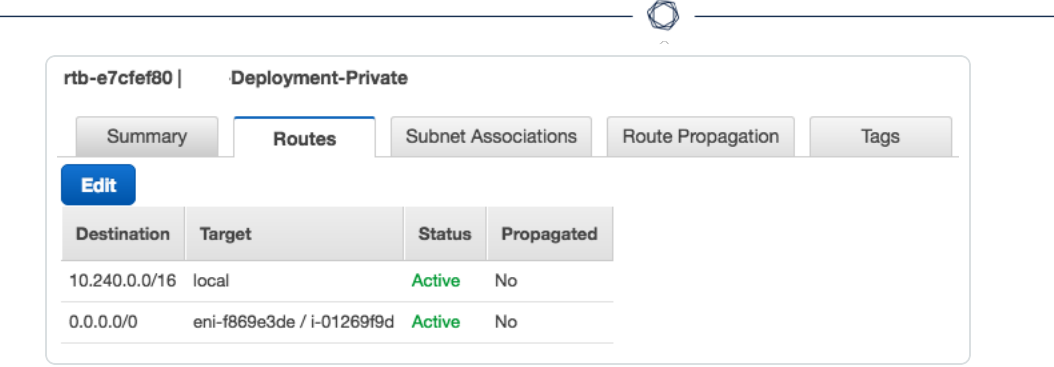

- 23. Disable [source/destination](http://docs.aws.amazon.com/AmazonVPC/latest/UserGuide/VPC_NAT_Instance.html#EIP_Disable_SrcDestCheck) checks on the NAT gateway instance.
- 24. Launch example [instances](http://docs.aws.amazon.com/AmazonVPC/latest/UserGuide/VPC_Subnets.html#VPC_Launch_Instance) into the private subnet. Use the VPC created in Step 3 as the network and the subnet created in Step 21 for the subnet. In this example, the NNM-Deployment-VPC is used as the network and the NNM-Deployment-Private subnet is used as the subnet.

For the Auto-assign Public IP setting, select Use subnet setting from the drop-down. For the security group, select the security group that was created in Step 18. In this example, the NNM-Deployment-Private security group is used.

### <span id="page-22-0"></span>Install NNM on the NAT Gateway

### Before You Begin

These steps assume that you have set up a [NAT gateway](#page-16-0) in an Amazon Web Services Virtual Private Cloud.

The NNM installer package for your NAT gateway instance's platform can be downloaded from the Tenable [Downloads](https://www.tenable.com/downloads) page.

#### **Steps**

- 1. [Copy](http://docs.aws.amazon.com/AWSEC2/latest/UserGuide/AccessingInstances.html) the NNM installer package to the home directory in your NAT gateway instance.
- 2. [Log](http://docs.aws.amazon.com/AWSEC2/latest/UserGuide/AccessingInstances.html) in to your NAT gateway instance.
- 3. Once logged into your NAT gateway instance, [install](https://docs.tenable.com/pvs/5_0/index.htm#InstallPVS.htm%3FTocPath%3DInstall|Install|_____0) NNM.

Once NNM is installed and running on the NAT gateway, you can access the NNM web front end by navigating to https://<external IP address of nat-gateway>:8835 in your web browser.

## <span id="page-23-0"></span>Example Deployment

This section demonstrates an example of NNM running on a virtual machine functioning as a NAT gateway instance within an Amazon Web Services Virtual Private Cloud (VPC).

In the examples used in the instructions for setting up a [NAT gateway,](#page-16-0) the VPC NNM-Deployment-VPC was created, which has the network range 10.240.0.0/16. Additionally, the virtual machine instance NNM-Deployment-NAT was created in the NNM-Deployment-Public subnet to function as the NAT gateway. In this example, three other virtual machine instances were created within the NNM-Deployment-Private subnet. None of the virtual machine instances in NNM-Deployment-Private are assigned an external IP address and all outgoing traffic is routed through NNM-Deployment-NAT.

In this example, there are four virtual machine instances within NNM-Deployment-VPC:

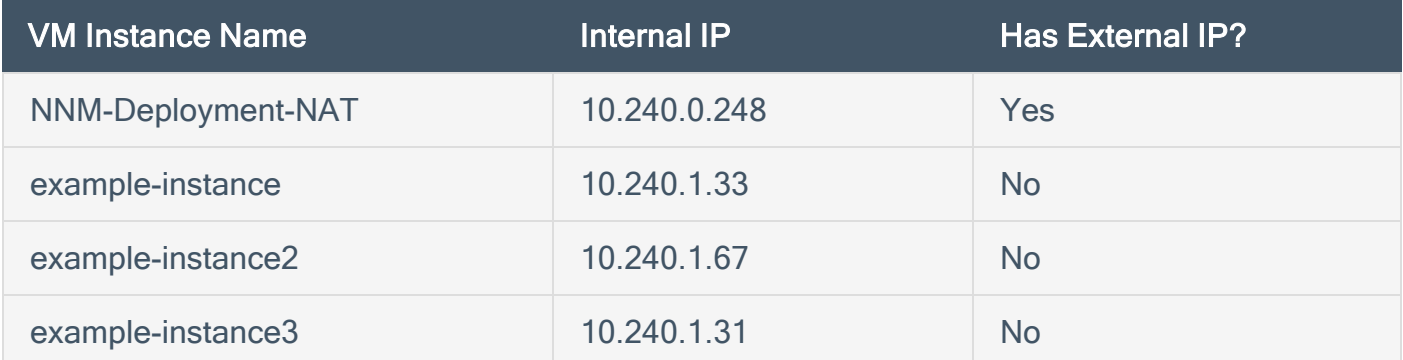

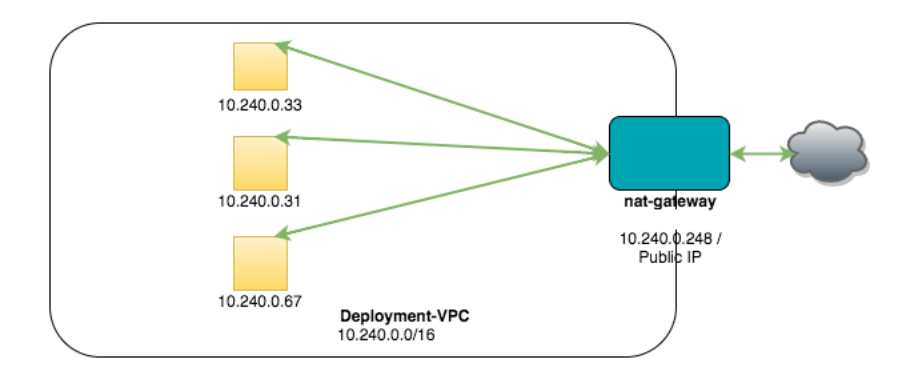

NNM is running on NNM-Deployment-NAT and has the following configuration:

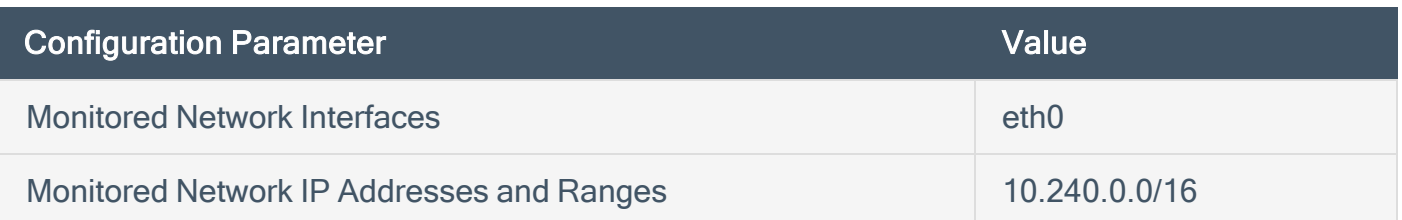

With this configuration, NNM will monitor traffic

- from the internal virtual machine instances to the Internet,
- between NNM-Deployment-NAT and the internal virtual machine instances,
- from the Internet to internal virtual machine instances if you have enabled port forwarding on the NAT gateway to make them Internet accessible,
- and between NNM-Deployment-NAT and the Internet.

Note: Due to the design of the hypervisor used by Amazon for running all virtual instances, traffic not addressed to a virtual instance can't be sniffed by the virtual instance. As a result, NNM can't monitor traffic between other virtual instances.

# <span id="page-25-0"></span>Introduction to Google Cloud Platform Compute Engine

Google Cloud Platform's Compute Engine lets you create and run virtual machines on Google infrastructure. With Google Compute Engine, you can run thousands of virtual CPUs on a system that has been designed to be fast, and to offer strong consistency of performance.

The Nessus Network Monitor (NNM) can be installed on a VM running on Google infrastructure.

Before you deploy Tenable Nessus Network Monitor, ensure you meet the following requirements:

- Cloud Deployment Software [Requirements](#page-6-0)
- Cloud Deployment Hardware [Requirements](#page-11-0)

You can deploy Tenable Nessus Network Monitor on GCP using one of the following methods:

- **GCP [VPC Packet](#page-26-0) Mirroring Deployment**
- [GCP NAT Gateway](#page-27-0) Deployment

# <span id="page-26-0"></span>GCP VPC Packet Mirroring Deployment

Tenable Nessus Network Monitor can be installed on a VM running on GCP infrastructure using VPC Packet Mirroring.

To deploy Tenable Nessus Network Monitor on AWS using VPC Packet Mirroring, see the [GCP](https://cloud.google.com/vpc/docs/packet-mirroring) Virtual Private Cloud [documentation.](https://cloud.google.com/vpc/docs/packet-mirroring)

 $\circledcirc$ 

# <span id="page-27-0"></span>GCP NAT Gateway Deployment

Tenable Nessus Network Monitor can be installed on a VM running on GCP infrastructure as a NAT gateway deployment.

For more information, see the following:

Set up a Google Cloud [Platform](#page-28-0) Project

Set up a [NAT Gateway](#page-29-0)

Install NNM on the [NAT Gateway](#page-33-0)

Example [Deployment](#page-34-0)

# <span id="page-28-0"></span>Set up a Google Cloud Platform Project

### Before You Begin

Python 2.7 must be installed on your local machine to use the Google Cloud SDK tools. The gcloud tool is used in this guide to interact with the Compute Engine API.

Create a Google Account and log in to the Google Cloud [Platform](https://console.cloud.google.com/) Console.

#### **Steps**

- 1. Create a new [project](https://support.google.com/cloud/answer/6251787) in the Google Cloud Platform Console.
- 2. In the upper left corner of the Console, click  $\equiv$ , and then select API Manager.
- 3. In the Google Cloud APIs section, select Compute Engine API.
- 4. Click the **Enable** button.

Caution: In order to use Google Compute Engine, you must enter billing information. Refer to Google's [Compute](https://cloud.google.com/compute/pricing) Engine Pricing article for more information.

- 5. Install and initialize the Google Cloud SDK for your local machine's platform by referencing the Before you Begin and Initialize the SDK sections in one of the following links:
	- [Instructions](https://cloud.google.com/sdk/docs/quickstart-linux) for Linux
	- [Instructions](https://cloud.google.com/sdk/docs/quickstart-debian-ubuntu) for Debian and Ubuntu
	- [Instructions](https://cloud.google.com/sdk/docs/quickstart-mac-os-x) for Mac OS X
	- [Instructions](https://cloud.google.com/sdk/docs/quickstart-windows) for Windows

Note: Make note of which compute zone you choose during the initialization of Google Cloud SDK. The examples in this guide use the zone us-east1-b. Make sure to substitute with the zone you chose if it's different than the one used in this guide.

# <span id="page-29-0"></span>Set up a NAT Gateway

### **Introduction**

In order for NNM to monitor virtual machine instances in a Google Compute Engine network, NNM must run on a virtual machine instance that functions as a network address translation (NAT) gateway. A NAT gateway instance routes traffic from internal-only virtual machine instances to the Internet. A NNM installed on a NAT gateway has visibility into the hostnames and private IP addresses of the internal virtual machine instances before the NAT gateway masquerades the source IP address of incoming packets to forward them to the Internet.

This guide shows setting up a NAT gateway in a Google Compute Engine legacy network. Network ranges must be adjusted if you're using a subnetwork.

### Before You Begin

Follow the instructions on setting up a Google Cloud [Platform](#page-28-0) project.

#### **Steps**

1. Create a Compute Engine network to host your virtual machine instances. In this example, the legacy network range used is 10.240.0.0/16 with a gateway of 10.240.0.1. You can select your own IPv4 range and gateway addresses as needed. You can also create a subnetwork instead.

If you want to use the default network, you can skip this step and replace gce-network in the examples below with default.

```
$ gcloud compute networks create gce-network --range 10.240.0.0/16 --mode=legacy
Created [https://www.googleapis.com/compute/v1/projects/nnm-example-
project/global/networks/gce-network].
NAME        MODE   IPV4_RANGE    GATEWAY_IPV4
gce-network legacy 10.240.0.0/16 10.240.0.1
```

```
Instances on this network will not be reachable until firewall rules are created.
As an example, you can allow all internal traffic between instances as well as
SSH, RDP, and ICMP by running:
$ gcloud compute firewall-rules create <FIREWALL_NAME> --network gce-network --
allow tcp,udp,icmp --source-ranges <IP RANGE>
$ gcloud compute firewall-rules create <FIREWALL_NAME> --network gce-network --
allow tcp:22,tcp:3389,icmp
```
2. Create firewall rules to allow SSH connections in the new network you just created.

```
$ gcloud compute firewall-rules create gce-network-allow-ssh --allow tcp:22 --
network gce-network
```

```
Created [https://www.googleapis.com/compute/v1/projects/nnm-example-
project/global/firewalls/gce-network-allow-ssh].
NAME                  NETWORK     SRC_RANGES RULES   SRC_TAGS TARGET_TAGS
gce-network-allow-ssh gce-network 0.0.0.0/0  tcp:22
```
3. Create firewall rules to allow TCP, UDP, and ICMP traffic within the new network you just created.

```
$ gcloud compute firewall-rules create gce-network-allow-internal --allow tcp:1-
65535,udp:1-65535,icmp --source-ranges 10.240.0.0/16 --network gce-network
Created [https://www.googleapis.com/compute/v1/projects/nnm-example-
project/global/firewalls/gce-network-allow-internal].
NAME                       NETWORK     SRC_
RANGES RULES    RULES     SRC_TAGS TARGET_TAGS
gce-network-allow-internal gce-network 10.240.0.0/16 tcp:1-65535,udp:1-65535,icmp
```
4. Create a virtual machine instance to act as a NAT gateway on the gce-network or the default network. In this example, a CentOS 6 virtual machine is created.

Note: If you choose a different image to install on your NAT gateway virtual machine, make sure that it's a platform that NNM supports.

For the following examples, use the zone name that was chosen when setting up the [Google](#page-28-0) Cloud [Platform](#page-28-0) project.

```
$ gcloud compute instances create nat-gateway --network gce-network --can-ip-
forward --zone us-east1-b --image centos-6 --tags nat
Created [https://www.googleapis.com/compute/v1/projects/nnm-example-
project/zones/us-east1-b/instances/nat-gateway].
NAME        ZONE       MACHINE_TYPE  PREEMPTIBLE INTERNAL_IP    EXTERNAL_
IP     STATUS
nat-gateway us-east1-b n1-standard-1             10.240.0.2     104.xxx.xxx.xxx
RUNNING
```
5. Tag any virtual machine instances without an external IP address that will use the gateway instance with the tag no-ip, or create a new virtual machine without an external IP address and tag the instance with the no-ip tag.

```
# Add tags to an existing instance ...
$ gcloud compute instances add-tags existing-instance --tags no-ip
Updated [https://www.googleapis.com/compute/v1/projects/nnm-example-
project/zones/us-east1-b/instances/existing-instance].
# Or create a new virtual machine without an external IP address
$ gcloud compute instances create example-instance --network gce-network --no-
address --zone us-east1-b --image centos-6 --tags no-ip
```

```
Created [https://www.googleapis.com/compute/v1/projects/nnm-example-
project/zones/us-east1-b/instances/example-instance].
NAME             ZONE       MACHINE_TYPE  PREEMPTIBLE INTERNAL_IP EXTERNAL_IP
STATUS
example-instance us-east1-b n1-standard-
1             10.240.0.3              RUNNING
```
6. Create a route to send traffic destined to the Internet through your gateway instance.

```
$ gcloud compute routes create no-ip-internet-route --network gce-network --
destination-range 0.0.0.0/0 --next-hop-instance nat-gateway --next-hop-instance-
zone us-east1-b --tags no-ip --priority 800
Created [https://www.googleapis.com/compute/v1/projects/nnm-example-
project/global/routes/no-ip-internet-route].
NAME NETWORK DEST_RANGE NEXT_
HOP BRIORITY
no-ip-internet-route gce-network 0.0.0.0/0  us-east1-b/instances/nat-gateway 800
```
Setting the priority of this route ensures that this route takes precedence if there are any other conflicting routes. 1000 is the default priority and a value lower than 1000 takes precedent.

7. Log in to your NAT gateway instance.

```
$ gcloud compute ssh nat-gateway --zone us-east1-b
```
8. Once logged into your NAT gateway instance, configure iptables.

```
user@nat-gateway:~$ sudo sh -c "echo 1 > /proc/sys/net/ipv4/ip_forward"
user@nat-gateway:~$ sudo iptables -t nat -A POSTROUTING -o eth0 -j MASQUERADE
```
The first sudo command tells the kernel to allow IP forwarding. The second sudo command masquerades packets received from internal instances as if they originated from the NAT gateway instance.

Tip: Consider saving these commands in a [startup](https://cloud.google.com/compute/docs/startupscript) script, because these settings will not persist if the instance is rebooted.

### <span id="page-33-0"></span>Install NNM on the NAT Gateway

### Before You Begin

Follow the instructions on setting up a [NAT gateway](#page-16-0) in a Google Compute Engine legacy network.

The NNM installer package for your NAT gateway instance's platform can be downloaded from the Tenable [Downloads](https://www.tenable.com/downloads) page.

### **Steps**

1. Copy the NNM installer package to the home directory in your NAT gateway instance.

```
$ gcloud compute copy-files /path/to/nnm-installer nat-gateway:~ --zone us-east1-b
```
2. Create a firewall rule to allow incoming connections to the NNM Web server. By default, the NNM Web server listens on port 8835.

```
$ gcloud compute firewall-rules create gce-network-allow-nnm-www --allow tcp:8835
--network gce-network
```

```
Created [https://www.googleapis.com/compute/v1/projects/nnm-example-
project/global/firewalls/gce-network-allow-nnm-www].
NAME                      NETWORK     SRC_RANGES RULES    SRC_TAGS TARGET_TAGS
gce-network-allow-nnm-www gce-network 0.0.0.0/0  tcp:8835
```
3. Log in to your NAT gateway instance.

**\$ gcloud compute ssh nat-gateway --zone us-east1-b**

4. Once logged into your NAT gateway instance, [install](https://docs.tenable.com/pvs/5_0/index.htm#InstallPVS.htm%3FTocPath%3DInstall|Install|_____0) NNM.

Once NNM is installed and running on the NAT gateway, you may access the NNM web front end by navigating to https://<external IP address of nat-gateway>:8835 in your Web browser. The external IP address of nat-gateway can be found by executing gcloud compute instances describe nat-gateway and looking for networkInterfaces > accessConfigs > natIP.

## <span id="page-34-0"></span>Example Deployment

This section demonstrates an example of NNM running on a virtual machine functioning as a NAT gateway instance within a Google Cloud Platform Compute Engine legacy network.

In the examples used in the instructions for setting up a [NAT gateway,](#page-29-0) the Compute Engine legacy network gce-network was created, which has the network range 10.240.0.0/16. Additionally, the virtual machine instance nat-gateway was created to function as the NAT gateway in gce-network. In this example, three other virtual machine instances were created with the --no-address flag and bound to the tag no-ip, so none of the virtual machine instances are assigned an external IP address and all outgoing traffic is routed to nat-gateway. as a result of the no-ip-internet-route rule that was created.

In this example, there are four virtual machine instances within gce-network:

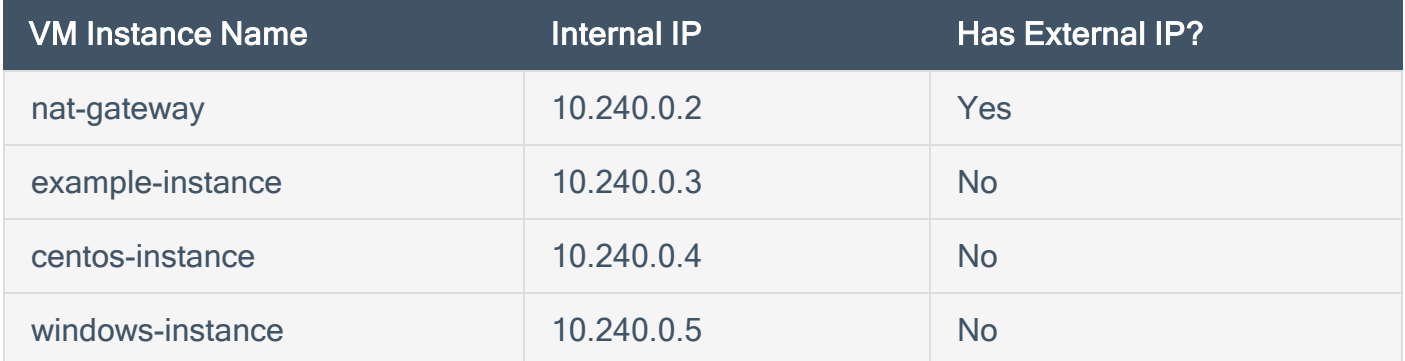

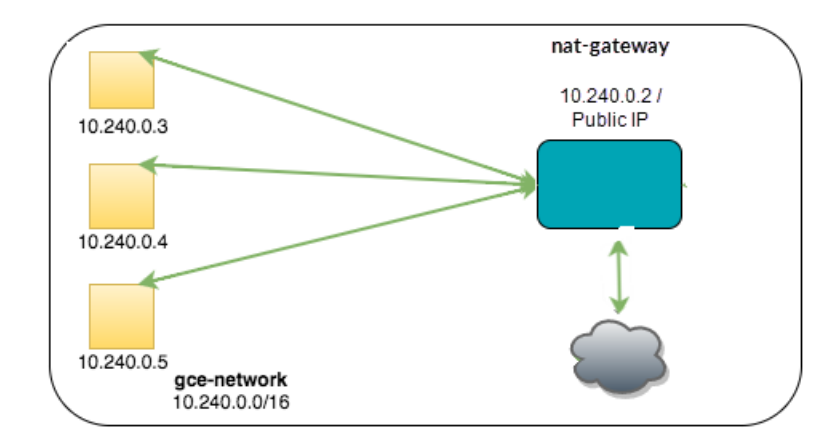

NNM is running on nat-gateway and has the following configuration:

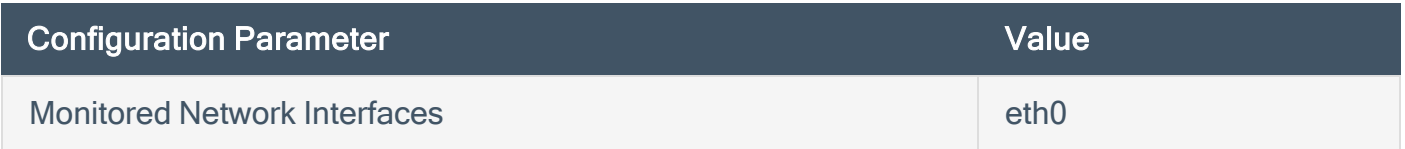

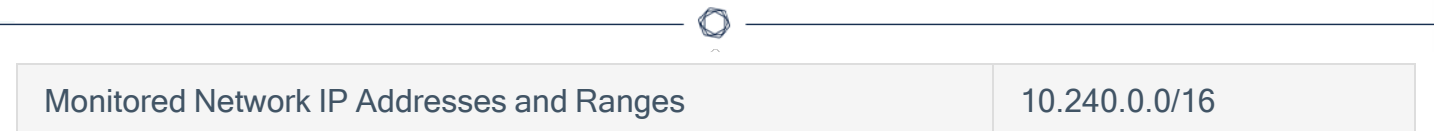

With this configuration, NNM monitors traffic:

- from the internal virtual machine instances to the Internet,
- between nat-gateway and the internal virtual machine instances,
- and between nat-gateway and the Internet.

Note: The routing of packets destined for the gce-network legacy network cannot be changed. As a result, there is no way to configure forwarding of traffic between two internal virtual machine instances through nat-gateway.
## Introduction to Microsoft Azure

Microsoft Azure is a collection of integrated cloud services for building, deploying, and managing applications and services. Nessus Network Monitor (NNM) can be installed on a VM running on Azure infrastructure.

 $\circledcirc$ 

Before you deploy Tenable Nessus Network Monitor, ensure you meet the following requirements:

- Cloud Deployment Software [Requirements](#page-6-0)
- Cloud Deployment Hardware [Requirements](#page-11-0)

You can deploy Tenable Nessus Network Monitor on Azure using one of the following methods:

- Azure Virtual Network TAP [Deployment](#page-37-0)
- Azure [NAT Gateway](#page-38-0) Deployment

# <span id="page-37-0"></span>Azure Virtual Network TAP Deployment

You can deploy Tenable Nessus Network Monitor on a VM running on Azure infrastructure using a virtual network Terminal Access Point (TAP).

 $\circledcirc$ 

To deploy Tenable Nessus Network Monitor on Azure using a virtual network TAP, see the [Microsoft](https://docs.microsoft.com/en-us/azure/virtual-network/tutorial-tap-virtual-network-cli) Azure [documentation](https://docs.microsoft.com/en-us/azure/virtual-network/tutorial-tap-virtual-network-cli).

## <span id="page-38-0"></span>Azure NAT Gateway Deployment

Tenable Nessus Network Monitor can be installed on a VM running on Microsoft Azure infrastructure as a NAT gateway deployment.

 $\circlearrowright$ 

For more information, see the following:

Set up a [NAT Gateway](#page-39-0)

Install NNM on the [NAT Gateway](#page-51-0)

Example [Deployment](#page-52-0)

Example Load Balancing [Deployment](#page-54-0)

Set up a [NAT Gateway](#page-56-0) with Load Balancing

## <span id="page-39-0"></span>Set up a NAT Gateway

### Introduction

In order for NNM to monitor virtual machine instances in a Microsoft Azure Virtual Network, NNM must run on a virtual machine instance that functions as a network address translation (NAT) gateway. A NAT gateway instance routes traffic from internal-only virtual machine instances to the Internet. A NNM installed on a NAT gateway has visibility into the hostnames and private IP addresses of the internal virtual machine instances before the NAT gateway masquerades the source IP address of incoming packets to forward them to the Internet.

This guide shows setting up a NAT gateway in a Microsoft Azure Virtual Network.

## Before You Begin

Follow the Azure CLI Installation [Instructions.](https://azure.microsoft.com/en-us/documentation/articles/xplat-cli-install/) Then connect to your [subscription](https://azure.microsoft.com/en-us/documentation/articles/xplat-cli-connect/) from the CLI.

Tip: If you encounter an error in the Azure CLI about the your subscription not being registered to use a namespace, see this section on the common [deployment](https://azure.microsoft.com/en-us/documentation/articles/resource-manager-common-deployment-errors/#no-registered-provider-found) errors page.

### **Steps**

1. Enable Azure CLI Resource Manager commands.

**azure config mode arm**

2. Create a resource group.

In this example, the resource group **azureNNM** is created.

**azure group create azureNNM eastus** info: Executing command group create + Getting resource group azureNNM + Creating resource group azureNNM info: Created resource group azureNNM data: Name: azureNNM data: Location: eastus

```
data: Provisioning State: Succeeded
data: Tags: null
data:
info: group create command OK
```
3. Create a storage account in the resource group azureNNM.

In this example, the storage group **nnmstore** is created.

**azure storage account create --location eastus --resource-group azureNNM --kind Storage --sku-name GRS nnmstore** info: Executing command storage account create + Checking availability of the storage account name + Creating storage account info: storage account create command OK

4. Create a Virtual Network in the resource group azureNNM.

In this example, the Virtual Network is nnmVNet and has the network range 10.240.0.0/16.

**azure network vnet create -g azureNNM -n nnmVNet -a 10.240.0.0/16 -l eastus** info: Executing command network vnet create + Looking up the virtual network "nnmVNet" + Creating virtual network "nnmVNet" data: Name : nnmVNet data: Type : Microsoft.Network/virtualNetworks data: Location : eastus data: Provisioning state : Succeeded data: Address prefixes: data: 10.240.0.0/16 info: network vnet create command OK

5. Create a public subnet for the NAT gateway.

In this example, the public subnet is **nnmPublic** and has the network range 10.240.0.0/24.

**azure network vnet subnet create -g azureNNM -e nnmVNet -n nnmPublic -a 10.240.0.0/24** info: Executing command network vnet subnet create

```
+ Looking up the virtual network "nnmVNet"
+ Looking up the subnet "nnmPublic"
+ Creating subnet "nnmPublic"
data: Name : nnmPublic
data: Provisioning state : Succeeded
data: Address prefix : 10.240.0.0/24
info: network vnet subnet create command OK
```
6. Create a public IP and sub domain name for the NAT gateway.

In this example, the sub domain name is **examplesubdomain** and the public IP is **nnmPIP**.

```
azure network public-ip create -d examplesubdomain azureNNM nnmPIP eastus
info: Executing command network public-ip create
warn: Using default --idle-timeout 4
warn: Using default --allocation-method Dynamic
warn: Using default --ip-version IPv4
+ Looking up the public ip "nnmPIP"
+ Creating public ip address "nnmPIP"
data: Name : nnmPIP
data: Type : Microsoft.Network/publicIPAddresses
data: Location : eastus
data: Provisioning state : Succeeded
data: Allocation method : Dynamic
data: IP version : IPv4
data: Idle timeout in minutes : 4
data: Domain name label : examplesubdomain
data: FODN
examplesubdomain.eastus.cloudapp.azure.com
info: network public-ip create command OK
```
7. Create a NIC for the NAT gateway and associate it with the public IP nnmPIP and public subnet nnmPublic.

In this example, the new NIC is **nnmNatNic**.

```
azure network nic create --public-ip-name nnmPIP --subnet-name nnmPublic --subnet-
vnet-name nnmVNet azureNNM nnmNatNic eastus
info: Executing command network nic create
```

```
+ Looking up the network interface "nnmNatNic"
+ Looking up the subnet "nnmPublic"
+ Looking up the public ip "nnmPIP"
+ Creating network interface "nnmNatNic"
data: Name : nnmNatNic
data: Type : Microsoft.Network/networkInterfaces
data: Location : eastus
data: Provisioning state : Succeeded
data: Internal domain name suffix
gqhqyfrlprbu3jyndjoq4ap5se.bx.internal.cloudapp.net
data: Enable IP forwarding : false
data: IP configurations:
data: Name : default-ip-config
data: Provisioning state : Succeeded
data: Private IP address : 10.240.0.4
data: Private IP version : IPv4
data: Private IP allocation method : Dynamic
data:
info: network nic create command OK
```
8. Enable IP forwarding on the new interface nnmNatNic.

```
azure network nic set -g azureNNM -n nnmNatNic -f true
info: Executing command network nic set
+ Looking up the network interface "nnmNatNic"
+ Updating network interface "nnmNatNic"
data: Name : nnmNatNic
data: Type : Microsoft.Network/networkInterfaces
data: Location : eastus
data: Provisioning state : Succeeded
data: MAC address : 00-0D-3A-13-27-48
data: Internal domain name suffix :
gqhqyfrlprbu3jyndjoq4ap5se.bx.internal.cloudapp.net
data: Enable IP forwarding : true
data: IP configurations:
data: Name : default-ip-config
data: Provisioning state : Succeeded
data: Private IP address : 10.240.0.4
data: Private IP version : IPv4
```

```
data: Private IP allocation method : Dynamic
data:
info: network nic set command OK
```
9. Create a private subnet for the instances that will not have a public IP address.

In this example, the private subnet is **nnmPrivate**.

```
azure network vnet subnet create -g azureNNM -e nnmVNet -n nnmPrivate -a
10.240.1.0/24
info: Executing command network vnet subnet create
+ Looking up the virtual network "nnmVNet"
+ Looking up the subnet "nnmPrivate"
+ Creating subnet "nnmPrivate"
data: Name : nnmPrivate
data: Provisioning state : Succeeded
data: Address prefix : 10.240.1.0/24
info: network vnet subnet create command OK
```
10. Create a security group for the NAT gateway.

In this example, the security group is **nnmPublicNSG**.

```
azure network nsg create azureNNM nnmPublicNSG eastus
info: Executing command network nsg create
+ Looking up the network security group "nnmPublicNSG"
+ Creating a network security group "nnmPublicNSG"
data: Name : nnmPublicNSG
data: Type : Microsoft.Network/networkSecurityGroups
data: Location : eastus
data: Provisioning state : Succeeded
data: Security rules:
data: Name Source IP Source Port
Destination IP Destination Port Protocol Direction Access Priority
data: ----------------------------- ----------------- ----------- ----------
---- ---------------- -------- --------- ------ --------
data: AllowVnetInBound VirtualNetwork *
VirtualNetwork * * Inbound Allow 65000
```
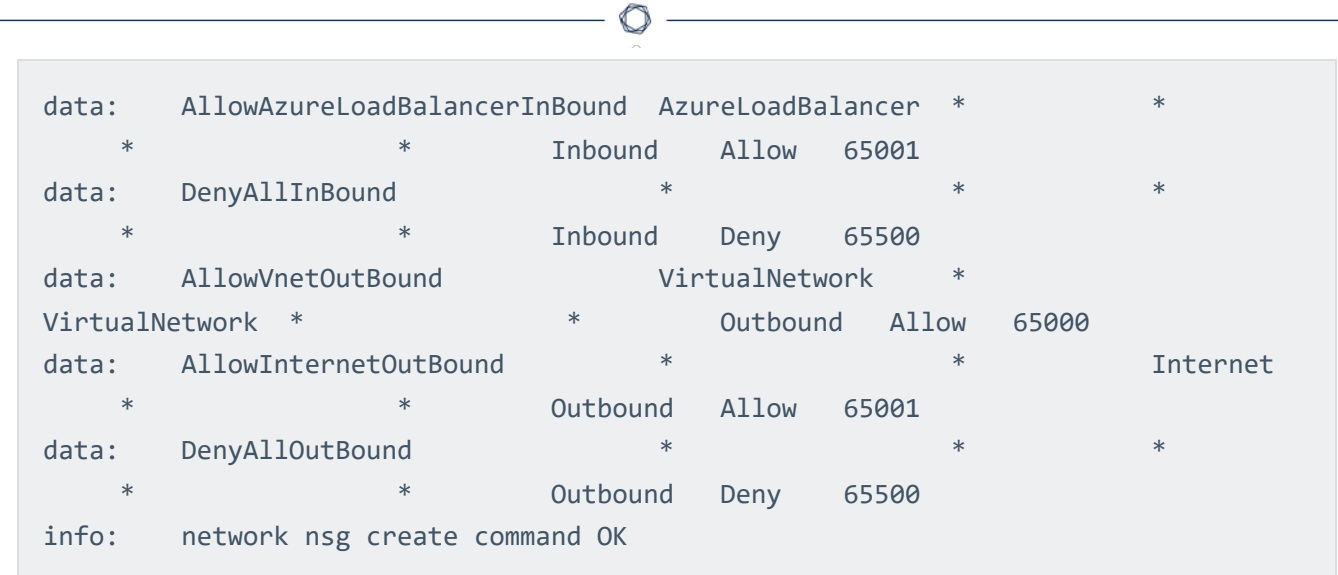

11. Create a rule in the nnmPublicNSG to allow SSH to the NAT gateway.

In this example, the new rule is called SSHRule and the rule has a priority of 1000. This gives it precedence over the existing rules seen in the previous step.

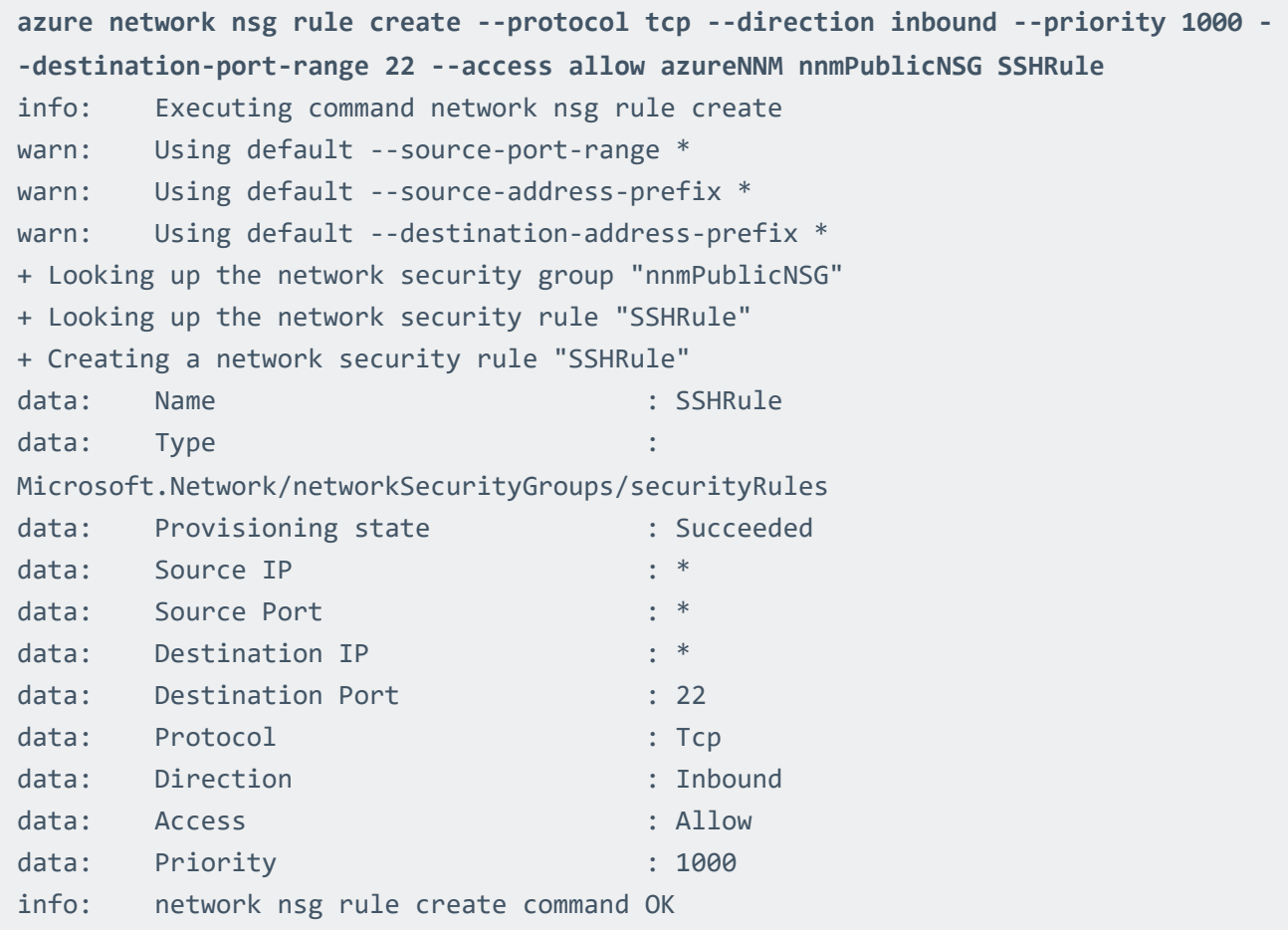

12. Create a rule in the nnmPublicNSGto allow all traffic to the NAT gateway from within the virtual network.

In this example, the new rule is called **PrivateToPublicRule** and the rule has a priority of 1001. This gives it precedence over the existing rules that disallow traffic.

**azure network nsg rule create --direction inbound --priority 1001 --sourceaddress-prefix VirtualNetwork --destination-port-range 0-65535 --access allow azureNNM nnmPublicNSG PrivateToPublicRule** info: Executing command network nsg rule create warn: Using default --protocol \* warn: Using default --source-port-range \* warn: Using default --destination-address-prefix \* + Looking up the network security group "nnmPublicNSG" + Looking up the network security rule "PrivateToPublicRule" + Creating a network security rule "PrivateToPublicRule" data: Name : PrivateToPublicRule data: Type : Microsoft.Network/networkSecurityGroups/securityRules data: Provisioning state : Succeeded data: Source IP : VirtualNetwork data: Source Port : \* \* data: Destination IP : \* data: Destination Port : 0-65535 data: Protocol : \* data: Direction : Inbound data: Access : Allow data: Priority : 1001 info: network nsg rule create command OK

13. Create a rule in the nnmPublicNSG to allow traffic to the NNM web server from the Internet. The default port is 8835.

In this example, the new rule is called **NNMWebRule** and the rule has a priority of 1002. This gives it precedence over the existing rules that disallow traffic.

**azure network nsg rule create --direction inbound --priority 1002 --protocol tcp --source-address-prefix Internet --destination-port-range 8835 --access allow azureNNM nnmPublicNSG NnmWebRule**

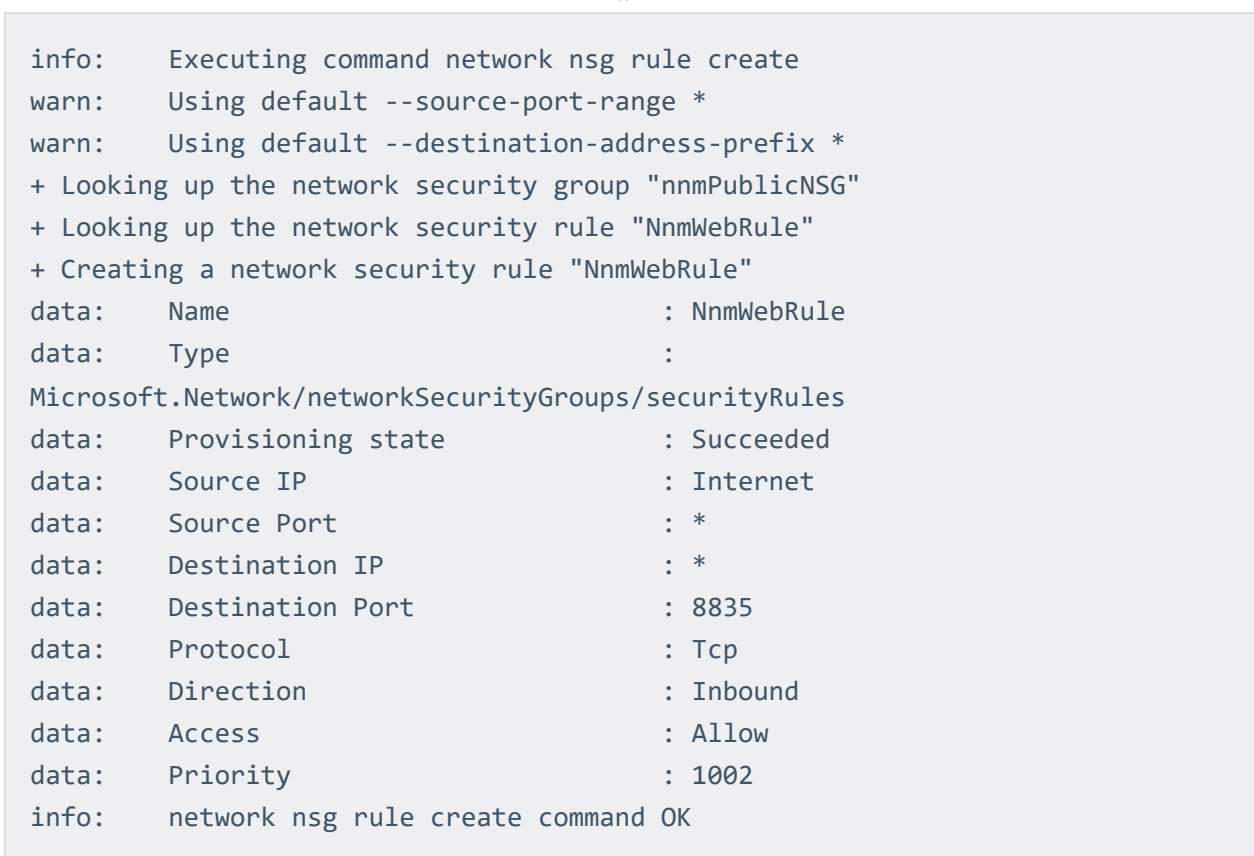

 $\circledcirc$ 

14. Assign the security group nnmPublicNSG to the nnmNatNic, which will be used as the interface of the NAT gateway when it is launched.

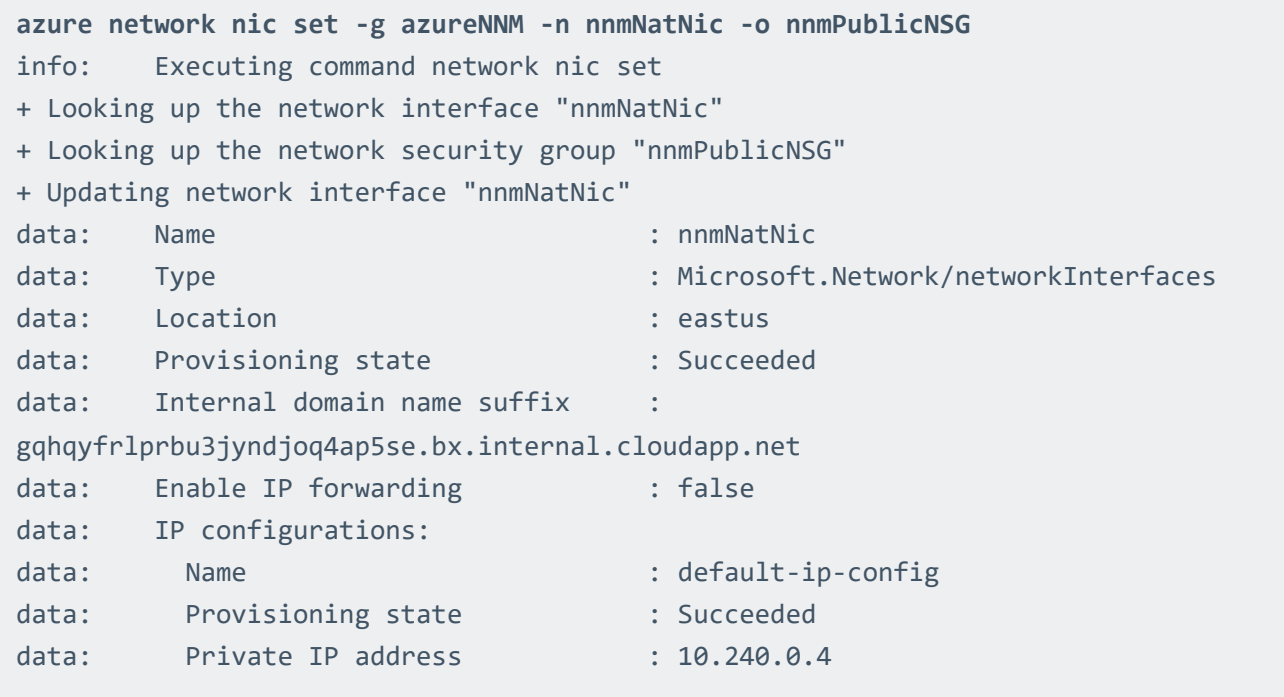

```
data: Private IP version : IPv4
data: Private IP allocation method : Dynamic
data:
info: network nic set command OK
```
15. Launch the NAT gateway instance.

In this example, CentOS 7 and the SSH key azureNNM\_id\_rsa are used. If you do not have an SSH key, refer to the Azure [documentation](https://azure.microsoft.com/en-us/documentation/articles/virtual-machines-linux-ssh-from-linux/) for instructions on how to generate a key.

Note: If you select a different image to install on your NAT gateway virtual machine, ensure that it is a platform that NNM supports.

```
azure vm create --resource-group azureNNM --name nnmNatGateway --location eastus -
-os-type linux --nic-name nnmNatNic --vnet-name nnmVNet --vnet-subnet-name
nnmPublic --storage-account-name nnmstore --image-urn CentOS --ssh-publickey-file
~/.ssh/azureNNM_id_rsa.pub --admin-username centos
info: Executing command vm create
+ Looking up the VM "nnmNatGateway"
info: Verifying the public key SSH file: ~/.ssh/azureNNM_id_rsa.pub
info: Using the VM Size "Standard_DS1"
info: The [OS, Data] Disk or image configuration requires storage account
+ Looking up the storage account nnmstore
+ Looking up the NIC "nnmNatNic"
info: Found an existing NIC "nnmNatNic"
info: The storage URI 'https://nnmstore.blob.core.windows.net/' will be used
for boot diagnostics settings, and it can be overwritten by the parameter input of
'--boot-diagnostics-storage-uri'.
+ Creating VM "nnmNatGateway"
info: vm create command OK
```
16. Connect to the new NAT gateway instance using the public DNS name that was created when your public IP was created.

```
ssh -i ~/.ssh/azureNNM id rsa.pub centos@example-
subdomain.eastus.cloudapp.azure.com
```
17. Once logged into your NAT gateway instance, configure iptables and IP forwarding.

**user@nat-gateway:~\$ sudo sh -c "echo 1 > /proc/sys/net/ipv4/ip\_forward"**

**user@nat-gateway:~\$ sudo iptables -t nat -A POSTROUTING -o eth0 -j MASQUERADE**

The first sudo command tells the kernel to allow IP forwarding. The second sudo command masquerades packets received from internal instances as if they originated from the NAT gateway instance.

Tip: Consider saving these commands in a startup script, because these settings will not persist if the instance is rebooted.

18. Create a route table for the private subnet.

In this example, the route table is **nnmPrivateUDR**.

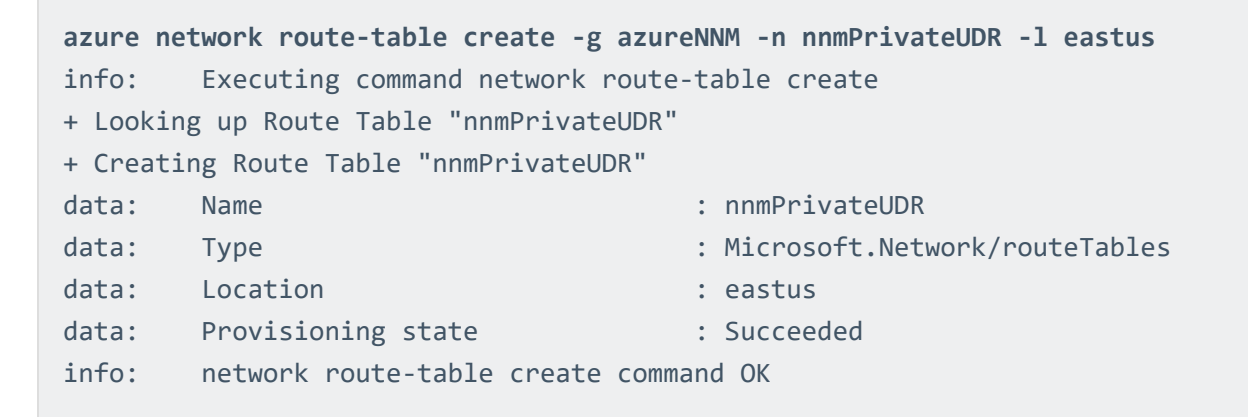

19. Create a route to the internet using the NAT gateway as the next hop for instances in the private subnet.

In this example, the private IP address of the NAT gateway is 10.240.0.4.

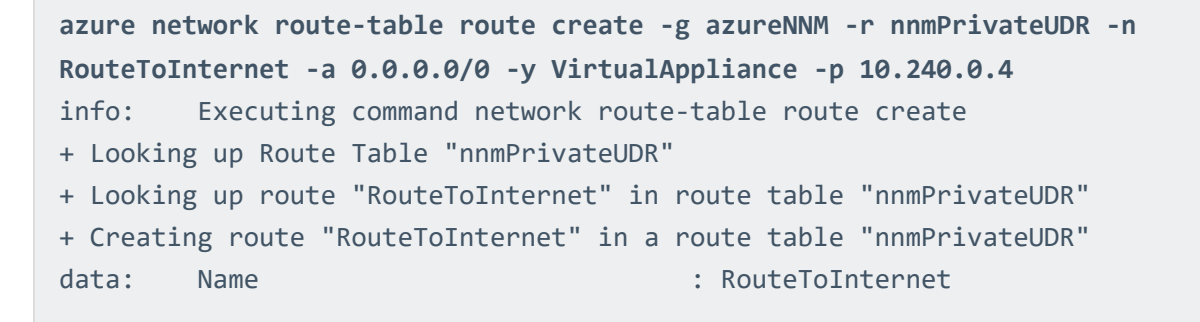

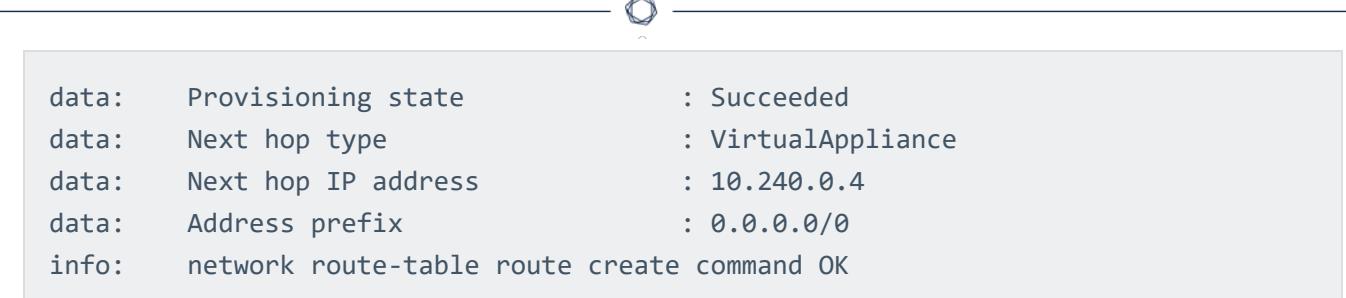

20. Associate the route table nnmPrivateUDR with the private subnet nnmPrivate.

```
azure network vnet subnet set -g azureNNM -e nnmVNet -n nnmPrivate -r
nnmPrivateUDR
info: Executing command network vnet subnet set
+ Looking up the virtual network "nnmVNet"
+ Looking up the subnet "nnmPrivate"
+ Looking up Route Table "nnmPrivateUDR"
+ Updating subnet "nnmPrivate"
data: Name : nnmPrivate
data: Provisioning state : Succeeded
data: Address prefix : 10.240.1.0/24
info: network vnet subnet set command OK
```
21. Create a NIC for an example instance in the private subnet. You will need to create a new NIC for every additional instance you create.

In this example, the new NIC is named nnmPrivateNic.

```
azure network nic create --subnet-name nnmPrivate --subnet-vnet-name nnmVNet
azureNNM nnmPrivateNic eastus
info: Executing command network nic create
+ Looking up the network interface "nnmPrivateNic"
+ Looking up the subnet "nnmPrivate"
+ Creating network interface "nnmPrivateNic"
data: Name : nnmPrivateNic
data: Type : Microsoft.Network/networkInterfaces
data: Location : eastus
data: Provisioning state : Succeeded
data: Internal domain name suffix
gqhqyfrlprbu3jyndjoq4ap5se.bx.internal.cloudapp.net
data: Enable IP forwarding : false
```

```
data: IP configurations:
data: Name : default-ip-config
data: Provisioning state : Succeeded
data: Private IP address : 10.240.1.4
data: Private IP version : IPv4
data: Private IP allocation method : Dynamic
data:
info: network nic create command OK
```
22. Launch an example instance into the private subnet nnmPrivate using the nnmPrivateNic as the NIC.

```
azure vm create --resource-group azureNNM --name exampleInstance --location eastus
--os-type linux --nic-name nnmPrivateNic --vnet-name nnmVNet --vnet-subnet-name
nnmPrivate --storage-account-name nnmstore --image-urn CentOS --ssh-publickey-file
~/.ssh/azureNNM_id_rsa.pub --admin-username centos
info: Executing command vm create
+ Looking up the VM "exampleInstance"
info: Verifying the public key SSH file: ~/.ssh/azureNNM_id_rsa.pub
info: Using the VM Size "Standard_DS1"
info: The [OS, Data] Disk or image configuration requires storage account
+ Looking up the storage account nnmstore
+ Looking up the NIC "nnmPrivateNic"
info: Found an existing NIC "nnmPrivateNic"
info: This is an NIC without publicIP configured
info: The storage URI 'https://nnmstore.blob.core.windows.net/' will be used
for boot diagnostics settings, and it can be overwritten by the parameter input of
'--boot-diagnostics-storage-uri'.
+ Creating VM "exampleInstance"
info: vm create command OK
```
## <span id="page-51-0"></span>Install NNM on the NAT Gateway

## Before You Begin

Follow the instructions on setting up a [NAT gateway](#page-39-0) in a Microsoft Azure Virtual Network.

The NNM installer package for your NAT gateway instance's platform can be downloaded from the Tenable [Downloads](https://www.tenable.com/downloads) page.

### **Steps**

- 1. Follow the [instructions](https://azure.microsoft.com/en-us/documentation/articles/virtual-machines-linux-ssh-from-linux/) for using SSH to connect to an Azure Linux instance. Once you can connect to your instance using SSH, you can use scp to copy the NNM installer package to the home directory in your NAT gateway instance.
- 2. [Log](https://azure.microsoft.com/en-us/documentation/articles/virtual-machines-linux-ssh-from-linux/) in to your NAT gateway instance.
- 3. Once logged into your NAT gateway instance, [install](https://docs.tenable.com/pvs/5_0/index.htm#InstallPVS.htm%3FTocPath%3DInstall|Install|_____0) NNM.

After NNM is installed and running on the NAT gateway, you may access the NNM web front end by navigating to https://<external IP address of nat-gateway>:8835 in your Web browser.

## <span id="page-52-0"></span>Example Deployment

This section demonstrates an example of NNM running on a virtual machine functioning as a NAT gateway instance within a Microsoft Azure Virtual Network.

In the examples used in the instructions for setting up a [NAT gateway,](#page-39-0) the Virtual Network pvsVNet was created, which has the network range 10.240.0.0/16. Additionally, the virtual machine instance pvsNatGateway was created in the pvsPublic subnet to function as the NAT gateway. In this example, three other virtual machine instances were created within the pvsPrivate subnet. None of the virtual machine instances in **pvsPrivate** are assigned an external IP address and all outgoing traffic is routed through pvsNatGateway .

In this example, there are four virtual machine instances within pvsVNet:

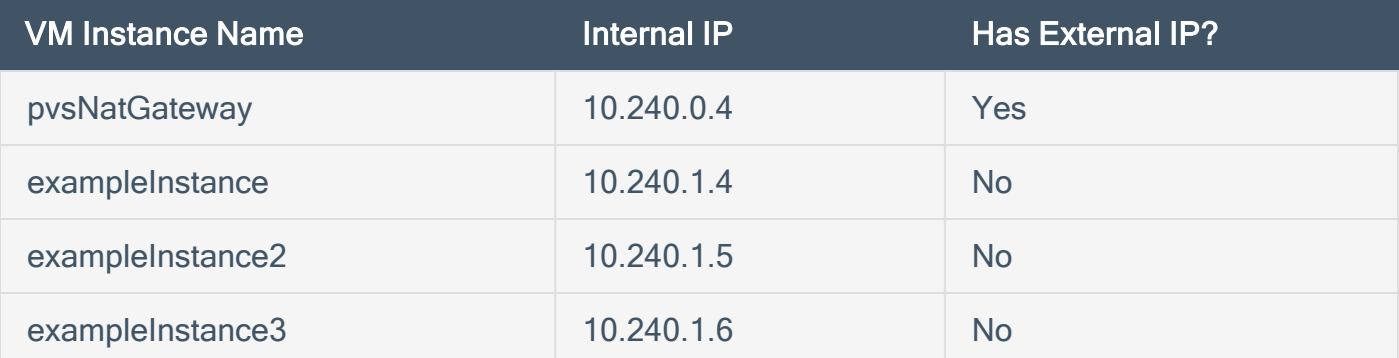

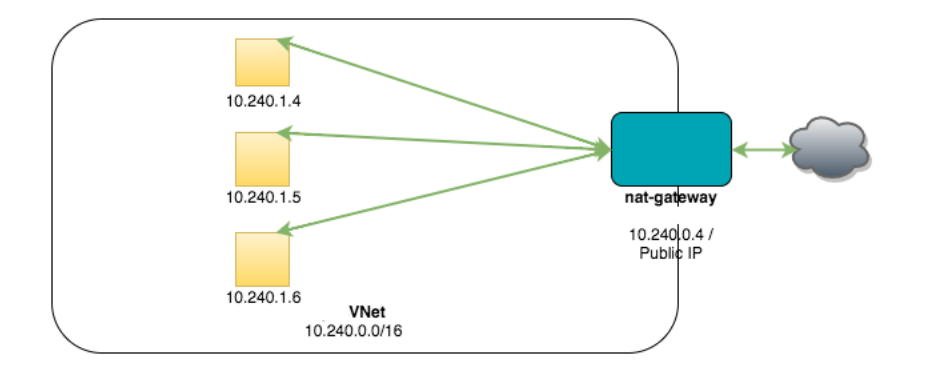

NNM is running on pvsNatGateway and has the following configuration:

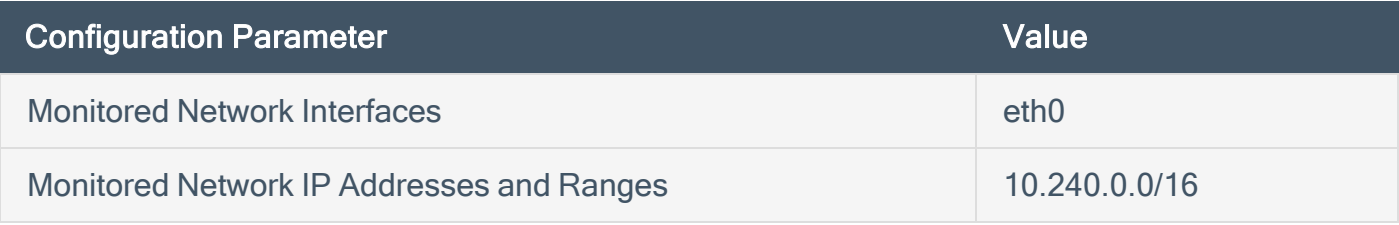

With this configuration, NNM will monitor traffic

- from the internal virtual machine instances to the Internet,
- between pvsNatGateway and the internal virtual machine instances,
- from the Internet to internal virtual machine instances if you have enabled port forwarding on the NAT gateway to make them Internet accessible,
- and between pvsNatGateway and the Internet.

Note: Azure policy prevents interfaces from operating in promiscuous mode. As a result, NNM can't monitor traffic between other virtual instances.

# <span id="page-54-0"></span>Example Load Balancing Deployment

This section demonstrates an example of NNM running on two virtual machines functioning as NAT gateways within a Microsoft Azure Virtual Network using a Load Balancer. The NAT gateways also serve as the back end pool for the load balancer.

In the examples used in the instructions for setting up a [NAT gateway](#page-56-0) with load balancing, the Virtual Network pvsVNet was created, which has the network range 10.240.0.0/16. Additionally, two virtual machine instances were created to function as NAT gateways. The NAT gateways provide a connection to the Internet for hosts behind the NAT. They also function as the backend pool for the load balancer. When a web request is made, the load balancer will distribute the traffic between the two NAT gateways. The NAT gateways have IP tables rules to forward the web request to the web server behind them.

In this example, there are four virtual machine instances within pvsVNet. The diagram shows two additional instances to indicate that normally there would be additional hosts behind the NAT:

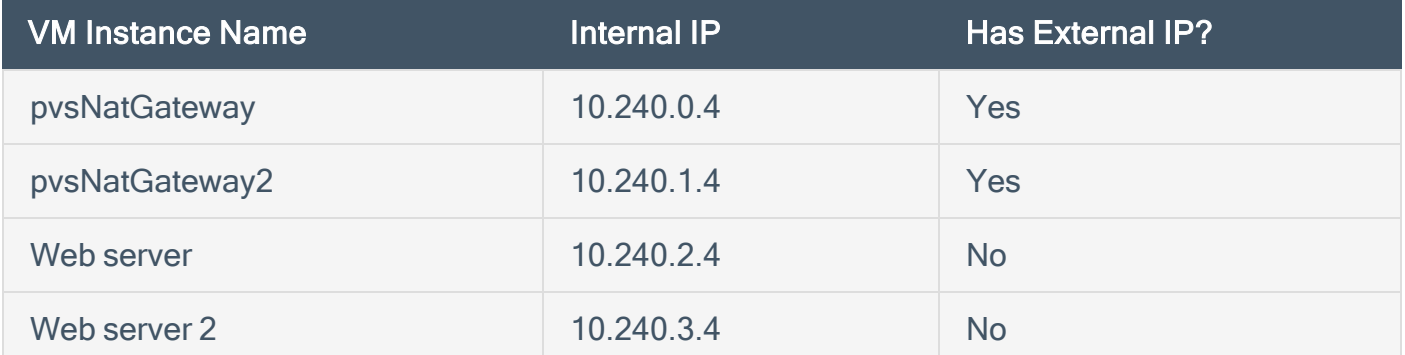

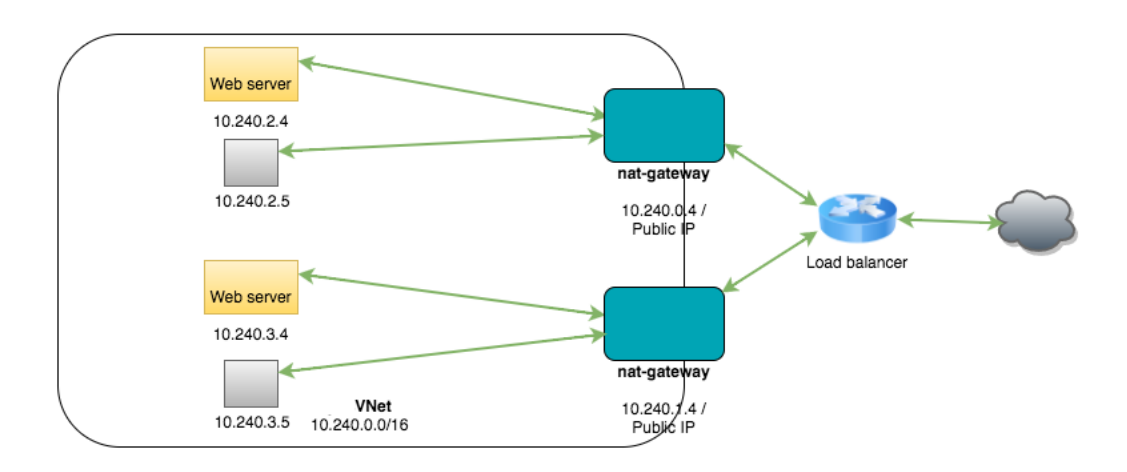

NNM is running on the NAT gateways at 10.240.0.4 and 10.240.1.4 and has the following configuration:

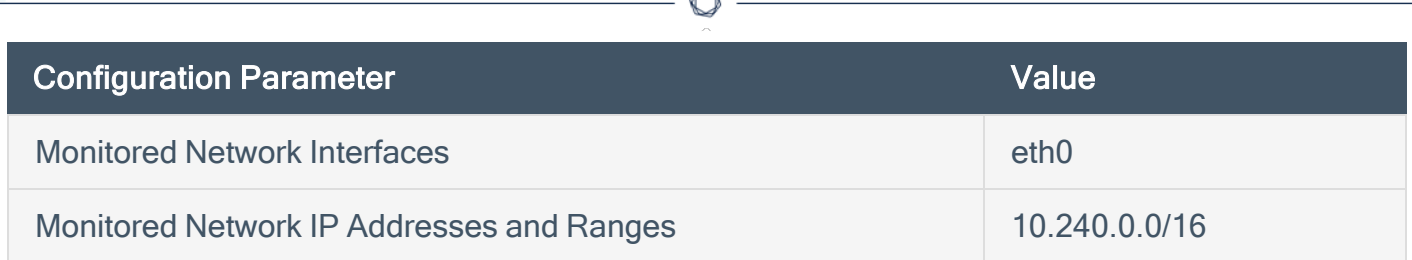

With this configuration, NNM will monitor traffic

- from the internal virtual machine instances to the Internet,
- between the NAT gateway and the internal virtual machine instances,
- from the Internet to internal virtual machine instances if you have enabled port forwarding on the NAT gateway to make them Internet accessible,
- and between the NAT gateway and the Internet.

Note: Azure policy prevents interfaces from operating in promiscuous mode. As a result, NNM can't monitor traffic between other virtual instances.

# <span id="page-56-0"></span>Set up a NAT Gateway with Load Balancing

#### **Introduction**

In order for NNM to monitor virtual machine instances in a Microsoft Azure Virtual Network, NNM must run on a virtual machine instance that functions as a network address translation (NAT) gateway. A NAT gateway instance routes traffic from internal-only virtual machine instances to the Internet. A NNM installed on a NAT gateway has visibility into the hostnames and private IP addresses of the internal virtual machine instances before the NAT gateway masquerades the source IP address of incoming packets to forward them to the Internet. Microsoft Azure provides a load balancing service that distributes traffic between multiple servers.

This guide shows setting up a NAT gateway in a Microsoft Azure Virtual Network using load balancing.

### Before You Begin

Follow the Azure CLI Installation [Instructions.](https://azure.microsoft.com/en-us/documentation/articles/xplat-cli-install/) Then connect to your [subscription](https://azure.microsoft.com/en-us/documentation/articles/xplat-cli-connect/) from the CLI.

Tip: If you encounter an error in the Azure CLI about the your subscription not being registered to use a namespace, see this section on the common [deployment](https://azure.microsoft.com/en-us/documentation/articles/resource-manager-common-deployment-errors/#no-registered-provider-found) errors page.

### **Steps**

1. Enable Azure CLI Resource Manager commands.

**azure config mode arm**

2. Create a resource group.

In this example, the resource group **pvsLbRg** is created.

**azure group create pvsLbRg eastus** info: Executing command group create + Getting resource group pvsLbRg + Creating resource group pvsLbRg info: Created resource group pvsLbRg

```
data: Name: pvsLbRg
data: Location: eastus
data: Provisioning State: Succeeded
data: Tags: null
data:
info: group create command OK
```
3. Create a storage account in the resource group pvsLbRg .

In this example, the storage group **pvslbstore** is created.

```
azure storage account create --location eastus --resource-group pvsLbRg --kind
Storage --sku-name GRS pvslbstore
info: Executing command storage account create
+ Checking availability of the storage account name
+ Creating storage account
info: storage account create command OK
```
4. Create a Virtual Network in the resource group pvsLbRg .

In this example, the Virtual Network is **pvsVNet** and has the network range 10.240.0.0/16.

```
azure network vnet create -g pvsLbRg -n pvsVNet -a 10.240.0.0/16 -l eastus
info: Executing command network vnet create
+ Looking up the virtual network "pvsVNet"
+ Creating virtual network "pvsVNet"
data: Name : experience in the set of the set of the set of the set of the set of the set of the set of the set of the set of the set of the set of the set of the set of the set of the set of the set of the set of the set 
data: Type : Microsoft.Network/virtualNetworks
data: Location : eastus
data: Provisioning state : Succeeded
data: Address prefixes:
data: 10.240.0.0/16
info: network vnet create command OK
```
5. Create a Load Balancer.

In this example, the Load Balancer is **pvsLb**.

**azure network lb create pvsLbRg pvsLb eastus**

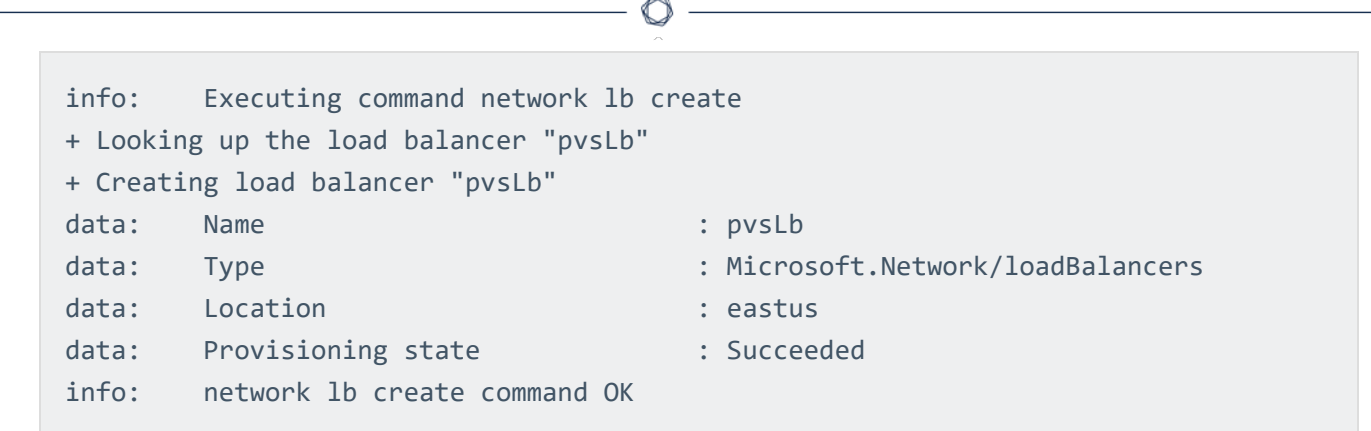

6. Create a public IP and sub domain name for the Load Balancer front end pool.

In this example, the sub domain name is examplelbsubdomain and the public IP is pvsPIP.

```
azure network public-ip create -d examplelbsubdomain pvsLbRg pvsLbPIP eastus
info: Executing command network public-ip create
warn: Using default --idle-timeout 4
warn: Using default --allocation-method Dynamic
warn: Using default --ip-version IPv4
+ Looking up the public ip "pvsLbPIP "
+ Creating public ip address "pvsLbPIP "
data: Name : pvsLbPIP
data: Type : Microsoft.Network/publicIPAddresses
data: Location : eastus
data: Provisioning state : Succeeded
data: Allocation method : Dynamic
data: IP version : 0 : IPv4
data: Idle timeout in minutes : 4
data: Domain name label : examplelbsubdomain
data: FODN
examplelbsubdomain.eastus.cloudapp.azure.com
info: network public-ip create command OK
```
7. Create a front end IP pool and associate it with the public IP pvsLbPIP.

In this example, the frontend pool is named pvsFrontEndPool.

**azure network lb frontend-ip create pvsLbRg pvsLb pvsFrontendPool -i pvsLbPIP** info: Executing command network lb frontend-ip create + Looking up the load balancer "pvsLb"

```
+ Looking up the public ip "pvsLbPIP"
+ Updating load balancer "pvsLb"
data: Name : experience in the set of the set of the set of the set of the set of the set of the set of the set of the set of the set of the set of the set of the set of the set of the set of the set of the set of the set 
data: Provisioning state : Succeeded
data: Private IP allocation method : Dynamic
info: network lb frontend-ip create command OK
```
8. Create a back end IP pool.

In this example, the back end pool is **pvsLbBackendPool**.

```
azure network lb address-pool create pvsLbRg pvsLb pvsLbBackendPool
info: Executing command network lb address-pool create
+ Looking up the load balancer "pvsLb"
+ Updating load balancer "pvsLb"
data: Name : extend in the set of the set of the set of the set of the set of the set of the set of the set of the set of the set of the set of the set of the set of the set of the set of the set of the set of the set of t
data: Provisioning state : Succeeded
info: network lb address-pool create command OK
```
9. Create a load balancer rule to balance all incoming traffic on port 80 to port 80 on the addresses in the back end pool.

```
azure network lb rule create pvsLbRg pvsLb webLbRule -p tcp -f 80 -b 80 -t
pvsFrontendPool -o pvsLbBackendPool
info: Executing command network lb rule create
+ Looking up the load balancer "pvsLb"
warn: Using default --idle-timeout 4
warn: Using default --enable-floating-ip false
warn: Using default --load-distribution Default
+ Updating load balancer "pvsLb"
data: Name : webLbRule
data: Provisioning state : Succeeded
data: Protocol : Tcp
data: Frontend port : 80
data: Backend port : 80
data: Enable floating IP : false
data: Load distribution : Default
data: Idle timeout in minutes : 4
```
info: network lb rule create command OK

10. Create a public subnet for the first NAT gateway so that it is accessible over SSH and the NNM web server port.

In this example, the public subnet is **pvsPublic** and has the network range 10.240.0.0/24.

```
azure network vnet subnet create -g pvsLbRg -e pvsVNet -n pvsPublic -a
10.240.0.0/24
info: Executing command network vnet subnet create
+ Looking up the virtual network "pvsVNet"
+ Looking up the subnet "pvsPublic"
+ Creating subnet "pvsPublic"
data: Name : pvsPublic
data: Provisioning state : Succeeded
data: Address prefix : 10.240.0.0/24
info: network vnet subnet create command OK
```
11. Create a public IP and sub domain name for the NAT gateway.

In this example, the sub domain name is **example Natsubdomain** and the public IP is pvsNatPIP.

```
azure network public-ip create -d exampleNatsubdomain pvsLbRg pvsNatPIP eastus
info: Executing command network public-ip create
warn: Using default --idle-timeout 4
warn: Using default --allocation-method Dynamic
warn: Using default --ip-version IPv4
+ Looking up the public ip "pvsNatPIP"
+ Creating public ip address "pvsNatPIP"
data: Name : pvsNatPIP
data: Type : Microsoft.Network/publicIPAddresses
data: Location : eastus
data: Provisioning state : Succeeded
data: Allocation method : Dynamic
data: IP version : 19v4
data: Idle timeout in minutes : 4
data: Domain name label : exampleNatsubdomain
```

```
data: FQDN :
exampleNatsubdomain.eastus.cloudapp.azure.com
info: network public-ip create command OK
```
12. Create a NIC for the NAT gateway and associate it with the public IP pvsNatPIP, public subnet pvsPublic, and back end pool pvsLbBackendPool.

In this example, the new NIC is pvsNatNic.

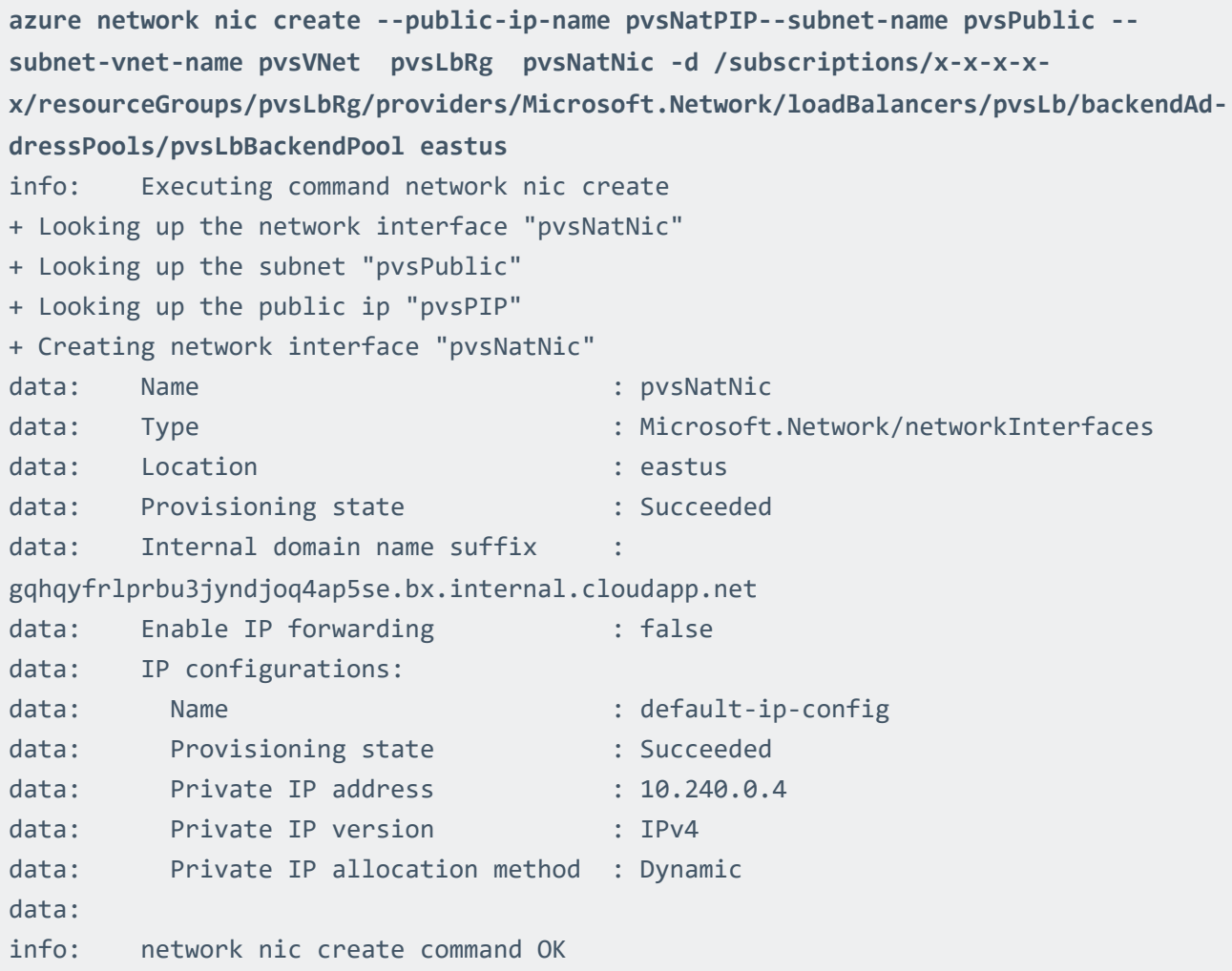

13. Enable IP forwarding on the new interface pvsNatNic.

**azure network nic set -g pvsLbRg -n pvsNatNic-f true** info: Executing command network nic set

+ Looking up the network interface "pvsNatNic" + Updating network interface "pvsNatNic" data: Name : experience data: Name : pvsNatNic data: Type : Microsoft.Network/networkInterfaces data: Location : eastus data: Provisioning state : Succeeded data: MAC address : 00-0D-3A-13-27-48 data: Internal domain name suffix gqhqyfrlprbu3jyndjoq4ap5se.bx.internal.cloudapp.net data: Enable IP forwarding  $\qquad$ : true data: IP configurations: data: Name : default-ip-config data: Provisioning state : Succeeded data: Private IP address : 10.240.0.4 data: Private IP version : IPv4 data: Private IP allocation method : Dynamic data: info: network nic set command OK

14. Repeat the previous steps to create a public subnet (pvsPublic2) with network range 10.240.1.0/24, create a public IP, create a NIC (pvsNatNic2) and add it to the back end pool, and enable IP forwarding on the new NIC.

Repeat this step for other NAT gateway instances that you want to use.

```
azure network vnet subnet create -g pvsLbRg -e pvsVNet -n pvsPublic2 -a
10.240.1.0/24
azure network public-ip create -d examplenat2subdomain pvsLbRg pvsNatPIP2 eastus
azure network nic create --public-ip-name pvsNatPIP2 --subnet-name pvsPublic2 --
subnet-vnet-name pvsVNet pvsLbRg pvsNatNic2 -d subscriptions/x-x-x-
x/resourceGroups/pvsLbRg/providers/Microsoft.Network/loadBalancers/pvsLb/backendAd-
dressPools/pvsLbBackendPool eastus
azure network nic set -g pvsLbRg -n pvsNatNic2 -f true
```
15. Create a security group for the NAT gateways.

In this example, the security group is **pvsPublicNSG**.

```
azure network nsg create pvsLbRg pvsPublicNSG eastus
info: Executing command network nsg create
+ Looking up the network security group "pvsPublicNSG"
+ Creating a network security group "pvsPublicNSG"
data: Name : experience of the state of the state of the state of the state of the state of the state of the state of the state of the state of the state of the state of the state of the state of the state of the state of 
data: Type : Microsoft.Network/networkSecurityGroups
data: Location : eastus
data: Provisioning state : Succeeded
data: Security rules:
data: Name Source IP Source Port
Destination IP Destination Port Protocol Direction Access Priority
data: ----------------------------- ----------------- ----------- ----------
---- ---------------- -------- --------- ------ --------
data: AllowVnetInBound VirtualNetwork *
VirtualNetwork * * Inbound Allow 65000
data: AllowAzureLoadBalancerInBound AzureLoadBalancer * *
                            Inbound Allow 65001
data: DenyAllInBound * *
    * * Inbound Deny 65500
data: AllowVnetOutBound  VirtualNetwork
VirtualNetwork * * Outbound Allow 65000
data: AllowInternetOutBound * * * Thernet
                            Outbound Allow 65001
data: DenyAllOutBound
   * * Outbound Deny 65500
info: network nsg create command OK
```
16. Create a rule in the pvsPublicNSG to allow SSH to the NAT gateway.

In this example, the new rule is called **SSHRule** and the rule has a priority of 1000. This gives it precedence over the existing rules seen in the previous step.

```
azure network nsg rule create --protocol tcp --direction inbound --priority 1000 -
-destination-port-range 22 --access allow pvsLbRg pvsPublicNSG SSHRule
info: Executing command network nsg rule create
warn: Using default --source-port-range *
warn: Using default --source-address-prefix *
warn: Using default --destination-address-prefix *
```
+ Looking up the network security group "pvsPublicNSG" + Looking up the network security rule "SSHRule" + Creating a network security rule "SSHRule" data: Name : SSHRule data: Type : Microsoft.Network/networkSecurityGroups/securityRules data: Provisioning state : Succeeded data: Source IP : \* : \* data: Source Port : \* \* data: Destination IP : \* data: Destination Port : 22 data: Protocol : Tcp data: Direction : Inbound data: Access : Allow data: Priority : 1000 info: network nsg rule create command OK

17. Create a rule in the pvsPublicNSG to allow all traffic to the NAT gateway from within the virtual network.

In this example, the new rule is called **PrivateToPublicRule** and the rule has a priority of 1001. This gives it precedence over the existing rules that disallow traffic.

```
azure network nsg rule create --direction inbound --priority 1001 --source-
address-prefix VirtualNetwork --destination-port-range 0-65535 --access allow
pvsLbRg pvsPublicNSG PrivateToPublicRule
info: Executing command network nsg rule create
warn: Using default --protocol *
warn: Using default --source-port-range *
warn: Using default --destination-address-prefix *
+ Looking up the network security group "pvsPublicNSG"
+ Looking up the network security rule "PrivateToPublicRule"
+ Creating a network security rule "PrivateToPublicRule"
data: Name : PrivateToPublicRule
data: Type
Microsoft.Network/networkSecurityGroups/securityRules
data: Provisioning state : Succeeded
data: Source IP : VirtualNetwork
data: Source Port : *
```
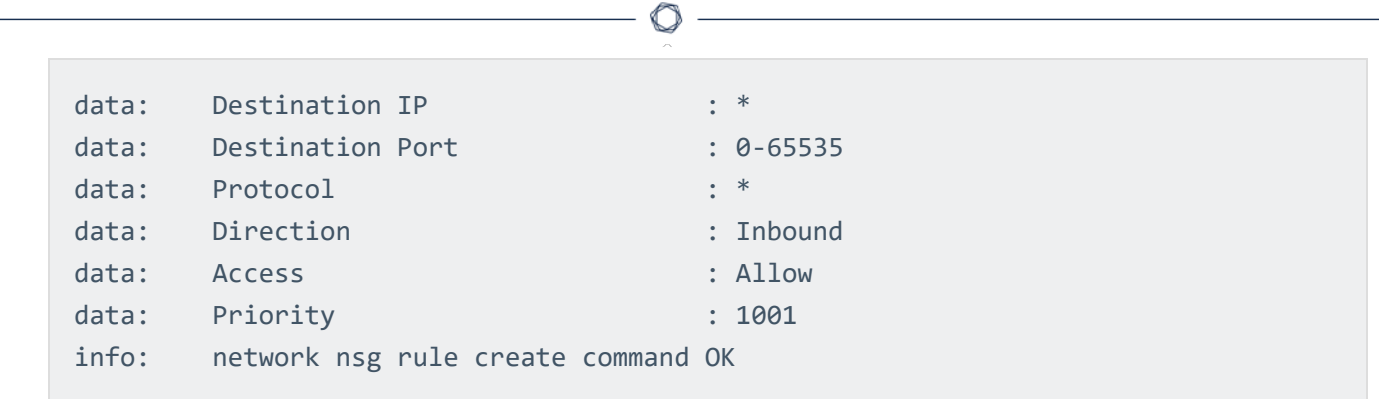

18. Create a rule in the pvsPublicNSG to allow traffic to the NNM webserver from the Internet. The default port is 8835.

In this example, the new rule is called PVSWebRule and the rule has a priority of 1002. This gives it precedence over the existing rules that disallow traffic.

**azure network nsg rule create --direction inbound --priority 1002 --protocol tcp --source-address-prefix Internet --destination-port-range 8835 --access allow pvsLbRg pvsPublicNSG PvsWebRule** info: Executing command network nsg rule create warn: Using default --source-port-range \* warn: Using default --destination-address-prefix \* + Looking up the network security group "pvsPublicNSG" + Looking up the network security rule "PvsWebRule" + Creating a network security rule "PvsWebRule" data: Name : PvsWebRule data: Type : Microsoft.Network/networkSecurityGroups/securityRules data: Provisioning state : Succeeded data: Source IP : Internet data: Source Port : \* : \* data: Destination IP : \* : \* data: Destination Port : 8835 data: Protocol : Tcp data: Direction : Inbound data: Access : Allow data: Priority : 1002 info: network nsg rule create command OK

19. Create a rule in the pvsPublicNSG to allow HTTP traffic to the NAT gateway so it can be forwarded to the web servers being load balanced.

In this example, the new rule is called **AllWebRule** and the rule has a priority of 1003. This gives it precedence over the existing rules that disallow traffic.

```
azure network nsg rule create --direction inbound --priority 1003 --protocol tcp
--source-address-prefix Internet --destination-port-range 80 --access allow
pvsLbRg pvsPublicNSG AllWebRule
```
20. Assign the security group pvsPublicNSG to the pvsNatNic, which will be used as the interface of the NAT gateway when it is launched.

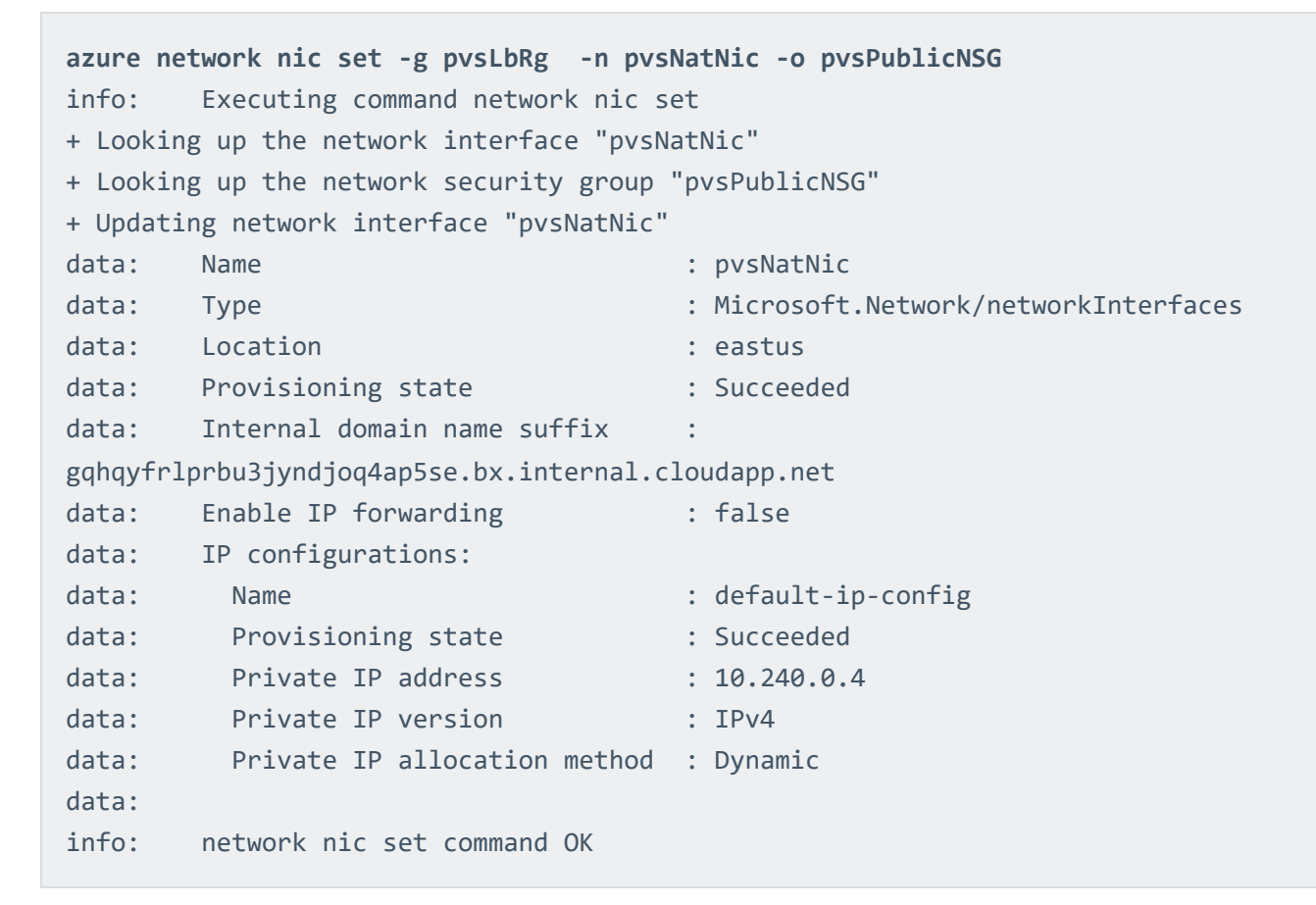

21. Repeat the previous step for any other NAT gateway NICs you have created.

**azure network nic set -g pvsLbRg -n pvsNatNic2 -o pvsPublicNSG**

22. Create an availability set for all the VM instances that will be created. This is required for having more than one VM attached to the load balancer.

```
azure availset create pvsLbRg pvsLbAs eastus
info: Executing command availset create
+ Looking up the availability set "pvsLbAs"
+ Creating availability set "pvsLbAs"
info: availset create command OK
```
23. Launch the NAT gateway instance. In this example CentOS 7 is used.

In this example, the SSH key azurePVS\_id\_rsa.pub is used. If you do not have an SSH key, refer to the Azure [documentation](https://azure.microsoft.com/en-us/documentation/articles/virtual-machines-linux-ssh-from-linux/) for instructions on how to generate a key.

Note: If you select a different image to install on your NAT gateway virtual machine, ensure that it is a platform that NNM supports.

```
azure vm create --resource-group pvsLbRg --name pvsNatGateway --location eastus -
-os-type linux --nic-name pvsNatNic --vnet-name pvsVNet --vnet-subnet-name
pvsPublic --storage-account-name pvslbstore --image-urn CentOS -r pvsLbAs --ssh-
publickey-file ~/.ssh/azurePVS_id_rsa.pub --admin-username centos
info: Executing command vm create
+ Looking up the VM "pvsNatGateway"
info: Verifying the public key SSH file: ~/.ssh/azurePVS id rsa.pub
info: Using the VM Size "Standard_DS1"
info: The [OS, Data] Disk or image configuration requires storage account
+ Looking up the storage account pvsstore
+ Looking up the NIC "pvsNatNic"
info: Found an existing NIC "pvsNatNic"
info: The storage URI 'https://pvslbstore.blob.core.windows.net/' will be used
for boot diagnostics settings, and it can be overwritten by the parameter input of
'--boot-diagnostics-storage-uri'.
+ Creating VM "pvsNatGateway"
info: vm create command OK
```
24. Launch any other NAT gateway instances.

```
azure vm create --resource-group pvsLbRg --name pvsNatGateway2 --location eastus
--os-type linux --nic-name pvsNatNic2 --vnet-name pvsVNet --vnet-subnet-name
pvsPublic2 --storage-account-name pvslbstore --image-urn CentOS -r pvsLbAs --ssh-
publickey-file ~/.ssh/azurePVS_id_rsa.pub --admin-username centos
```
25. Create a private subnet for the instances that won't have a public IP address.

In this example, the private subnet is **pvsPrivate**.

```
azure network vnet subnet create -g pvsLbRg -e pvsVNet -n pvsPrivate -a
10.240.2.0/24
info: Executing command network vnet subnet create
+ Looking up the virtual network "pvsVNet"
+ Looking up the subnet "pvsPrivate"
+ Creating subnet "pvsPrivate"
data: Name : expanding the state of the state of the state of the state of the state of the state of the state
data: Provisioning state : Succeeded
data: Address prefix : 10.240.2.0/24
info: network vnet subnet create command OK
```
26. Create a route table for the private subnet.

In this example, the route table is **pvsPrivateUDR**.

```
azure network route-table create -g pvsLbRg -n pvsPrivateUDR -l eastus
info: Executing command network route-table create
+ Looking up Route Table "pvsPrivateUDR"
+ Creating Route Table "pvsPrivateUDR"
data: Name : experience of the state of the state of the state of the state of the state of the state of the state of the state of the state of the state of the state of the state of the state of the state of the state of 
data: Type : Microsoft.Network/routeTables
data: Location : eastus
data: Provisioning state : Succeeded
info: network route-table create command OK
```
27. Create a route to the internet using the NAT gateway as the next hop for instances in the private subnet.

In this example, the private IP address of the NAT gateway is 10.240.0.4.

```
azure network route-table route create -g pvsLbRg -r pvsPrivateUDR -n
RouteToInternet -a 0.0.0.0/0 -y VirtualAppliance -p 10.240.0.4
info: Executing command network route-table route create
+ Looking up Route Table "pvsPrivateUDR"
+ Looking up route "RouteToInternet" in route table "pvsPrivateUDR"
+ Creating route "RouteToInternet" in a route table "pvsPrivateUDR"
data: Name : RouteToInternet
data: Provisioning state : Succeeded
data: Next hop type : VirtualAppliance
data: Next hop IP address : 10.240.0.4
data: Address prefix : 0.0.0.0/0
info: network route-table route create command OK
```
28. Associate the route table pvsPrivateUDR with the private subnet pvsPrivate.

```
azure network vnet subnet set -g pvsLbRg -e pvsVNet -n pvsPrivate -r
pvsPrivateUDR
info: Executing command network vnet subnet set
+ Looking up the virtual network "pvsVNet"
+ Looking up the subnet "pvsPrivate"
+ Looking up Route Table "pvsPrivateUDR"
+ Updating subnet "pvsPrivate"
data: Name : expression data: Name : expression data: pvsPrivate
data: Provisioning state : Succeeded
data: Address prefix : 10.240.2.0/24
info: network vnet subnet set command OK
```
29. Create a NIC for an example instance in the private subnet. You will need to create a new NIC for every additional instance you create.

In this example, the new NIC is named pvsPrivateNic.

```
azure network nic create --subnet-name pvsPrivate --subnet-vnet-name pvsVNet
pvsLbRg pvsPrivateNic eastus
info: Executing command network nic create
+ Looking up the network interface "pvsPrivateNic"
+ Looking up the subnet "pvsPrivate"
+ Creating network interface "pvsPrivateNic"
```
data: Name : pvsPrivateNic data: Type : Microsoft.Network/networkInterfaces data: Location : eastus data: Provisioning state The Succeeded data: Internal domain name suffix gqhqyfrlprbu3jyndjoq4ap5se.bx.internal.cloudapp.net data: Enable IP forwarding : false data: IP configurations: data: Name : default-ip-config data: Provisioning state : Succeeded data: Private IP address : 10.240.2.4 data: Private IP version : IPv4 data: Private IP allocation method : Dynamic data: info: network nic create command OK

30. Launch an example instance into the private subnet pvsPrivate using the pvsPrivateNic as the NIC.

**azure vm create --resource-group pvsLbRg --name exampleInstance --location eastus --os-type linux --nic-name pvsPrivateNic --vnet-name pvsVNet --vnet-subnet-name pvsPrivate --storage-account-name pvslbstore --image-urn CentOS --ssh-publickeyfile ~/.ssh/azurePVS\_id\_rsa.pub --admin-username centos** info: Executing command vm create + Looking up the VM "exampleInstance" info: Verifying the public key SSH file: ~/.ssh/azurePVS id rsa.pub info: Using the VM Size "Standard\_DS1" info: The [OS, Data] Disk or image configuration requires storage account + Looking up the storage account pvsstore + Looking up the NIC "pvsPrivateNic" info: Found an existing NIC "pvsPrivateNic" info: This is an NIC without publicIP configured info: The storage URI 'https://pvsstore.blob.core.windows.net/' will be used for boot diagnostics settings, and it can be overwritten by the parameter input of '--boot-diagnostics-storage-uri'. + Creating VM "exampleInstance" info: vm create command OK

31. Repeat the previous steps to create any additional private instances if they are going into a new subnet. To create a new instance in an existing subnet, simply repeat the launch into the subnet step.

```
azure network vnet subnet create -g pvsLbRg -e pvsVNet -n pvsPrivate2 -a
10.240.3.0/24
```
**azure network route-table create -g pvsLbRg -n pvsPrivateUDR2 -l eastus**

**azure network route-table route create -g pvsLbRg -r pvsPrivateUDR2 -n RouteToInternet -a 0.0.0.0/0 -y VirtualAppliance -p 10.240.1.4**

**azure network vnet subnet set -g pvsLbRg -e pvsVNet -n pvsPrivate2 -r pvsPrivateUDR2**

**azure network nic create --subnet-name pvsPrivate2 --subnet-vnet-name pvsVNet pvsLbRg pvsPrivateNic2 eastus**

**azure vm create --resource-group pvsLbRg --name exampleInstance2 --location eastus --os-type linux --nic-name pvsPrivateNic2 --vnet-name pvsVNet --vnetsubnet-name pvsPrivate2 --storage-account-name pvslbstore --image-urn CentOS - ssh-publickey-file ~/.ssh/azurePVS\_id\_rsa.pub --admin-username centos**

32. Connect to the new NAT gateway instances using the public DNS name that was created when your public IP was created.

ssh -i ~/.ssh/azurePVS\_id\_rsa.pub centos@examplesubdomain.eastus.cloudapp.azure.com

33. Once logged in, configure iptables and IP forwarding.

**sudo sh -c "echo 1 > /proc/sys/net/ipv4/ip\_forward"**
```
sudo iptables -t nat -A POSTROUTING -o eth0 -j MASQUERADE
```

```
sudo iptables -t nat -A PREROUTING -i eth0 ! -s 10.240.0.0/16 -p tcp --dport 80 -j
DNAT --to-destination 10.240.2.4:80
```
The first sudo command tells the kernel to allow IP forwarding. The second sudo command masquerades packets received from internal instances as if they originated from the NAT gateway instance. The last command enables port forwarding so traffic to the NAT gateway on port 80 gets forwarded to port 80 on 10.240.2.4. In this example 10.240.2.4 is one the web servers being load balanced.

Tip: Consider saving these commands in a startup script, because these settings will not persist if the instance is rebooted.

# Introduction to Docker

Docker is an open source program that you can use to package software in containers that include everything the software needs to run. Unlike virtual machines, Docker uses container-based virtualization that isolates applications on a shared operating system and reduces the overhead involved with having each guest running a completely installed operating system.

The Nessus Network Monitor (NNM) can be installed either on the host machine or in a Docker container and can be configured to sniff traffic on a Docker network, from one or more Docker containers, or from the host itself.

Note: To use Docker with NNM, NNM must be run in Standard mode.

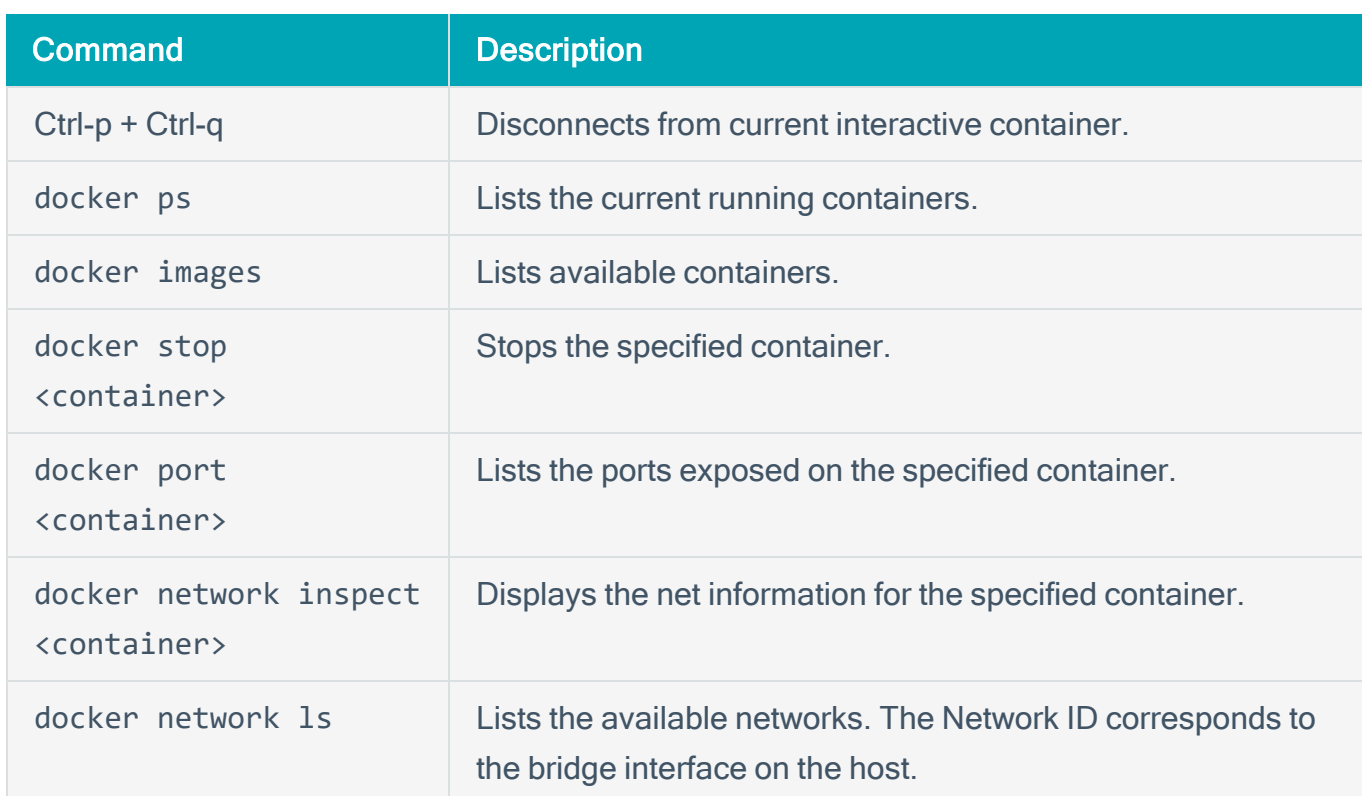

## Helpful Docker Commands

# Docker Software Requirements

NNM running directly on a Docker host is available for the following platforms:

 $\circledcirc$ 

- Red Hat Linux ES 7 64-bit
- CentOS 7 64-bit

# Configure NNM in a Docker Container

### Before You Begin

Install an instance of NNM in a Docker container.

#### **Dockerfile**

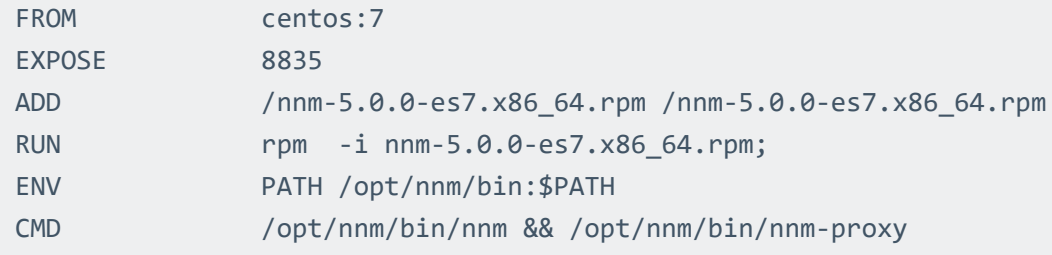

#### **Steps**

- 1. Copy the text of the **Dockerfile** section above and paste them in a file named **Dockerfile**.
- 2. Copy the NNM **\*.rpm** and paste it in the directory where you pasted the **Dockerfile**.
- 3. In a Linux shell, run the **cd** command to navigate to the directory that contains **Dockerfile** and the NNM **\*.rpm** and run the following command:

**docker build -t centos/nnm .**

4. Run the Docker container that contains NNM using the following command:

**docker run --net=host -d -p 8835:8835 centos/nnm**

Tip: If you need to interact with NNM from the shell, you can run the following command instead: **docker run --net=host -t -i -p 8835:8835 centos/nnm**

5. Navigate to **https://<IP address or hostname>:8835**, which will display the NNM web front end to log in.

Refer to the [Configure](https://docs.tenable.com/pvs/5_0/index.htm#ConfigurePVS.htm?TocPath=Install|Set%2520Up|_____1) NNM section of the NNM user guide for configuration instructions.

6. In step 5 of the Configure NNM instructions, configure the monitored network interfaces depending on your needs, outlined in the [Monitored](#page-76-0) Interfaces section of this guide.

# <span id="page-76-0"></span>Monitored Interfaces

This topic describes guidelines for configuring the monitored network interfaces.

## Available Monitored Network Interfaces

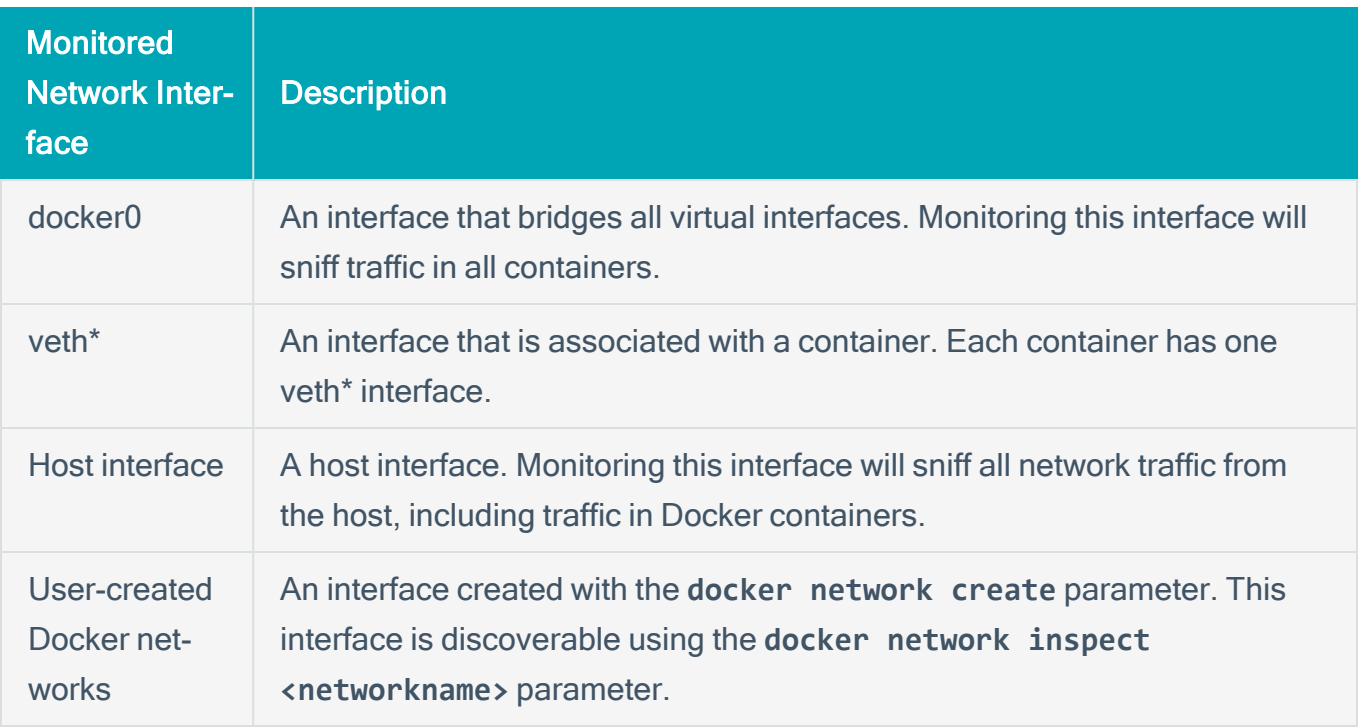

### Container to Network

To monitor traffic from containers to the network, set the monitored network interfaces to docker0, a host interface, or the virtual interface (veth\*) assigned to that container. When monitoring only the host interface, connections made from the container will be reported by NNM as having the IP of the host rather than the container's private IP address.

The following image shows an example monitoring configuration where NNM is running on the host and one container interface is selected.

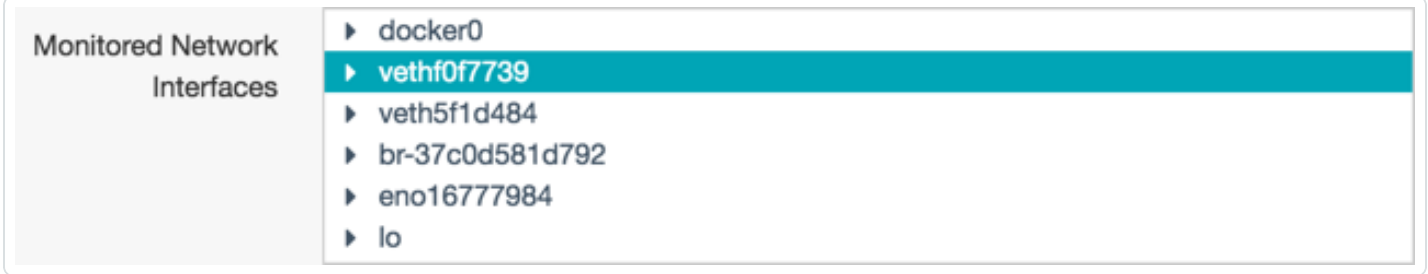

## Container to Container

To monitor traffic between all containers from the host, set the monitored network interface to docker0. You can also select the veth\* of just the container(s) that you would like to monitor.

The following image shows an example monitoring configuration where docker0 is selected, which will discover traffic from all containers.

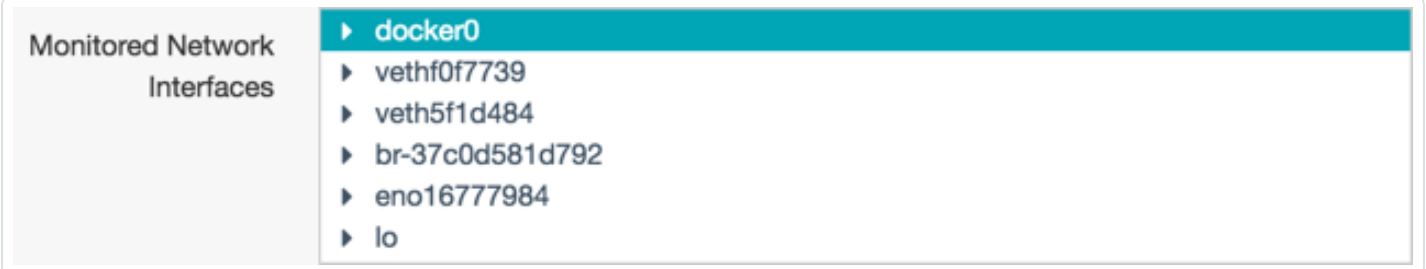

Monitoring these interfaces will detect traffic between docker containers, but not over custom bridges. If you have containers configured to use a custom bridge, configure NNM to monitor that interface. If you want the container to use an existing container's network stack, run the container with the **--net=container:NAME\_or\_ID** option (e.g., **docker run --net=container:<NAME\_or\_ ID> <container>**).

#### Host to Network

To monitor traffic from the host to the network, set the monitored network interface to a host interface. This will also detect all traffic between containers and the external network.

The following image shows an example monitoring configuration where only the host interface is selected.

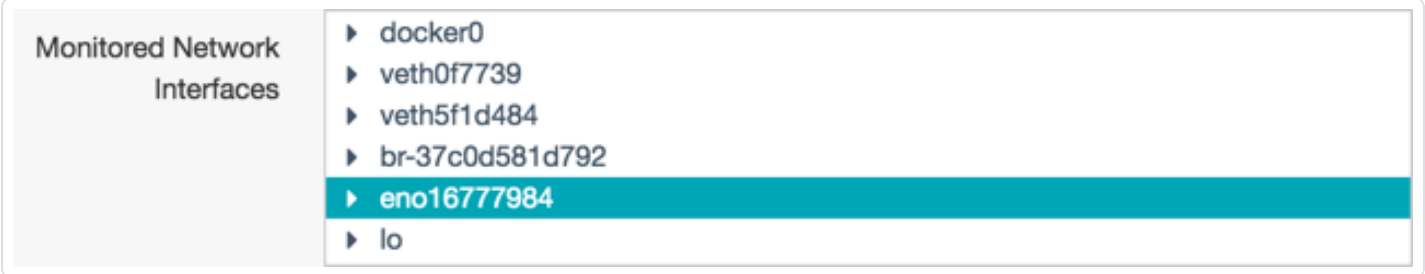

Note: Monitoring only on the host interface will not detect traffic between containers.

# Monitored Interfaces Examples

Running a Docker container with the **--net=host** option allows the container to see all interfaces that are available to the host, but will prevent the container from creating its own local interface. To run a docker container using the **--net=host** option use the following command:

#### **docker run --net=host <container>**

For the following examples, assume the following IP/host/container combinations:

Host - 192.0.2.1

Container 1 - veth1 - 192.0.2.2

Container 2 - veth2 - 192.0.2.3

### Container to Network

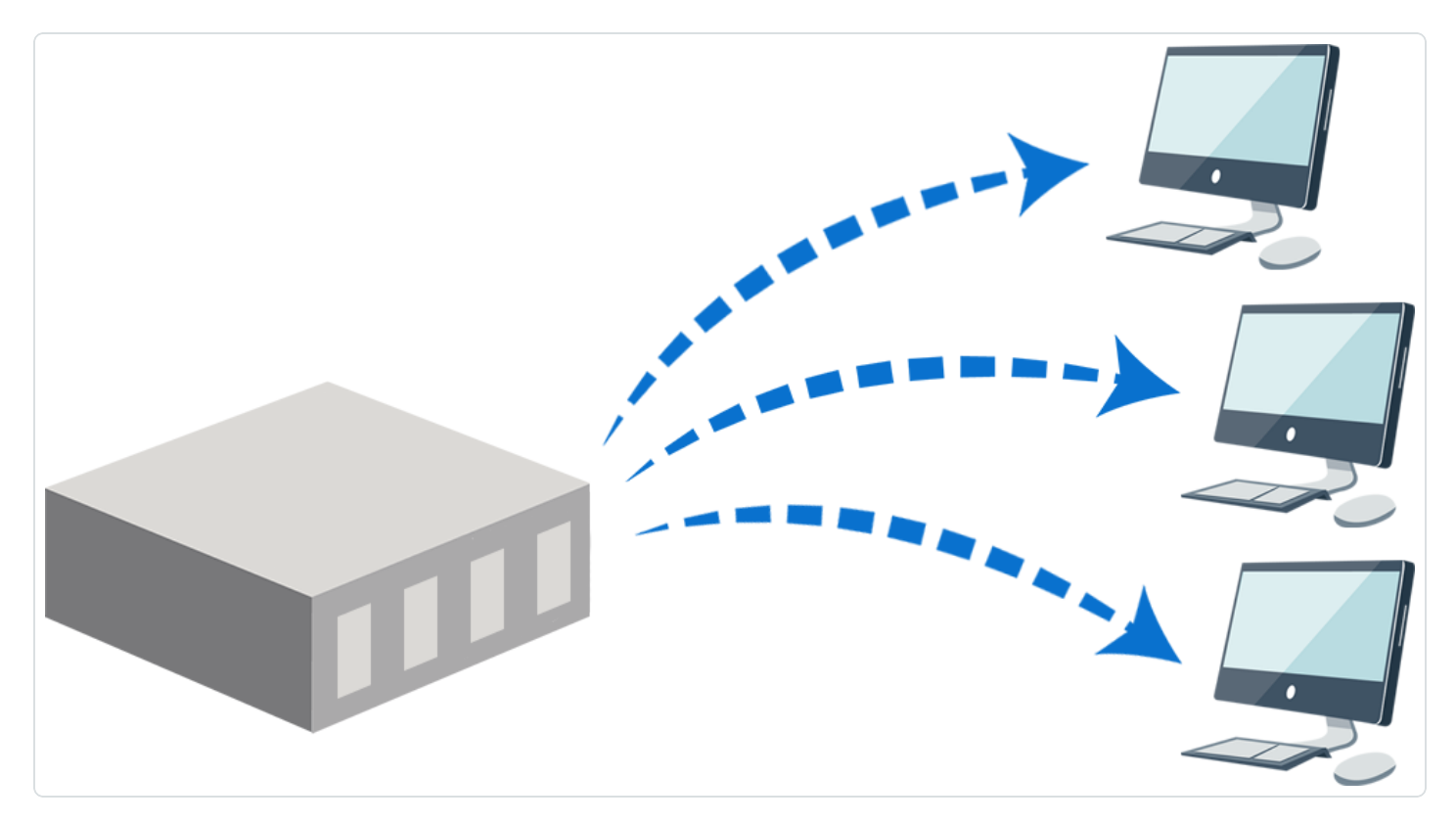

Container 1 running with **--net=host** option.

Container 2 running without **--net=host** option.

From Host

#### Host interface

Traffic from the host will be reported with an IP of 192.0.2.1 Traffic from Container 1 will be reported with an IP of 192.0.2.1 Traffic from Container 2 will be reported with an IP of 192.0.2.1 Docker0 Traffic from the host will not be reported.

Traffic from Container 1 will be reported as coming from 192.0.2.2

Traffic from Container 2 will be reported as coming from 192.0.2.3

veth1

Will not exist due to running with **--net=host** option.

#### veth2

Traffic from the host will not be reported.

Traffic from Container 1 will not be reported.

Traffic from Container 2 will be reported as coming from 192.0.2.3

#### From Container 1

#### Host interface

Traffic from the host will be reported with an IP of 192.0.2.1

Traffic from Container 1 will be reported with an IP of 192.0.2.1

Traffic from Container 2 will be reported with an IP of 192.0.2.1

#### Docker0

Traffic from the host will not be reported.

Traffic from Container 1 will be reported as coming from 192.0.2.2

Traffic from Container 2 will be reported as coming from 192.0.2.3

Container 1 local interface

will not exist due to running with **--net=host**.

#### veth2

Traffic from the host will not be reported.

Traffic from Container 1 will not be reported.

Traffic from Container 2 will be reported as coming from 192.0.2.3

## Container to Container

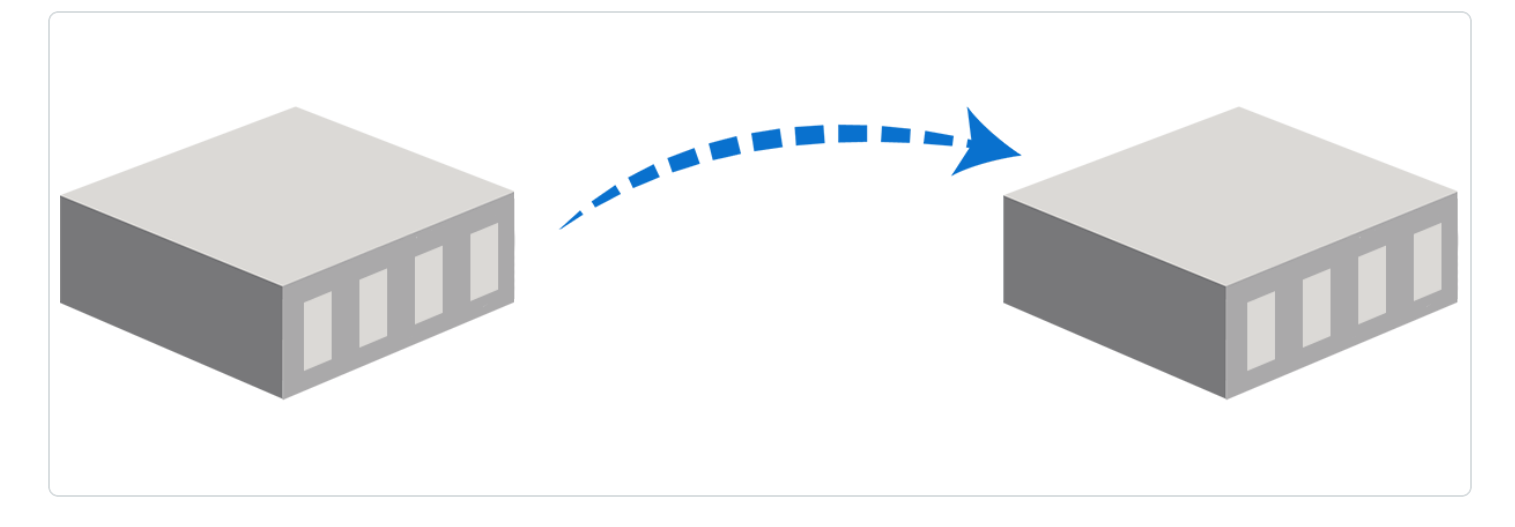

To monitor traffic between all containers from the host you must use the docker0 interface. You could also select the veth\* of just the container(s) that you would like to monitor.

#### From Host

Container 1 running without **--net=host** option.

Container 2 running without **--net=host** option.

#### Docker0

Traffic from the host will not be reported.

Traffic from Container 1 will be reported as coming from 192.0.2.2

Traffic from Container 2 will be reported as coming from 192.0.2.3

veth1

Traffic from Container 1 will be reported as coming from 192.0.2.2

veth1 && veth2

 $\circlearrowright$ Traffic from Container 1 will be reported as coming from 192.0.2.2 Traffic from Container 2 will be reported as coming from 192.0.2.3 From Container 1 Container 1 running with **--net=host** option. Container 2 running without **--net=host** option. Docker0 Traffic from the host will not be reported. Traffic from Container 1 will be reported as coming from 192.0.2.2 Traffic from Container 2 will be reported as coming from 192.0.2.3 Container 1 local interface will not exist due to running with **--net=host**. veth2 Traffic from Container 2 will be reported as coming from 192.0.2.3

#### Host to Network

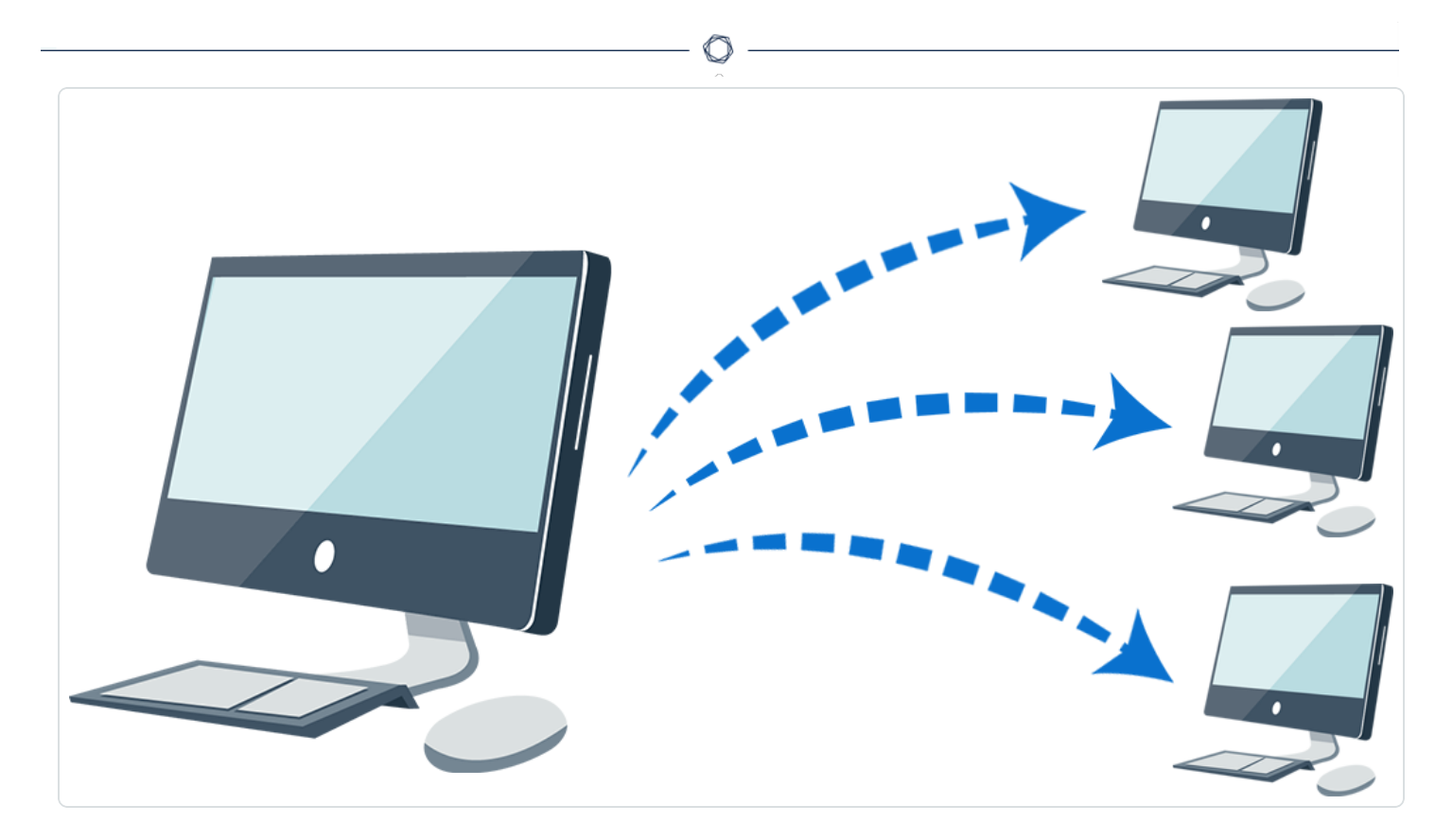

Container 1 run with **--net=host** option.

Container 2 run without **--net=host** option.

#### From Host

#### Host interface

Traffic from the host will be reported with an IP of 192.0.2.1

Traffic from Container 1 will be reported with an IP of 192.0.2.1

Traffic from Container 2 will be reported with an IP of 192.0.2.1

#### From Container

#### Host interface

Traffic from the host will be reported with an IP of 192.0.2.1

Traffic from Container 1 will be reported with an IP of 192.0.2.1

Traffic from Container 2 will be reported with an IP of 192.0.2.1

# Configure NNM on the Docker Host

# Before You Begin

Install an instance of NNM on the Docker host.

### **Steps**

1. Navigate to **https://<IP address or hostname>:8835**, which will display the NNM web front end to log in.

◯

Refer to the [Configure](https://docs.tenable.com/pvs/5_1/#ConfigurePVS.htm%3FTocPath%3DInstall|Set%2520Up|_____1) NNM section of the NNM user guide for configuration instructions.

2. In step 5 of the Configure NNM instructions, configure the monitored network interfaces depending on your needs, outlined in the **[Monitored](#page-76-0) Interfaces** section of this guide.

# Introduction to Gigamon

Recognized by Gartner and others as the market leading solution, Gigamon provides active visibility into physical and virtual network traffic, enabling stronger security and superior performance. Gigamon's Visibility FabricTM and GigaSECURE®, the industry's first Security Delivery Platform, deliver advanced intelligence so that security, network and application performance management solutions in enterprise, government and service provider networks operate more efficiently and effectively.

Gigamon's Visibility Fabric™ has access to bidirectional network traffic so it has the ability to observe the exchange of public keys at the start of any transaction. Private keys are securely stored on the system. The power of the GigaSMART® traffic intelligence engine can decrypt the traffic and forward it to tools like NNM for analysis. Each GigaSMART module contains high-performance compute engines that have hardware performance accelerators to handle SSL traffic.

SSL Decryption is not limited to specific ingress ports or where the GigaSMART engine is located within the Visibility Fabric. Any traffic received on any network port in the cluster of Gigamon visibility nodes can take advantage of SSL Decryption. And that traffic can be sent to any tool ports in the cluster. This is an important attribute because not every node in the cluster needs to have the SSL Decryption capability. Furthermore, additional SSL Decryption throughput can be achieved by adding more GigaSMART modules to the cluster, allowing inspection to grow as SSL processing needs increase.

GigaSMART SSL-decryption functionality can be provided for NNM tools within the following Gigamon devices:

- GigaVUE-HD4/HD8
- GigaVUE-HC2
- GigaVUE-HB1

This section describes the steps to integrate NNM with Gigamon's solution, as well as an example deployment strategy.

# SSL Decryption with NNM

## SSL Overview

If an attacker is able to intercept all data being sent between a browser and a web server, they can see and use that information. Transport Layer Security (TLS) and its predecessor, Secure Sockets Layer (SSL), provide privacy and data integrity allowing secure transmission of sensitive information such as credit card numbers, social security numbers, and login credentials. SSL decryption uses keys to decode the traffic between the client and server so you are only going to be able to decrypt traffic if you have access to the private key used to encrypt it.

# NNM and SSL Encrypted Traffic

As websites and services begin to default to encrypted connections, you can use a decryption appliance with NNM to improve visibility to your network infrastructure by decrypting encrypted traffic and eliminating blind spots.

In order for NNM to successfully detect threats and vulnerabilities within encrypted traffic, a decryption appliance must be employed which will decrypt the SSL traffic and enable NNM to successfully process these packets.

## Decryption Limitations

A decryption appliance will provide NNM the ability to successfully process encrypted traffic, however, additional technologies also exist that could still prevent NNM from being able to process packets from some sessions. The following are two of the most common ways that sessions are further secured that will prevent traffic from being able to be processed by NNM.

## HTTP Strict Transport Security (HSTS)

HSTS is a web security policy mechanism which allows web servers to require clients to communicate via encrypted channels. HSTS is used in order to prevent SSL stripping attacks which convert a secure HTTPS connection into a plain HTTP connection.

## HSTS Preloading and Public Key Pinning

When connecting to an HSTS host for the first time, the browser will not know whether or not to use a secure connection. Consequently, an attacker could prevent the browser from ever connecting

securely. To mitigate this attack, browsers include a preloaded list of websites that want HSTS enforced by default, like Google, Dropbox, and Facebook, which can prevent detection by NNM. Also, browsers include a variation of certificate pinning using the HSTS mechanism. A preloaded set of public key hashes in the HSTS configuration limits the valid certificates to only those which indicate the specified public key.

 $\circledcirc$ 

# Configure SSL Server

Prior to configuring the Gigamon appliance you need to obtain the Private Key(s) from any local web servers you wish to monitor with NNM. The Private Key(s) are necessary for Gigamon to perform SSL decryption.

 $\mathbb{O}$ 

# Configure Gigamon

This section contains the following instructions for configuring the Gigamon decryption appliance for use with NNM:

 $\mathbb{O}$ 

- [Configure](#page-89-0) the Tool Port
- [Configure](#page-91-0) the GS Group
- Configure the GS [Operation](#page-94-0)
- Configure the SSL Keychain [Password](#page-96-0)
- [Upload](#page-98-0) the Private Key
- Create an SSL [Service](#page-100-0)
- [Create](#page-102-0) a Map

# <span id="page-89-0"></span>Configure the Tool Port

## **Steps**

1. In the GigaVUE-OS interface, on the left side bar, select Physical Nodes. The Physical Nodes screen appears.

 $\circledcirc$ 

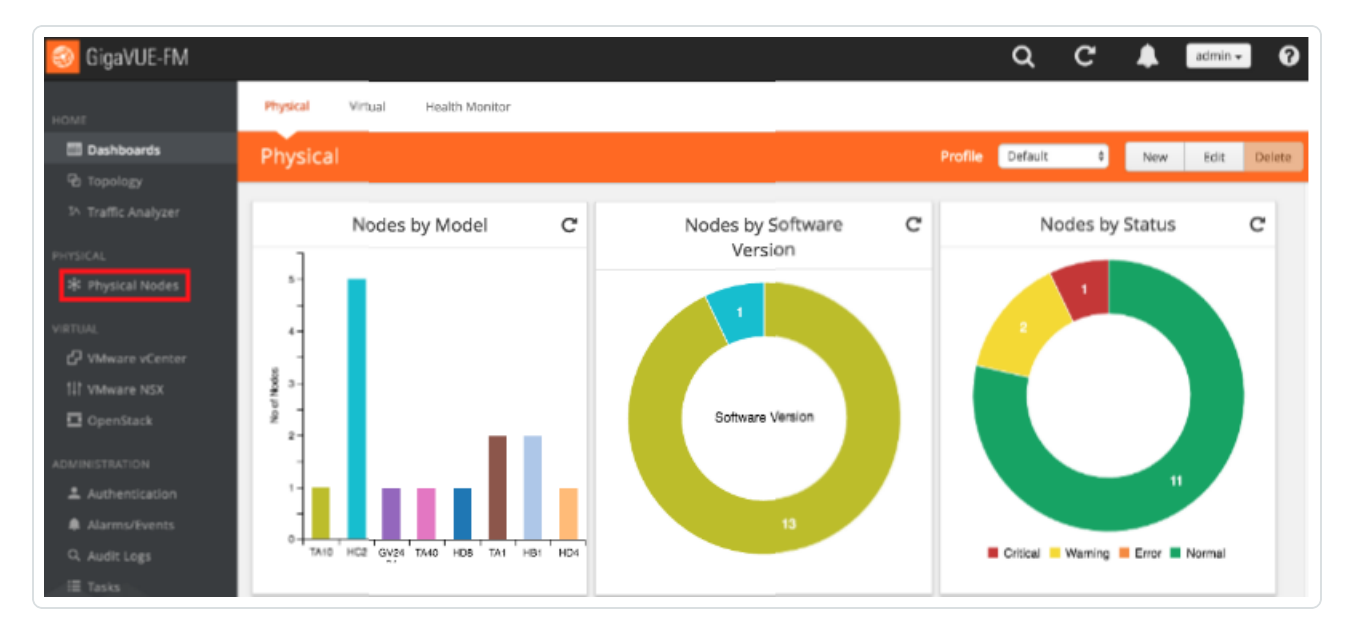

2. Select the Physical Node you wish to configure. The Overview screen appears.

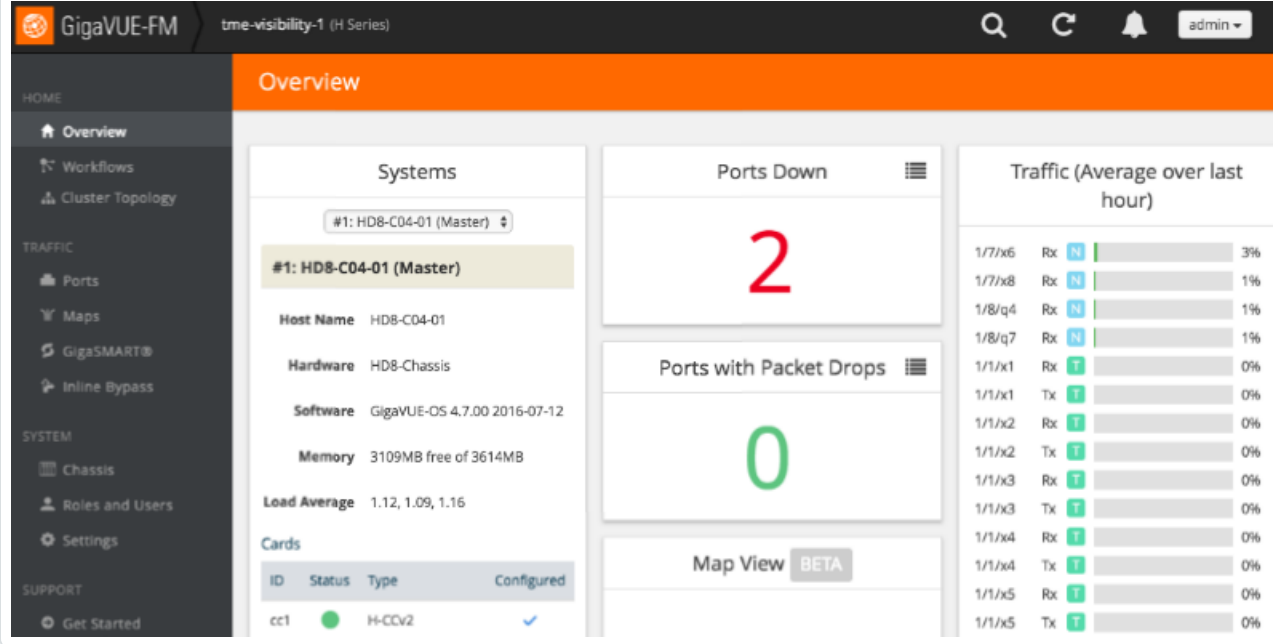

- 3. On the left side bar, select Ports. The Ports tab appears.
- 4. On the Ports tab, in the list, select the port that is connected to NNM. The Ports window for the selected port appears.

 $\circlearrowright$ 

5. In the upper right corner, click the Edit button. The Ports page for the selected port appears.

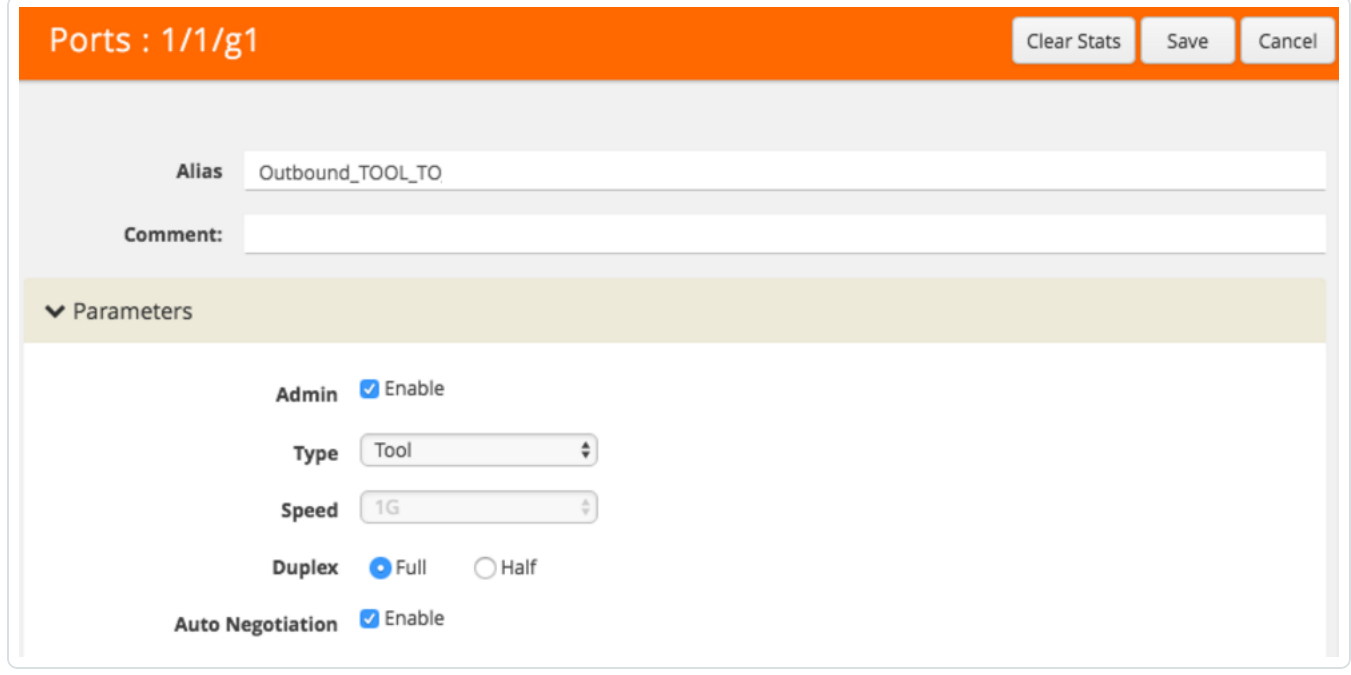

- 6. In the Alias box, enter a name for the port (e.g., Outbound\_TOOL\_TO\_PVS).
- 7. In the Admin row, select the Enable check box.
- 8. In the Type drop-down box, select Tool.
- 9. In the Duplex row, select Full.
- 10. In the Auto Negotiation row, select the Enable check box.
- 11. In the upper right corner of the page, click Save.

# <span id="page-91-0"></span>Configure the GS Group

## **Steps**

1. In the GigaVUE-OS interface, on the left side bar, select Physical Nodes. The Physical Nodes screen appears.

 $\circledcirc$ 

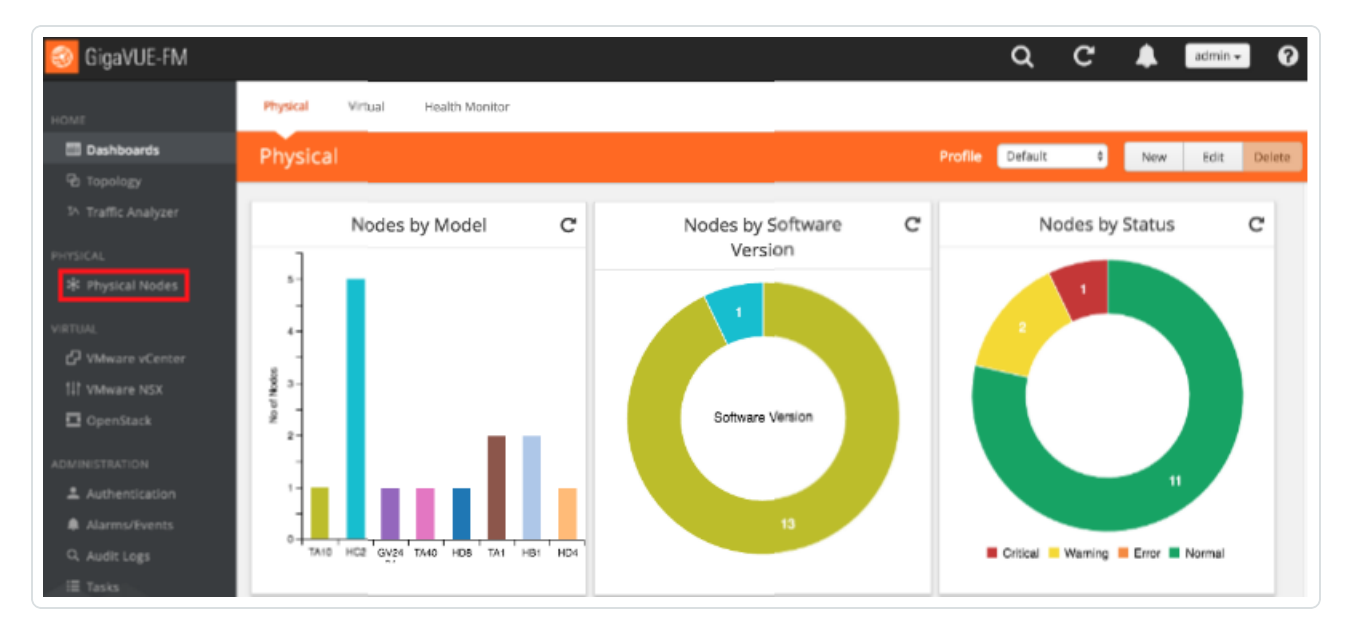

2. Select the Physical Node you wish to configure. The Overview screen appears.

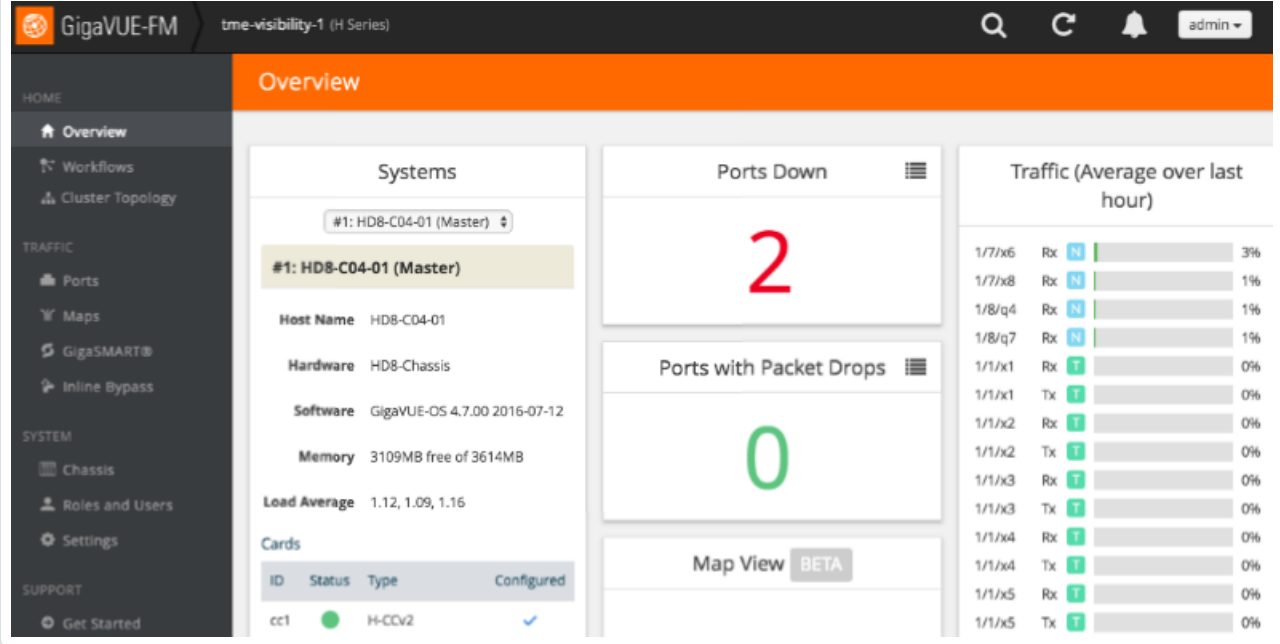

- 3. On the left bar, select GigaSMART®. The GS Operations tab appears.
- 4. On the top navigation bar, select GS Groups. The GS Groups tab appears.

 $\circledcirc$ 

5. In the upper right corner, click the New button. The GS Group page appears.

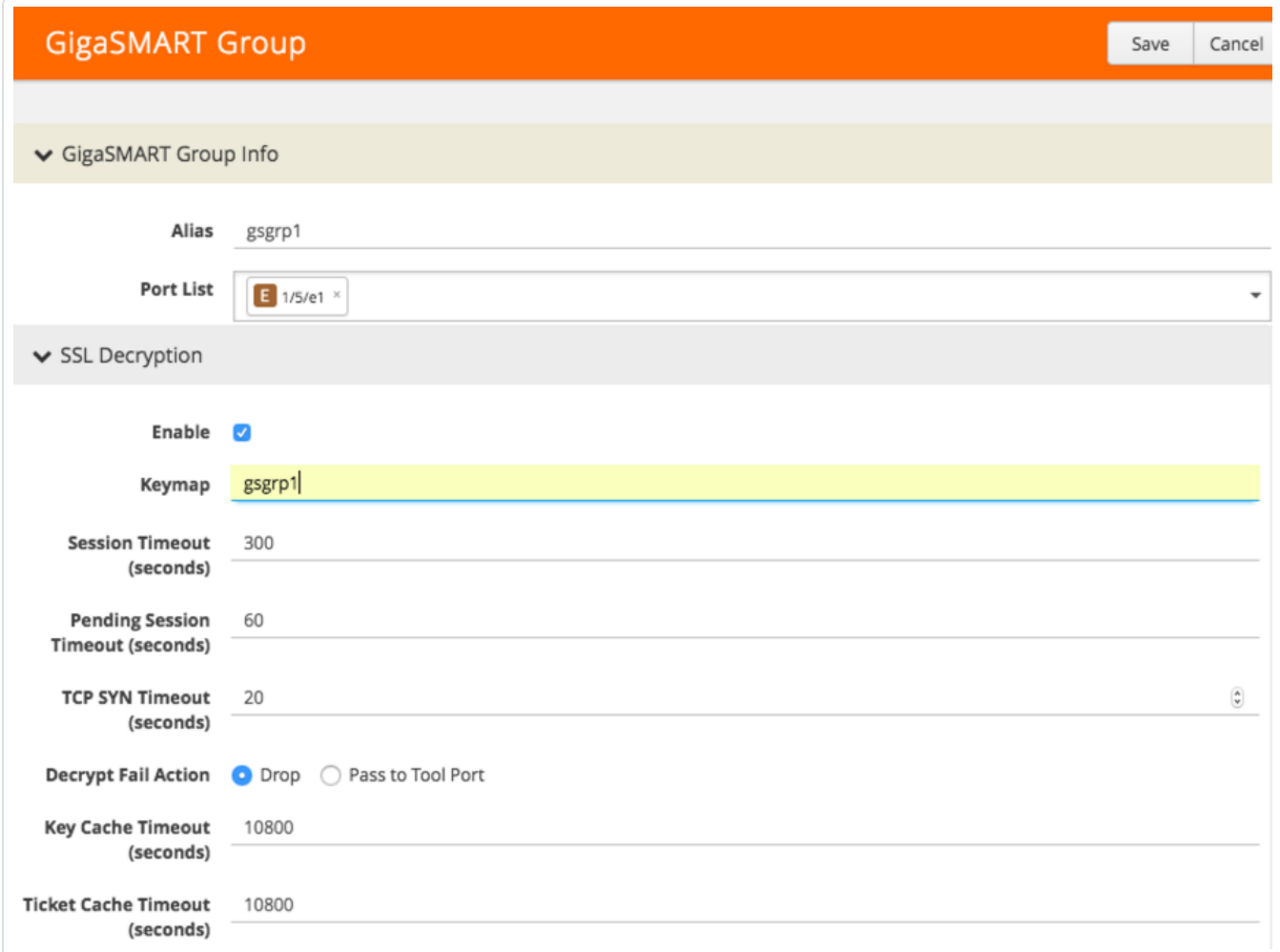

- 6. In the GS Group Info section, in the Alias box, enter a name for the group (e.g., gsgrp1).
- 7. In the Port List drop-down box, select the tool port you created in [Configure](#page-89-0) the Tool Port.
- 8. In the SSL Decryption section, select the Enable check box.
- 9. In the Keymap box, enter the alias you set in step 2.
- 10. In the Decrypt Fail Action row, select either Drop or Pass to Tool Port.
- 11. In the Non SSL Traffic row, select either Drop or Pass to Tool Port.

#### 12. In the upper right corner of the page, click Save.

 $\circ$  -

# <span id="page-94-0"></span>Configure the GS Operation

## **Steps**

1. In the GigaVUE-OS interface, on the left side bar, select Physical Nodes. The Physical Nodes screen appears.

 $\mathbb{O}$ 

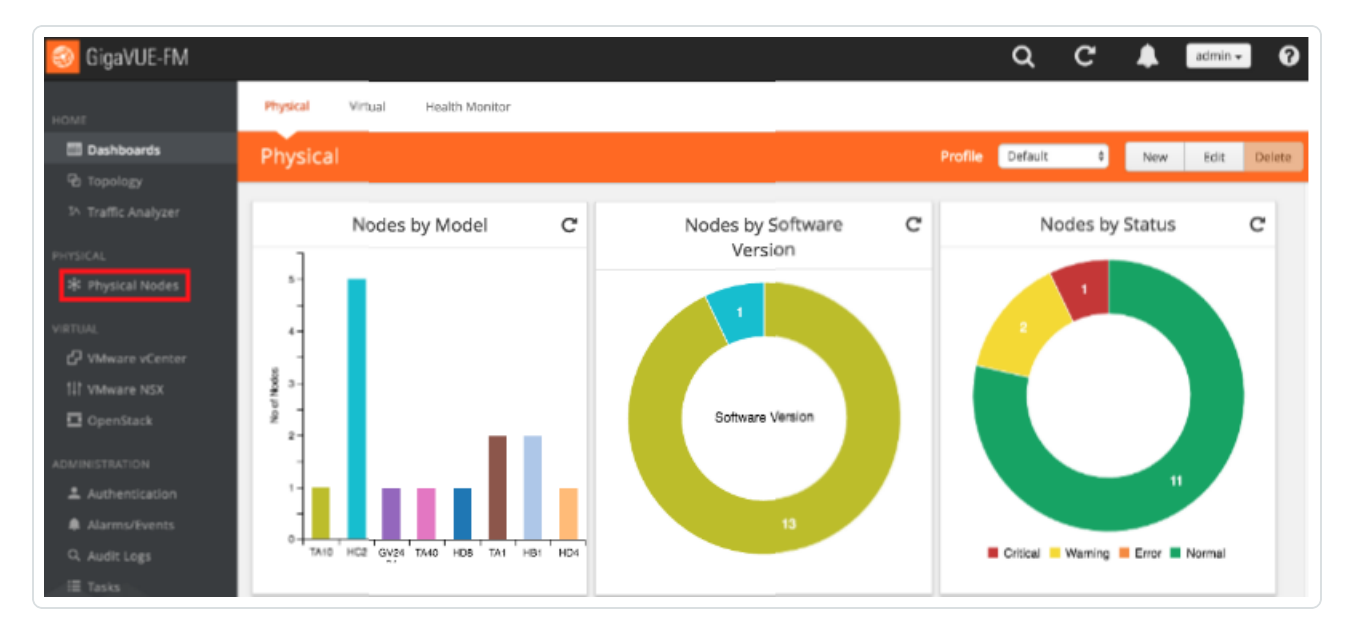

2. Select the Physical Node you wish to configure. The Overview screen appears.

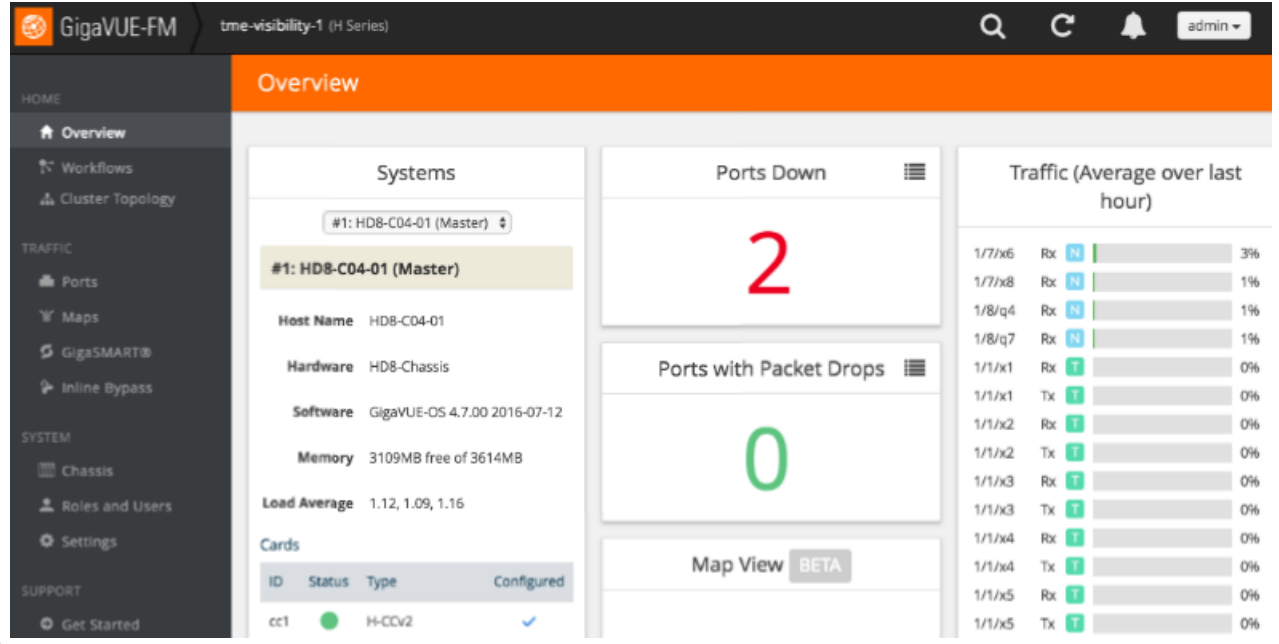

- 3. On the left bar, select GigaSMART®. The GS Operations tab appears.
- 4. In the upper right corner, click the New button. The GS Operations page appears.

 $\circledcirc$ 

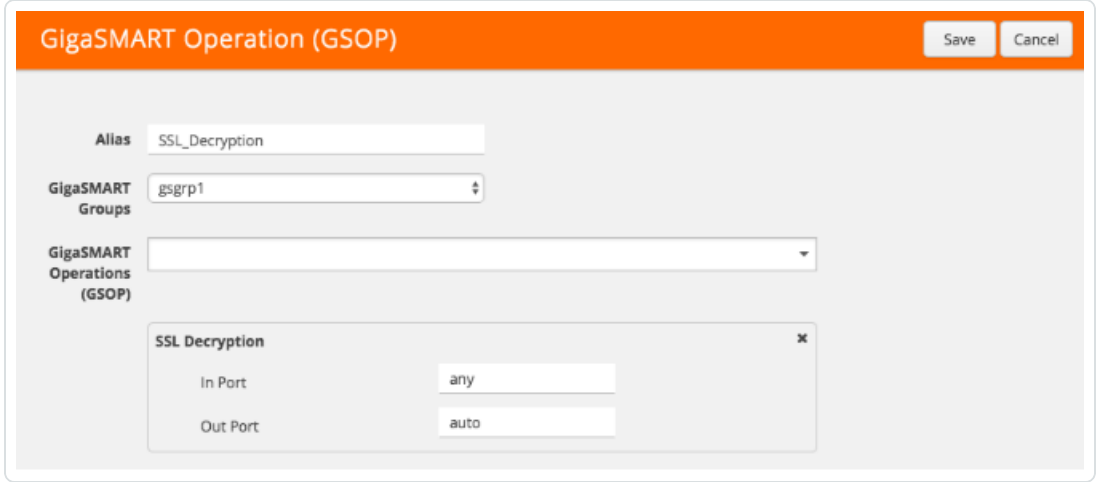

- 5. In the Alias box, enter a name for the operation (e.g., SSL\_Decryption).
- 6. In the GS Groups drop-down box, select the group you created in [Configure](#page-91-0) the GS Group.
- 7. In the GS Operations drop-down box, select SSL Decryption. The SSL Decryption section appears.
- 8. In the In Port box, enter any.
- 9. In the Out Port box, enter auto.
- 10. In the upper right corner of the page, click Save.

# <span id="page-96-0"></span>Configure the SSL Keychain Password

### **Steps**

1. In the GigaVUE-OS interface, on the left side bar, select Physical Nodes. The Physical Nodes screen appears.

O

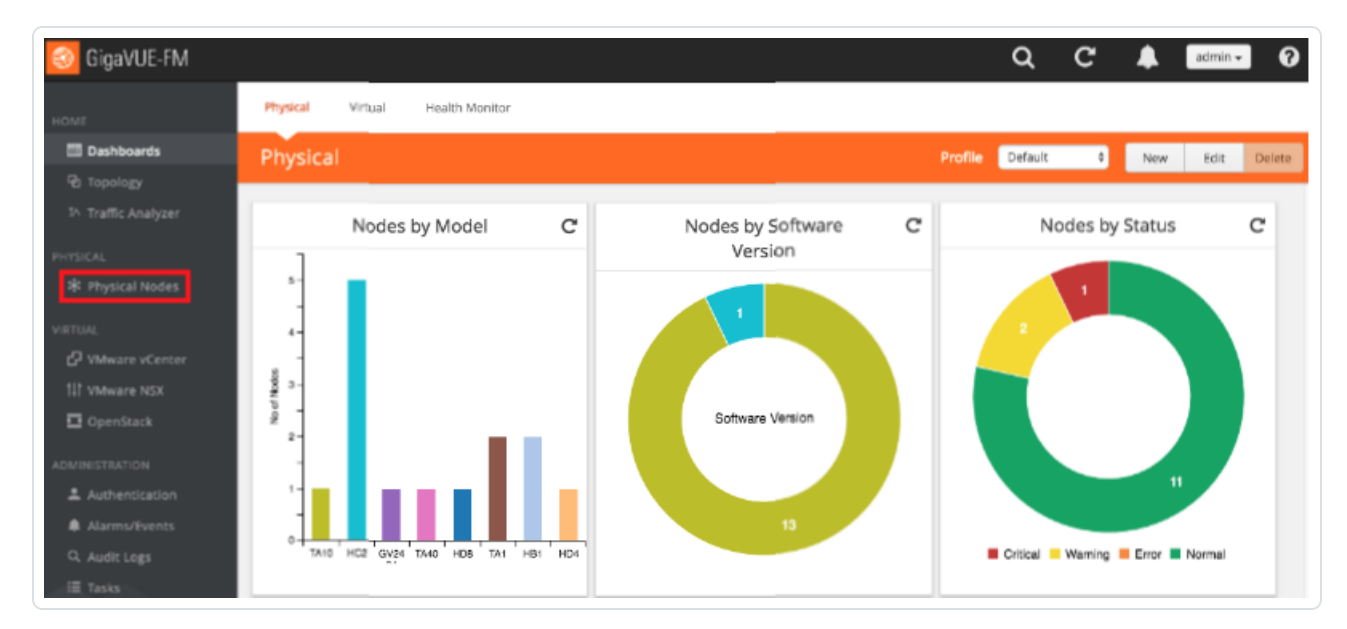

2. Select the Physical Node you wish to configure. The Overview screen appears.

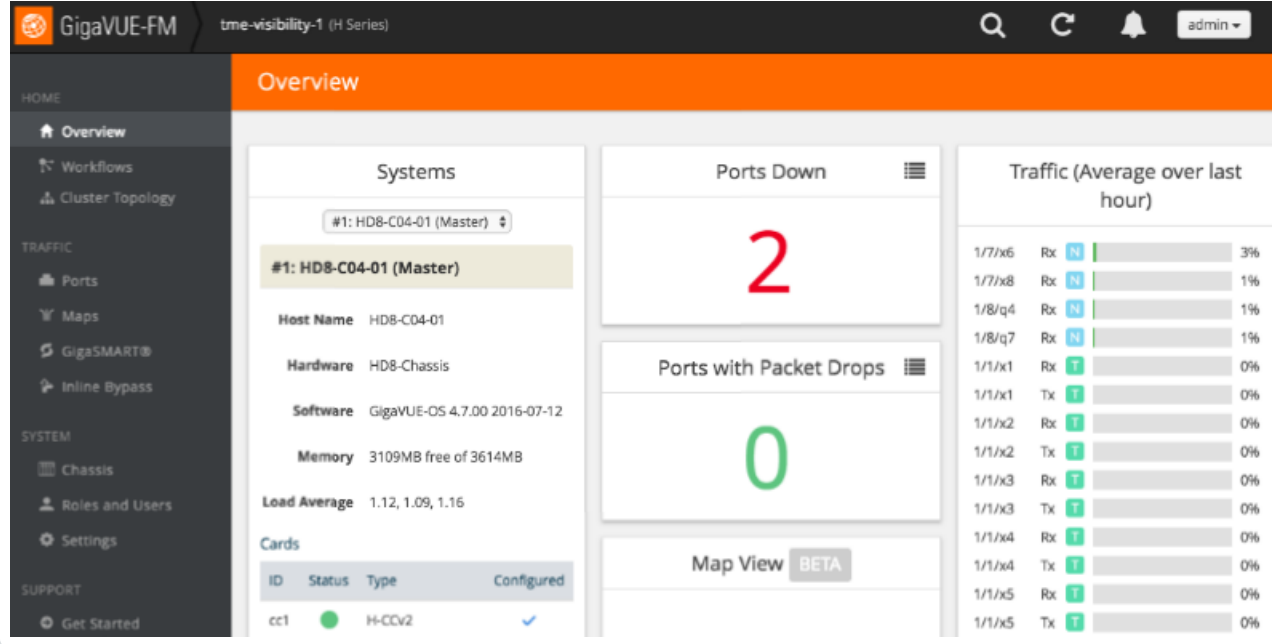

- 3. On the left bar, select GigaSMART®. The GS Operations tab appears.
- 4. On the top navigation bar, select SSL Decryption. The SSL KEYS tab appears.
- 5. In the upper right corner, click the Password button. The SSL Keychain Password Setup page appears.

 $\circlearrowright$ 

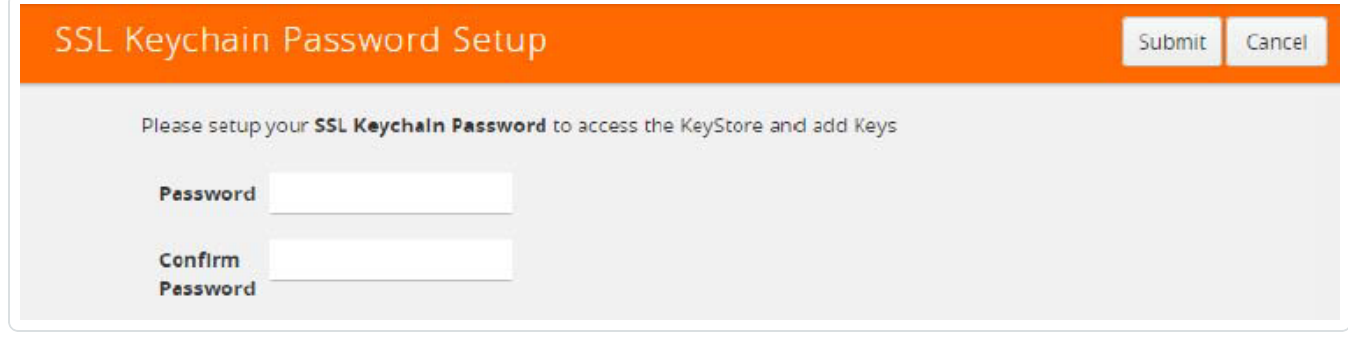

- 6. In the Password and Confirm Password boxes, enter a password.
- 7. In the upper right corner of the page, click Submit.

# <span id="page-98-0"></span>Upload the Private Key

# Before You Begin

To send traffic through the proxy and have it decrypted by the Gigamon appliance, set the browser, device, or application proxy settings to allow internet access by the proxy's IP and port number.

 $\mathbb{O}$ 

# **Steps**

1. In the GigaVUE-OS interface, on the left side bar, select Physical Nodes. The Physical Nodes screen appears.

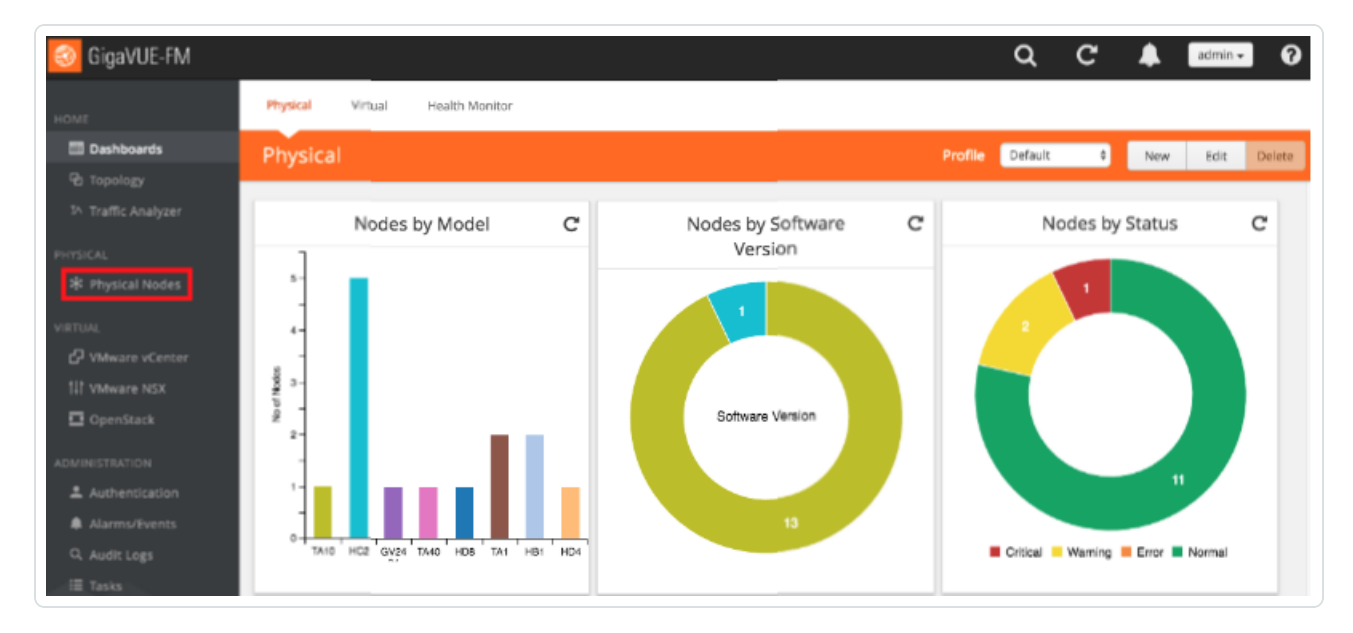

2. Select the Physical Node you wish to configure. The Overview screen appears.

 $\circ$ 

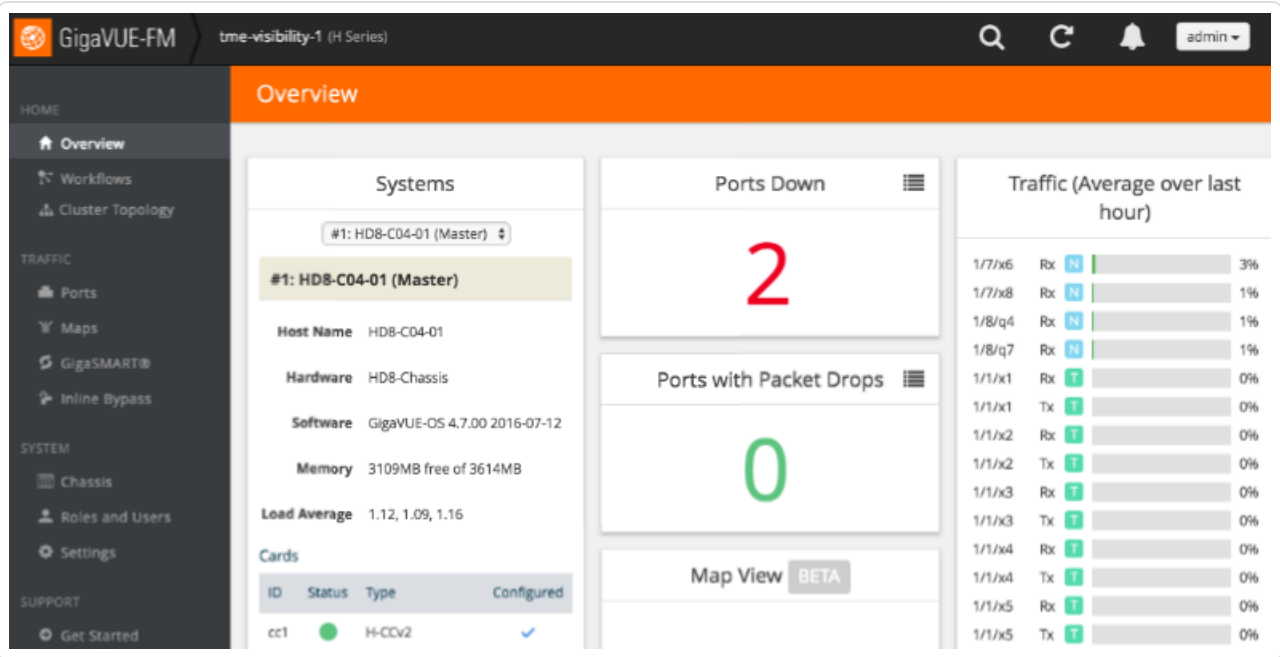

- 3. On the left bar, select GigaSMART®. The GS Operations tab appears.
- 4. On the top navigation bar, select SSL Decryption. The SSL KEYS tab appears.
- 5. In the upper right corner, click the Install button. The SSL Key page appears.

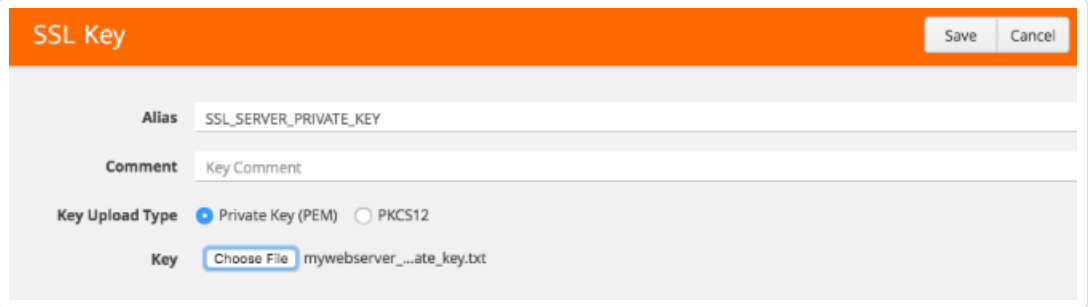

- 6. In the Alias box, enter a name for the SSL key.
- 7. In the Key Upload Type row, select Private Key.
- 8. In the Key row, select Choose File. Navigate to and upload the SSL key file.
- 9. In the upper right corner of the page, click Save.

# <span id="page-100-0"></span>Create an SSL Service

## **Steps**

1. In the GigaVUE-OS interface, on the left side bar, select Physical Nodes. The Physical Nodes screen appears.

 $\mathbb{O}$ 

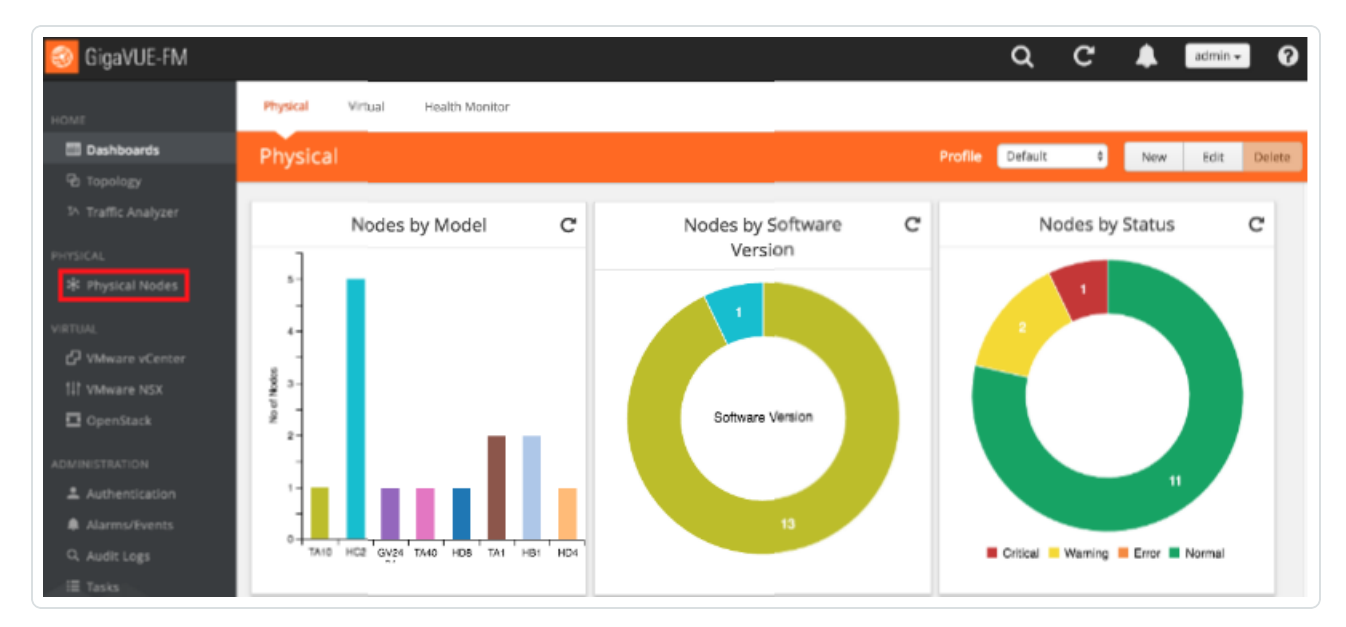

2. Select the Physical Node you wish to configure. The Overview screen appears.

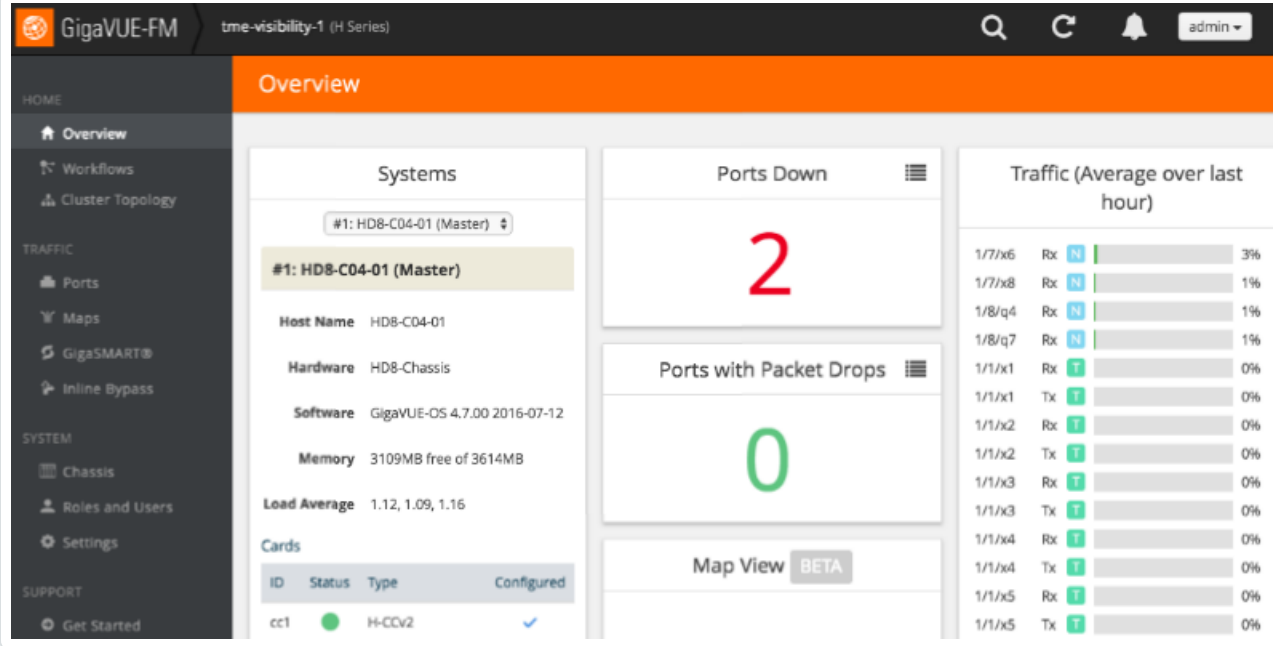

- 3. On the left bar, select GigaSMART®. The GS Operations tab appears.
- 4. On the top navigation bar, select SSL Decryption. The SSL Services tab appears.

∩

5. In the upper right corner, click the New button. The SSL Service page appears.

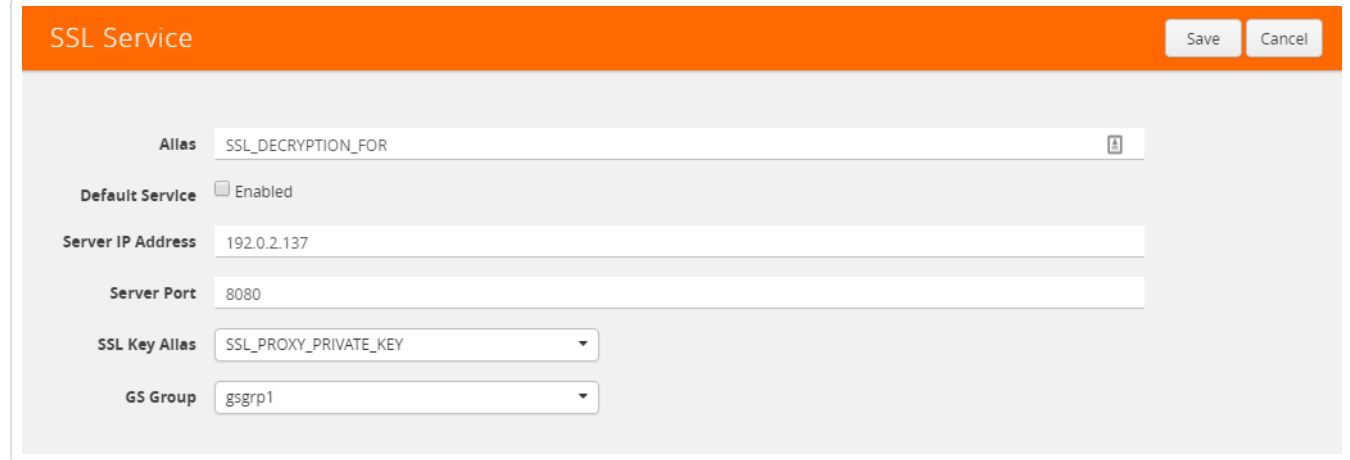

- 6. In the Alias box, enter a name for the SSL service.
- 7. In the Server IP Address box, enter the IP address of the server.
- 8. In the Server Port box, enter the server SSL port.
- 9. In the SSL Key Alias drop-down box, select the private key you uploaded in [Upload](#page-98-0) the Private [Key.](#page-98-0)
- 10. In the GS Group drop-down box, select the group you created in [Configure](#page-91-0) the GS Group.
- 11. In the upper right corner of the page, click Save.

# <span id="page-102-0"></span>Create a Map

# **Steps**

1. In the GigaVUE-OS interface, on the left side bar, select Physical Nodes. The Physical Nodes screen appears.

 $\mathbb{O}$ 

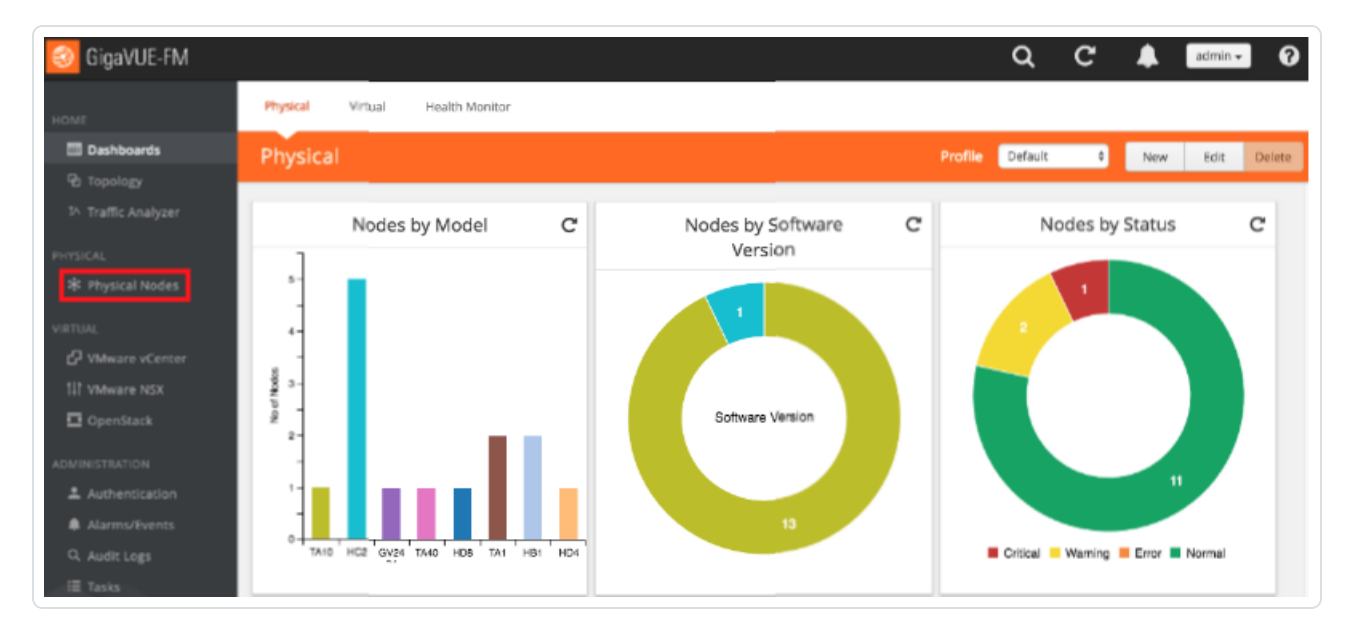

2. Select the Physical Node you wish to configure. The Overview screen appears.

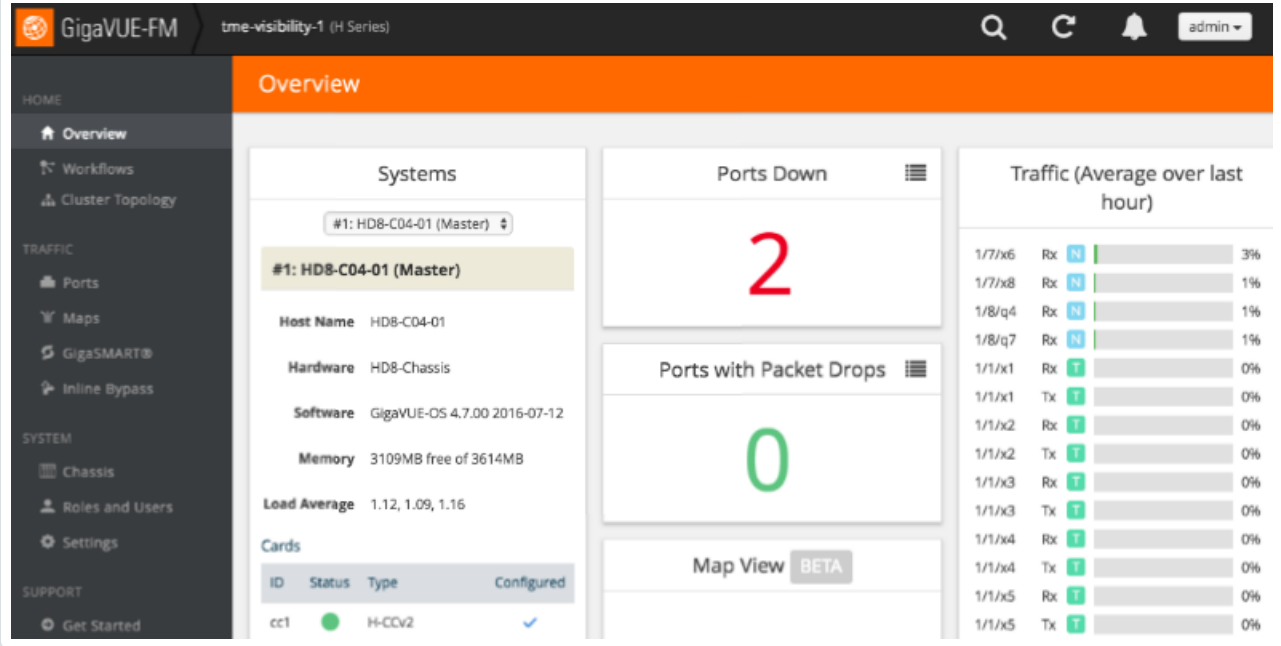

- 3. In the GigaVUE-OS interface, on the left bar, select Maps. The Maps tab appears.
- 4. In the upper right corner, click New. The New Map page appears.

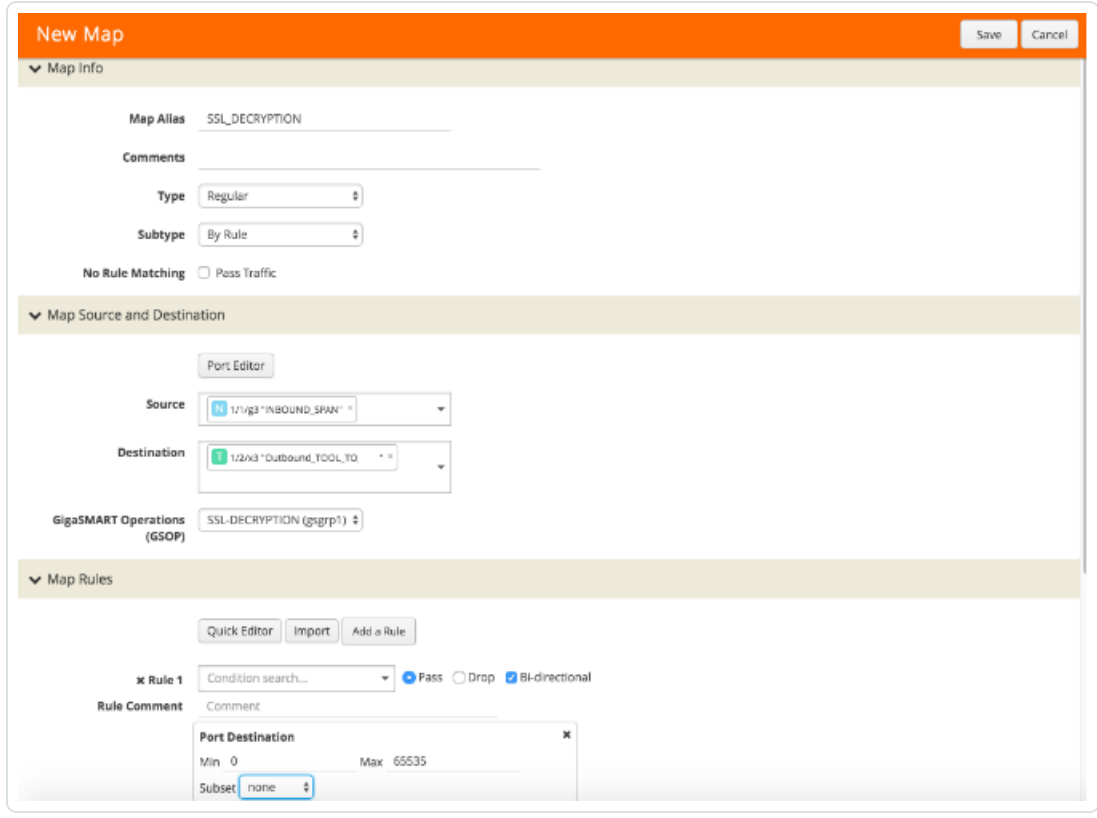

- 5. In the Map Info section, in the Map Alias box, enter a name for the map.
- 6. In the Type drop-down box, select Regular.
- 7. In the Sub Type drop-down box, select By Rule.
- 8. In the Map Source and Destination section, in the Source drop-down box, select one or more source ports.
- 9. In the Destination drop-down box, select the tool port you created in [Configure](#page-89-0) the Tool Port.
- 10. In the GSOP drop-down box, select the operation you created in Configure the GS [Operation](#page-94-0).
- 11. In the Map Rules section, click the Add a Rule button.
- 12. In the x Rule 1 row, select the Pass option and the Bi Directional check box.
- 13. In the x Rule 1 drop-down box, select Port Destination. The Port Destination sub-section appears.
- 14. In the Min box, enter 0.
- 15. In the Max box, enter 66535.
- 16. In the upper right corner of the page, click Save.

 $\mathbb{O}$ 

# Example Gigamon Deployment

For additional deployment use cases refer to the Gigamon Deployment Guides on www. gigamon.com under Resources.

## Virtual Machines

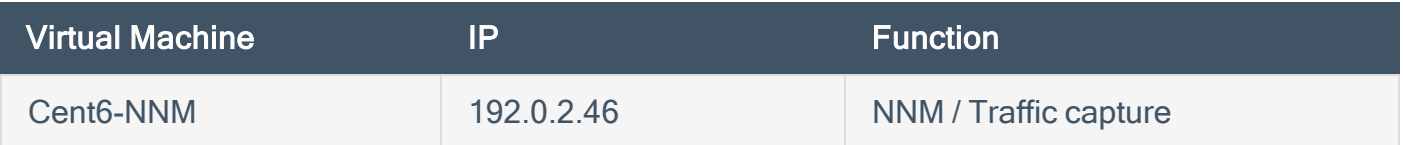

O

# Introduction to Waterfall

Tenable Network Security's Nessus Network Monitor (NNM) provides continuous visibility into the systems and services running on your networks, for unmatched asset insight. From legacy assets to the latest technologies, and from IT to OT, it illuminates blind spots so you can see and protect your entire environment. The Nessus Network Monitor offers enhanced OT support, including asset discovery and protocol detection, for passively monitoring industrial control systems (ICS), SCADA systems, and other operational technology. This gives security teams a safe and non-intrusive way to discover and monitor sensitive critical infrastructure systems. The Nessus Network Monitor also detects new and unmanaged assets – spanning operating systems, network devices, hypervisors, databases, mobile devices, web servers, cloud applications, IoT devices, critical infrastructure such as ICS / SCADA, and more.

Waterfall Security Solutions produces a wide spectrum of solutions based on and complementing Waterfall's world-leading Unidirectional Security Gateways. Waterfall Unidirectional Security Gateways replace firewalls in industrial network environments, providing absolute protection to control systems and operations networks from attacks originating on external networks. Unidirectional Gateway solutions come in pairs: the TX appliance contains a laser, and the RX appliance contains an optical receiver. The Gateway pair transmits information out of an operations network, but is incapable of propagating any virus, DOS attack, human error or any information at all back into the protected network. By seamlessly connecting to the data source and replicating it on the other side, Waterfall's Unidirectional Security Gateways provide access to real-time data, without introducing threats to operations networks which accompany firewall connections.

By integrating Waterfall's Unidirectional Security Gateway with Tenable Network Security's Nessus Network Monitor, customers can deploy their vulnerability management solution on the IT side of their infrastructure and get unparalleled visibility into both their IT and OT infrastructure.

# Waterfall Integration Test

 $\circledcirc$
### Test Goals

The test conducted during an on-site POC came to prove that any data flow going from a datasource, through the Waterfall Unidirectional channel to Tenable NNM, arrived at NNM as expected, identical to the results that were achieved without the Waterfall channel; and hence, proving the integration between Waterfall USG and Tenable NNM as fully seamless for end users.

 $\mathbb{O}$ 

### Test Method

A Unidirectional Security Gateway and NNM server were installed at Tenable's lab.

- The TX side of the USG was connected to a span port of the switch on the OT side, simulating a general use-case of generic traffic channeling.
- The RX side of the USG was connected to the NNM server, on the IT side.
- Modbus traffic was generated on the OT side, flowing through the USG and arriving at NNM on the IT side.
- The data on the NNM was compared to the expected results, based on the results of a direct connection between the data source and the NNM (without any intermediate channel).

### Test Results

The traffic arriving at the NNM from the USG USG RX Agent was compared to the expected results, and was confirmed as identical. Therefore, the test had concluded as successful, and the technical aspect of the integration complete.

 $\circledcirc$ 

## Waterfall Architecture and Data Flow

- 1. Waterfall Unidirectional Security Gateway is implemented on customer's site.
- 2. The TX Agent is connected to the Industrial network, while the RX Agent is connected to the lower-trust network, either a corporate network or the Internet (both connections are with a standard RJ45 Ethernet copper cable).
- 3. The channel installed on both Waterfall Agents is depending on customer's needs and architecture:
	- If the source of the data is a specific protocol or industrial system, a corresponding channel is installed, and the TX agent will be connected directly to the system or data source.
	- If multiple or unspecific sources are required, then the Waterfall Channel for Tenable is installed, and the TX Agent will be connected to the span port of the switch, in which the traffic flows.

Caution: The Waterfall Channel for Tenable forwards all traffic going through the span port. To prevent overflow of unnecessary information, the data needs to be filtered, either before or at the Waterfall TX Agent.

- 4. The collected data is forwarded through the unidirectional channel, from the TX side to the RX side.
- 5. The RX Agent forwards the data to the Tenable NNM server, whether locally installed or on the Cloud.
- 6. Users and operators will access the data at NNM, without any traffic getting back into the industrial network.

### Install Waterfall

Waterfall provides on-site installation and configuration, please contact Waterfall Support Center for further assistance.

Below is a basic configuration for a Waterfall Ethernet Multicast channel.

Note: According to customer's needs and architecture, different channels may be required. Different channels may require different installation and/or configuration steps. Please contact Waterfall Support Center for any assistance.

# Tenable Channel

 $\circ$ 

# Configure the TX Agent

- 1. Click the Waterfall Configuration icon to open the Waterfall Configuration tool.
- 2. Under the Stream section in the navigation tree on the left, choose the Ethernet Spoofing channel.
- 3. Copy the Channel name: the same name must match on both TX and RX Agents.
- 4. Under Adapter, from the Name drop-down menu, select the Network NIC.

Note: This assumes the Network NICs have been assigned a valid IP for both the TX and RX hosts. This is normally configured during the initial Waterfall installation.

- 5. To add protocol or port filtering, add the required protocol and/or port into the Filter expression field. For example:
	- Single filter: tcp port 80
	- Multiple filters: tcp port 80 or tcp port 23
- 6. Click Apply.

# Configure the RX Agent

- 1. Click the Waterfall Configuration icon to open the Waterfall Configuration tool.
- 2. Under the Stream section in the navigation tree on the left, choose the Ethernet Spoofing channel.
- 3. Ensure the Channel name matches the TX Agent name.
- 4. Under Adapter, from the Name drop-down menu, select the Network NIC.

Note: This assumes the Network NICs have been assigned a valid IP for both the TX and RX hosts. This is normally configured during the initial Waterfall installation.

- 5. Under Target addresses, check the following boxes:
	- Keep MAC
	- Keep IP
	- Keep Port
- 6. Click Apply.

# Additional Waterfall Support

For assistance, contact Waterfall's Technical Assistance Support Team at **[support@waterfall-secur](mailto:support@waterfall-security.com)**[ity.com.](mailto:support@waterfall-security.com)

 $\circledcirc$ 

# Introduction to Splunk

Splunk is a Security Information and Event Management (SIEM) application used by Tenable customers to collect and store events from assets within the organization. Tenable Nessus Network Monitor provides the SIEM Pull Service to enhance the vulnerability management process through event collection and analysis. The SIEM Pull Service looks for risk-altering events in collected data and send the data to Tenable Vulnerability Management or Tenable Security Center for use in the Risk Based Vulnerability Management (RBVM) program. A risk-altering event is an event that changes an asset's risk posture (for example, starting or stopping a service) . When these events occur, and the event matches the core query provided with plugins, the SIEM Pull Service sends the data to Tenable Nessus Network Monitor, then to Tenable Vulnerability Management or Tenable Security Center.

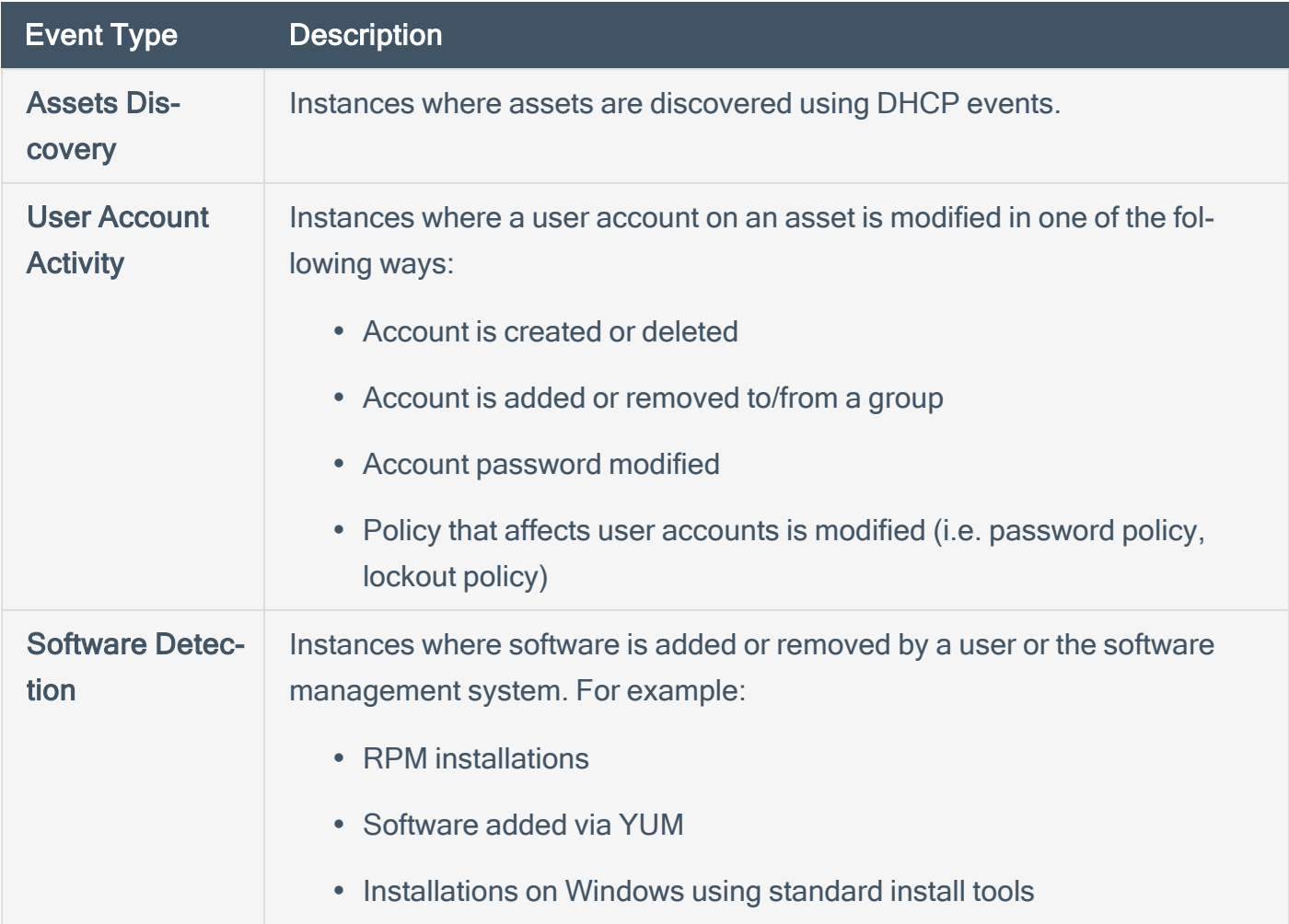

The SIEM Pull Service monitors for the following four risk-altering event types:

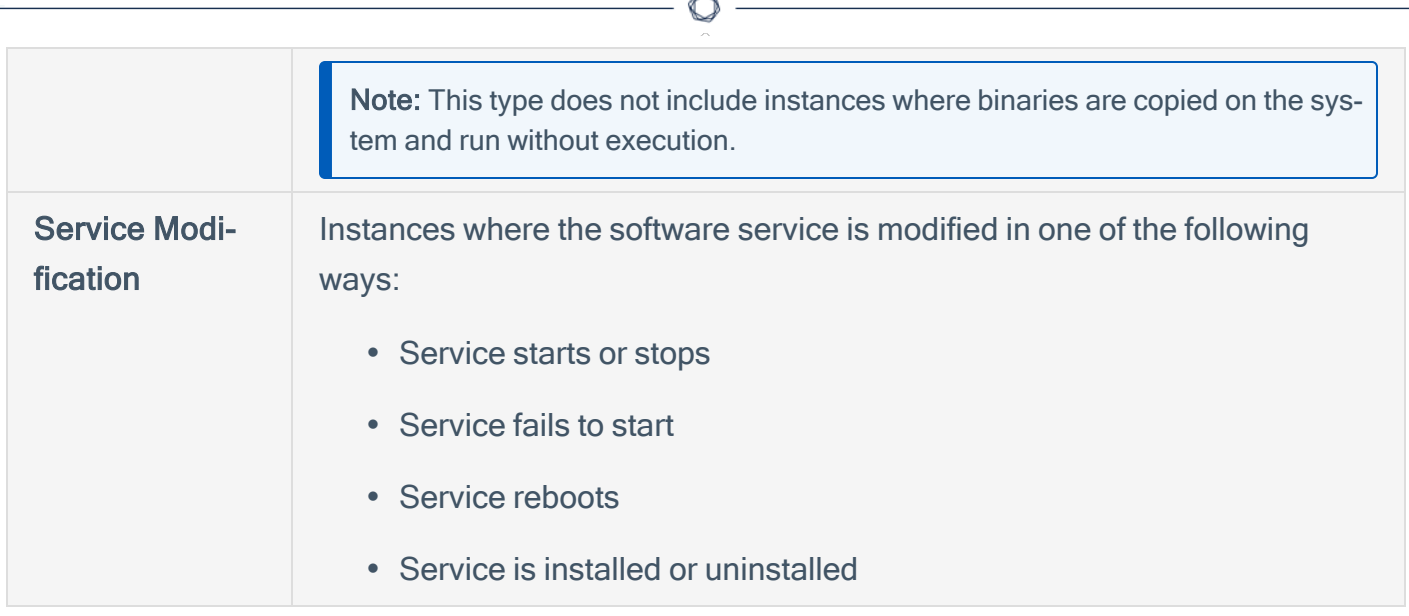

Fm.

For more information, see the following topics:

- DHCP Setup and [Configuration](#page-119-0)
- Install the Splunk Universal Log [Forwarder](#page-121-0)
- **SIEM Pull Service [Queries](#page-124-0)**

## <span id="page-119-0"></span>DHCP Setup and Configuration

To monitor DHCP events, Tenable provides two examples using Windows Server 2019 and CentOS7 as DHCP servers. These configurations use many of the default settings. However, Tenable does not provide support for configuring DHCP services on a customer's network.

#### Windows DHCP

DHCP server logs can be tracked in the same way as any other log type. You can add the Windows DHCP server logs during installation.

To add new log sources after installation, add entries to the inputs.conf file (see the configuration example below):

C:\Program Files\SplunkUniversalForwarder\etc\system\local\inputs.conf

#### Configuration example

Configuration file - [monitor://C:/Windows\System32\dhcp]sourcetype = dhcp

Settings -

- crcSalt <SOURCE>
- alwaysOpenFile 1
- disabled false
- whitelist  $D$ hcp.+\.log

Note: If you are not using the default install path for your Windows server, you can find the path in your server settings:

- 1. Open the DHCP Microsoft Management Console.
- 2. Right-click your server.
- 3. Click Properties.
- 4. Open the Advanced tab.

The **Audit log file path** is the installation path.

#### Linux DHCP

For Linux based DHCP servers, tail the DHCP log to add it to the input.conf file:

> /opt/splunkforwarder/bin/splunk add monitor /var/log/dhcpd.log

# <span id="page-121-0"></span>Install the Splunk Universal Log Forwarder

To set up the Splunk Universal Log Forwarder, download the version for your operating system from [https://www.splunk.com/en\\_us/download/universal-forwarder.html,](https://www.splunk.com/en_us/download/universal-forwarder.html) then follow the steps below.

Note: If you don't already have an account, you need to create a free Splunk account to download the Universal Forwarder installation package(s).

- To install on Windows:
	- 1. Open the Windows Splunk installation package (e.g. splunkforwarder-8.2.2.1 ae6821b7c64b-x64-release.msi).
	- 2. Accept the License Agreement.
	- 3. Choose Splunk Enterprise (on-premises) or Splunk Cloud.
	- 4. Click Customize Options.
	- 5. Choose the file path to install the Universal Forwarder to.
	- 6. Click Next.
	- 7. (Optional) Enter the SSL certificate, certificate password, and SSL root CA.
	- 8. Click Next.
	- 9. Choose the Splunk Account type that the installation will create.
	- 10. Click Next.
	- 11. Select all the checkboxes under Windows Event Logs, Performance Monitor, and Active Directory Monitoring to ensure that all logs will be monitored.

Tip: To monitor DHCP logs, enter C:\Windows\System32\DHCP in the Path to monitor box.

- 12 Click Next.
- 13. Enter a Username and Password for the new Splunk account.
- 14. Click Next.
- 15. (Optional) Under Deployment Server, enter your deployment server IP and port.
- 16. Click Next.
- 17. Under Receiving Indexer, enter the receiving indexer IP and port.
- 18. Click Next.
- 19. Click Finish.
- To install on Linux:
	- 1. Install the Linux installation package based on your distribution.
	- 2. Refer to the Splunk Admin [Manual](https://docs.splunk.com/Documentation/Splunk/8.2.2/Admin/CLIadmincommands) to begin forwarding logs to your Splunk server.

#### Example installation:

- 1. Open CentOS.
- 2. Install the downloaded Universal Forwarder package. Enter the following command:

> rpm -Uvh /**[PATH\_TO\_FILE]**/splunkforwarder-**[VERSION\_NUMBER]**.rpm

3. Add the forwarding server. Enter the following command:

/opt/splunkforwarder/bin/splunk add forward-server X.X.X.X:9997

Note: If this is the first time you are running a command using the Splunk client, you must accept the user agreement and a create a Splunk username and password. This user account will be used for Splunk management.

- 4. Install the audit service. If the audit service came pre-installed with your distribution, skip this step.
	- a. Run the following commands in the listed order:

> sudo yum install audit

> sudo auditctl restart

> /opt/splunkforwarder/bin/splunk add monitor /var/log/audit/audit.log

> /opt/splunkforwarder/bin/splunk add monitor /var/log/messages

> /opt/splunkforwarder/bin/splunk add monitor /var/log

Note: To ensure the proper host is attributed in the Splunk query, Tenable Nessus Network Monitor maintains a name-to-IP address cache. This cache is directed from Splunk queries or Tenable Nessus Network Monitor's passively-collected data. In some cases, the log forwarder may have a misconfigured name, and therefore the Splunk IP to Name mapping may be inaccurate. To correct this issue, review the serverName setting in the \$SPLUNK\_HOME/etc/system/local/server.conf. This name must match the name returned in the query index= internal sourcetype=splunkd group=tcpin connections | stats latest(sourceIp) by hostname. If the names do not match, the Splunk IP to Name mapping will be incorrect and the SIEM Pull Service will not provide data to Tenable Nessus Network Monitor.

Example:

```
cat /opt/splunkforwarder/etc/system/local/server.conf
[general]
serverName = dhcpc7
```
Once installed, the Universal Log Forwarder sends the logs to Splunk that Tenable Nessus Network Monitor needs to query and list events.

Tenable Nessus Network Monitor uses the following Splunk query to generate events (using DHCP as an example):

source="/var/log/messages" \*dhcpd\*dhcp\*

This query generates an output of all DHCP events. For example:

[DHCP\_HOST] dhcpd: DHCPACK on 127.0.0.1 to 00:11:aa:bb:22:ff (QUERYING\_HOST) via ens192

For more information on the Splunk Universal Log Forwarder, see the following topics:

- DHCP Setup and [Configuration](#page-119-0)
- SIEM Pull Service [Queries](#page-124-0)

### <span id="page-124-0"></span>SIEM Pull Service Queries

The SIEM Pull Service is a daemon that connects to Splunk and queries for specific risk-related event types, or risk altering events. The SIEM Pull Service is configured for four types of risk-altering event: Asset Discovery, Service Modification, Software Detection, and User Account Activity. These events are most likely to alter the risk profile of an asset, and therefore, Tenable Security Center or Tenable Vulnerability Management should re-scan the affected asset. The risk-altering event types, initial pull service queries to Splunk, and respective plugins are listed below.

### Asset Discovery

The SIEM Pull Services uses DHCP logs to detect when assets connect to the network and provide an IP address. The discovered assets can then be used to target in scanning to collect the vulnerability data and establish a risk profile for the asset.

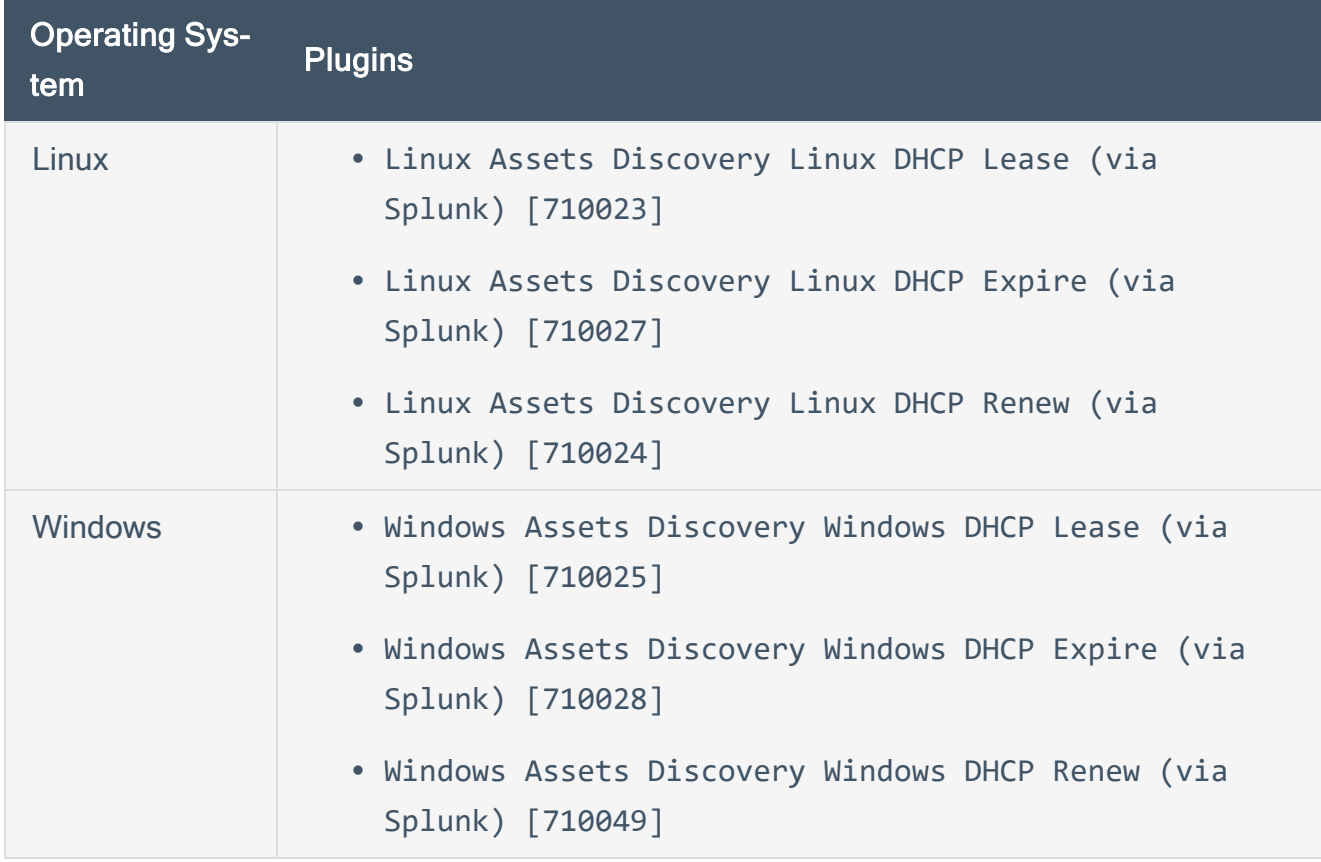

• DHCP Address Assignments

Core query:

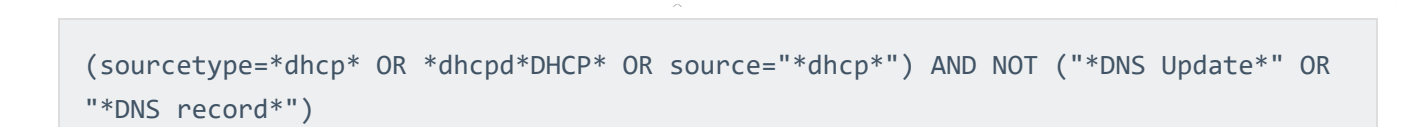

O

#### Service Modification

When services are changed, (added, removed, stopped or started) the risks of an asset are impacted. The assets should be scanned immediately to determine the impact to the risk profile.

### • Service Start

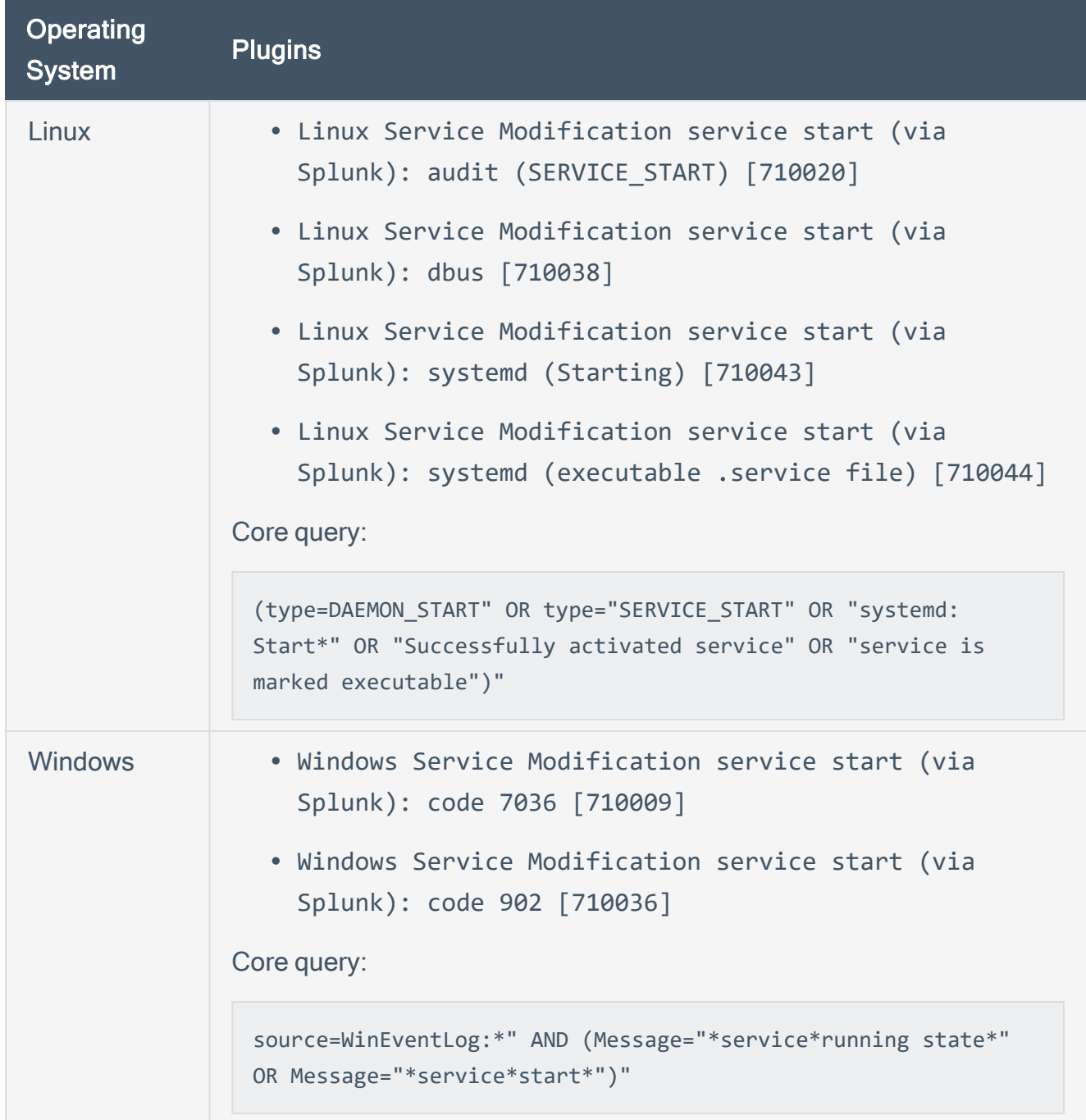

 $\circledcirc$ 

### • Service Stop

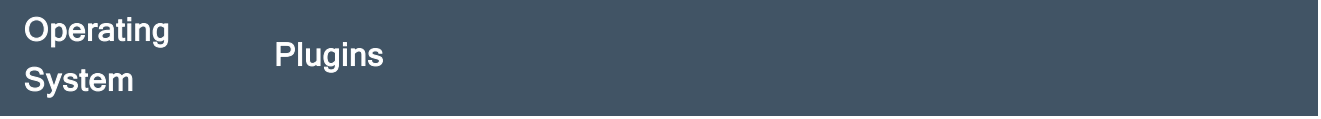

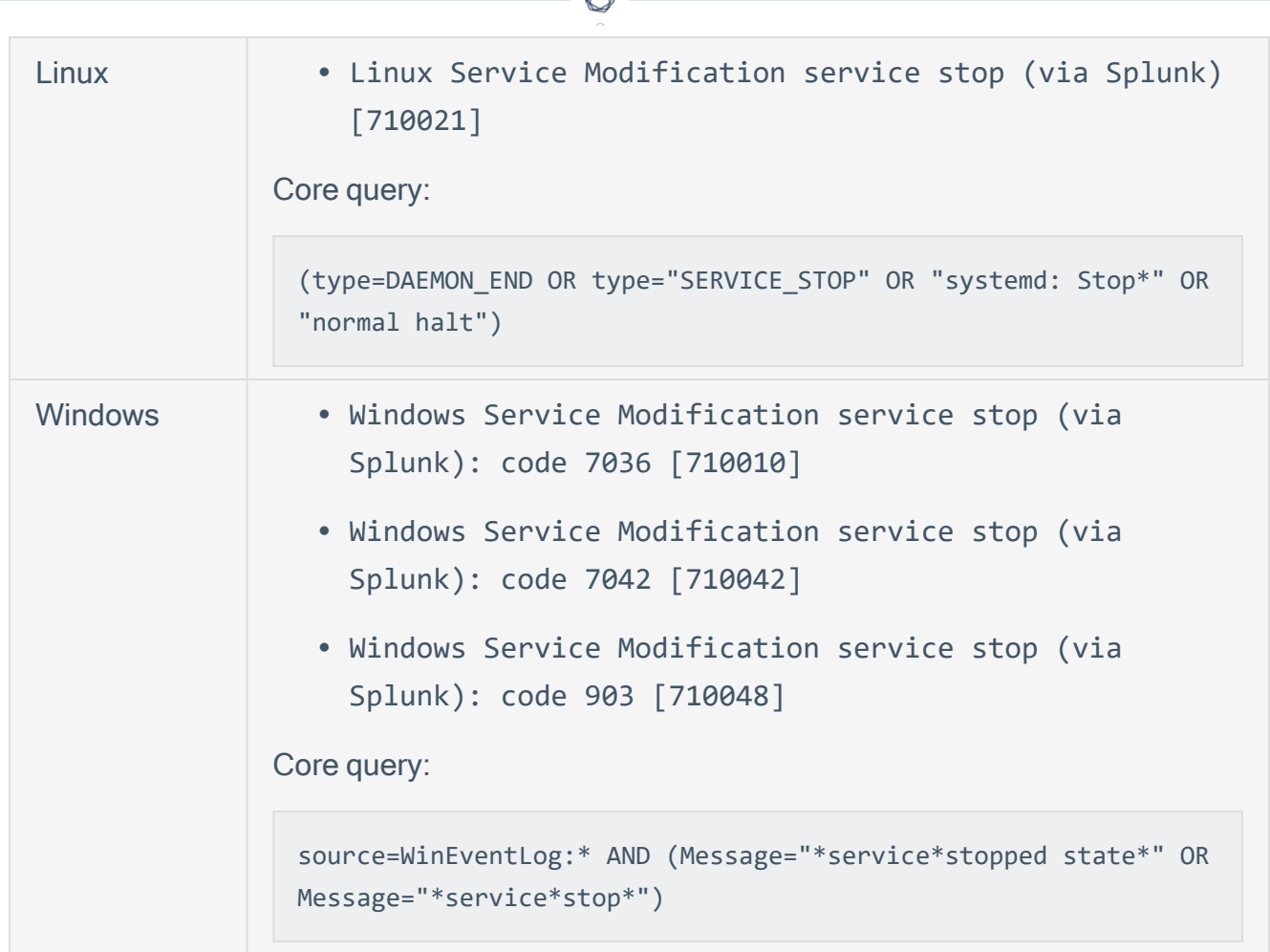

### Software Detection

Software Detection events are the result of software installations or removals using common tools such as MSI files, YUM, and DPKG. When software is added to a system, the risk is altered and the system should be scanned using credentials to properly assess the change in risk.

Note: If a binary was manually copied to the system, the event will not be captured.

## • Application Removal

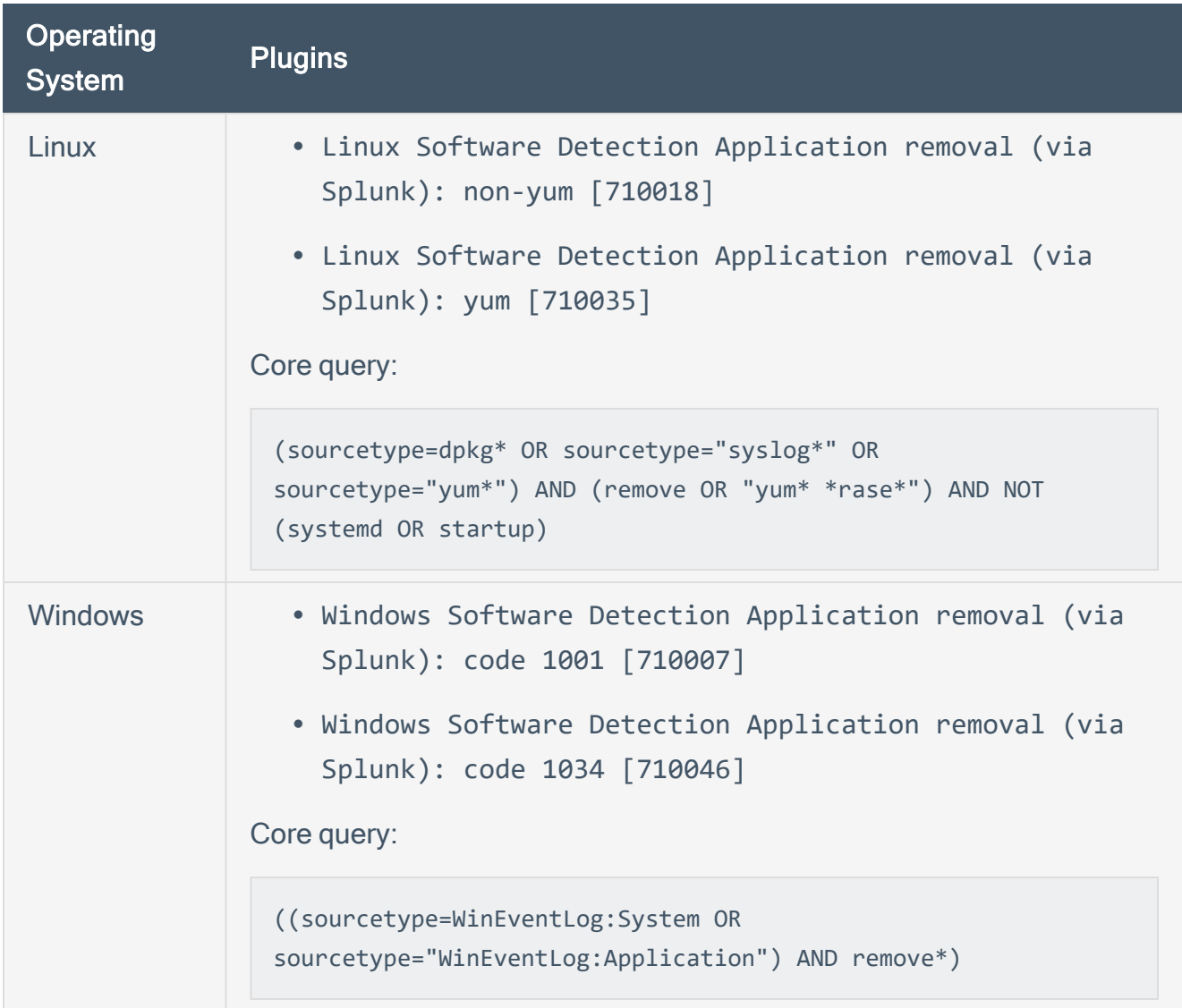

 $\circledcirc$ 

# • Application Install

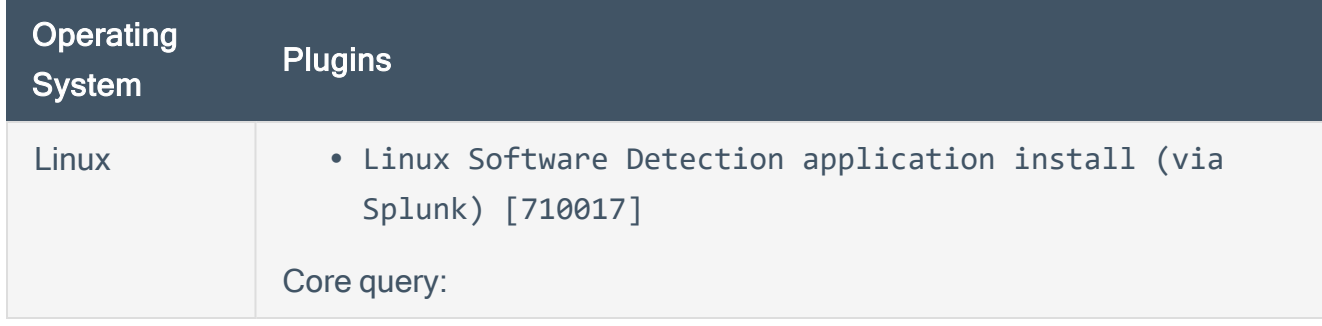

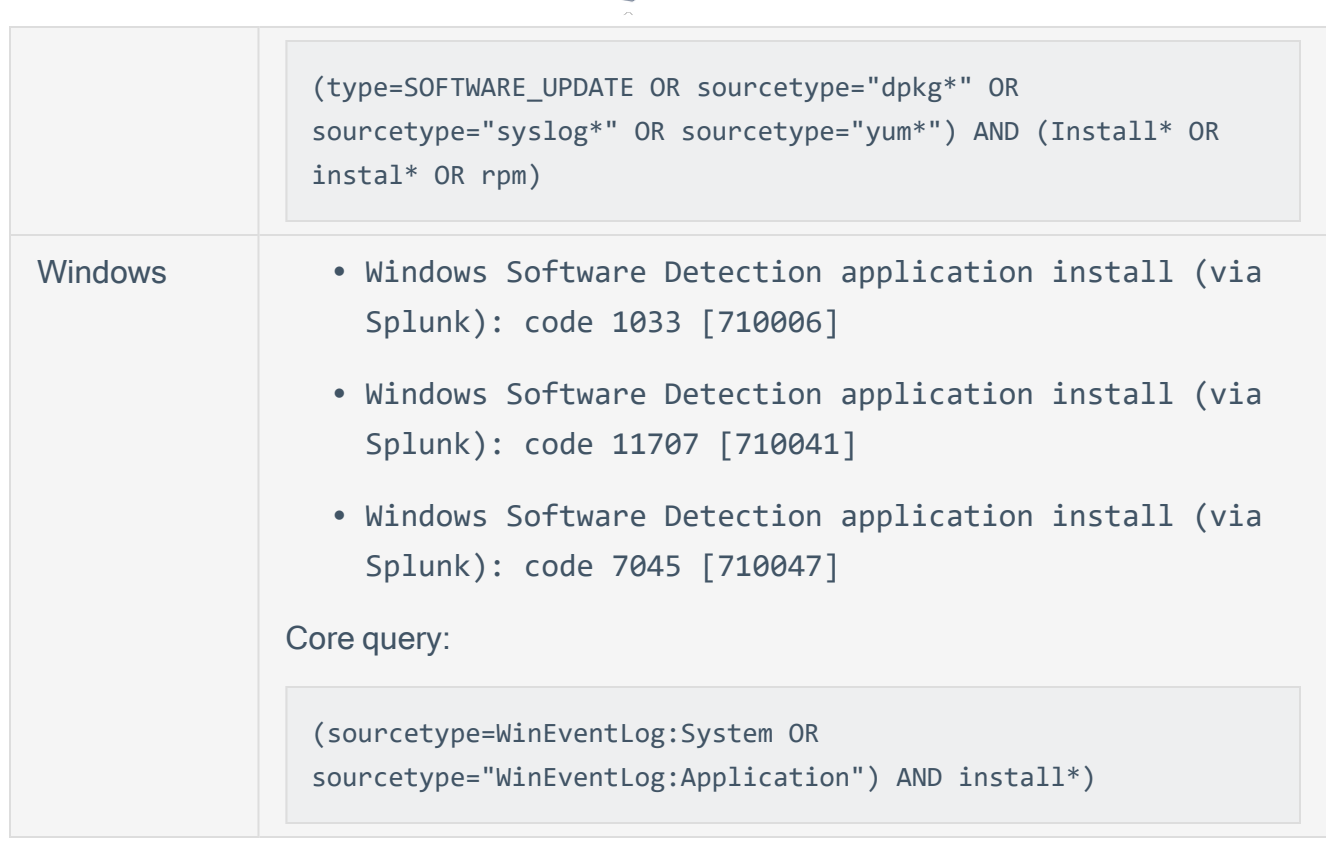

∩

### • Application Update

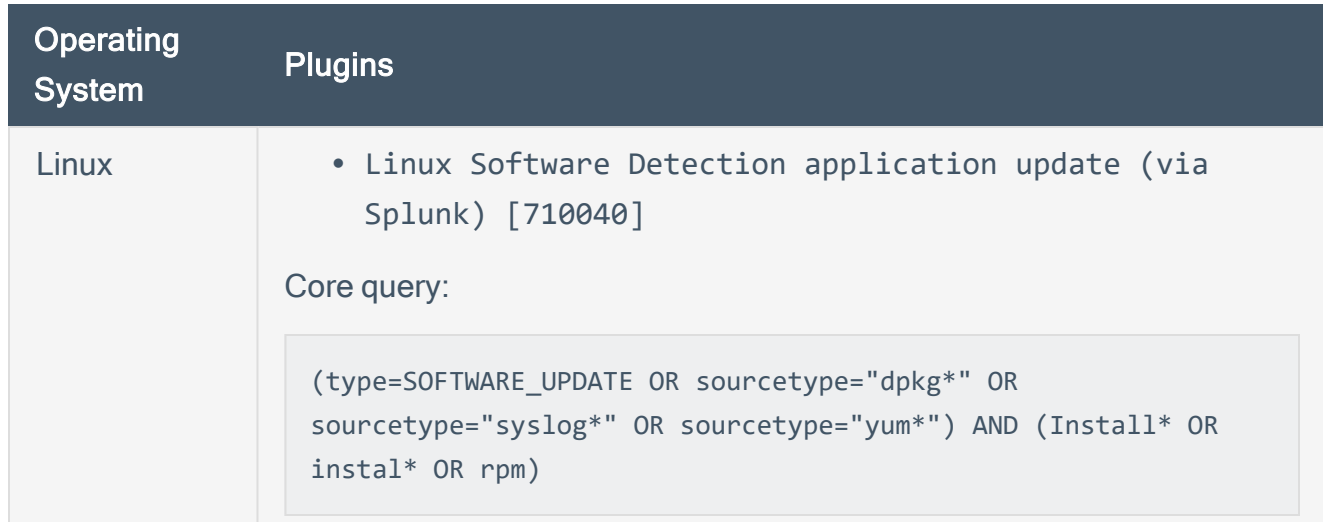

### User Account Activity

User Account Activity events are related to system's user accounts. Each time an account is modified, the impact of that change is worth noting. Many compliance reports require the tracking of password changes, group memberships, and similar activities.

#### • Add User

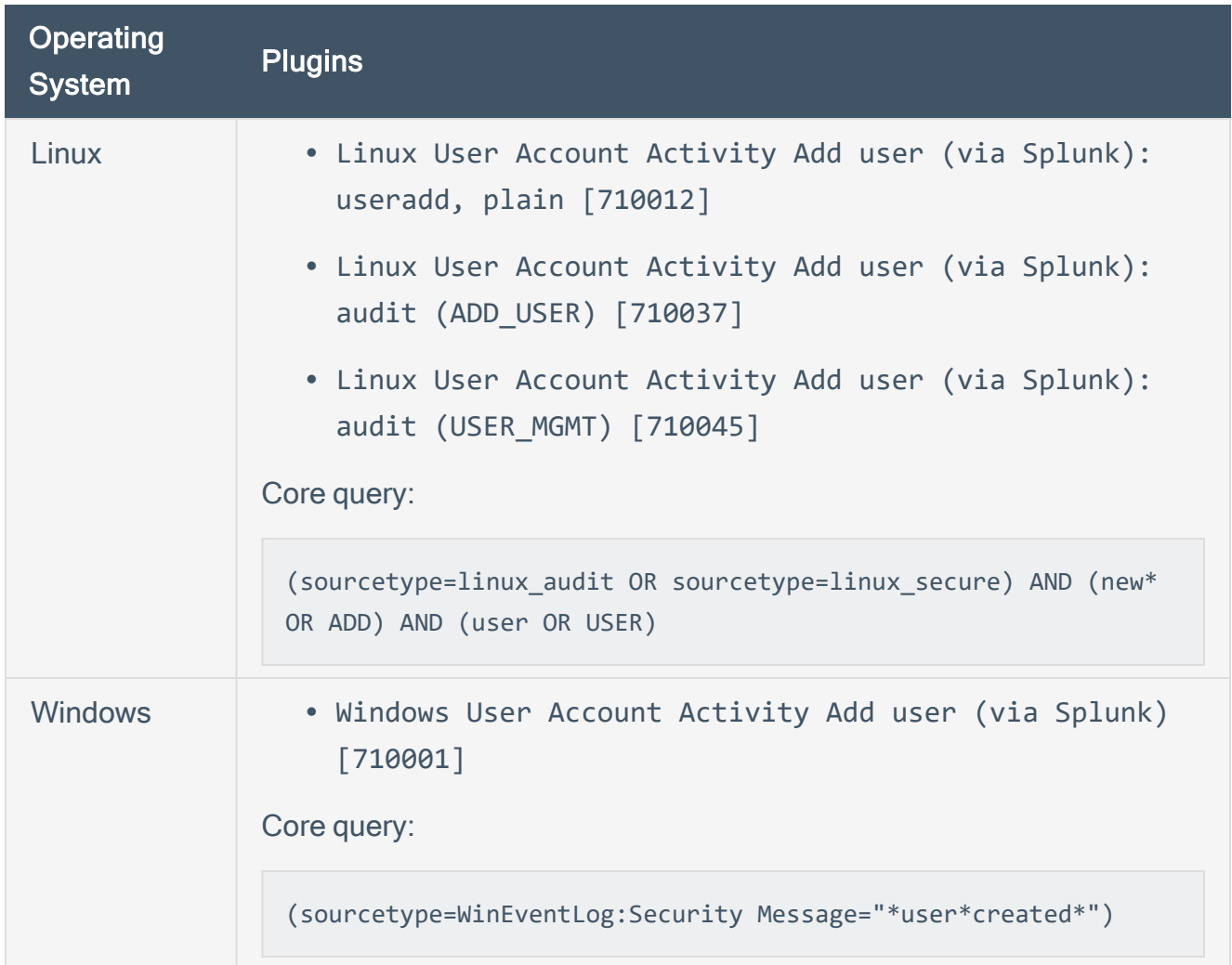

 $\circledcirc$ 

# • Add User to Group

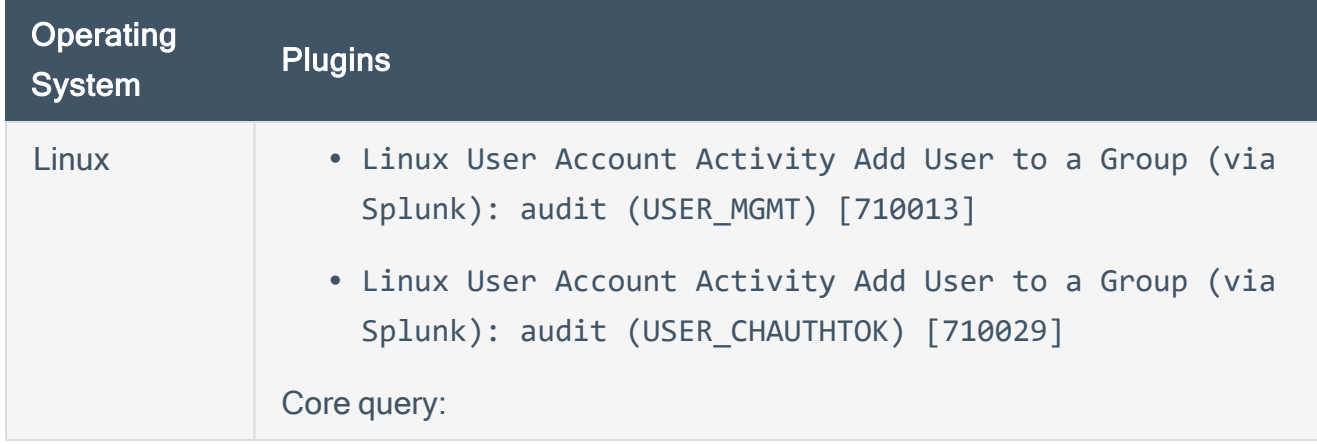

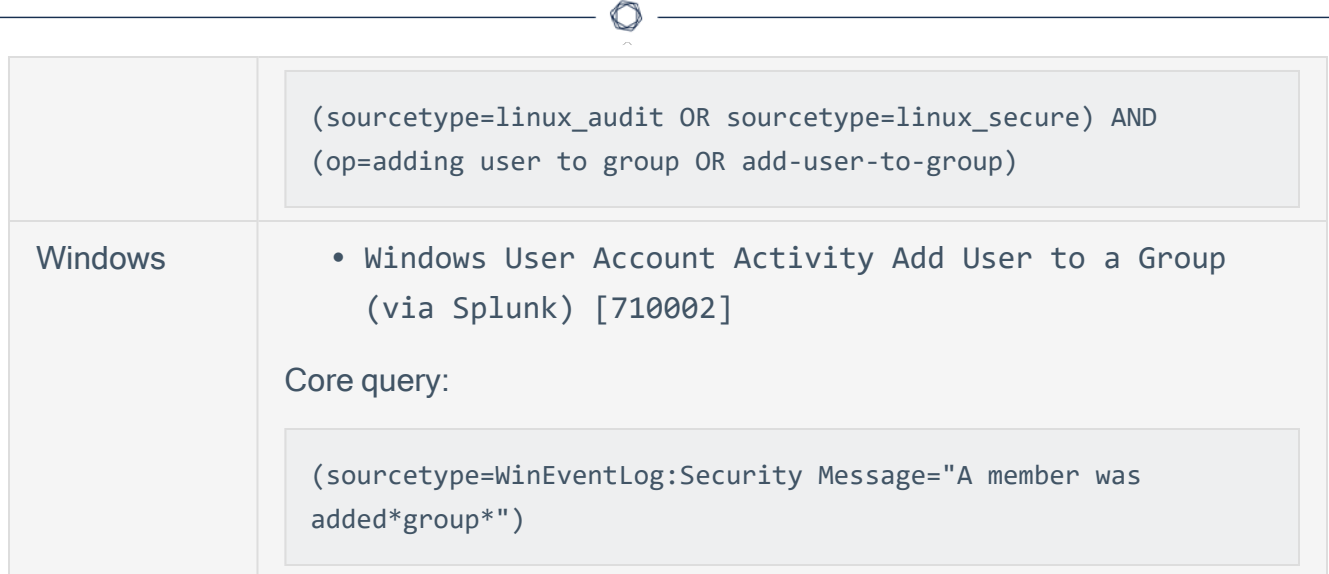

### • Modify Password

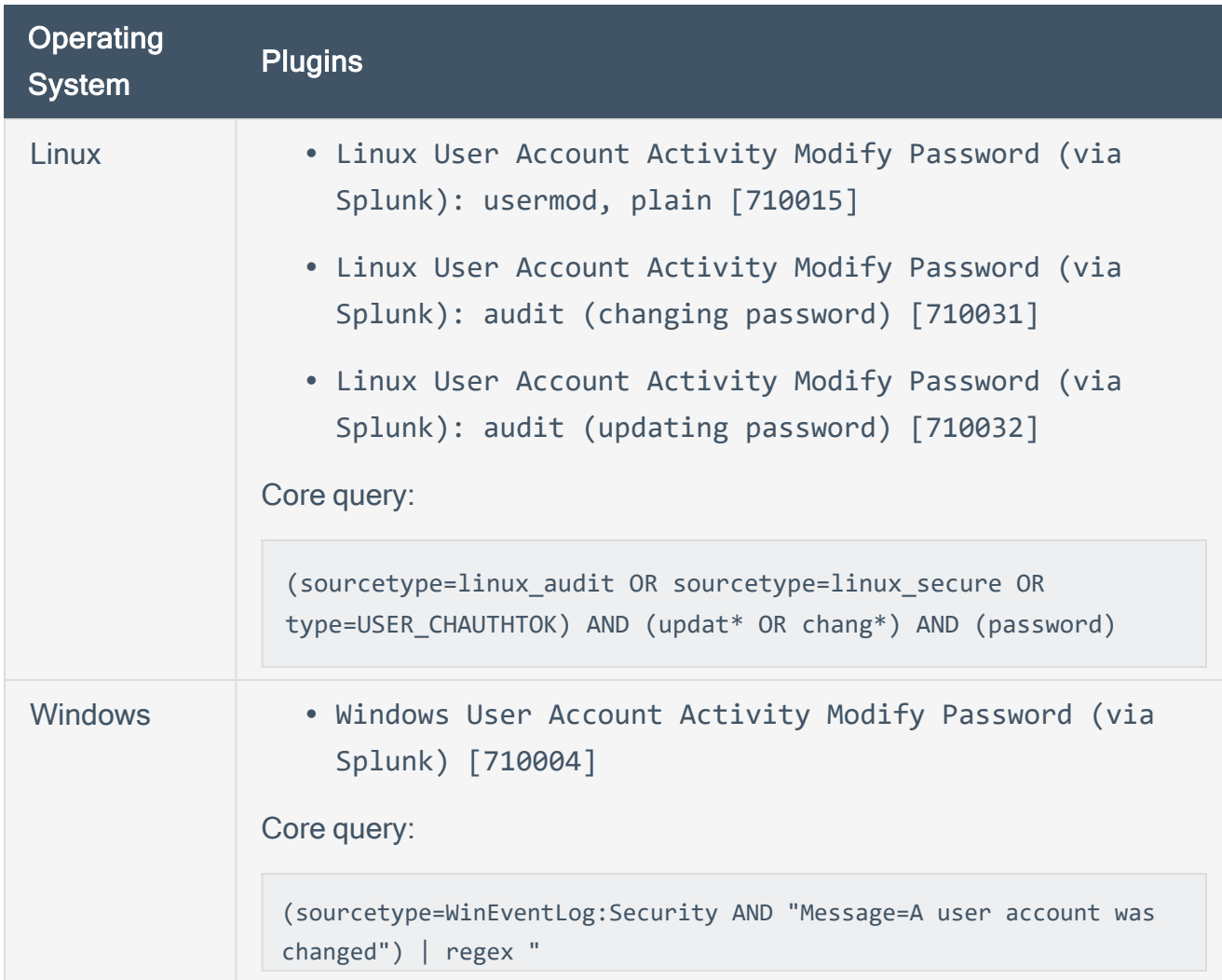

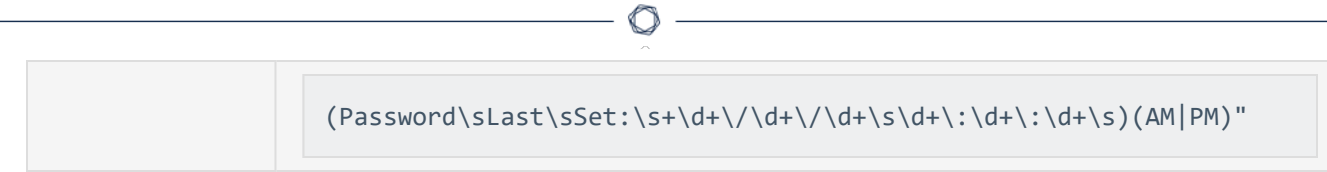

#### • Remove User

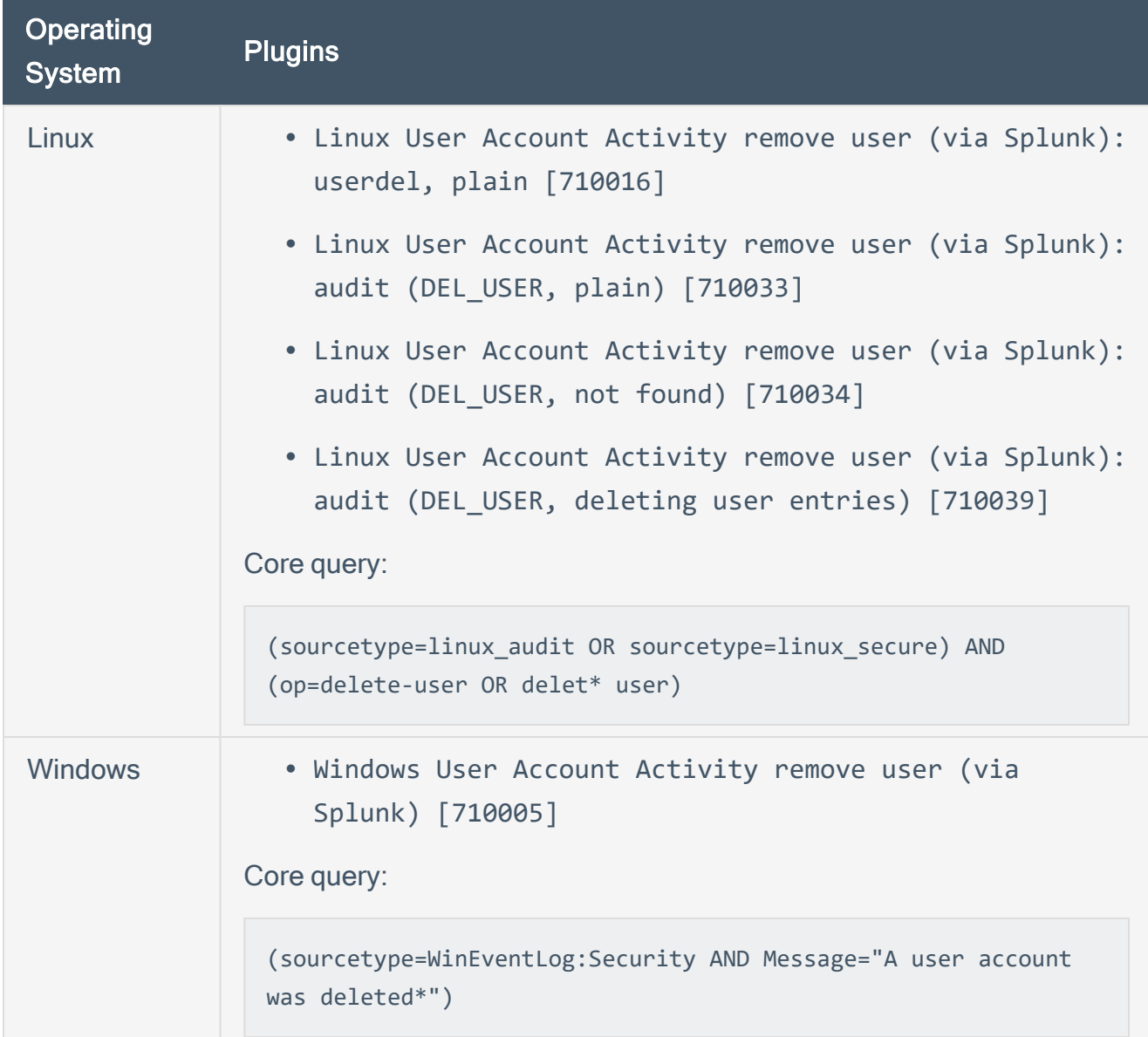

## • Remove User from Group

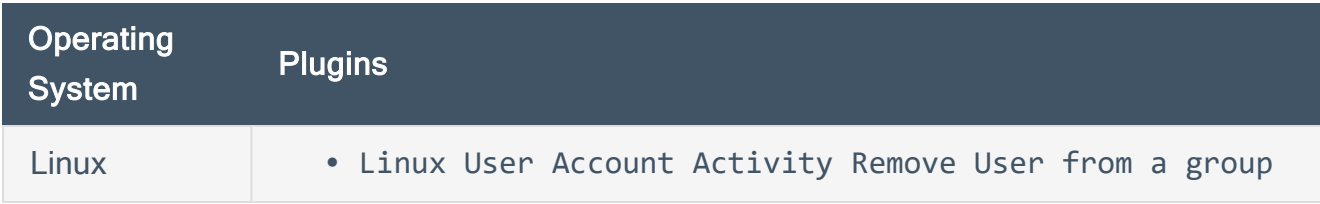

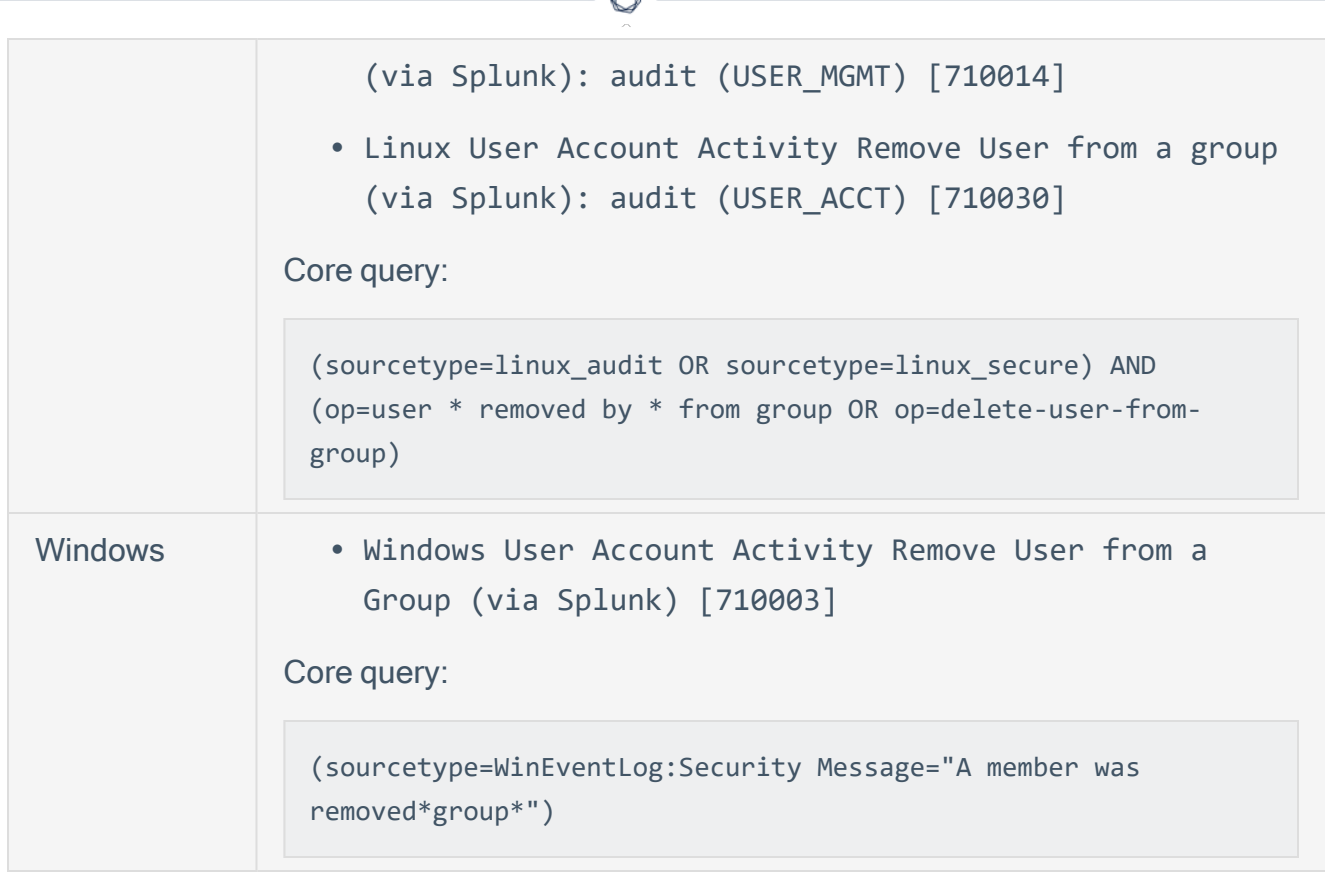

₫

# VMWare ERSPAN

To monitor virtual machines in a VMware vSphere environment, VMware vSphere Distributed Switch (VDS) supports industry standard features such as port mirroring and NetFlow. These features were introduced with the release of vSphere 5.0. You can use ERSPAN to mirror traffic from one or more source ports on a virtual switch, physical switch, or router and send the traffic to a destination IP host running NNM. The following ERSPAN virtual environments are supported for NNM:

- VMware ERSPAN (Transparent Ethernet Bridging)
- Cisco ERSPAN (ERSPAN Type II)

Note: Tenable Nessus Network Monitor does not support ERSPAN Type III. As a workaround, you can create a new port mirroring session using GRE tunneling.

For VSphere 5.1:

To monitor virtual machines with NNM residing on the same ESX host as the virtual machines, see the following link:

[https://blogs.vmware.com/vsphere/2013/01/vsphere-5-1-vds-feature-enhancements-port-mirroring](https://blogs.vmware.com/vsphere/2013/01/vsphere-5-1-vds-feature-enhancements-port-mirroring-part-1.html)[part-1.html](https://blogs.vmware.com/vsphere/2013/01/vsphere-5-1-vds-feature-enhancements-port-mirroring-part-1.html)

To monitor virtual machines with NNM residing on external hardware, see the following link: [https://blogs.vmware.com/vsphere/2013/02/vsphere-5-1-vds-feature-enhancements-port-mirroring](https://blogs.vmware.com/vsphere/2013/02/vsphere-5-1-vds-feature-enhancements-port-mirroring-part-2.html)[part-2.html](https://blogs.vmware.com/vsphere/2013/02/vsphere-5-1-vds-feature-enhancements-port-mirroring-part-2.html)

To monitor virtual machines with NNM residing on an ESX host other than where the virtual machines reside, see the following link:

[https://blogs.vmware.com/vsphere/2013/02/vsphere-5-1-vds-feature-enhancements-port-mirroring](https://blogs.vmware.com/vsphere/2013/02/vsphere-5-1-vds-feature-enhancements-port-mirroring-part-3.html)[part-3.html](https://blogs.vmware.com/vsphere/2013/02/vsphere-5-1-vds-feature-enhancements-port-mirroring-part-3.html)

For VSphere versions above 5.1:

- 1. In your browser, navigate to [https://docs.vmware.com/en/VMware-vSphere/5.5/](https://docs.vmware.com/en/VMware-vSphere/5.5/com.vmware.vsphere.networking.doc/GUID-68B5DD45-DD3F-4E9B-A6CD-BE97026A846A.html) [com.vmware.vsphere.networking.doc/GUID-68B5DD45-DD3F-4E9B-A6CD-](https://docs.vmware.com/en/VMware-vSphere/5.5/com.vmware.vsphere.networking.doc/GUID-68B5DD45-DD3F-4E9B-A6CD-BE97026A846A.html)[BE97026A846A.html.](https://docs.vmware.com/en/VMware-vSphere/5.5/com.vmware.vsphere.networking.doc/GUID-68B5DD45-DD3F-4E9B-A6CD-BE97026A846A.html)
- 2. In the top right corner of the screen, select the version of VSphere for which you wish to view configuration instructions.

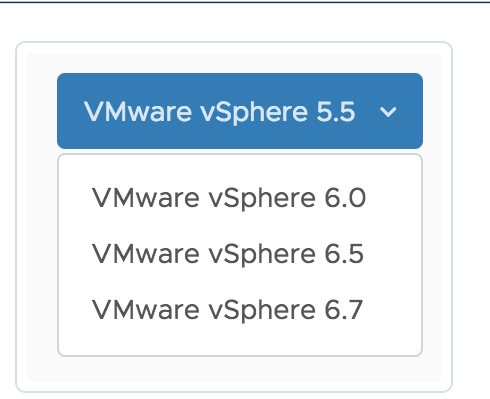

The instructions include information regarding all 3 relevant configurations for Tenable Nessus Network Monitor.

 $\circlearrowright$ 

# Virtual Switches for Use with NNM

The Tenable NNM monitors network traffic at the packet layer to determine topology and identify services, security vulnerabilities, suspicious network relationships, and compliance violations.

NNM provides visibility into both server and client-side vulnerabilities, discovers the use of common protocols and services (e.g., HTTP, SQL, file sharing), and performs full asset discovery for both IPv4 and IPv6, and even on hybrid networks.

Virtualization of server rooms provides an added challenge to monitoring the network. Communication between VMs within the virtual switch is not monitored by the standard monitoring tools on the physical network since traffic between VMs does not route to the physical switch. NNM provides the ability to passively scan virtual network traffic between VMs that are in the same virtual switch as a deployed NNM VM.

This section provides an overview of the standard methods to configure the virtual switches in various systems to provide NNM with a SPAN or mirror port to gather data from inside the virtual network between VMs. While some platforms provide the ability to send monitored traffic to a remote host, the guidance provided in this document describes an environment where NNM is configured on a VM within the virtual switch cluster. The exact desired options may vary based on local monitoring requirements. The platform use to generate the technical steps in this document was configured with the most recent versions of the software. If you are using older or newer software revisions, some of these steps may vary.

## Basic NNM VM Configuration

The first step in the process is to install a NNM VM that is attached to the virtual switch's span port. Tenable Core can be used for this purpose. Tenable Core and its documentation can be downloaded from the Tenable [Downloads](https://www.tenable.com/downloads) page and installed as many times as your license allows. During configuration, ensure that the configured networking ports include the monitoring port(s) of the virtual switch. Under the NNM configuration, confirm that the monitored port(s) include the ports configured for mirroring.

O

## Platforms

Tenable Nessus Network Monitor can be configured with the following platforms:

 $\circledcirc$ 

- [VMWare](#page-139-0) ESXi Desktop Client
- [VMWare](#page-147-0) vSphere Flash Web UI
- VMware [vSphere](#page-153-0) HTML Web UI
- [Microsoft](#page-164-0) Hyper-V

## <span id="page-139-0"></span>VMWare ESXi - Desktop Client

Configuring the virtual switch provided with VMware ESXi for monitoring uses a port group set for promiscuous mode. Only attach VMs to this port group that will be used to monitor the traffic. Any VM using this port group has the ability to monitor all traffic.

### Configure the ESX Management Portal

The following steps are performed on the ESX Management Portal.

- 1. Log in to the ESX management portal and navigate to the Configuration tab for the ESXi host.
- 2. From the Hardware list, select Networking. Click Properties.

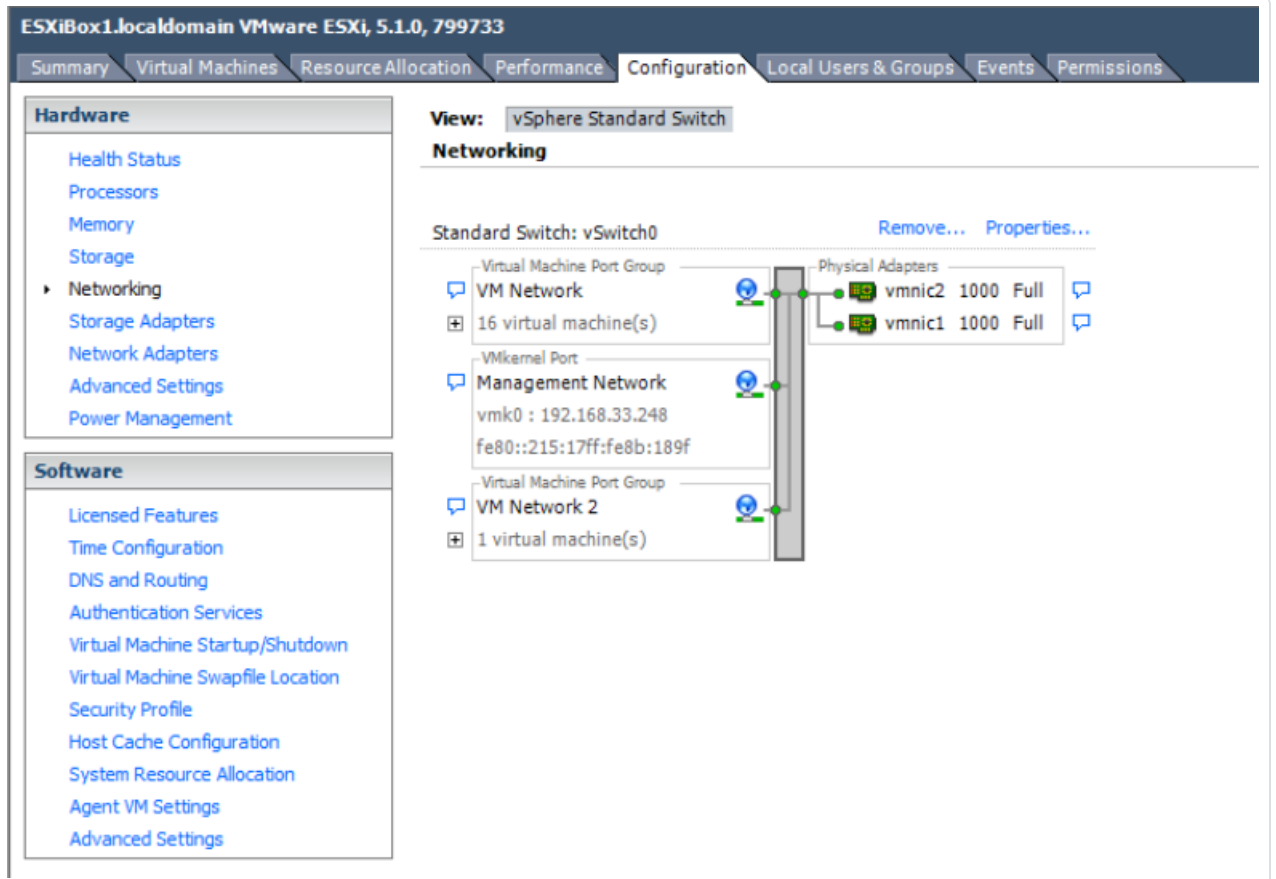

3. Under the Ports tab, click Add to create a new port group.

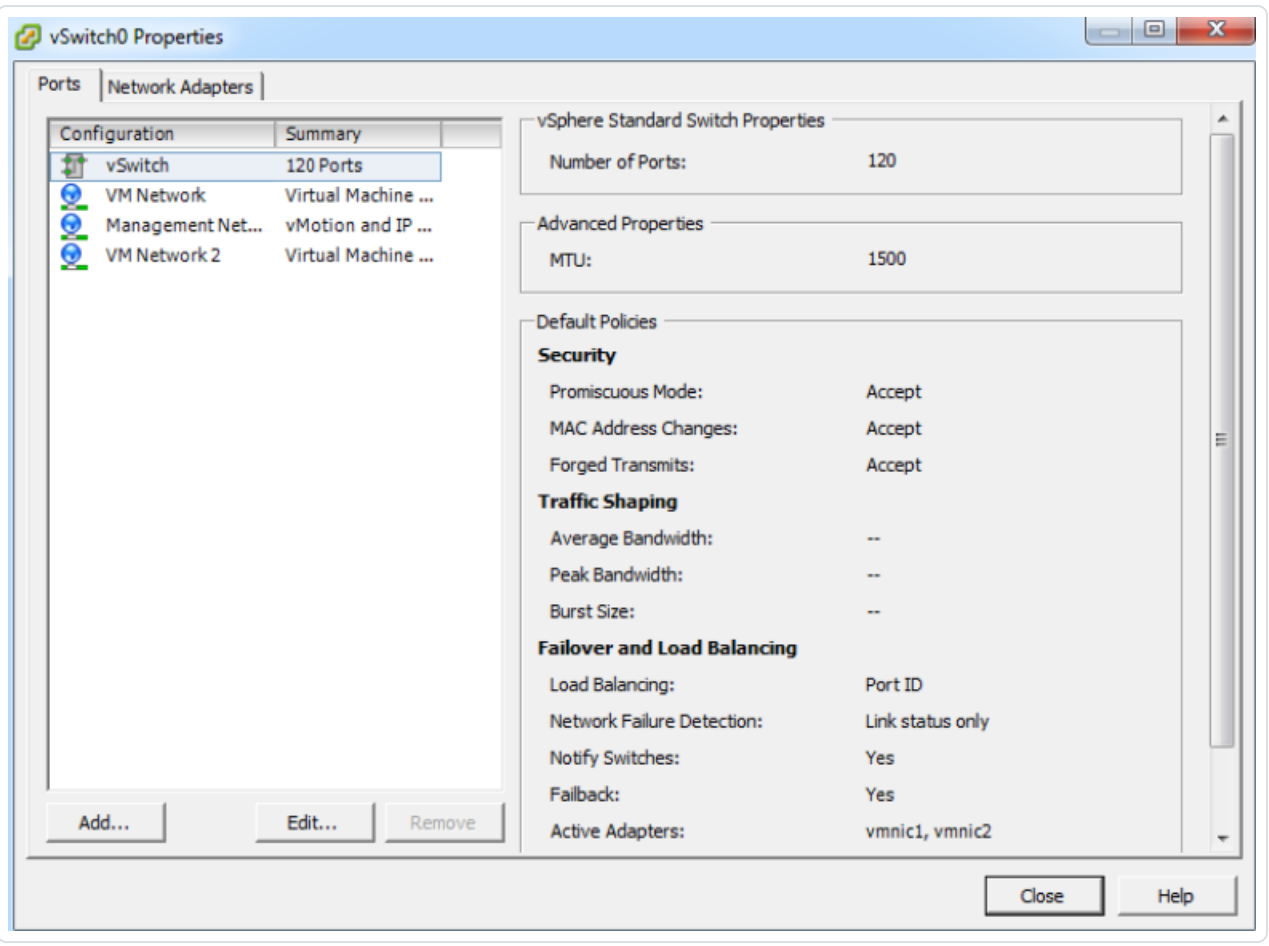

 $\circledcirc$ 

#### 4. Select Virtual Machine.

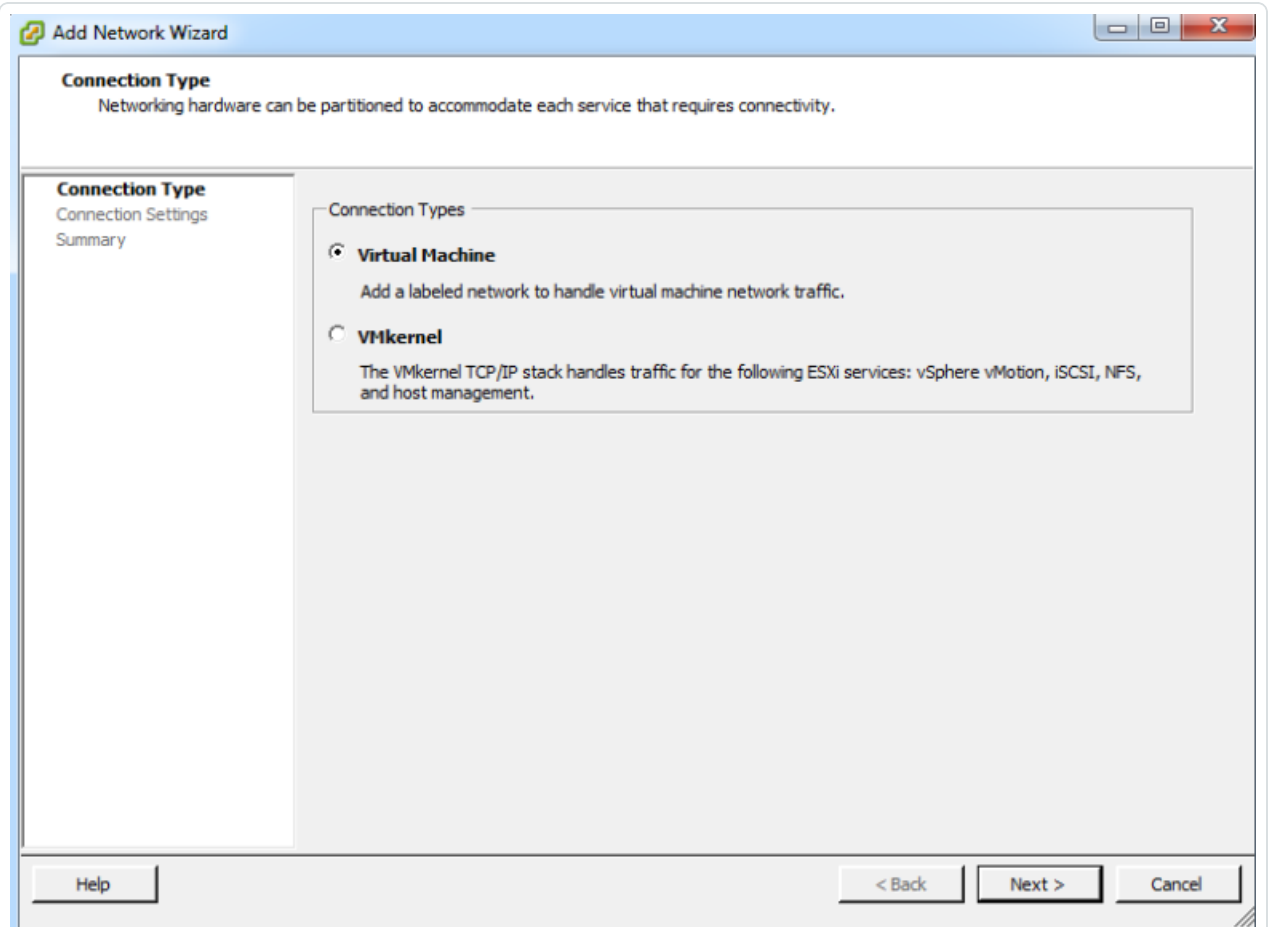

 $\circledcirc$ 

- 5. Click Next.
- 6. Set a descriptive name for the new port group and a VLAN ID, if desired. Setting the VLAN ID to 4095 utilizes the special VMware VLAN to monitor all other VLANs.

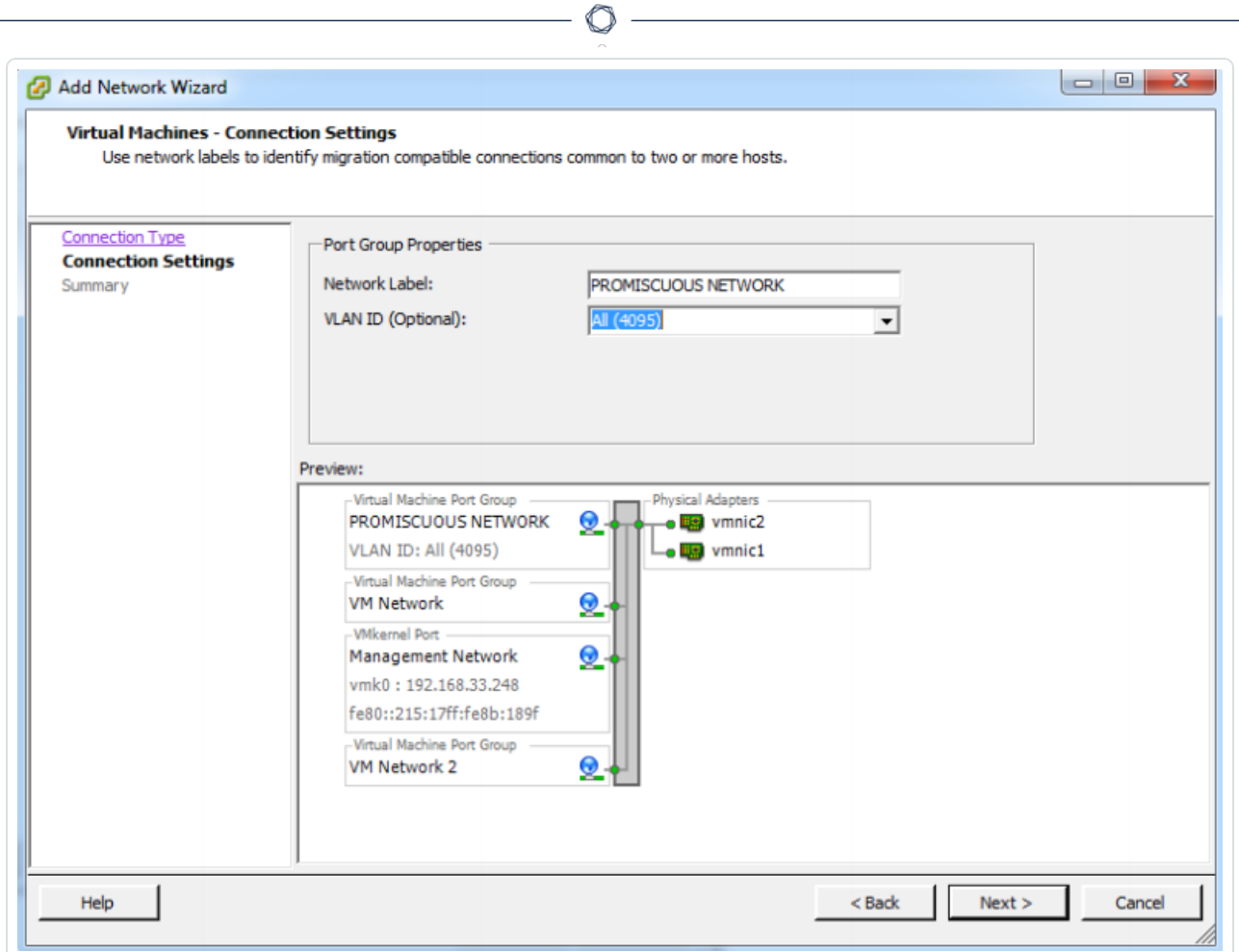

7. Click Next and then Finish. You return to the Properties page.

8. Select your new port group and click Edit.

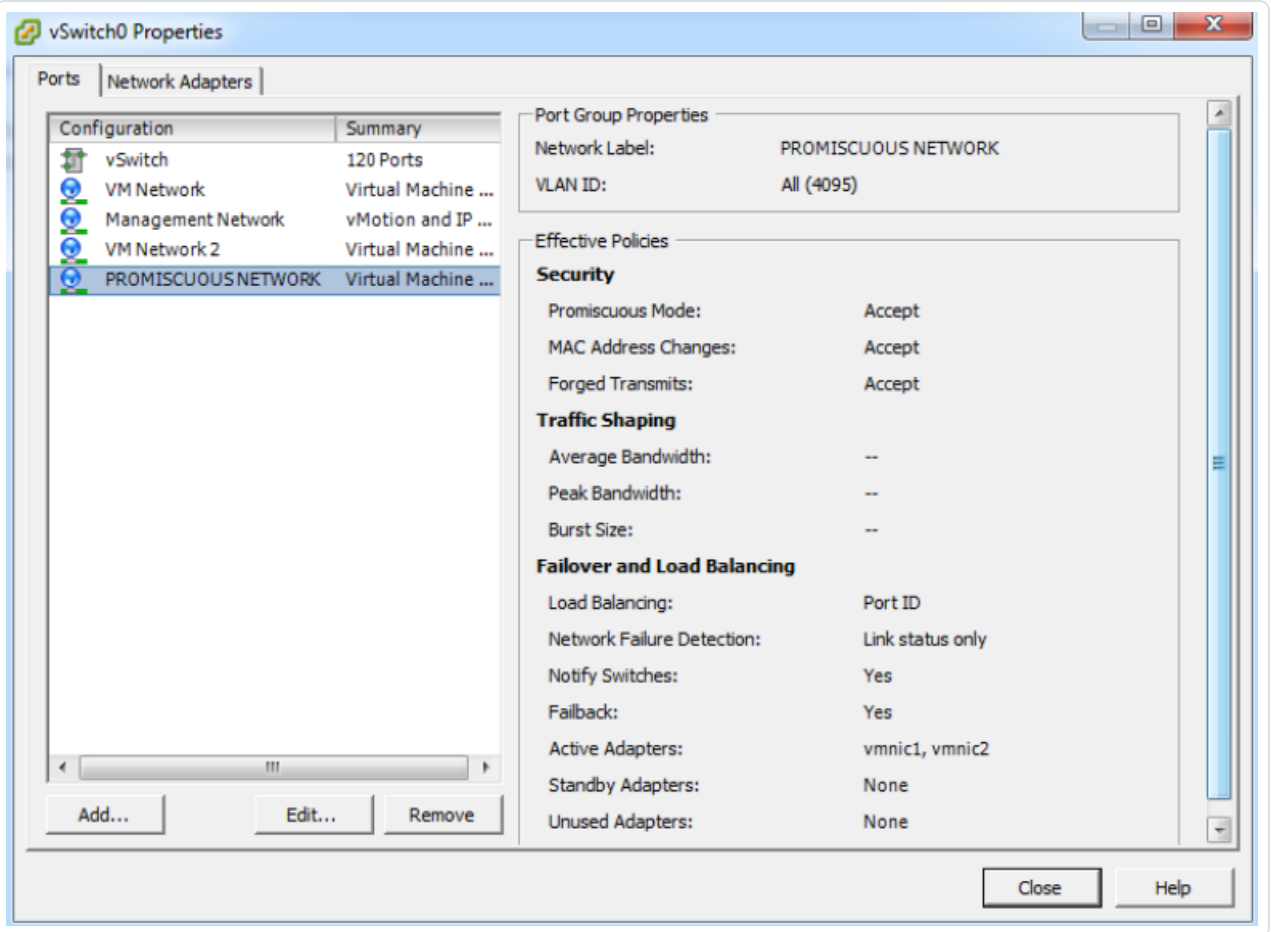

 $\circledcirc$ 

9. On the port group properties page, select the Security tab and click on the checkbox next to Promiscuous Mode.
10. From the drop-down menu select Accept.

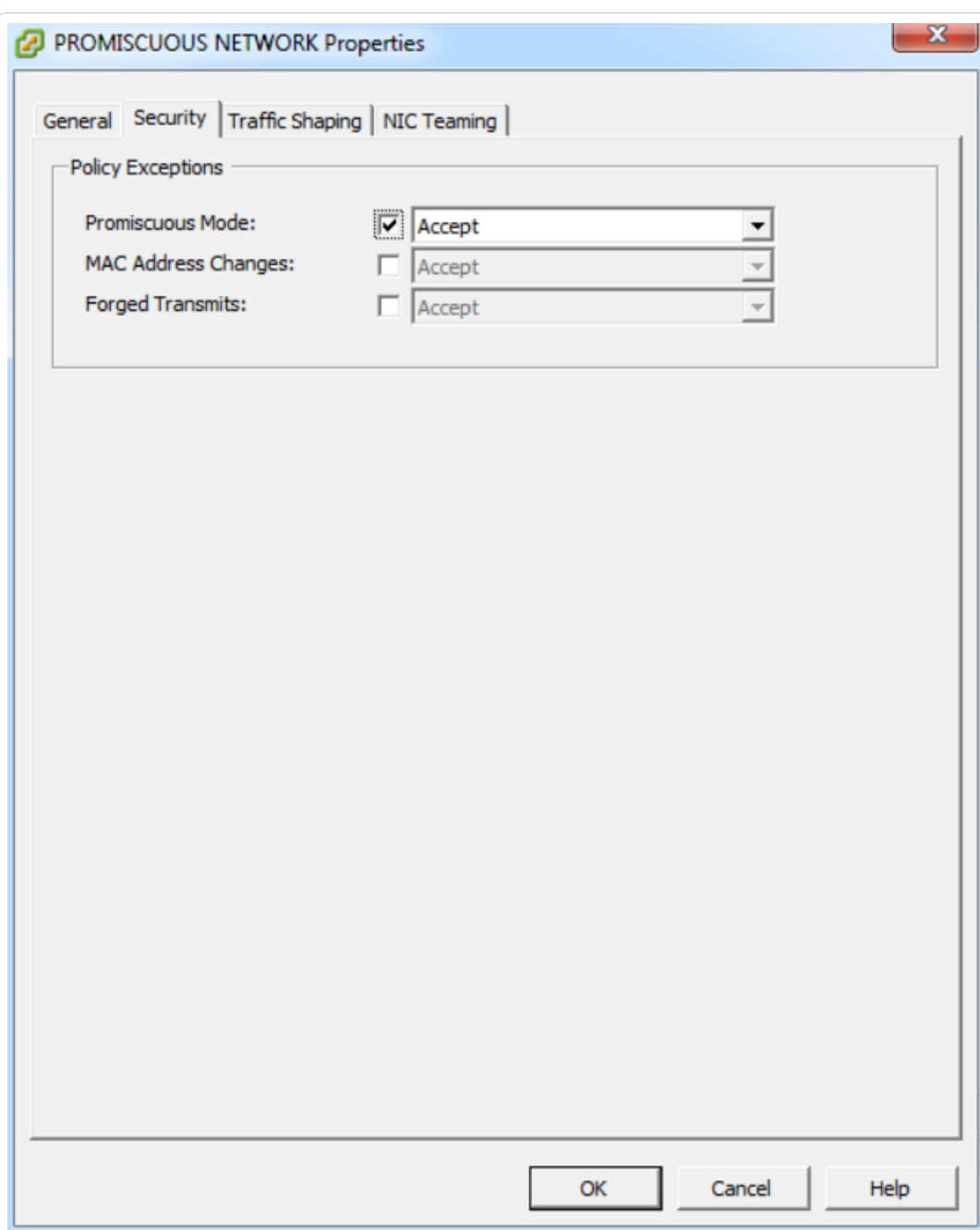

O

11. Click OK.

### Configure the NNM VM

The following steps are performed on the Properties tab of the NNM VM within the VM platform. For further guidance on configuring NNM please refer to the NNM User Guide available on [Tenable](https://docs.tenable.com/nessus-network-monitor.htm) NNM [Docs](https://docs.tenable.com/nessus-network-monitor.htm) page.

1. Navigate to the Properties tab of the NNM VM within the VM Platform.

 $\circledcirc$ 

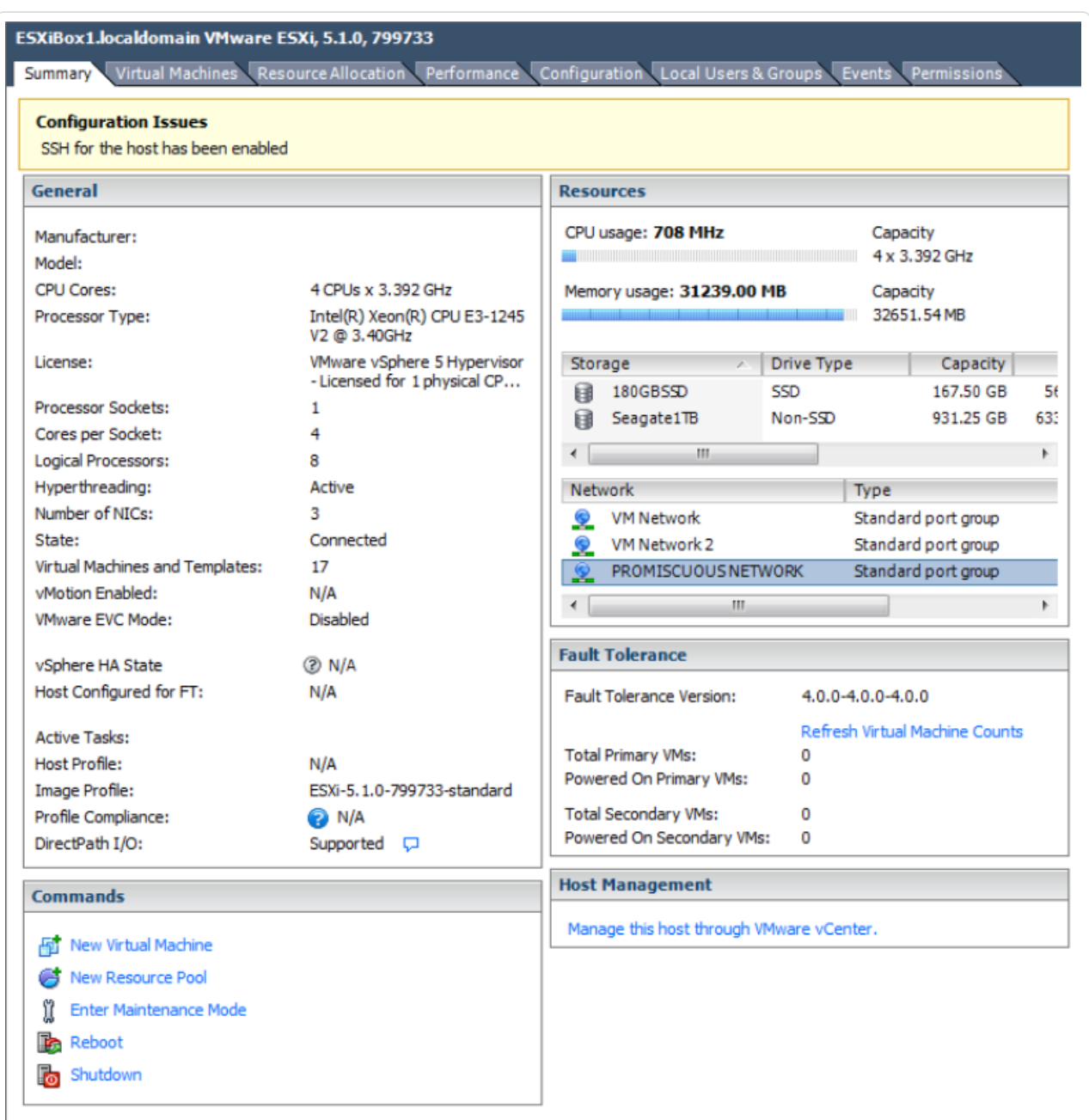

2. In the Properties area of the adapter settings, set the network connection's Network Label field to the newly created port group.

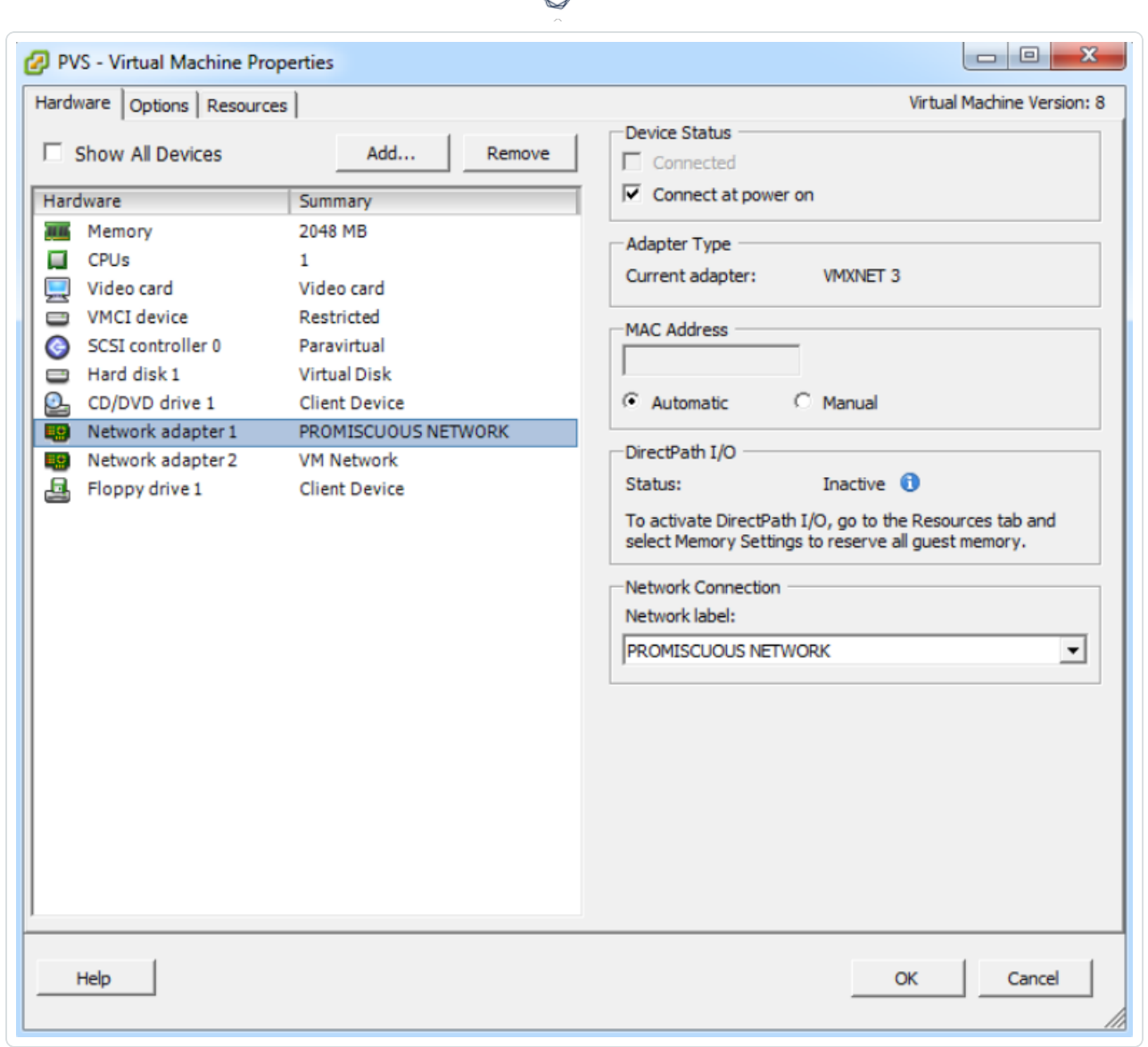

- 3. Click OK.
- 4. Start the NNM VM and configure the NNM to use the promiscuous network adapter for monitoring.
- 5. Start (or restart) the NNM service with the new settings. Network traffic on the virtual switch is now collected by the NNM.

# VMWare vSphere - Flash Web User Interface

### Configure VDS

- 1. Select the VDS to configure for port mirroring from the list.
- 2. Navigate to the Manage tab and, in the Settings section, select Port Mirroring.

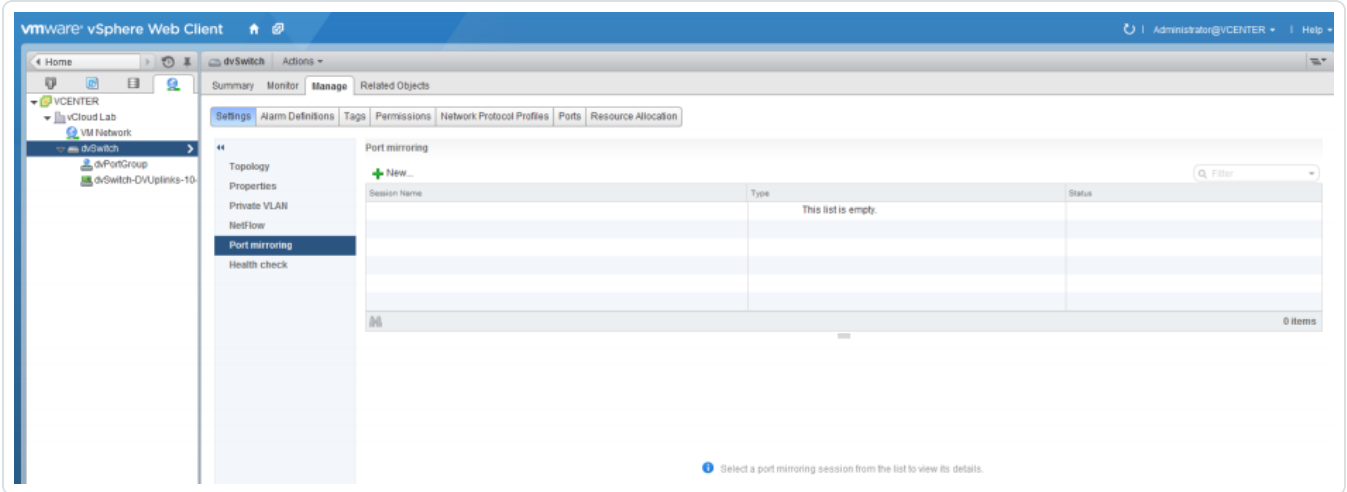

 $\circledcirc$  -

3. Click New to begin creating a new port mirror configuration. A wizard appears.

#### 4. Select a session type, such as Distributed Port Mirroring.

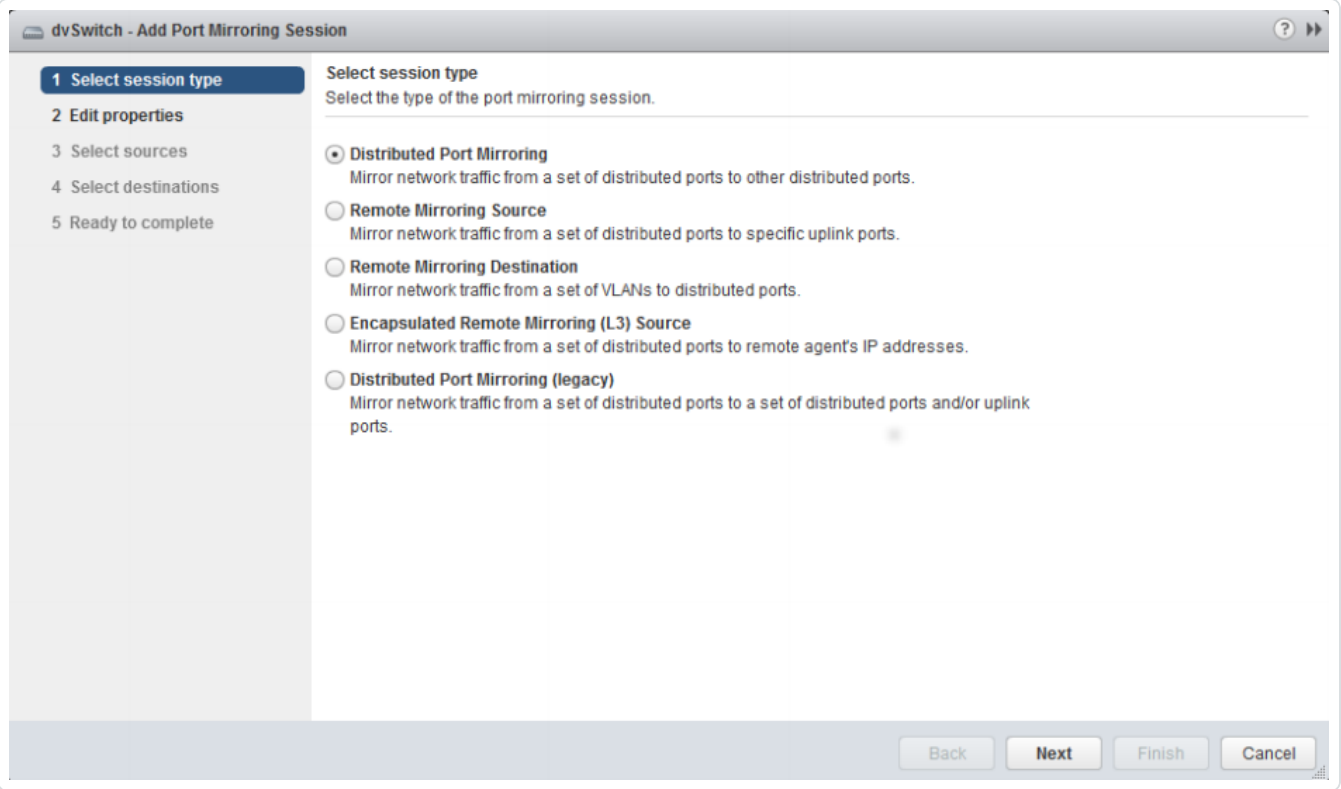

 $\circlearrowright$ 

- 5. In the Edit Properties section, in the Name field, type a name for the port mirror set.
- 6. Ensure the Status setting is Enabled.
- 7. Because the port is only used to monitor traffic, set the Normal I/O on destination ports field to Disallowed.
- 8. Adjust the Mirrored packet length setting as needed for the environment.

9. Optionally, enter a Description to provide more information about the use of this mirrored port.

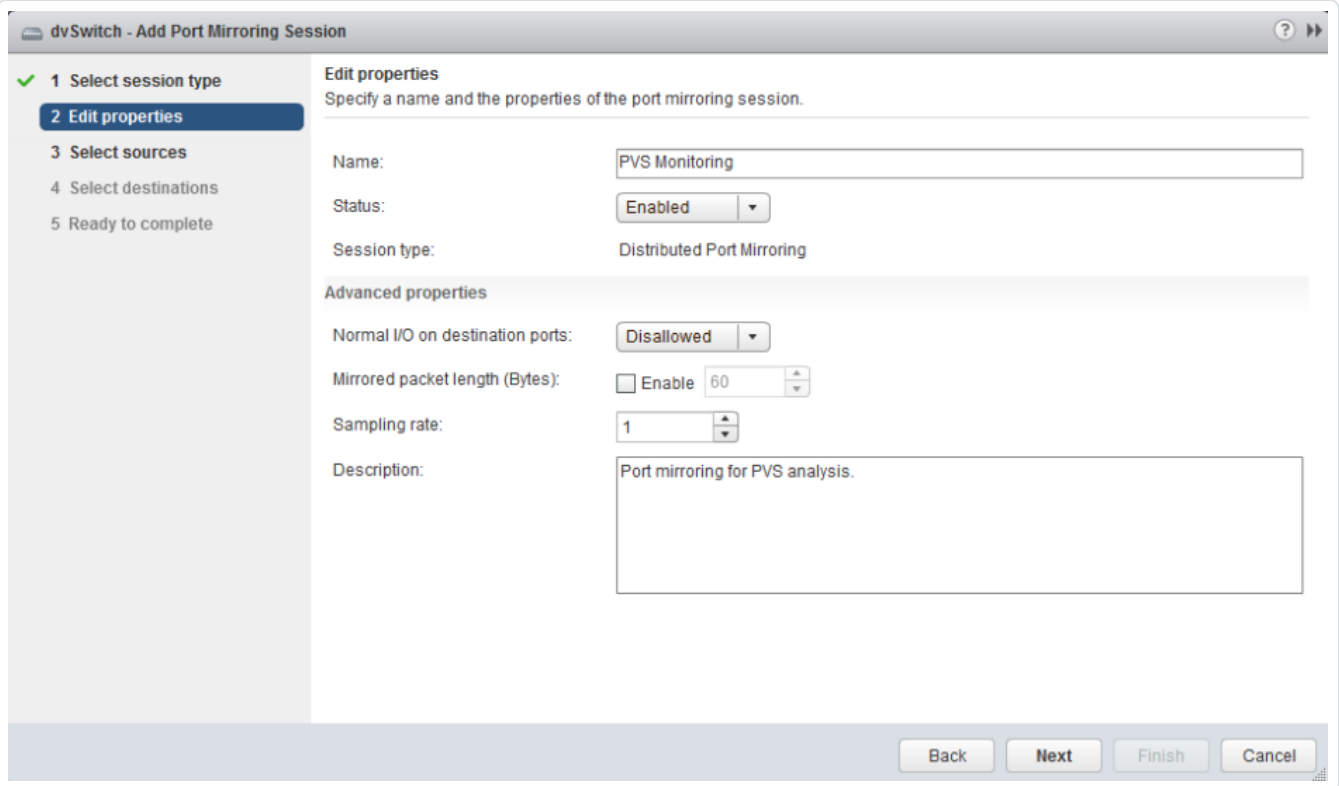

- 10. Click Next.
- 11. In the Select Sources section, select the port(s) to be mirrored for this set.
- 12. Click OK.
- 13. To determine which direction of traffic to monitor with this mirror, select Ingress, Egress, or Ingress/Egress. Monitoring both directions yields the maximum amount of information.

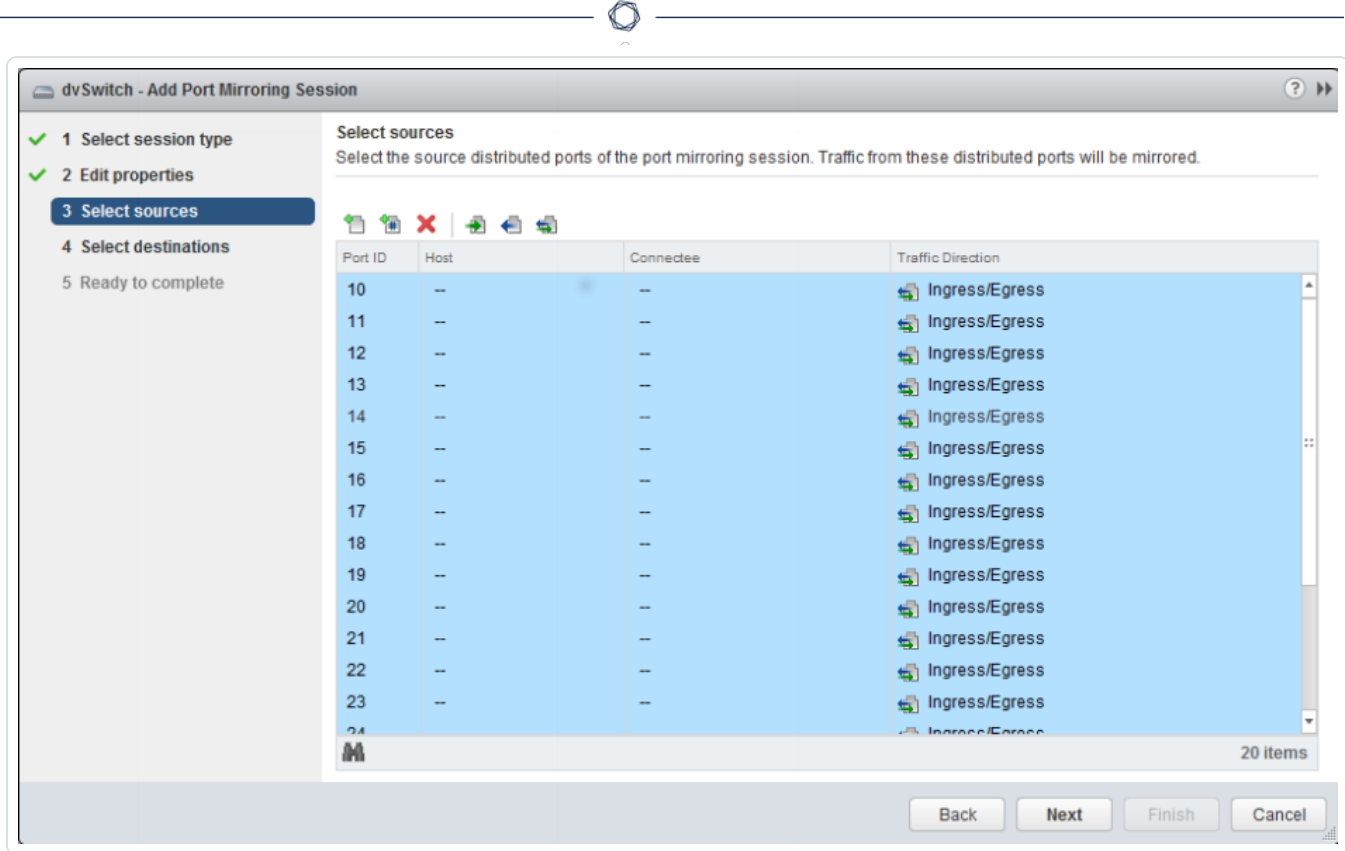

#### 14. Click Next.

15. In the Select Destinations section, select the destination ports to receive the mirrored traffic.

 $\circ$ 

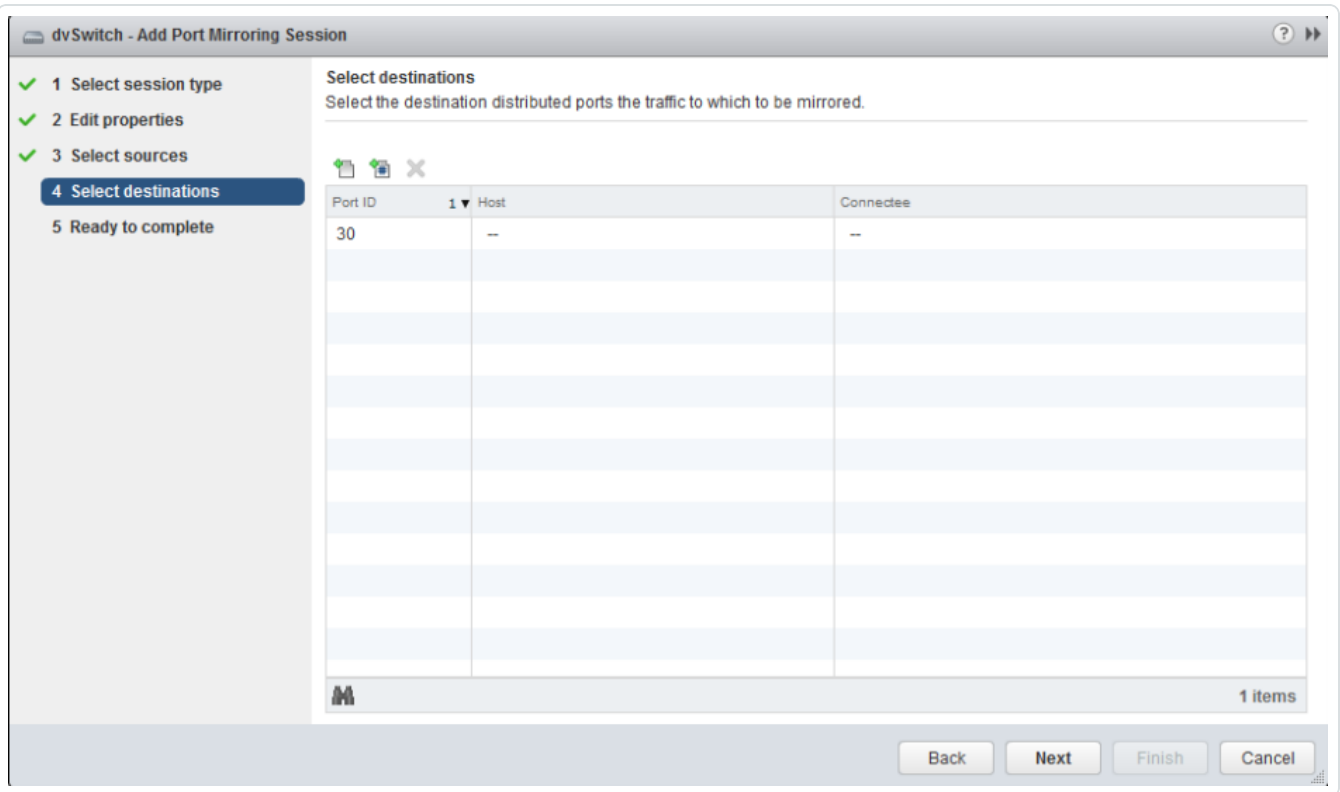

- 16. Click Next.
- 17. In the Ready to Complete section, review the information mirror set and click Finish. The settings apply and, once the NNM VM is configured correctly, NNM begins collecting data.

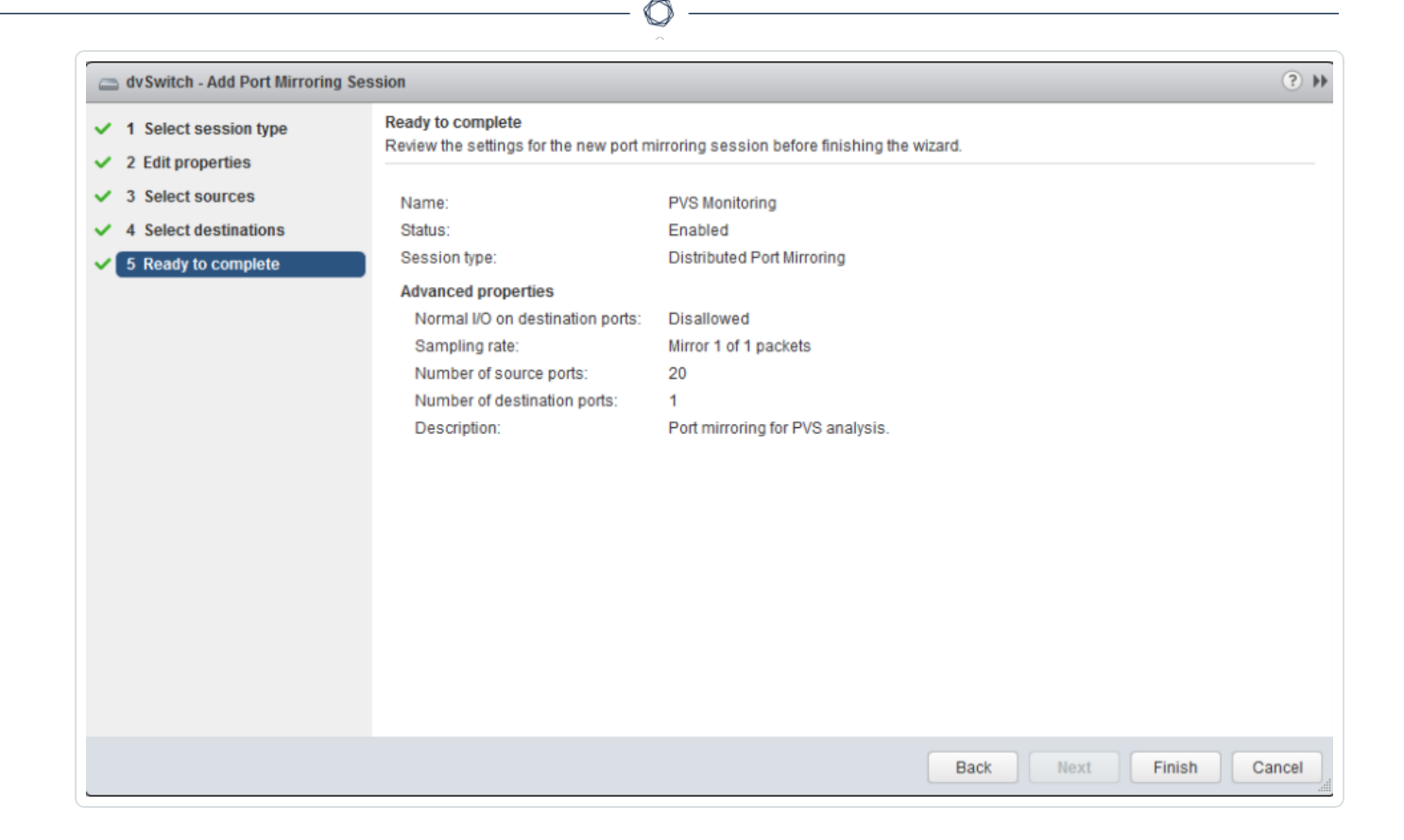

# VMWare vSphere - HTML5 Web User Interface

Configure Virtual Distributed Switch Port Mirroring

- 1. In the left panel, select the VDS for which to configure for port mirroring.
- 2. Click Configure.

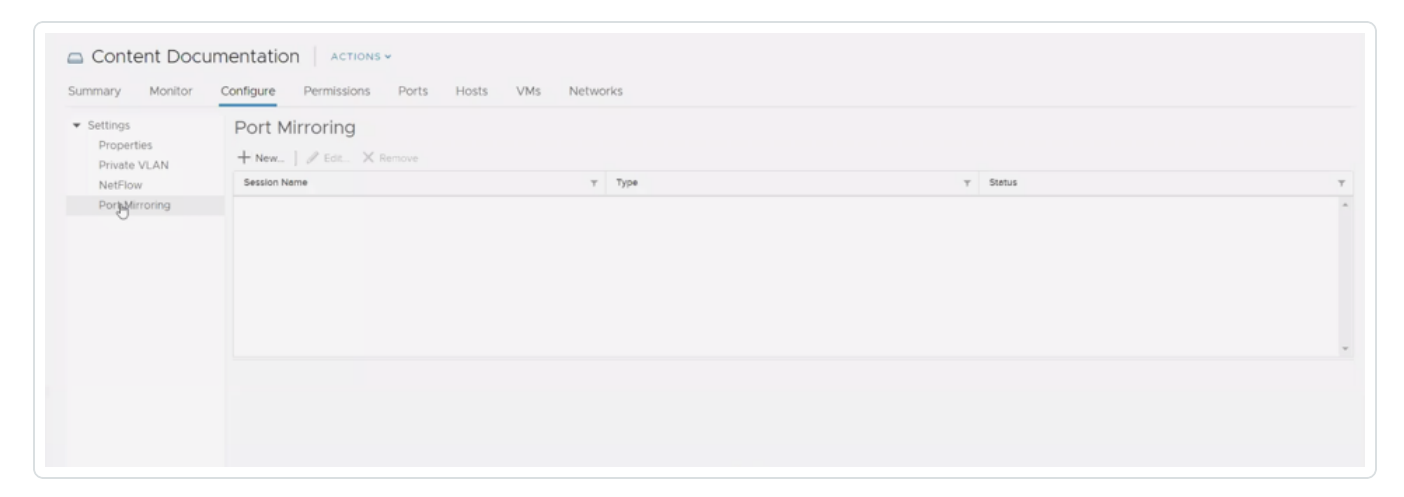

◯

- 3. Click Port Mirroring.
- 4. Click New.

5. In the Select Session Type section, select Distrubuted Port Mirroring.

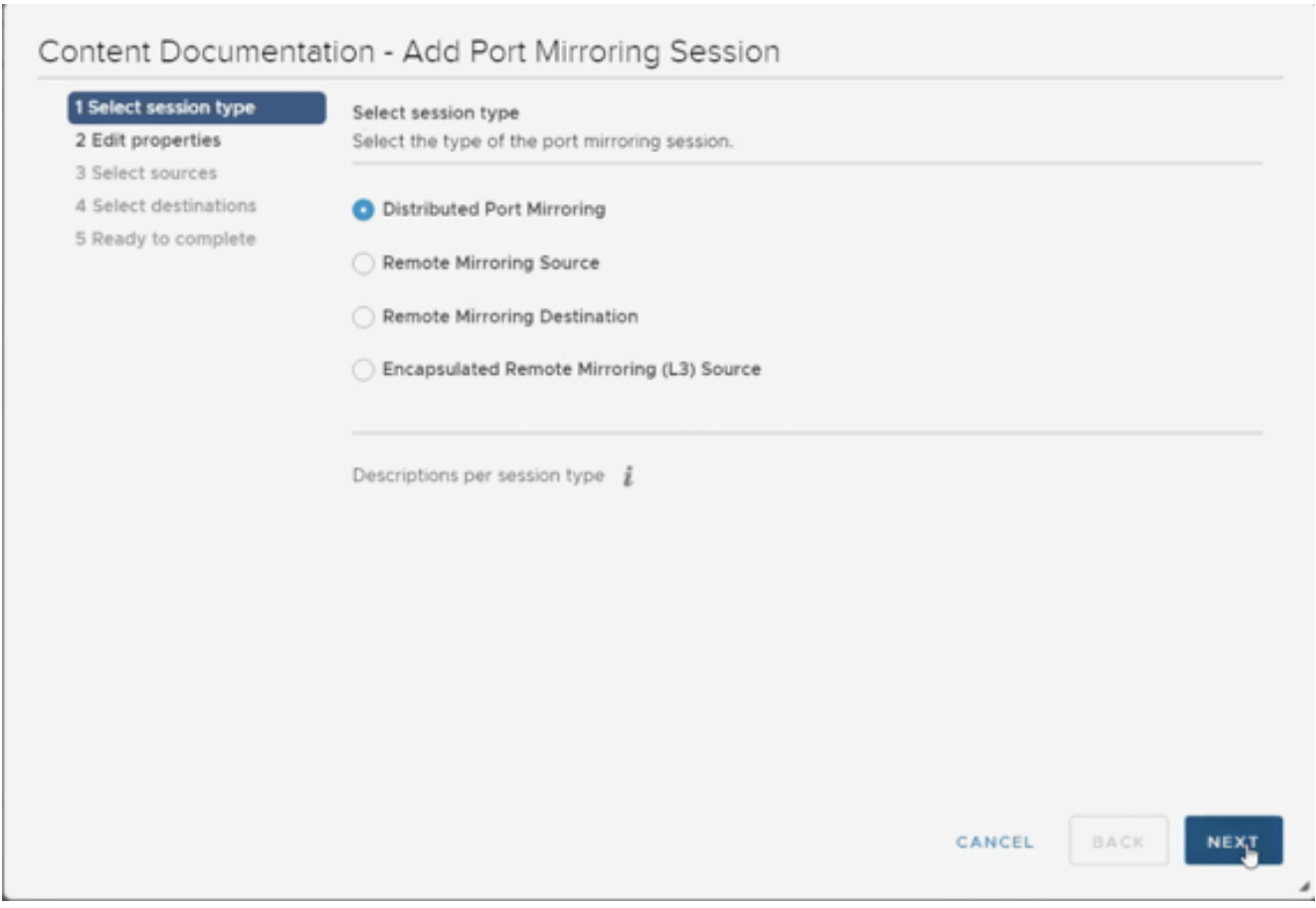

 $\circledcirc$  -

6. Click Next.

7. In the Name field, type a name for the port mirroring session.

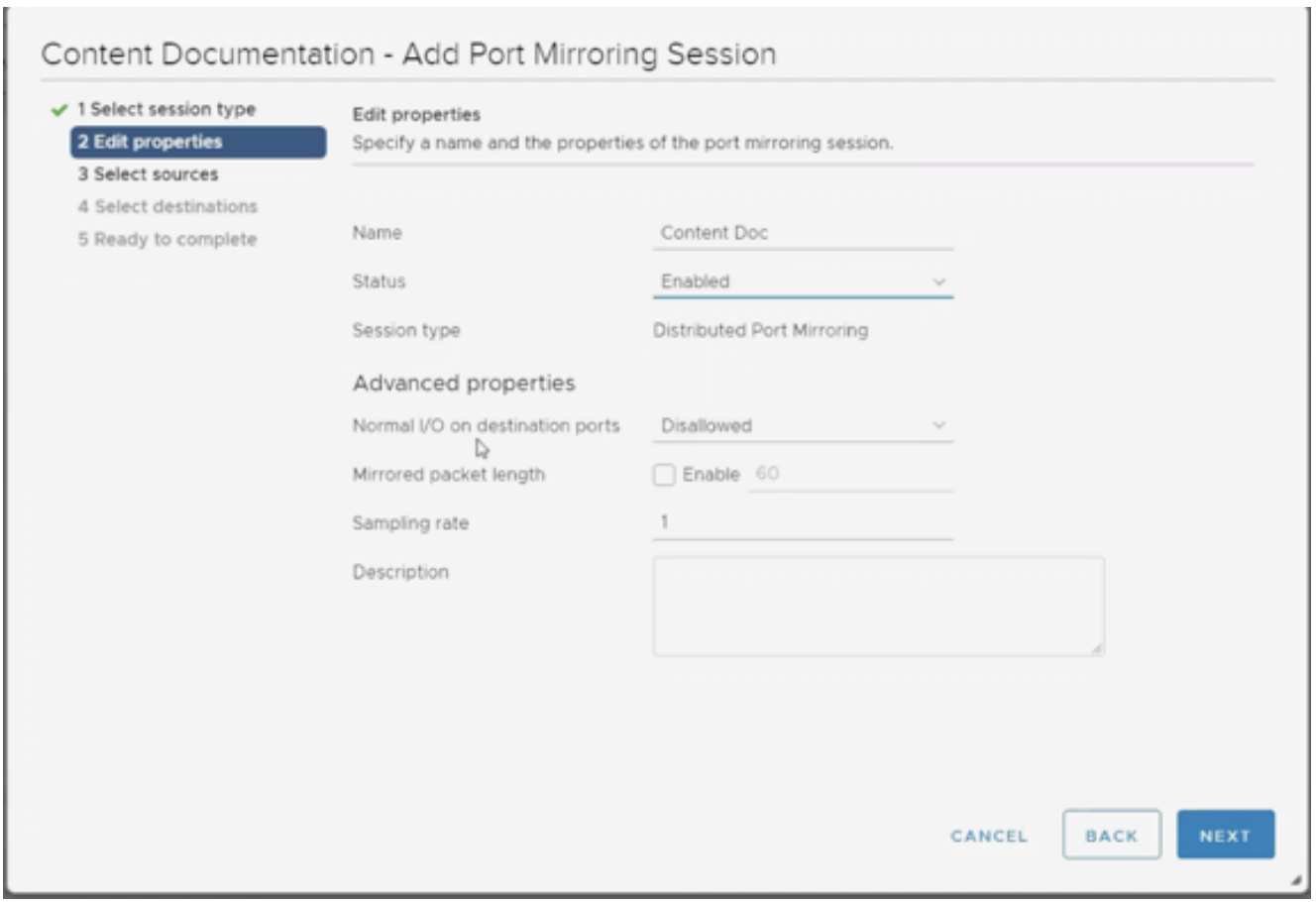

 $\circlearrowright$ 

- 8. Change Status to Enabled.
- 9. (Optional) Edit the Advanced Properties section.
- 10. Click Next.

11. Click the Add Source Port button.

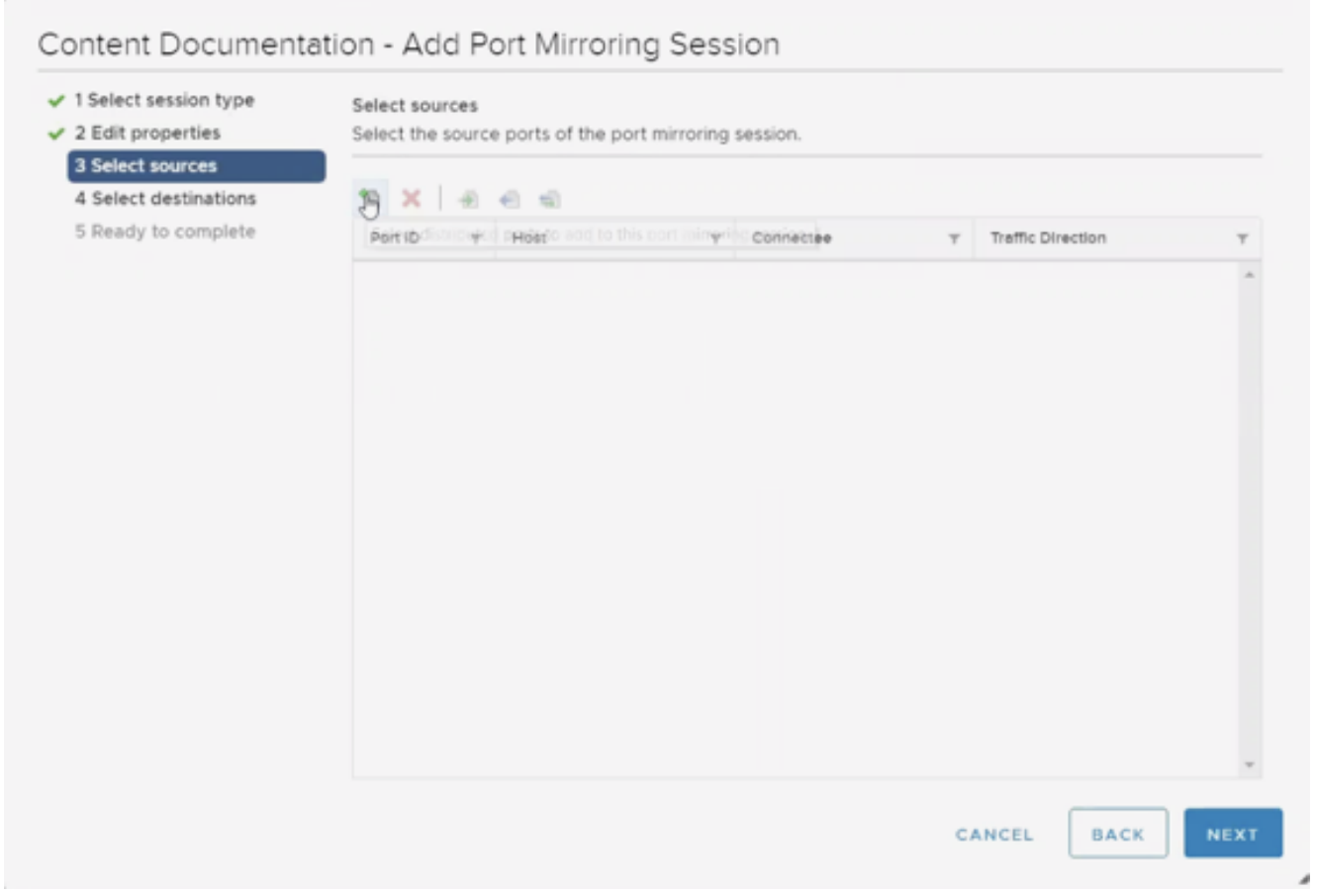

 $\circledcirc$ 

12. Select your Client VM(s) from the list.

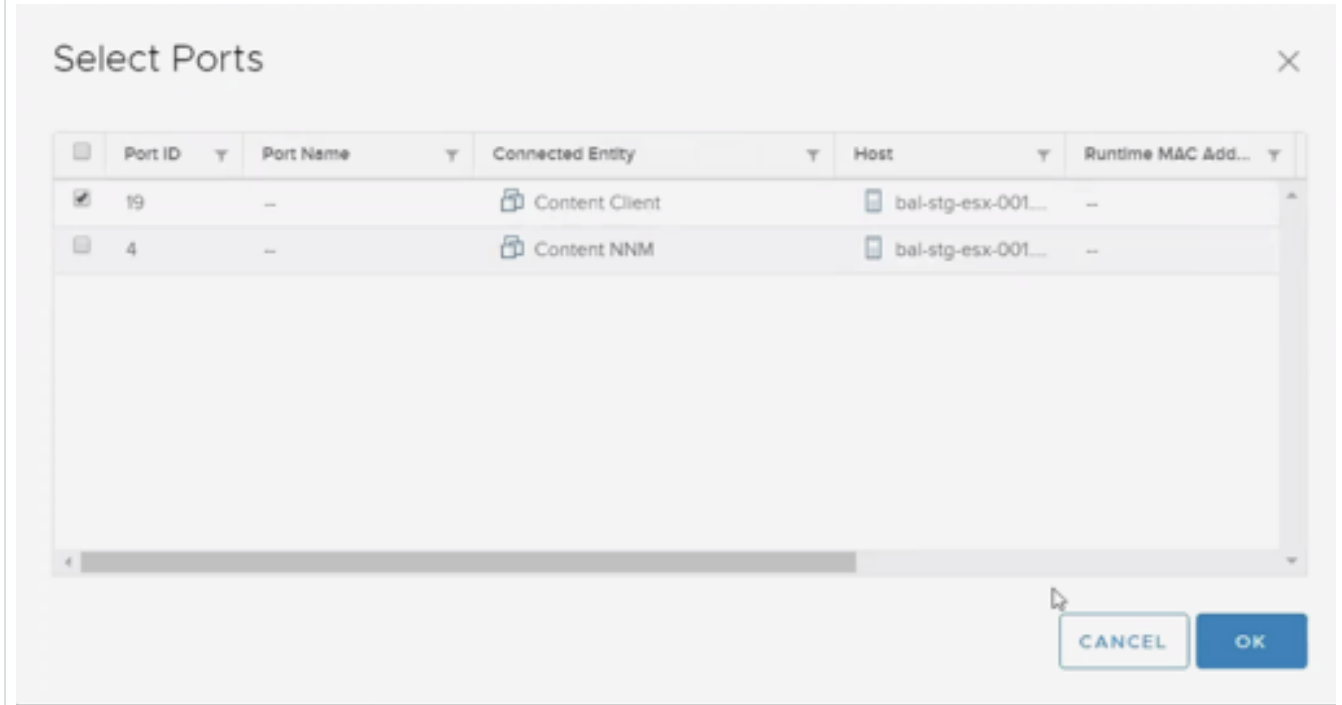

 $\circledcirc$ 

- 13. Click OK.
- 14. (Optional) Select Ingress, Egress, or both. By default, both are selected.

Tip: Ingress and Egress determine the directional flow of traffic from your VMs.

15. Click Next.

16. Click the Add Destination Port button.

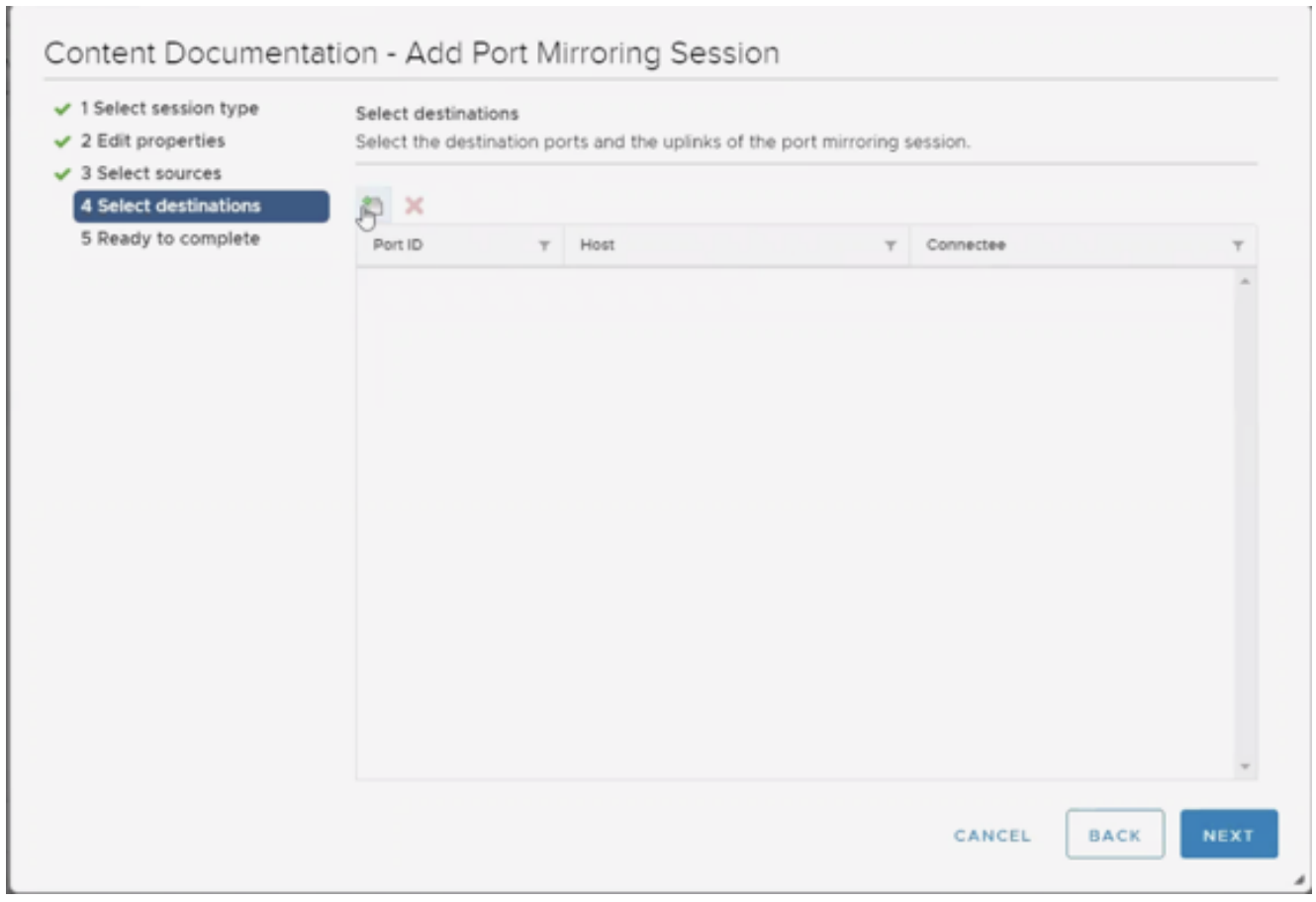

 $\circledcirc$ 

17. Select your NNM VM(s) from the list.

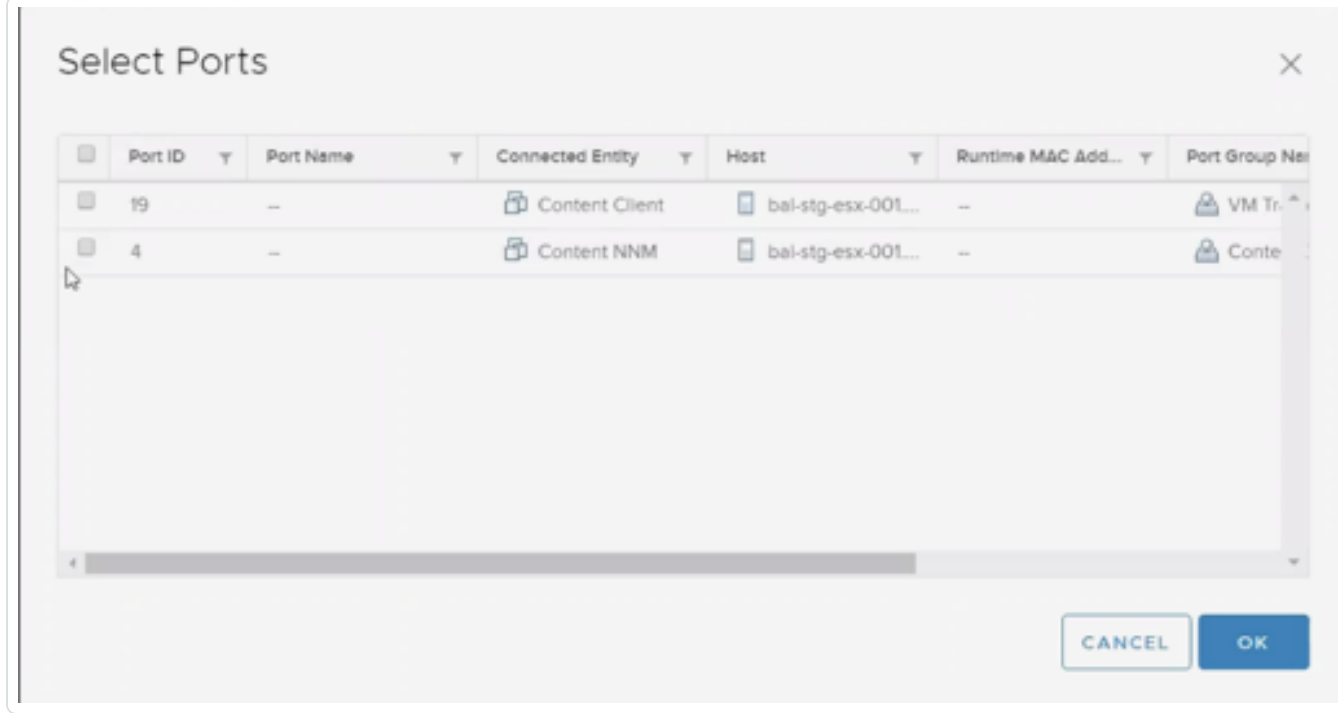

 $\mathbb{O}$ 

- 18. Click OK.
- 19. Click Next.

#### 20. Click Finish.

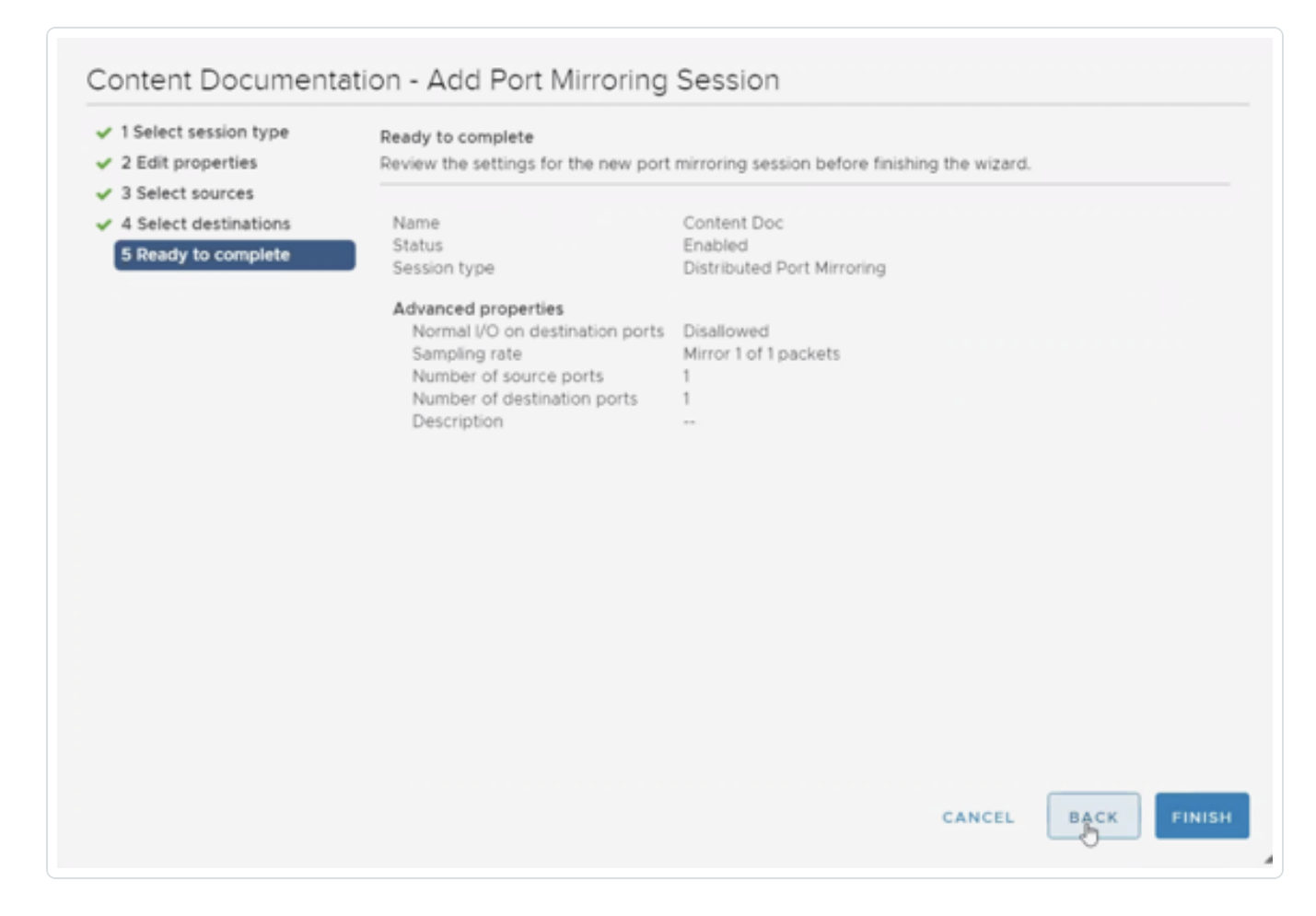

The VDS appears in the Port Mirroring section.

### (Optional) Configure Port Group that Resides on the VDS

The following steps apply only if your NNM VM has a dedicated port group.

1. In the left panel, click on the VDS for which you previously configured port mirroring.

 $\circ$  -

2. Below the VDS, select the port group.

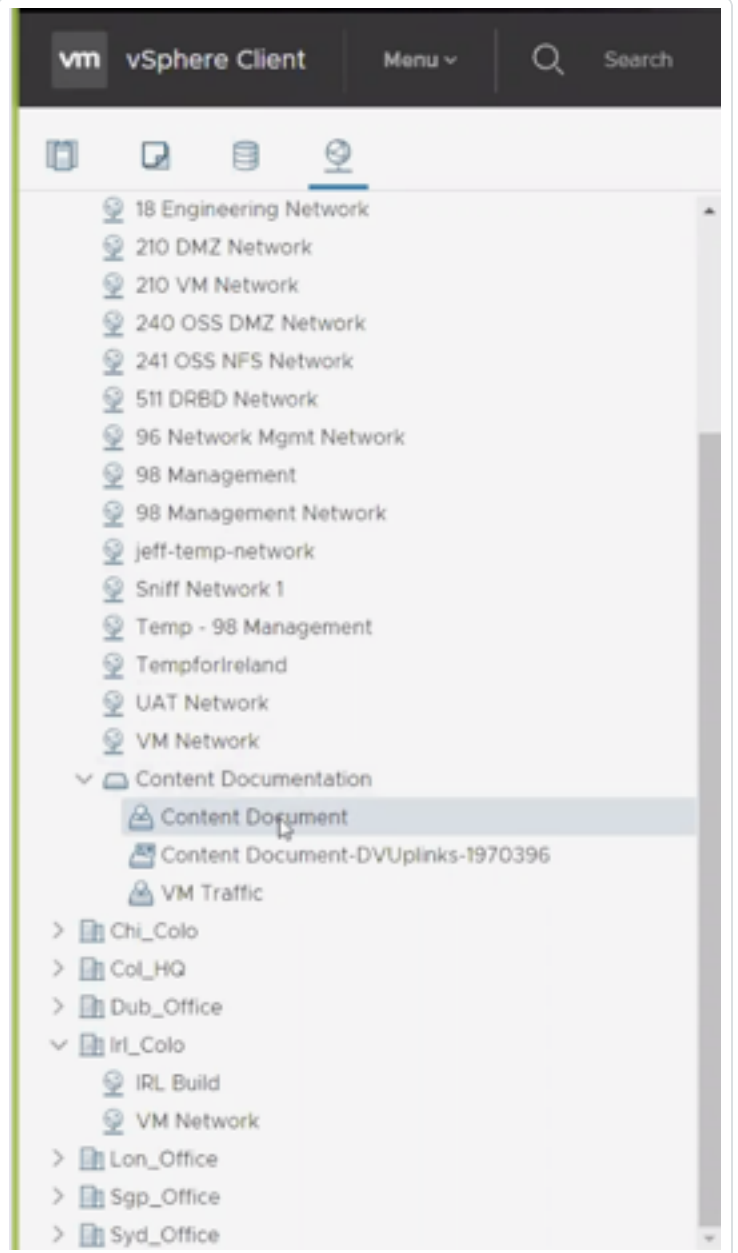

- 3. Click Configure.
- 4. Click Edit.

5. Click VLAN.

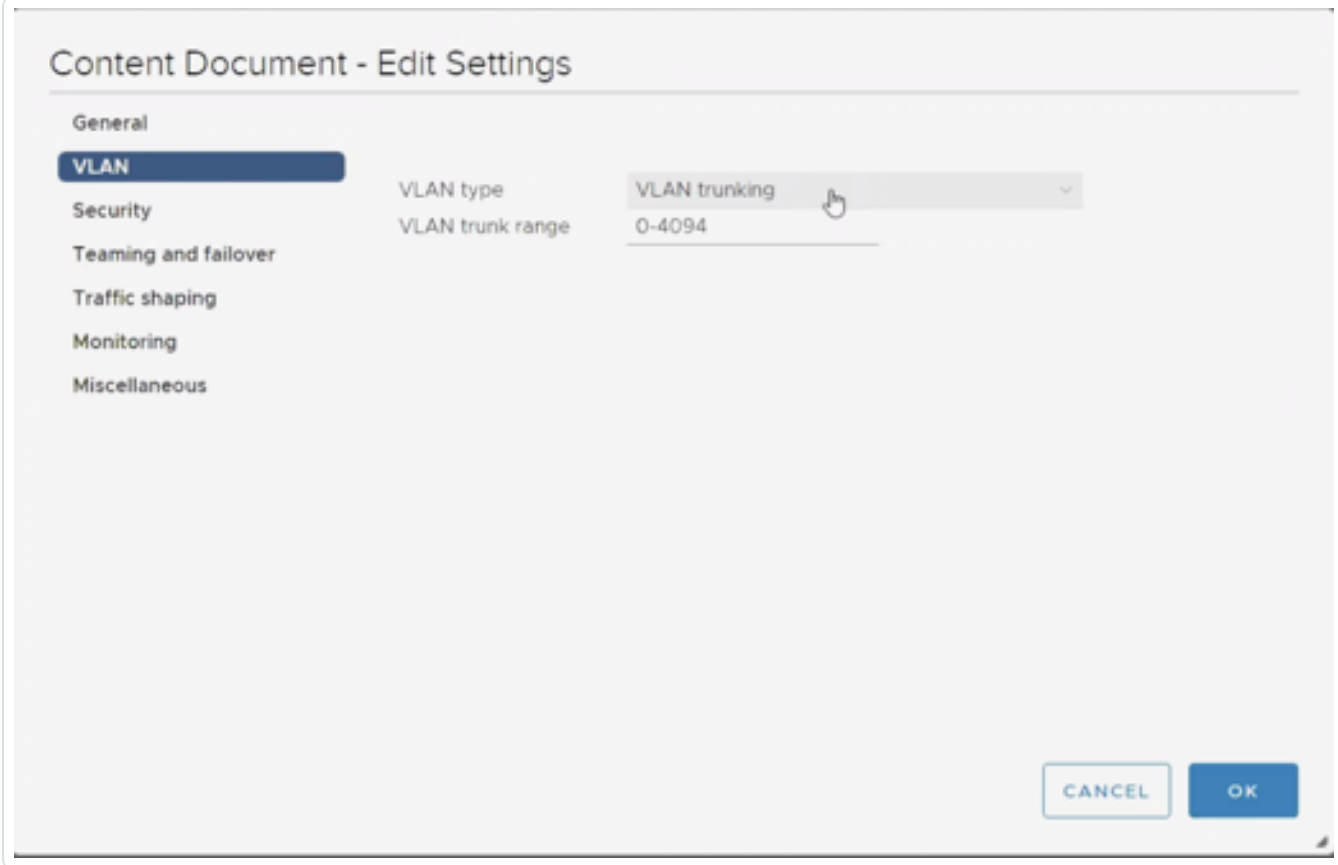

 $\circledcirc$ 

- 6. In the VLAN Type drop-down box, select VLAN Trunking.
- 7. In the Range box, set the value to 0-4094.

8. Click Security.

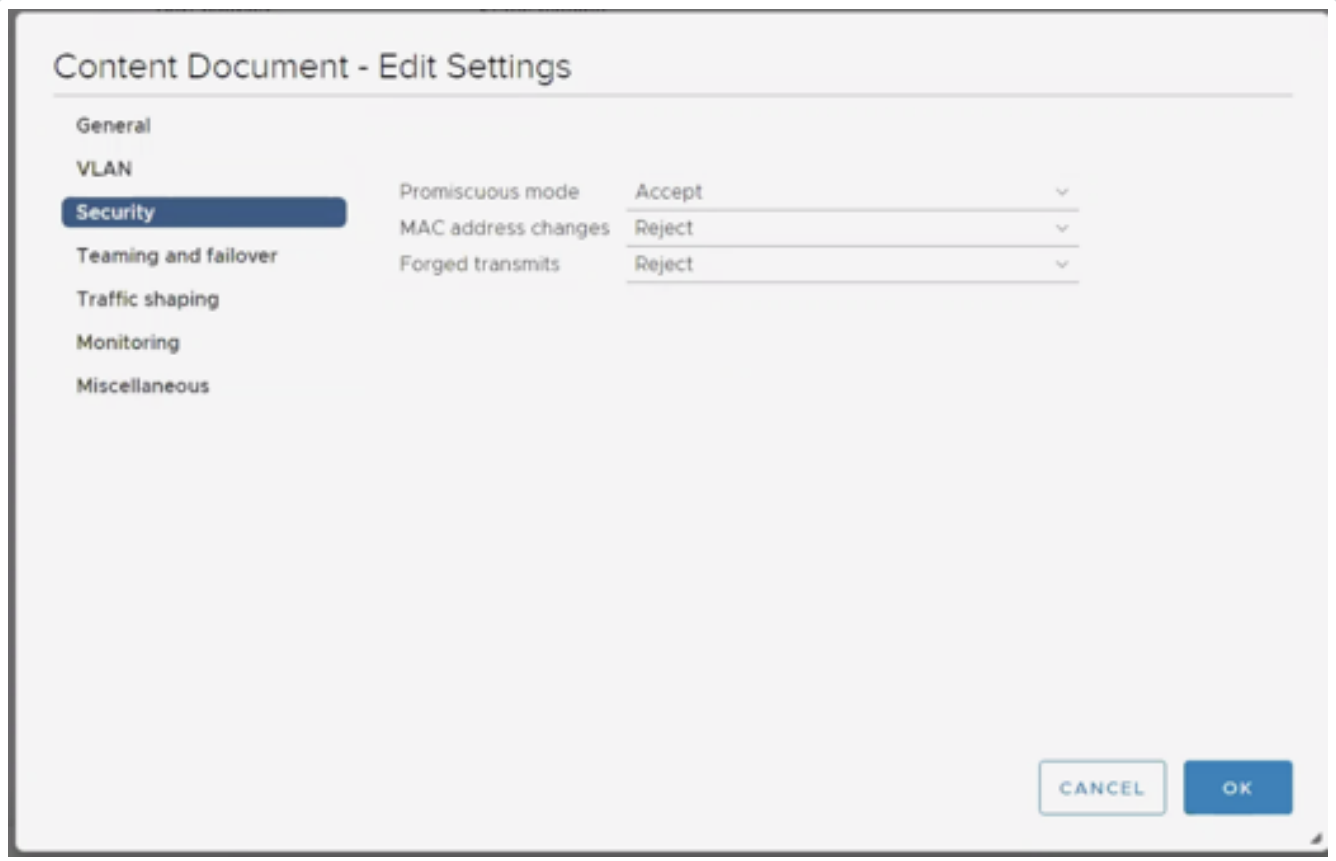

 $\mathbb{O}$ 

- 9. Set Promiscuous Mode to Accept.
- 10. Click OK.

Power on Your VMs

Note: To avoid issues, Tenable recommends ensuring that the source and traffic direction for port mirroring is correct before powering on your VMs.

If your VMs are not already powered on, power them on. Traffic begins flowing and NNM begins collecting data.

## Microsoft Hyper-V

The configuration settings have been configured using Hyper-V running on Microsoft Server 2012. Hyper-V mirroring settings are between VMs utilizing virtual ports on the same virtual switch. When adjusting the settings, the VM must be powered off. After the changes are made, power on the VM to enable the new configuration.

To configure the mirroring destination port on the NNM server VM:

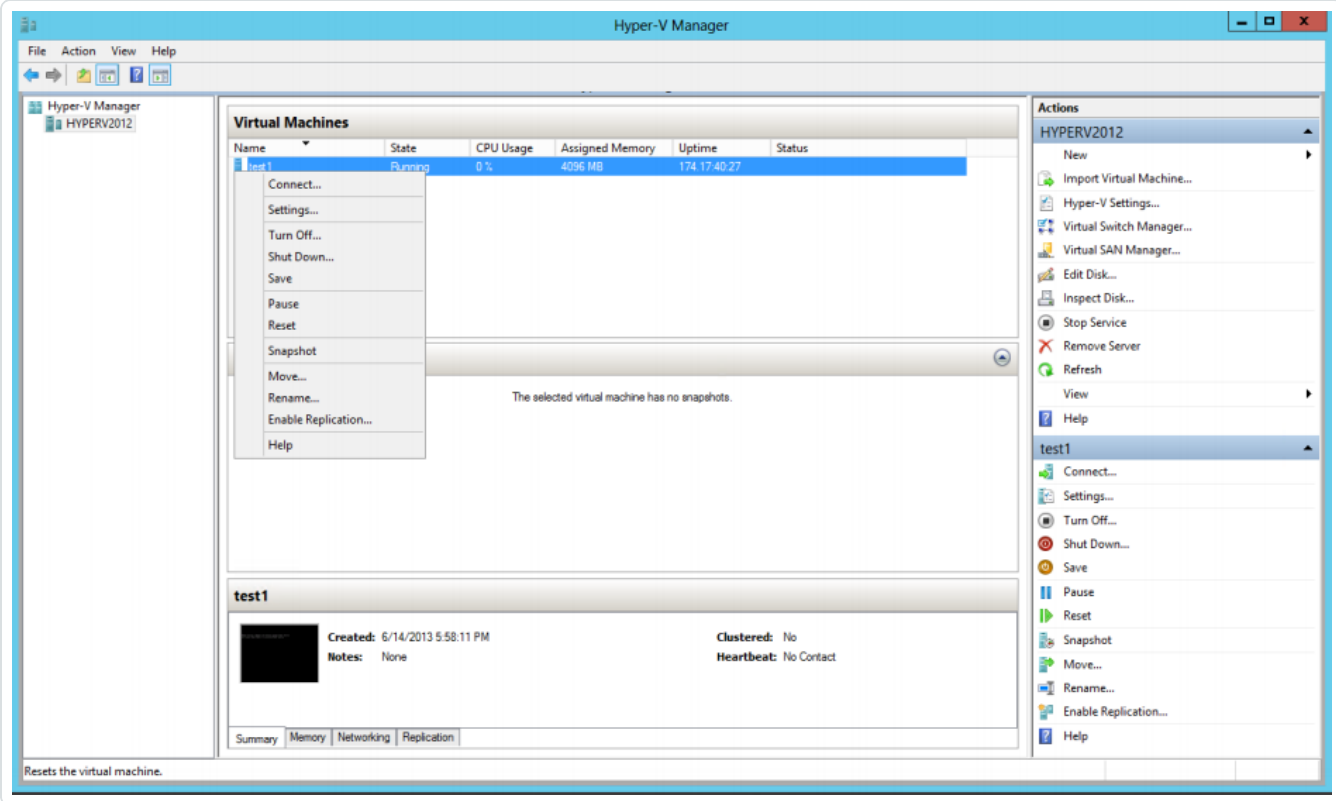

1. Under Actions on the NNM VM, navigate to the Settings option.

2. Select the Advanced Features option on the network adaptor to use to receive port mirrored

traffic from other VMs.

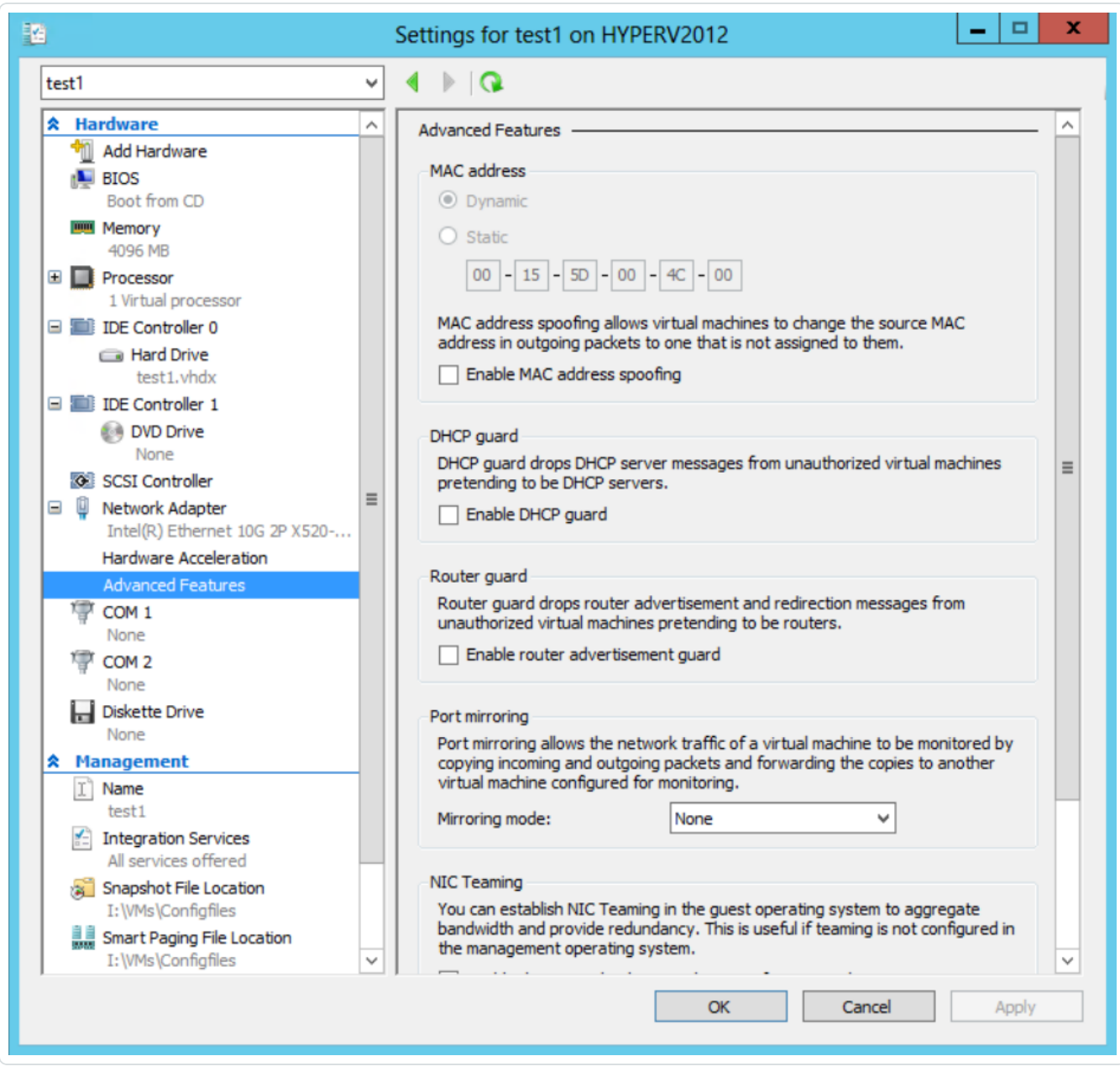

 $\circledcirc$ 

3. In the Port Mirroring section, from the Mirroring Mode drop-down menu, select Destination.

 $\circlearrowright$ 

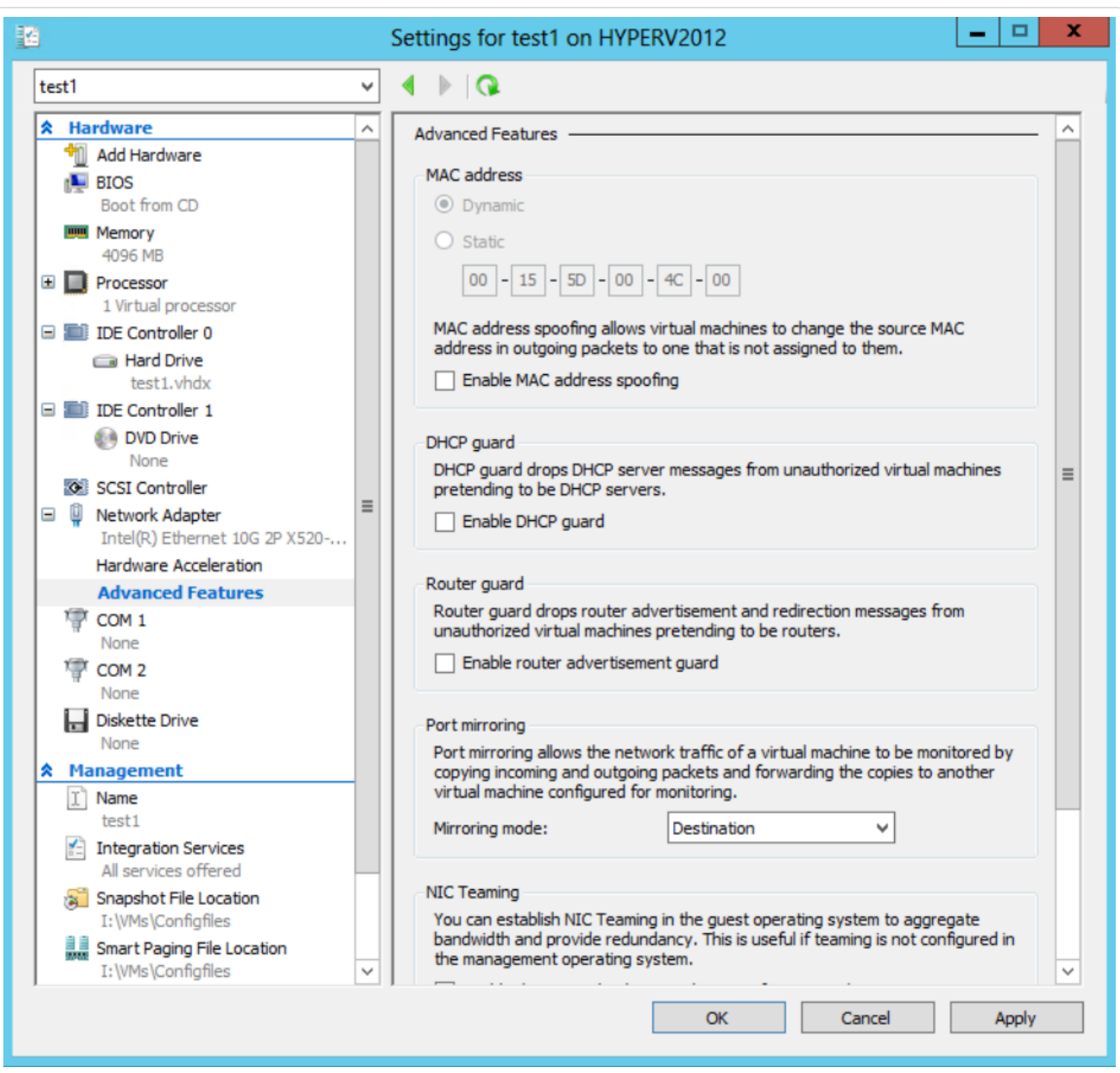

- 4. Click Apply.
- 5. Click OK.
- 6. Start the VM with NNM monitoring the configured port.

To configure the mirrored ports of the monitored VMs:

1. Under Actions on the monitored VM, navigate to the Settings option.

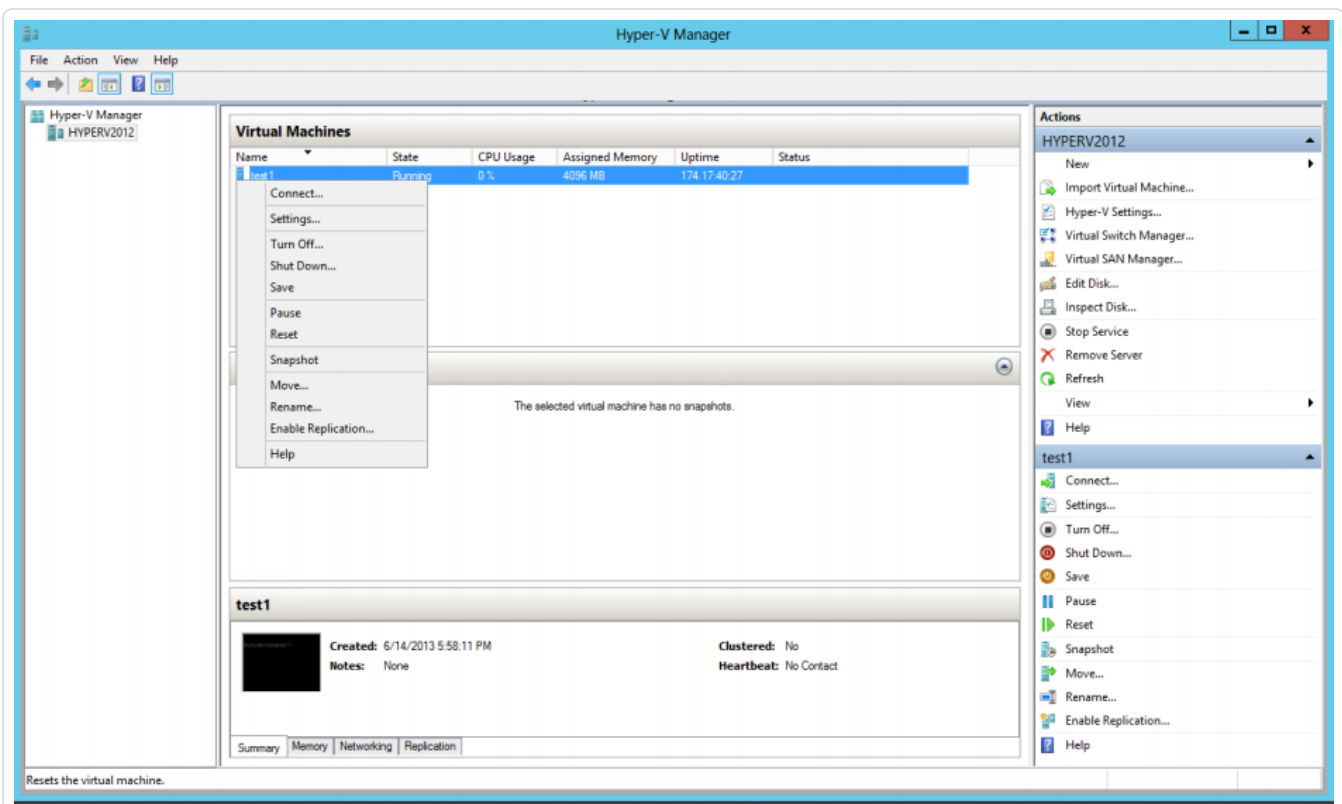

 $\circledcirc$ 

2. Select the Advanced Features option on the network adaptor(s) to use to send port mirrored traffic to the port that NNM monitors.

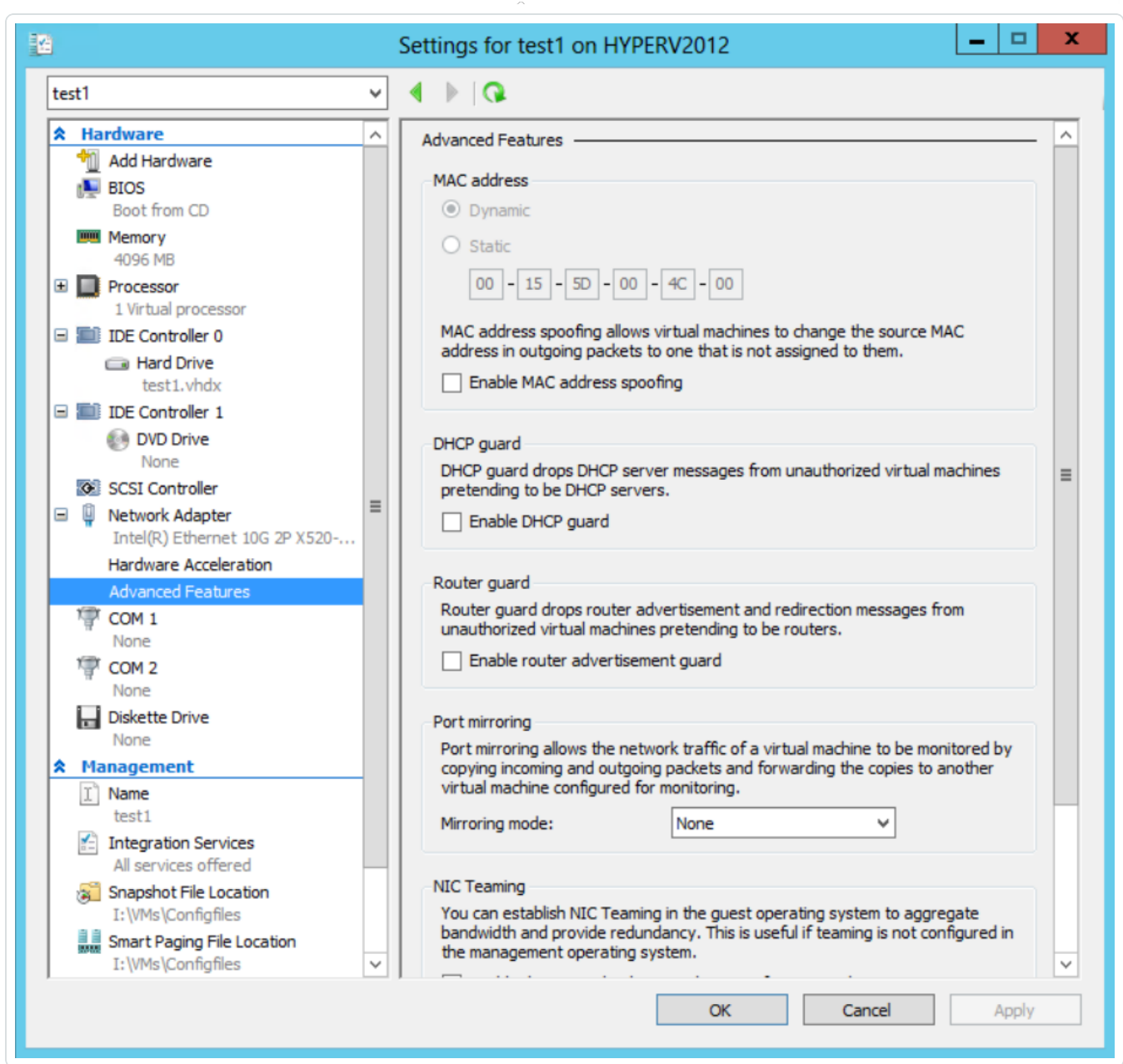

 $\circledcirc$ 

3. In the Port Mirroring section, from the Mirroring Mode drop-down menu, select Source.

 $\circledcirc$ 

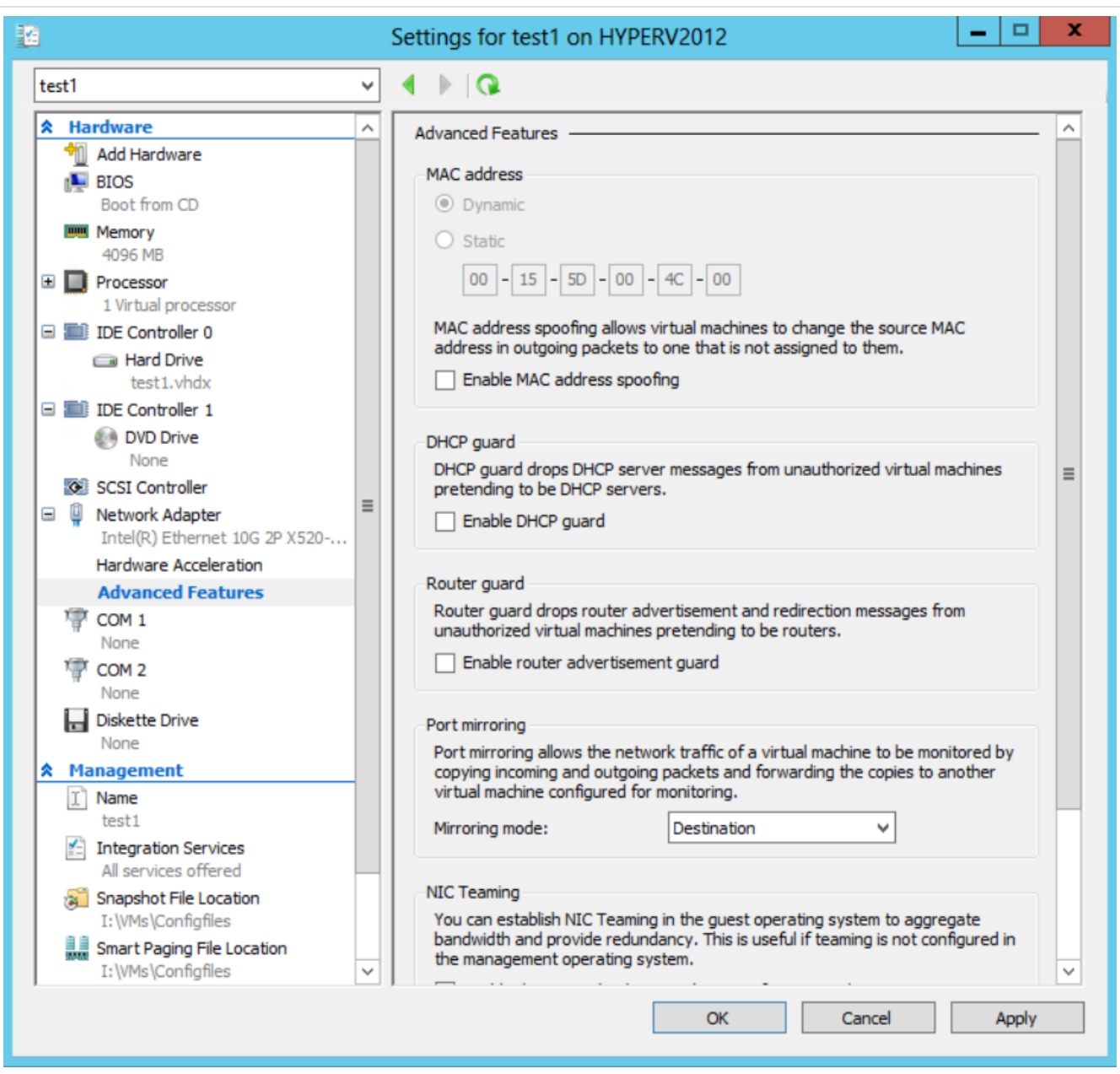

#### 4. Click Apply.

- 5. Click OK.
- 6. Start the VM. Traffic to and from the configured port is sent to the destination port configured on the NNM server.

### Pass Data from an External Source

You can also pass data from an external source, such as from a router, through Hyper-V to the NNM server. This allows you to mirror traffic from an internal VM to an internal NNM server.

 $\mathbb{O}$ 

## Pass External Data through Microsoft Hyper-V

You can pass data from an external source, such as a router, through Hyper-V to the Tenable Nessus Network Monitor server. This allows you to mirror traffic from an internal virtual machine to an internal instance of Tenable Nessus Network Monitor.

Note: This can only be done on Windows 2012 with a hot patch ([http://support.microsoft.com/kb/2885541/en](http://support.microsoft.com/kb/2885541/en-us)[us](http://support.microsoft.com/kb/2885541/en-us)) or on Windows 2016. These steps do not apply to Windows 2008.

To pass external data through Hyper-V to an internal instance of Tenable Nessus Network Monitor:

- 1. Power down your virtual machine.
- 2. Under Actions on the monitored virtual machine, navigate to the Settings option.

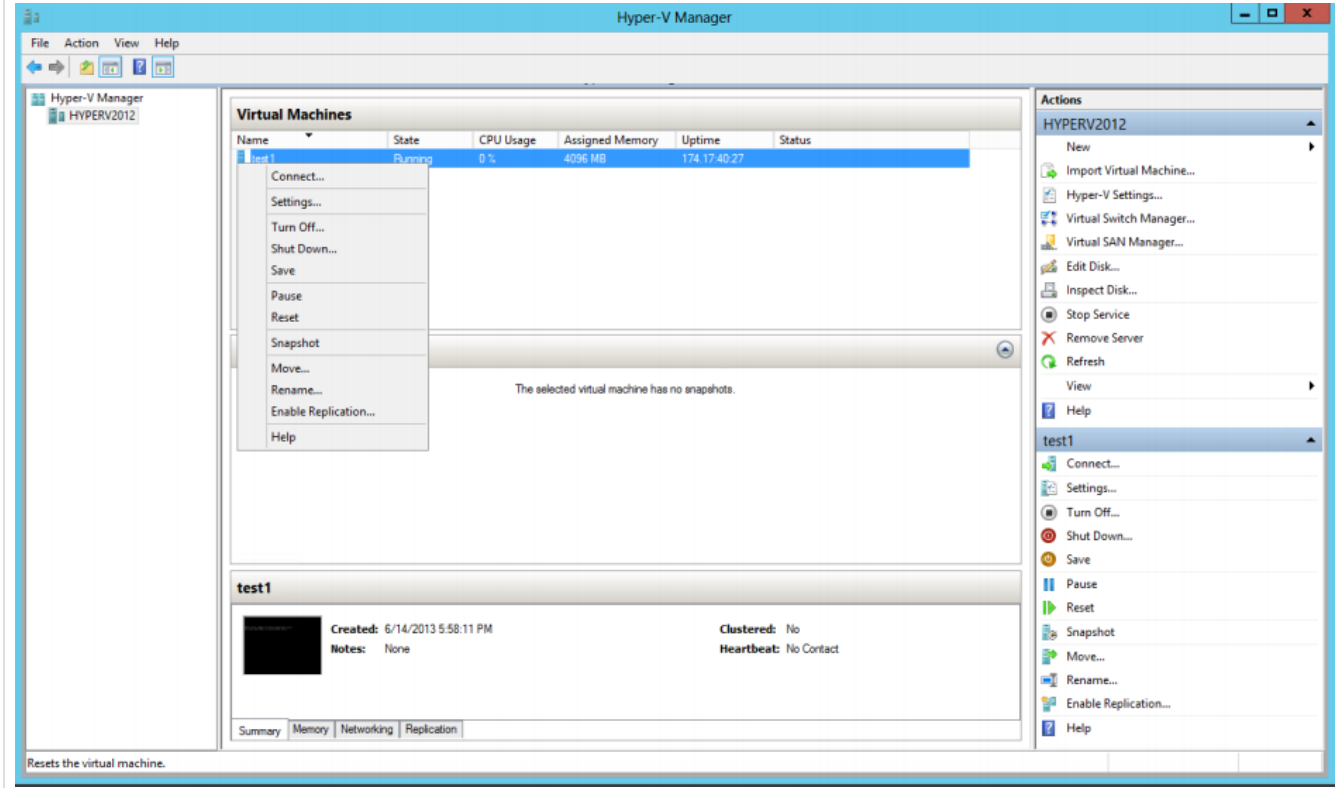

3. Click SPAN/Mirror NW Adapter - Advanced Features.

4. In the Port Mirroring section, from the Mirroring Mode drop-down, select Destination.

 $\circlearrowright$ 

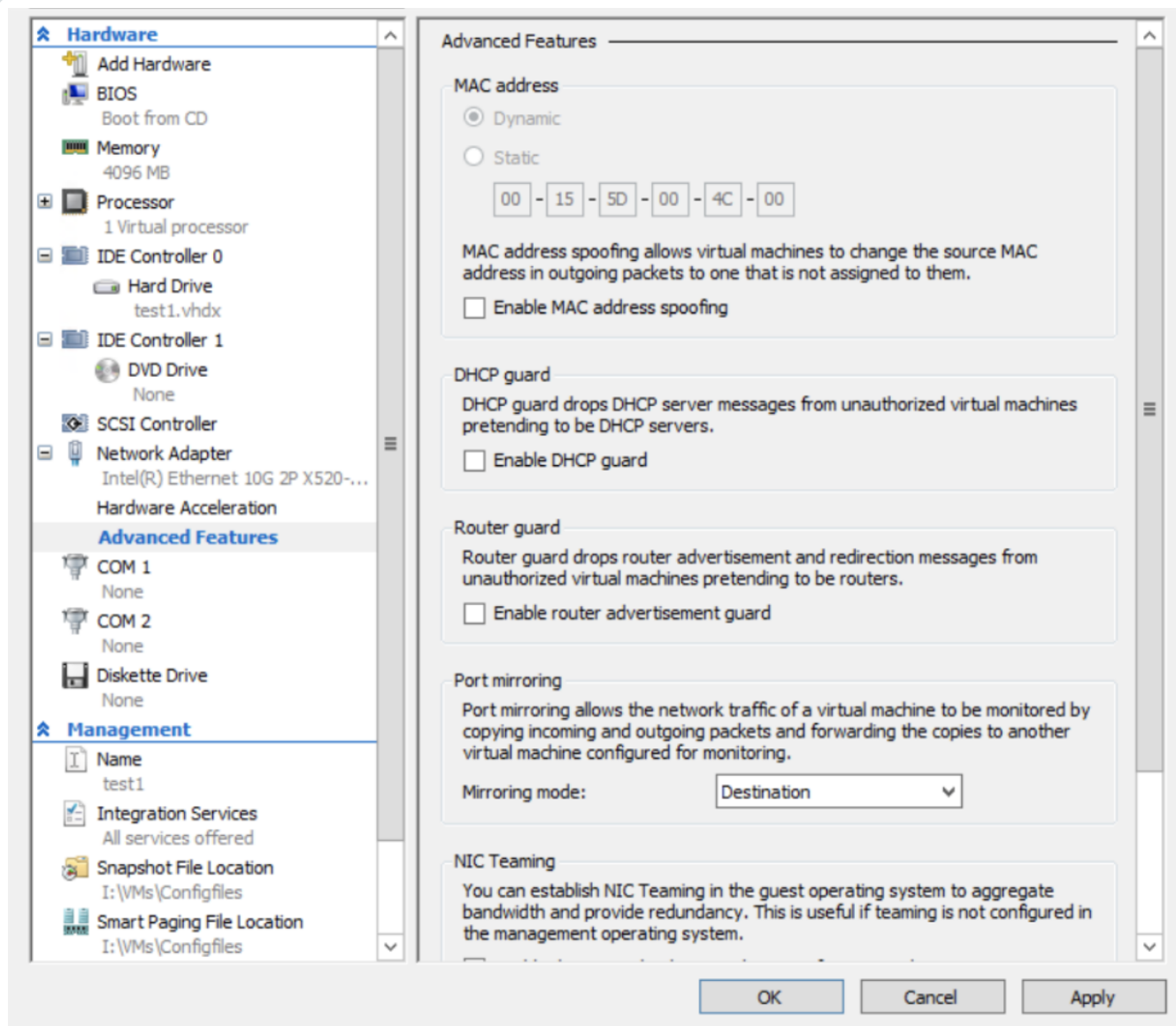

- 5. Click Apply.
- 6. Click OK.
- 7. Start your virtual machine.
- 8. To enable mirror source on the external interface, run the following command:

Note: Values in red must be changed to match your specific virtual machine configuration.

```
$a = Get-VMSystemSwitchExtensionPortFeature -FeatureId 776e0ba7-94a1-41c8-8f28-
951f524251b5
$a.SettingData.MonitorMode = 2
add-VMSwitchExtensionPortFeature -ExternalPort -SwitchName "<MS VSwitch Name>" -
VMSwitchExtensionFeature $a
```
9. To set all VLANs and native VLAN on the span port, run the following command:

Note: Values in red must be changed to match your specific virtual machine configuration.

```
Get-VMNetworkAdapter -VMName "<VMName>" | Where-Object -Property MacAd-
dress -eq "<VM_MAC_Address>" | Set-VMNetworkAdapterVlan -Trunk -
AllowedVlanIdList "1-4094" -NativeVlanId
```